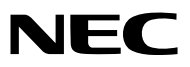

## *Projektör*

# *P501X/P451X P451W/P401W PE501X*

*Kullanıcı Kılavuzu*

PE501X, Kuzey Amerika'da dağıtılmaz.

- • Apple, Mac, Mac OS, iMac ve MacBook Apple Inc'in ABD ve diğer ülkelerde tescil edilmiş ticari markalarıdır.
- • Microsoft,Windows,WindowsVista, Internet Explorer, .NET Framework, Excel ve PowerPoint Microsoft Corporation'ın Birleşik Devletler ve/veya diğer ülkelerdeki tescilli ticari markaları veya ticari markalardır.
- • Intel ve Intel Core, Intel Corporation'ın B.D.'de ve/veya diğer ülkelerde ticari markalarıdır.
- • PowerPC, International Business Machines Corporation'ın kayıtlı ticari markasıdır.
- • MicroSaver ACCO Brands'in bir bölümü olan Kensington Computer Products Group'un tescilli ticari markasıdır.
- • Virtual Remote Tool WinI2C/DDC kitaplığını kullanır, © Nicomsoft Ltd.
- • HDMI, HDMI Logosu ve High-Definition Multimedia Interface Amerika Birleşik Devletleri ve diğer ülkelerde HDMI Licensing LLC'nin ticari markası veya tescilli ticari markasıdır.

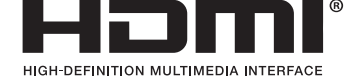

- • Trademark PJLink Japonya, Amerika Birleşik Devletleri ve diğer ülkelerde ve bölgelerde ticari marka hakları için uygulanan bir ticari markadır.
- • Wi-Fi®, Wi-Fi Alliance®, and Wi-Fi Protected Access (WPA, WPA2)® Wi-Fi Alliance'ın tescilli ticari markalarıdır.
- • Blu-ray Blu-ray Disc Association'ın ticari markasıdır
- • CRESTRON ve ROOMVIEW Amerika Birleşik Devletleri ve diğer ülkelerde Crestron Electronics, Inc.'in tescilli ticari markalarıdır.
- • Ethernet tescilli bir ticari markadır veya Fuji Xerox Co., Ltd. şirketinin bir ticari markasıdır.
- • Bu kullanıcı kılavuzunda bahsedilen diğer ürün ve şirketisimleri kendileri ile ilgili hak sahiplerinin ticari markaları veya tescilli ticari markaları olabilirler.
- • GPL/LGPL Yazılım Lisansları

 Ürün GNU Genel Kamu Lisansı (GPL), GNU Kısıtlı Genel Kamu Lisansı (LGPL) ve diğerleri altında lisanslanmış yazılım içerir. Her bir yazılım hakkında daha fazla bilgi için, ürünle birlikte verilen CD-ROM içindeki"aboutGPL&LGPL"klasöründe bulunan "readme.pdf"dosyasına bakın.

#### **NOTLAR**

- (1) Bu kullanıcı kılavuzunun içindekiler izin alınmadığı takdirde kısmen veya tamamen tekrar basılamaz.
- (2) Bu kullanıcı kılavuzunun içindekiler önceden haber verilmeksizin değiştirilebilir.
- (3) Bu kullanıcı kılavuzu büyük dikkat gösterilerek hazırlanmıştır, bununla birlikte yanlış olabilecek noktalar, hatalar veya atlanmış yerler için lütfen bizimle temasa geçin.
- (4) Madde 3'ten bağımsız olarak, NEC Projektörün kullanımından kaynaklanabilecek kar kayıpları veya diğer konularda hiç bir sorumluluk kabul etmez.

## <span id="page-2-0"></span>Önemli Bilgi

## Güvenlik Uyarıları

#### Uyarılar

NEC projektör ünüzü kullanmadan önce bu kılavuzu dikkatle okuyun ve gelecekte referans olması için saklayın.

## **DİKKAT**

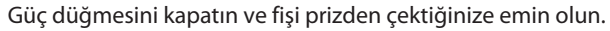

Elektrik prizi ekipmana mümkün olduğunca yakın olmalı ve kolaylıkla erişilebilir olmalıdır.

#### **DİKKAT**

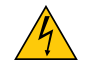

ELEKTRİK ÇARPMASI TEHLİKESİ OLDUĞUNDAN KASAYI AÇMAYIN. İÇERİDE YÜKSEK VOLTAJLI BİLEŞENLER BULUNMAKTADIR. SERVİS İÇİN YETKİLİ SERVİS PERSONELİNE BAŞVURUN.

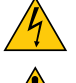

Bu sembol, kullanıcıyı cihazın içindeki izole edilmemiş voltajın elektrik çarpmasına yetecek büyüklükte olduğu konusunda uyarır. Bu yüzden, cihazın içerisindeki herhangi bir parçaya temas etmek tehlikelidir.

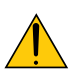

Bu sembol, kullanıcıyı bu cihazın kullanımı ve bakımı ile ilgili önemli belgelerin pakete dahil olduğu konusunda bilgilendirir.

Sorun yaşamamak için bilgiler dikkatle okunmalıdır.

**UYARI:** YANGIN VEYA ŞOKA SEBEP OLMAMAK İÇİN, CİHAZ YAĞMUR YA DA NEME MARUZ KALMAMALIDIR. BU ÜNİTENİN FİŞİNİ TÜM UÇLAR TAM OLARAK OTURMADIĞI TAKDİRDE BİR UZATMA KABLOSU YA DA BAŞKA PRİZDE KULLANMAYIN.

#### DOC Uyumluluk Bildirimi (sadece Kanada için)

Sınıf B kategorisindeki bu dijital cihaz, Kanada ICES-003 yönetmeliğine uygundur.

#### Makine Gürültü Bilgisi Yönetmeliği - 3. GPSGV,

En yüksek ses basın seviyesi EN ISO 7779 ile uyumlu şekilde 70 dB (A) altındadır.

#### **DİKKAT**

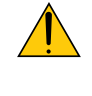

Sabit görüntüleri çok uzun süre görüntülemekten kaçının.

Bunu yapmak görüntülerin LCD panel yüzeyinde geçici olarak kalmasına yol açabilir.

Bu olduğu takdirde projektörünüzü kullanmaya devam edin. Önceki görüntüden kalan statik arka plan kaybolacaktır.

#### Kullanılmış ürünlerinizin atılması

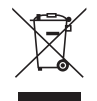

AB genelinde, her Üye Devlet'te uygulanan yasa, atıl elektrik ve elektronik ürünlerden işareti (soldaki) taşıyanların normal ev atıklarından ayrı olarak atılmasını gerektirir. Bu projektörleri, bunların elektrikli aksesuarlarını ve lambalarını içermektedir. Bu gibi ürünlerin atılması sırasında, lütfen yerel yetkililerin talimatlarına uyun ve/veya ürünü satın aldığınız mağazadan bilgi isteyin.

Kullanılmış ürünlertoplandıktan sonra tekrar kullanılır ve uygun şekilde geri dönüşümlerisağlanır. Bu çaba atıkları azaltmamızda bize yardımcı olmasının yanında cıva içeren lambaların insan sağlığı ve çevreye negatif etkisini en az düzeye indirmektedir.

Elektrikli ve elektronik ürünler üzerinde işaret şu andaki Avrupa Birliği Üyesi Ülkelerde geçerlidir.

#### **KALİFORNİYA'DA YAŞAYANLAR İÇİN UYARI:**

Bu ürünle birlikte verilen kabloların kullanılması kurşuna maruz kalmanıza sebep olacaktır, bu madde Kaliforniya Eyaletinde doğum kusurlarına veya diğer üreme sorunlarına yol açtığı belirlenmiş bir kimyasaldır. KULLANDIKTAN SONRA ELLERİNİZİ YIKAYIN.

#### RF İnterferansı (sadece ABD için)

#### **UYARI**

Federal Haberleşme Komisyonu bu ünitede NEC Display Solutions of America, Inc. tarafından bu kılavuzda belirtilenler dışında modifikasyon veya değişiklik yapılmasına izin VERMEMEKTEDİR. Bu hükümet yönetmeliğine uyulmaması bu ekipmanı kullanma hakkını geçersiz kılabilir. Bu cihaz test edilmiş ve FCC Kuralları bölüm 15'e giren B Sınıfı dijital aygıt limitlerine uygun olduğu saptanmıştır. Bu limitler, ekipman ev ortamında çalıştırılırken zararlı interferansa karşı kayda değer bir koruma sağlamaları için tasarlanmışlardır. Bu cihaz radyo frekans enerjisi yaratır, kullanır ve yayabilir ve eğer talimatlara uygun olarak kurulmaz ve kullanılmazsa radyo iletişimine zararlı interferans yaratabilir. Bununla birlikte, belirli bir kurulumda interferans olmayacağının garantisi yoktur.

Eğer bu cihaz, radyo veya televizyon alımına cihazın açılması ve kapatılması ile belirlenebilen zararlı interferansa sebep olursa, kullanıcı interferansı aşağıdaki önlemlerden bir veya birkaçı ile düzeltmeyi deneyebilir.

- • Alıcı antenin yönünü veya yerini değiştirin.
- • Alıcı ile cihaz arasındaki mesafeyi arttırın.
- • Cihazı, alıcının bağlı olduğu devrenin dışında bir devreye bağlı bir prize takın.
- • Yardım için satıcınıza veya deneyimli bir radyo/TV teknisyenine başvurun.

Sadece İngiltere için: İngiltere'de bu monitörle birlikte, BS onaylı, Siyah (beş amper) sigortalı fişi olan güç kablosu kullanın. Eğer monitörün içinden güç kablosu çıkmadıysa satıcınıza başvurun.

#### Önemli Güvenlik Bilgileri

Bu güvenlik talimatları projektörünüzün uzun ömürlü olmasınısağlar, yangın ve şok tehlikelerini önler. Lütfen bunları dikkatle okuyun ve tüm uyarılara uyun.

### **A** Kurulum

• Projektörü aşağıdaki yerlere koymayın:

- dengesiz taşıyıcı, sehpa veya masa.
- su, banyo veya nemli odaların yakını.
- doğrudan güneş ışığı alan yerler, ısıtıcıların yakını veya ısı yayan cihazların yakını.
- tozlu, dumanlı veya buharlı ortamlarda
- kağıt veya giysi, kilim ya da halı üstünde.
- Eğer projektörü tavana monte etmek istiyorsanız:
	- Projektörü kendiniz monte etmeye çalışmayın.
	- Projektör düzgün şekilde çalışması ve yaralanma riskinin azaltılması için kalifiye teknisyen tarafından monte edilmelidir.
	- Buna ek olarak, tavan projektörü taşıyacak kadar sağlam olmalı ve montaj yerel bina kurallarına uygun şekilde yapılmalıdır.
	- Daha fazla bilgi için lütfen satıcınızla temasa geçin.

#### **UYARI**

• Projektör açıkken lensi kapatmak için projektörün kayar lens kapağı dışında bir şey kullanmayın.

Başka bir şey kullanıldığı takdirde nesne ışık kaynağından gelen ışı sebebiyle aşırı derecede ısınır ve yangın ya da hasara yol açabilir.

Isıdan kolayca etkilenen nesneleri projektörün lensinin önüne koymayın. Koyduğunuz takdirde nesne ışık çıkışından yayılan ısı sebebiyle eriyebilir.

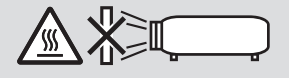

#### Projeksiyon Cihazının Eğim Açı Aralığı

Projeksiyon cihazının yatay düzlemin 30° üzeri ile 30° altı eğim açı aralığı içerisinde çalıştığından emin olun (eğim ayağınının genişletilmesiyle oluşturulan 10° maksimum eğim açısı dahil).

 Projeksiyon cihazının masaüstü ve tavan montajı haricinde kullanımı projeksiyon cihazının hata vermesine sebep olabilir. Projeksiyon cihazı yatay düzlemin 10° üzeri ile 10° altı eğim açısından yüksek bir açıda kullanılırsa, lamba ömrü azalacaktır\*.

\* Projeksiyon cihazı ± (artı veya eksi) 10° ile ± (artı veya eksi) 30° aralığında kullanılıyorsa (taralı alanda gösterildiği gibi), lamba ömrü % 25'e ulaştığında lambanın değiştirilmesi önerilmektedir. Kalan lamba ömrü %25 veya daha fazla gösterdiğinde bile, bağımsız lamba özellikleri ve kullanım koşullarına bağlı olarak, lamba kırılabilir veya aydınlatmayabilir. Kalan lamba ömrünü göstermek için, uzaktan kumanda üzerindeki HELP butonuna basın ve [BİLGİ] → [KULLANIM SÜRESİ]'ni projeksiyon cihazı ekran menüsünden seçin. ( $\rightarrow$  sayfa [113\)](#page-125-0)

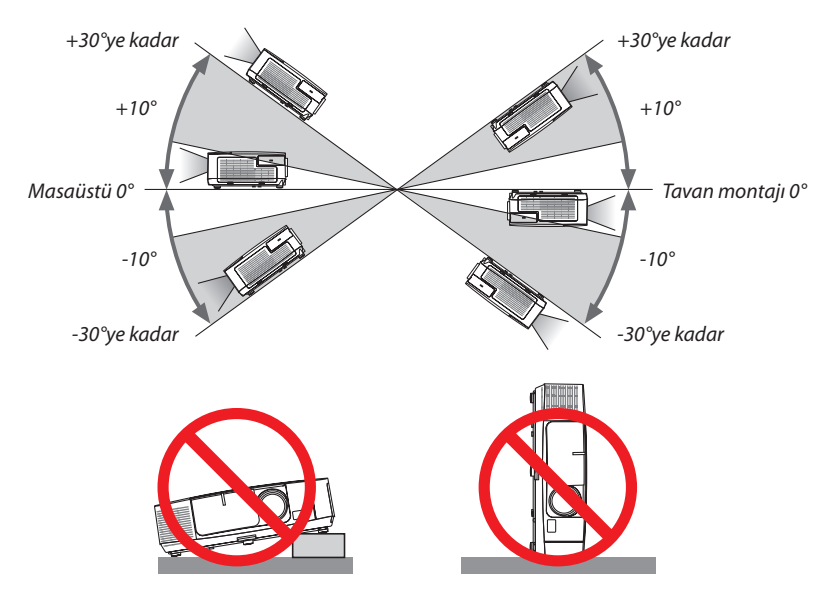

## $\Lambda$  Yangın ve Sok Uvarıları $\Lambda$

- • Yeterli havalandırma olduğundan, havalandırmaların tıkanarak projektöriçinde ısı birikimine yol açılmadığından emin olun. Projektör ve duvar arasında en az 10 cm mesafe olmalıdır.
- Sol öndeki (önden bakıldığında) havalandırma çıkışına dokunmaya çalışmayın, projektör açıkken ve kapatıldıktan hemen sonra burası ısınabilir. Projektörün normal çalışmasısırasında projektör GÜÇ düğmesi veya AC güç kaynağının çekilmesi ile kapatıldığında projektör geçici olarak ısınabilir.

 Projektörü taşırken dikkatli olun.

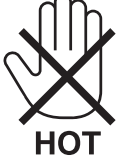

- • Kağıt kısacı veya kağıt gibi yabancı nesnelerin projektörün içine kaçmasını önleyin. Projektörün içine düşebilecek nesneleri çıkartmaya çalışmayın. Projektörün içine tel veya tornavida gibi metal nesneler sokmayın. Eğer projektörünüzün içine bir şey düşerse, projektörü hemen fişten çekin ve içine düşen nesneyi kalifiye servis personeline çıkarttırın.
- • Projektörün üstüne ağır nesneler koymayın.
- • Fırtına sırasında fişe dokunmayın. Bunu yapmak elektrik çarpmasına veya yangına yol açabilir.
- • Projektör 100-240V AC 50/60 Hz elektrikle çalışacak şekilde dizayn edilmiştir. Projektörünüzü kullanmayı denemeden önce güç kaynağınızın bu gereksinimi karşıladığından emin olun.
- • Projektör açıkken lense bakmayın. Gözleriniz ciddi şekilde zarar görebilir.

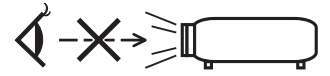

- • Büyüteç gibi nesneleri projektörün ışık yolundan uzak tutun. Lensten yansıtılan ışık yoğundur, bu yüzden her tür anormal nesne lensten gelen ışığın yönünü değiştirebilir, bunun sonucunda yangın ya da göz yaralanması gibi durumlar ortaya çıkabilir.
- • Isıdan kolayca etkilenen nesneleri projektörün havalandırma çıkışının önüne koymayın. Koyduğunuz takdirde nesne eriyebilir veya çıkıştan gelen ısı ellerinizi yakabilir.
- Projektöre su sıçratmayın. Bunu yapmak elektrik çarpmasına veya yangına yol açabilir. Projektör ıslanırsa, projektörü kapatın, güç kablosunu prizden çekin ve projektörünüzün kalifiye bir servis personeli tarafından kontrol edilmesini sağlayın.
- • Güç kablosunu dikkatli kullanın. Hasarlı veya yıpranmış güç kablosu elektrik şokuna veya yangına yol açabilir.
- Projektörle verilen dışında başka bir güç kablosu kullanmayın.
- Güç kablosunu aşırı şekilde bükmeyin veya çekmeyin.
- Güç kablosunu projektörün veya ağır nesnelerin altına koymayın.
- Güç kablosuna keçe gibi yumuşak şeyler sarmayın.
- Güç kablosunu ısıtmayın.
- Fişe ıslak elle dokunmayın.
- • Aşağıdaki durumlarda, projektörü kapatın, güç kablosunu prizden çekin ve projektörün kalifiye servis personeli tarafından kontrol edilmesini sağlayın:
	- Güç kablosu ya da fişi hasar gördüğünde veya yıprandığında.
	- Projektörün üstüne sıvı döküldüğünde veya projektör yağmur ya da suya maruz kaldığında.
	- Bu kullanıcı kılavuzunda yer alan talimatlara uygun şekilde kullandığınızda projektör normal çalışmıyorsa.
	- Eğer projektör düştüyse veya kasası hasar gördüyse.
	- Projektör servis ihtiyacı gerektiren büyük performans düşüşü gösterdiğinde.
- • Projektörü taşımadan önce güç kablosunu ve diğer tüm kabloları çıkartın.
- • Kasayı temizlemeden veya lambayı değiştirmeden önce projektörü kapatın ve güç kablosunu prizden çekin.
- • Eğer projektör uzun süre kullanılmayacaksa projektörü kapatın ve güç kablosunu prizden çekin.
- LAN kablo kullanırken (sadece RJ-45 LAN porta sahip modeller):
- Güvenlik için aşırı voltaj taşıyabilecek çevresel donanım konektörünü bağlamayın.

## **A**DİKKAT

- • Eğim ayağını orijinal amaç dışında bir amaçla kullanmayın. Eğim ayağından tutmak veya duvara asmak projektöre hasar verebilir.
- • Projektörü yumuşak taşıma kılıfı içinde kargo veya kurye servisi ile göndermeyin. Yumuşak taşıma kılıfı içindeki projektör hasar görebilir.
- Eğer projektörü birbirini takip eden günlerde kullanacaksanız Fan modu olarak [HIGH] (Yüksek) seçin. (Menüden [SETUP] [AYAR]→ [OPTIONS(1)] [SEÇENEKLER(1)]→ [FAN MODE] [FAN MODU]→ [HIGH] [YÜKSEK] seçin.)
- • Lamba yandıktan sonra ve GÜÇ göstergesi mavi yanıp sönerken AC gücü 60 saniye boyunca kapatmayın. Yaptığınız takdirde erken lamba arızası ile karşılaşabilirsiniz.

#### Uzaktan Kumanda Uyarıları

- Uzaktan kumandayı dikkatli kullanın.
- Uzaktan kumanda ıslanırsa hemen kurulayın.
- Aşırı ısı ve nemden kaçının.
- Pilleri kısa devre yaptırmayın, ısıtmayın veya sökmeyin.
- Pilleri ateşe atmayın.
- Eğer uzaktan kumandayı uzun süre kullanmayacaksanız pilleri çıkarın.
- Pillerin (+/−) kutuplarının doğru olduğundan emin olun.
- Eski ve yeni pilleri bir arada kullanmayın, farklı tiplerdeki pilleri birlikte kullanmayın.
- Biten pilleri yerel yönetmeliklere uygun şekilde bertaraf edin.

#### **ABD'de yaşayanlar için not**

Bu üründeki lamba cıva içerir. Atık işlemlerinde lütfen Yerel, Eyalet veya Federal yasalara uygun şekilde hareket edin.

#### Lamba Değiştirme

- • Güvenlik ve performans için belirtilen lambayı kullanın.
- Lambayı değiştirmek için, sayfa [160](#page-172-0)'deki talimatları uygulayın.
- • Lamba ve filtreyi **[LAMBA KULLANIM ÖMRÜNÜN SONUNA GELDİ. LÜTFEN LAMBA VE FİLTREYİ DEĞİŞTİRİN.]** mesajı belirdiğinde değiştirin. Lamba kullanım ömrünün sonuna geldikten sonra lambayı kullanmaya devam ederseniz, lamba patlayabilir ve cam parçaları lamba muhafazasına sıkışabilir. Cam parçaları yaralanmaya yola açabileceğinden bunlara dokunmayın.

 Bu olduğu takdirde, lamba değişimi için satıcınızı arayın.

#### **Lamba Karakteristiği**

Projektör ışık kaynağı olarak özel amaçlı bir deşarj lambasına sahiptir.

Lamba karakteristik olarak eskidikçe parlaklığını yitirmektedir. Ayrıca lambayı sürekli olarak açıp kapatmak da parlaklığını azaltabilir.

Gerçek lamba ömrü lambaya, ortam şartlarına ve kullanıma göre değişiklik gösterebilir.

#### ∕<mark>I∖ nіккат</mark>∙

- • Kullanımdan hemen sonra LAMBAYA DOKUNMAYIN. Son derece sıcak olacaktır. Projektörü kapatın ve güç kablosunu prizden çekin. Lambanın soğuması için en az bir saat bekleyin.
- • Tavana monte edilmiş projektörden lambayı sökerken projektörün altında kimse olmamasına dikkat edin. Eğer lamba yanmışsa cam parçaları düşebilir.

#### Yüksek İrtifa modu hakkında

Projektörü yaklaşık olarak 5500 feet/1.700 metre veya daha yüksek irtifalarda kullanırken [FAN MODU] [YÜKSEK İRTİFA] olarak ayarlanmalıdır.

 Ayarı [YÜKSEK İRTİFA] yapmadan projektörü yaklaşık 5500 feet/1.700 metre veya yüksek irtifalarda kullanmak projektörün aşırı ısınmasına yol açabilir veya projektör kapanabilir. Bu olduğu takdirde bir kaç dakika bekleyin ve projektörü açın.

- Ayarı [YÜKSEK İRTİFA] yaparak projektörü yaklaşık 5500 feet/1.700 metreden düşük irtifalarda kullanmak lambanın aşırı soğumasına ve bu sebepten dolayı görüntülerin titremesine yol açabilir. [FAN MODU] [OTOMATİK] olarak ayarlayın.
- Projektörü yaklaşık olarak 5500 feet/1.700 metre veya daha yüksek irtifalarda kullanmak lamba gibi optik elementlerin ömrünü kısaltabilir.

#### Projeksiyonla gösterilen resimlerin Telif Hakkı hakkında:

Lütfen unutmayın bu projektörün ticari amaçla ya da kahve dükkanı veya otel gibi bir yerde halkın ilgisini çekmek amacıyla kullanılması durumunda, ekrandaki görüntünün aşağıdaki fonksiyonların kullanımı ile sıkıştırılması veya genişletilmesi telif hakkı yasaları ile korunmakta olan telif haklarının ihlaline yol açabilir.

[ASPECT RATIO] (Görüntü Oranı), [KEYSTONE] (Trapez), Büyütme özelliği ve diğer benzer özellikler.

#### Türk RoHS bilgisi Türkiye Pazarına uygundur

EEE Yönetmeliğine Uygundur.

Bu cihaz görsel teşhir çalışma alanlarının direkt görüş sahası içinde kullanım için değildir. Görsel teşhir çalışma alanlarında rahatsızlık verisi yansımalara sebep olmamak için bu cihaz direkt görüş alanına yerleştirilmemelidir.

#### Güç yönetimi işlevi

Projeksiyon cihazı güç yönetimi işlevlerine sahiptir. Güç tüketimini azaltmak için, güç yönetimi işlevleri (1 ve 2) aşağıda gösterildiği gibi fabrika ön ayarlıdır. Projeksiyon cihazını harici bir cihazdan gelen LAN üzerinden veya birseri kablo bağlantısıyla kontrol etmek için ayarları 1 ve 2 şeklinde değiştirmek üzere ekran menüsünü kullanın.

#### *1. BEKLEME MODU (Fabrika ön ayarı: GÜÇ TASARRUFU)*

*Projeksiyon cihazını harici bir cihazdan kontrol etmek için [BEKLEME MODU] için [NORMAL] seçeneğini seçin.*

*NOT:*

- [BEKLEME MODU] için [GÜÇ TASARRUFU] seçildiğinde, aşağıdaki konektörler ve işlevler çalışmayacaktır: PC CONTROL portu, MONITOR OUT konektörü, AUDIO OUT konektörü, USB(PC) portu, LAN işlevleri\*, Mail Uyarı işlevi\*, DDC/CI (Virtual Remote Tool)
	- \* PE501Xmodelibuişlevesahipdeğildir.

#### *2. OTOMATİK KAPANMA (Fabrika ön ayarı: 30 dakika)*

*Projeksiyon cihazını harici bir cihazdan kontrol etmek için [OTOMATİK KAPANMA] için [KAPALI] seçeneğini seçin.*

*NOT:*

• [OTOMATİK KAPANMA] için [0:30] seçildiğinde, herhangi bir giriş tarafından hiçbir sinyal alınmıyorsa veya hiçbir işlem gerçekleşmiyorsa projeksiyon cihazınızın 30 dakika içerisinde otomatik olarak kapanmasını etkinleştirebilirsiniz.

#### Kablosuz LAN ünitesinin Model Numarası

Kablosuz LAN ünitesi opsiyonel bir öğedir.

Bölgenize uygun olan modeli bulmak için lütfen şirketin internet sitesini ziyaret edin: URL: <http://www.nec-display.com/global/support/index.html>

## *içindekiler*

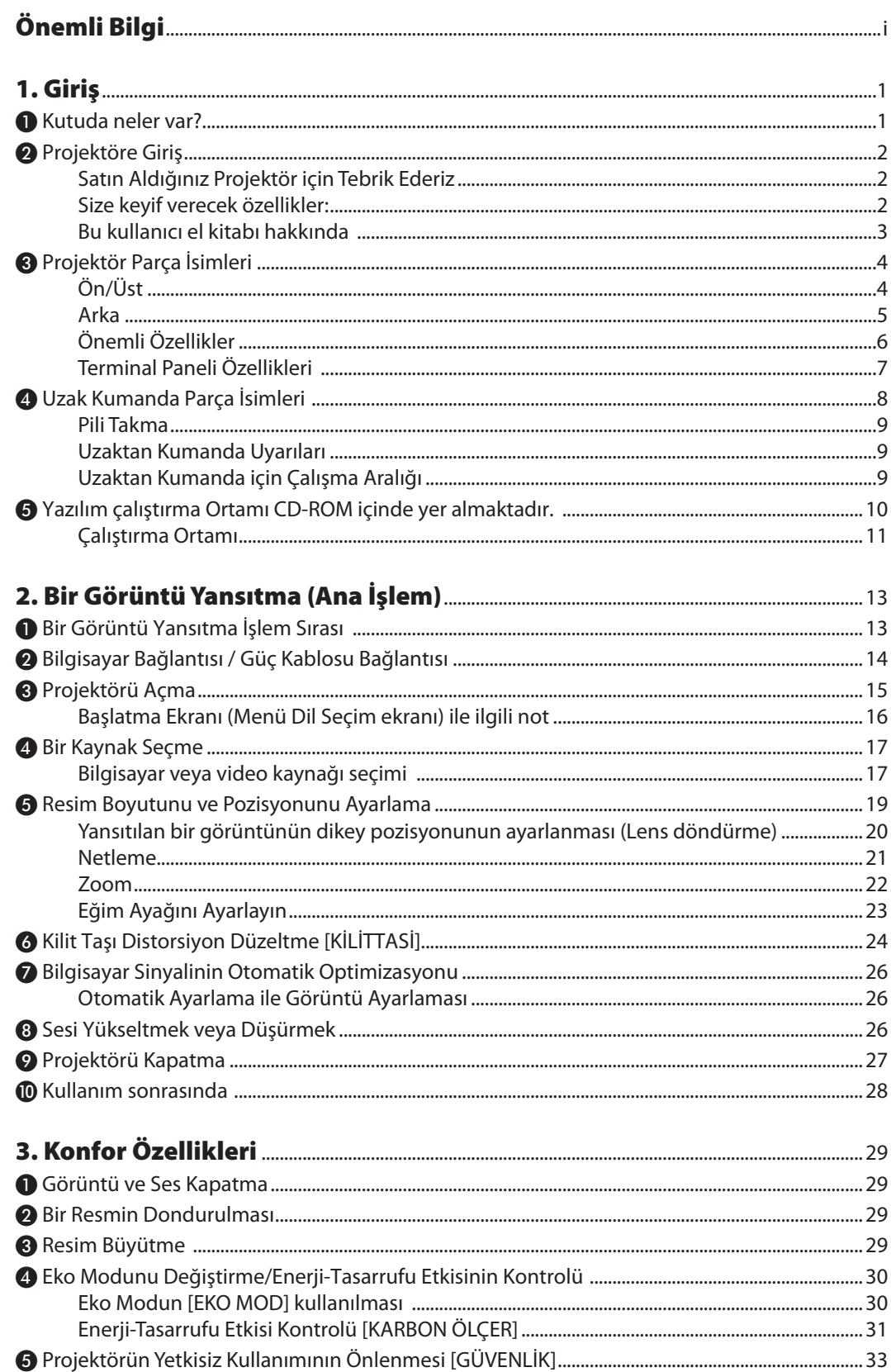

#### İçindekiler

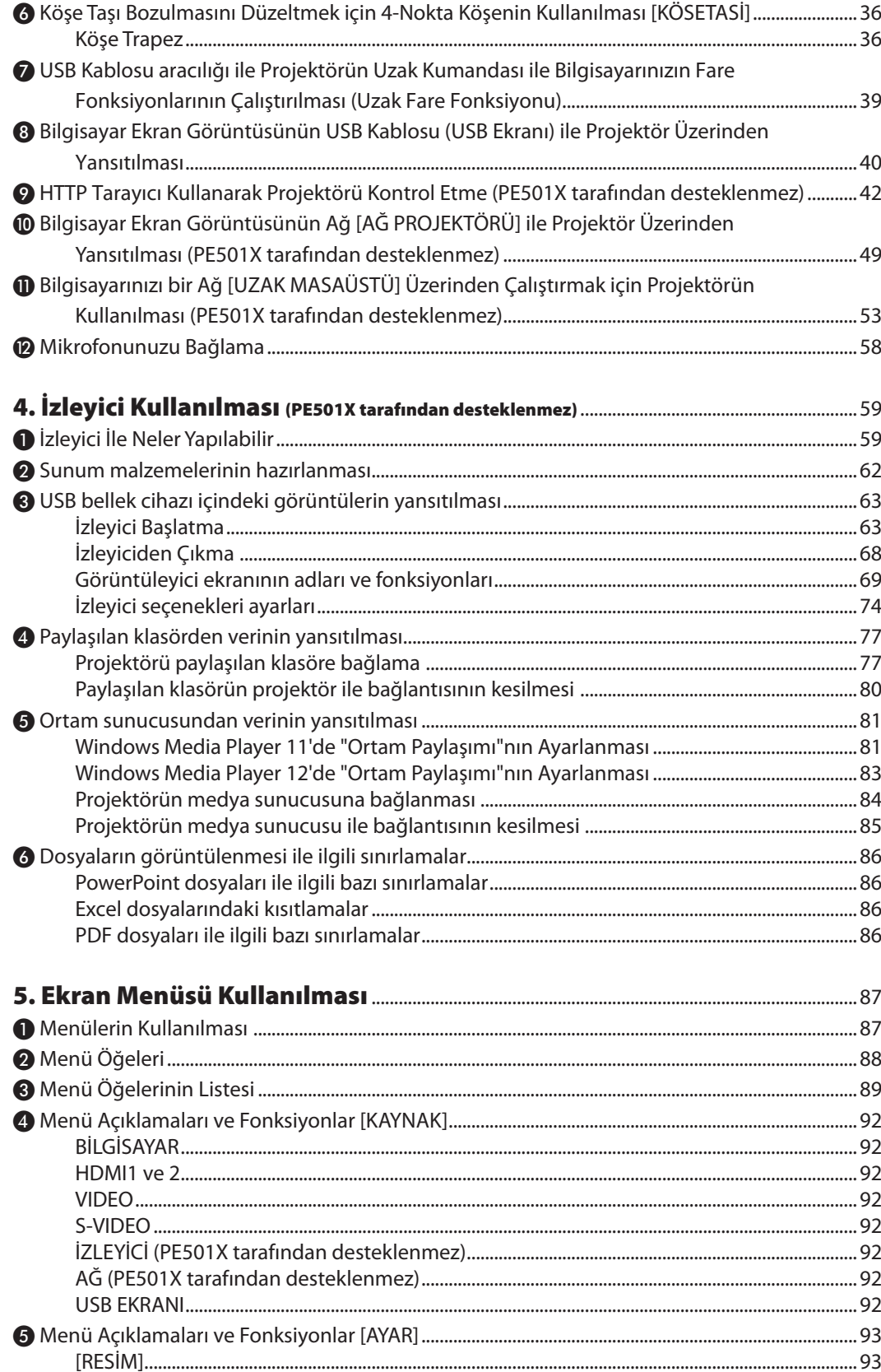

#### İçindekiler

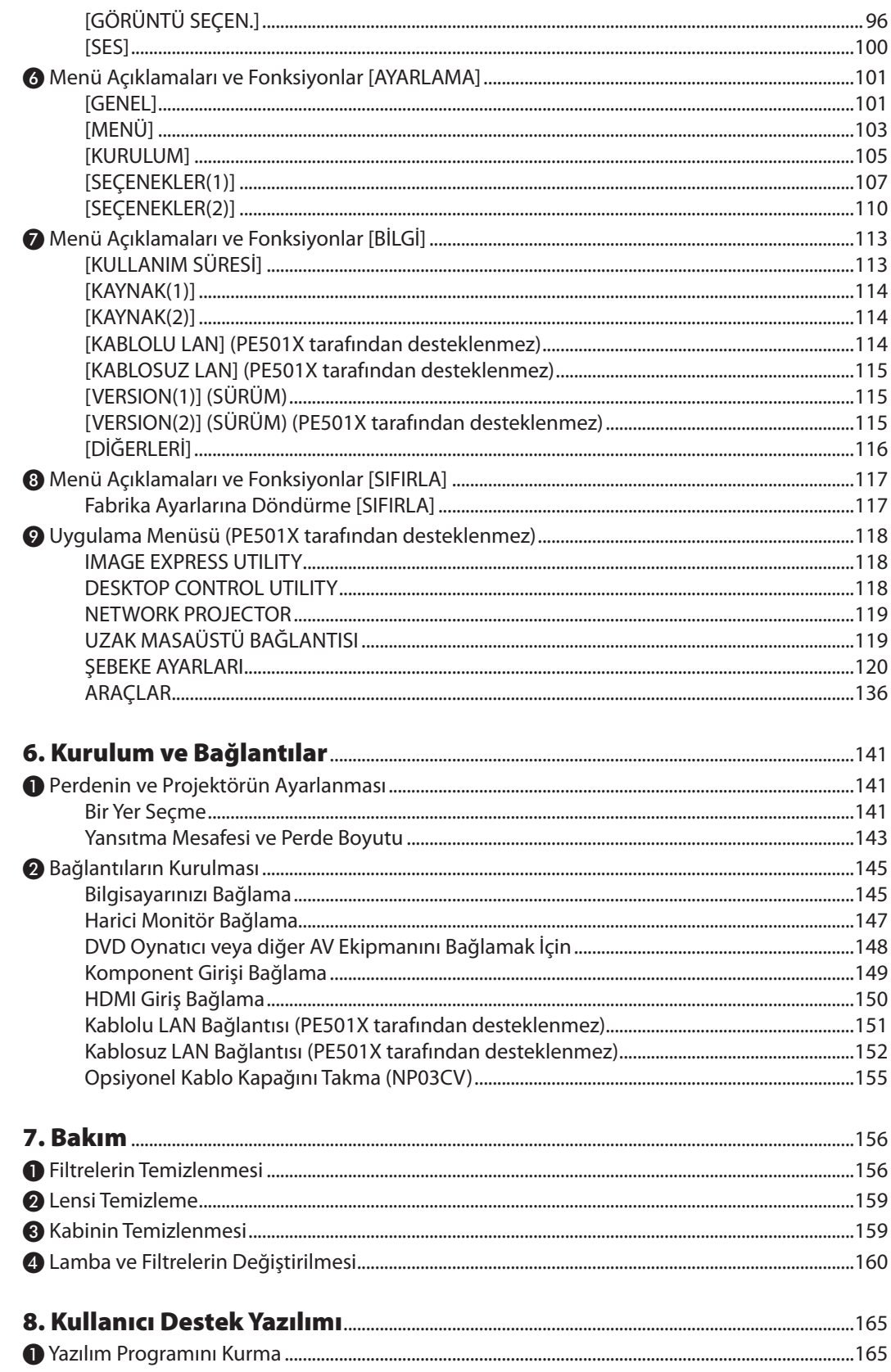

#### İçindekiler

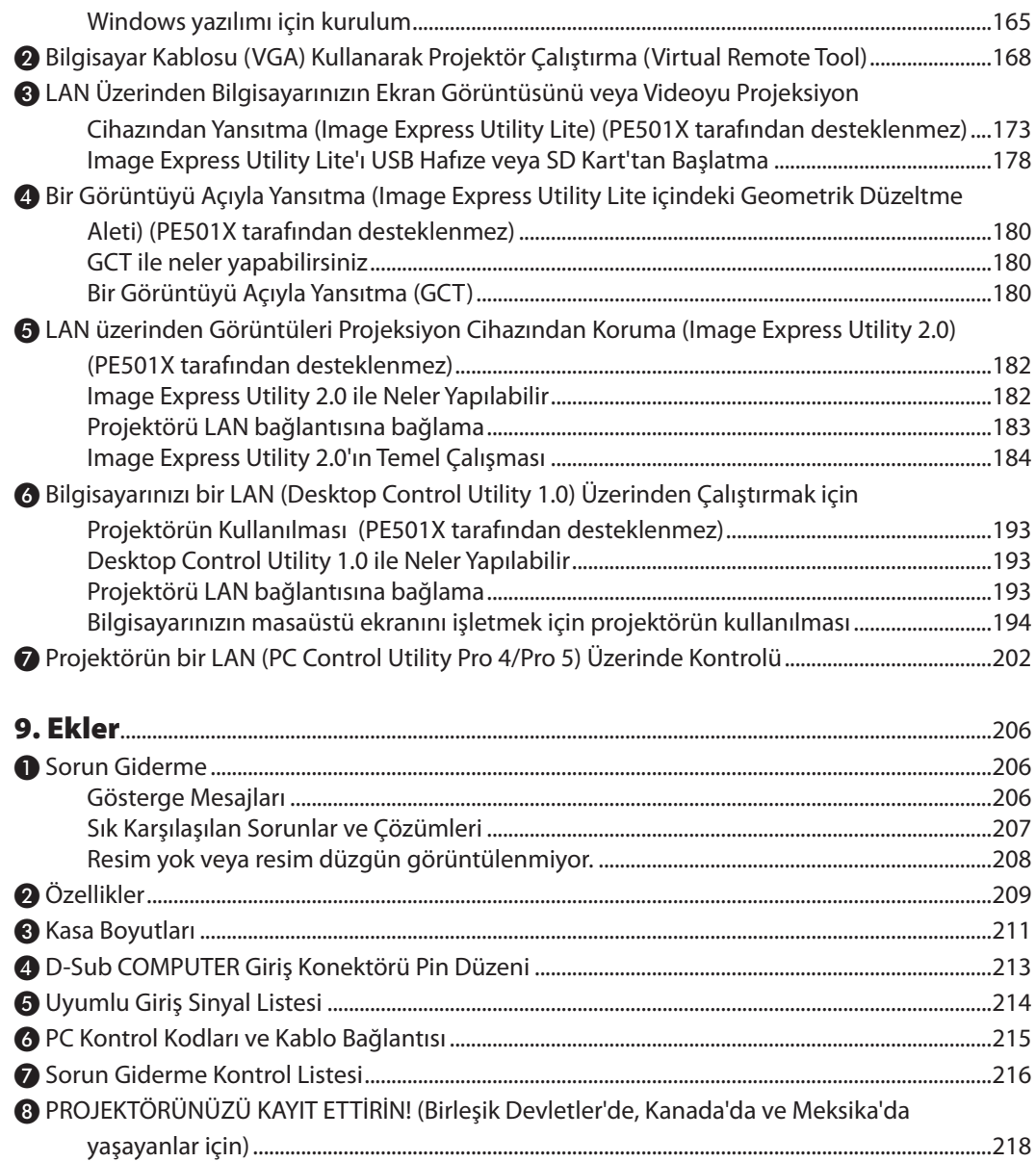

## <span id="page-13-0"></span>1. Giriş

## ❶ Kutuda neler var?

Listedeki her şeyin kutuda olduğundan emin olun. Eksik bir şey varsa satıcınızla görüşün. Projektörünüzü nakletmeniz gerekecek durumlar için lütfen orijinal kutuyu ve ambalajları saklayın.

#### *Projektör*

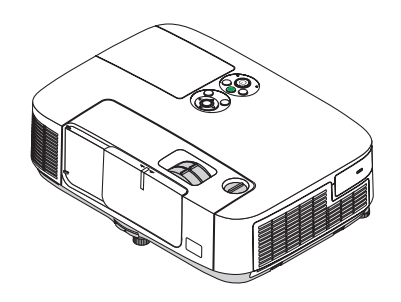

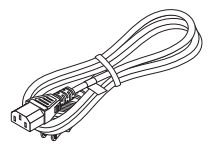

*Güç kablosu (ABD: 7N080236) (AB: 7N080022)*

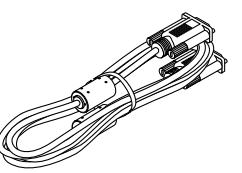

*Bilgisayar kablosu (VGA) (7N520087)*

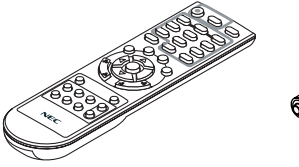

*Uzaktan kumanda (7N900926)*

*Piller (AAA × 2)*

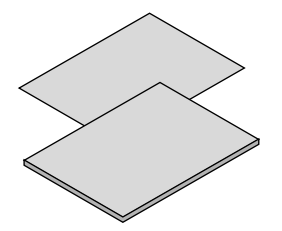

- • Önemli Bilgi (Kuzey Amerika İçin: *7N8N3472) (Kuzey Amerika dışındaki diğer ülkeler için: 7N8N3472 ve 7N8N3482)*
- • Hızlı Kurulum Kılavuzu (Kuzey Amerika *İçin: 7N8N3492) (Kuzey Amerika dışındaki diğer ülkeler için: 7N8N3492 ve 7N8N3502)*

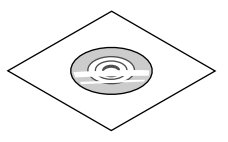

*NEC Projektör CD-ROM Kullanıcı Kılavuzu (PDF) ve yardımcı yazılım (7N951902)*

*Sadece Kuzey Amerika için Sınırlı garanti Avrupa'daki müşteriler için: Mevcut geçerli Garanti Politikamızı Web Sitemizde bulabilirsiniz: www.nec-display-solutions.com*

Kılavuzda aksi belirtilmedikçe projektör kasası için çizimler P501X örneklerini gösterecektir.

## <span id="page-14-0"></span>❷ Projektöre Giriş

Bu bölüm size yeni projektörünüzü tanıtır ve özellikleri ile kontrollerini açıklar.

#### Satın Aldığınız Projektör için Tebrik Ederiz

Bu projektör günümüzde satın alabileceğiniz en mükemmel projektörlerden biridir. Projektör PC veya Mac bilgisayarınızda (masaüstü veya dizüstü), VCR, DVD oynatıcı veya doküman kamerasından köşeden köşeye (diyagonal ölçüm) 300 inçe kadar görüntüleri hassas şekilde yansıtmanızı sağlar.

Projektörü masa üstünde veya bir taşıyıcı üzerinde kullanabilirsiniz, projektörü perdenin arkasından görüntü yansıtmak için kullanabilirsiniz ve projektör sabit şekilde tavana monte edilebilir\*1. Uzaktan kumanda kablosuz olarak kullanılabilir.

\*1 Projektörü tavana kendiniz monte etmeye kalkışmayın.

 Projektör düzgün şekilde çalışması ve yaralanma riskinin azaltılması için kalifiye teknisyen tarafından monte edilmelidir.

Buna ek olarak, tavan projektörü taşıyacak kadar sağlam olmalı ve montaj yerel bina kurallarına uygun şekilde yapılmalıdır. Daha fazla bilgi için lütfen satıcınızla temasa geçin.

#### Size keyif verecek özellikler:

#### **• Hızlı başlama (3 saniye\*2), Hızlı Kapatma, Doğrudan Kapatma**

 3 saniye\*2 güç kapatıldıktan sonra projektör PC veya video görüntülerini yansıtmaya hazırdır.

 Projektör enerjisi kesildikten sonra projektörün hemen kaldırılması mümkündür. Uzak kumanda ile veya kasa kumanda paneli üzerinden projektör devre dışı yapıldıktan sonra herhangi bir soğutma işlemine gerek yoktur.

Projektör "Doğrudan Devre Dışı Kalma" özelliğine sahiptir. Bu özellik sayesinde Ana Güç Anahtarı ile veya AC güç beslemenin ayrılması sonrasında projektörün kapatılmasına olanak sağlar (bir görüntü yansıtılıyor olsa bile).

 Projektör çalışırken AC güç beslemenin kesilmesi için bir anahtar ve bir devre kesici ile donatılmış bir güç şeridi kullanılır.

 \*2 Hızlı başlama zamanı ancak ekran ileti içinde [BEKLEME MODU] ayarı [NORMAL] konuma getirilmiş olduğuna mümkündür.

#### **• 0,21 W (100-130 V AC)/0,43 W (200-240 V AC) Enerji tasarrufu teknolojisi ile bekleme modunda**

 Menüden [BEKLEME MODU ] için [ENERJİ SAKINIMI]seçilerek projektör enerjisakınımı konumuna geçer ve sadece 0,21 W (100-130 V AC)/0,43 W (200-240 V AC) enerji tüketir. Watt değeri tipik değerdir.

#### **• Karbon Sayacı**

Bu özellik, projeksiyon cihazının [EKO. MODU], [OTOMATİK EKO], [NORMAL] veya [EKO.] olarak ayarlandığında, CO2 emisyon azalması (kg) ve elektrik maliyeti anlamında, enerji tasarruf etkisini gösterecektir.

 CO<sup>2</sup> salımı miktarında azalma devreden çıkma anında BİLGİ ekran menüsü içinde teyit iletisi olarak görüntülenecektir.

**• 6000 saate kadar lamba ömrü\*3**

 Eko Mod ("ECO") lamba ömrü azami 6000 saate kadar çıkartılabilir (NORMAL Mod için 4000 saat (EKO Mod KAPALI)).

 \*3 P501X/PE501X/P451W: 6000 saat (3500 saate kadar ECO MOD KAPALI)

**• İki HDMI girişi dijital sinyalleri destekler**

 HDMI giriş HDCP uyumlu dijital sinyaller sağlar. HDMI girişi ayrıca ses sinyallerini de destekler.

**• Bütünleşik ses çözümü için 16 W yerleşik hoparlör**

 Güçlü 16 watt mono hoparlör büyük mekanlar için gerekli sis şiddetini sağlar.

**• MIC Girişi sağlanmıştır**

Piyasada bulunan dinamik mikrofonlar için bir MIC giriş jakı konferans odasında sunum yaparken veya sınıfta ders esnasında çok kullanışlıdır.

**• Temin edilen uzak kumanda projektöre bir KONTROL KİMLİĞİ atamanıza olanak sağlar.**

 Her bir projektöre bir KİMLİK numarası atanarak tek bir uzak kumanda ile birden fazla sayıda projektör ayrı ayrı ve bağımsız olarak çalıştırılabilir.

#### <span id="page-15-0"></span>**• Kilit taşı düzeltme**

 Düşey kilit taşı/yatay/içbükey ve köşe taşı özellikleri, neredeyse görüntüdeki tüm bozulmaları düzeltmenize imkan verir.

#### **• Kablosuz şebeke özelliği yanı sıra, kablolu şebeke özelliği için bütünleşik RJ-45 konektörü**

 Bir RJ-45 konektörü standarttır. Kablosuz LANbağlantısı için isteğe bağlı birUSB Kablosuz LANÜnitesi gereklidir. (kablosuz ve kablolu ağ kurma özelliği PE501X tarafından desteklenmez)

#### **• Yazılım programları (Kullanıcı Destek Yazılımları) ürünle birlikte verilen CD-ROM içindedir.**

 Verilen NEC Projeksiyon Cihazışu programları içerir: Virtual Remote Tool, Image Express Utility Lite (Windows/Mac OS için), Image Express Utility 2.0 (sadece Windowsiçin), Desktop Control Utility 1.0 (sadece Windowsiçin) ve PC Control Utility Pro 4 (Windows için)/5 (Mac OS için).

#### **• LAN-uyumlu İzleyici (PE501X tarafından desteklenmez)**

 Projektörün dahili İzleyicisi kablolu veya kablosuz LAN bağlantısına sahip PC'nizin paylaşılan klasöründeki resim veya videoları izlemenize imkan sağlar.

 \* İzleyici Windows Media Player 11'in Ortam Paylaşma özelliğini destekler. (Görüntüleyici işlevi, PE501X tarafından desteklenmez.)

#### **• Ses aktarım özelliği (sadece Windows için)**

 Image Express Utility Lite, bilgisayarın ekran görüntüsünü ve sesini projeksiyon cihazına göndermenize imkan verir.

- Ses aktarım özelliği, sadece bilgisayar projeksiyon cihazına eşler arası ağda bağlandığı zaman kullanılabilir.
- Ses aktarım özelliği, USB Ekranı bağlantısıyla kullanılabilir.

#### **• Akıcı video aktarma özelliği (sadece Windows için)**

 Image ExpressUtility Lite, bilgisayardaki akıcı videoyu bilgisayar kablosu bağlamaya gerek kalmadan kablolu veya kablosuz LAN üzerinden bir projektöre gönderebilmenize imkân tanır.

#### **• USB Ekran**

 Bilgisayarı projeksiyon cihazına bağlarken piyasada bulunabilir bir USB kablosunun (USB 2.0 özellikleriyle uyumlu) kullanılması, geleneksel bir bilgisayar kablosuna (VGA) gerek olmadan bilgisayar ekran görüntünüzü ve sesleri projeksiyon cihazına aktarmanıza imkan verir.

#### **• OTOMATİK GÜÇ AÇ ve OTOMATİK GÜÇ KAPAT özellikleri**

 DOĞRUDAN AÇMA, OTOM. ÇALIŞMA(COMP.), OTOMATİK KAPANMA ve ZAMANLAYICI KAPALI özellikleri uzak kumanda üzerindeki veya projektör kabini içindeki GÜÇ tuşunu kullanma gereksinimini ortadan kaldırır.

#### **• Projektör yetkilendirilmiş kullanımının önlenmesi**

 Tuş takmı koruma için artırılmışx akıllı güvenlik ayarları, kasa kontrol paneli kilidi, güvenlik yuvası ve yetkisi erişim ve ayarların korunmasına katkı sağlayan güvenlik zinciri açma ve hırsız caydırma.

#### **• WUXGA'ya kadar yüksek çözünürlük**

Yüksek çözünürlüklü ekran – azami WUXGA uyumlu, XGA (P501X/P451X/PE501X)/WXGA (P451W/P401W) doğal çözünürlük.

#### **• CRESTRON ROOMVIEW uyumluluğu (PE501X tarafından desteklenmez)**

 Projektör Crestron RoomView desteğine sahiptir, ağ üzerinden bağlı olan birden fazla cihazın bilgisayardan veya kontrol cihazından yönetilmesine ve kontrol edilmesine izin verir.

#### Bu kullanıcı el kitabı hakkında

Başlamak için en hızlı yok, kendinize zaman ayırmak ve ilk seferinde herşeyi doğru yapmaktır. Artık bir kaç dakikanızı ayırarak bu kullanıcı el kitabını gözden geçiriniz. Bu daha sonra size zaman kazandırabilir. Bu el kitabının her bir bölüm başlangıcında bir genel değerlendirme yer almaktadır. Bu bölüm gerekli olmadığında atlanabilir.

### <span id="page-16-0"></span>❸ Projektör Parça İsimleri Ön/Üst

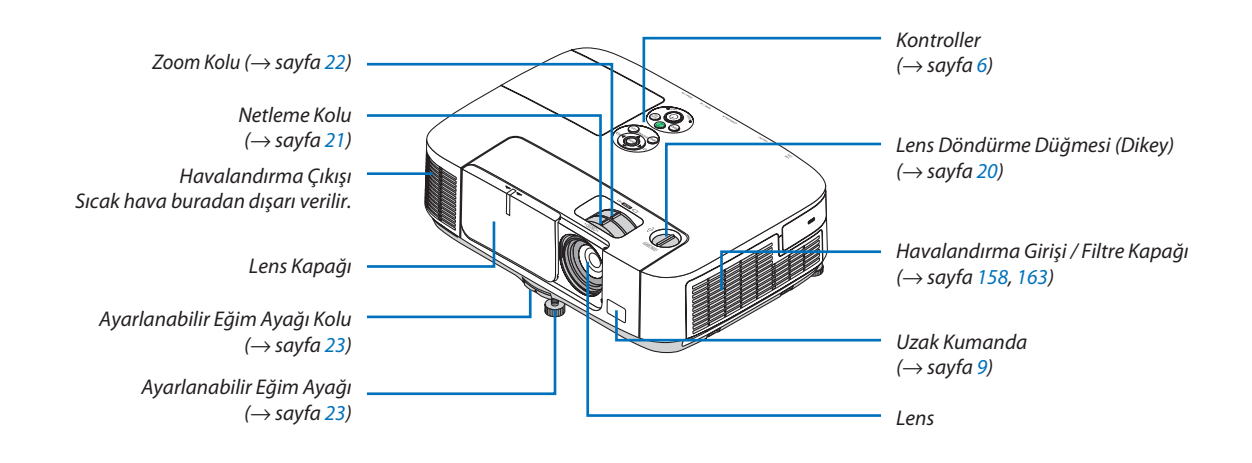

<span id="page-17-0"></span>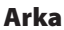

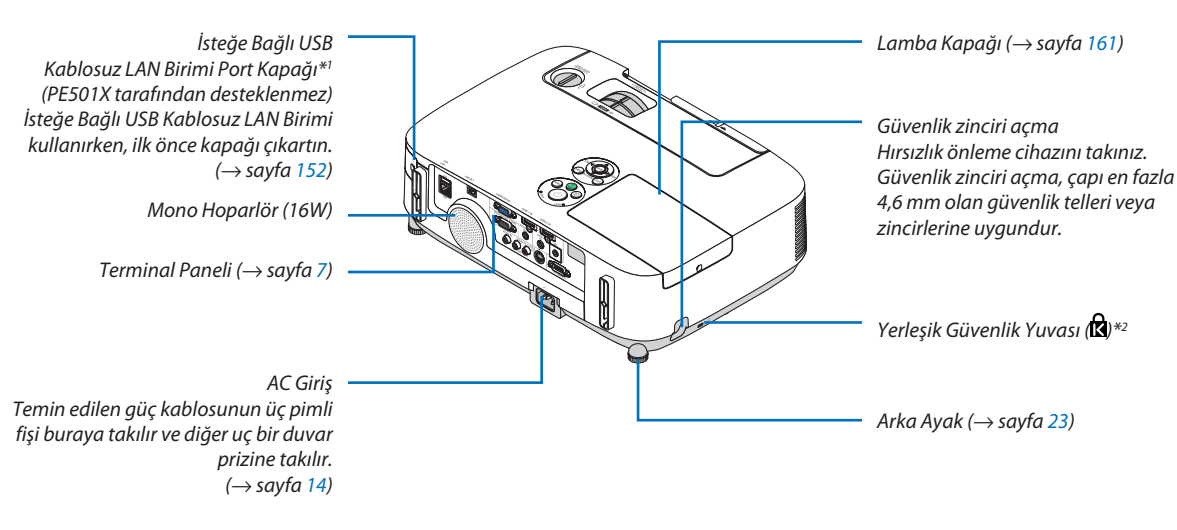

- $*$ <sup>1</sup> PE501X kablosuz LAN'ı desteklemese de, bir kablosuz işareti ( $\widehat{\mathbb{F}}$ ) kabinede gösterilir.
- \*<sup>2</sup> Bu güvenlik yuvası MicroSaver® Security System içindir.

#### Mercek kapağı açma ve kapatma

Lens kapağını açmak için kapağı sola doğru kaydırın.

Lensi kapatmak için lens kapağını sağa kaydırın.

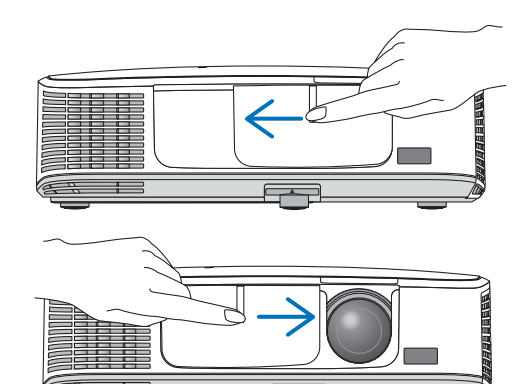

*NOT:*

• Mercek kapağı, AV sessiz fonksiyonu ile birlikte çalışır. Mercek kapağının kapatılması normal çalışma sırasında projektör görüntüsü ve sesinin kapanmasına, açılması ise görüntü ve sesin geri gelmesine yol açar.

Mercek kapakları kapalı durumda görüntü ve ses kapalıdır, ancak lamba hala yanar. Projektör yaklaşık 2 saat süre ile açık kalırsa, kendi kendine kapanır.

Mercek kapaklarının aşırı zorlanmaşından veya yukarı ve aşağı her iki yönde aşırı başkı yapılmaşından kaçınılmalıdır. Aksi taktirde, bu mercek kapağı şürgü mekanizmasının bozulmasına yol açabilir!

#### <span id="page-18-0"></span>Önemli Özellikler

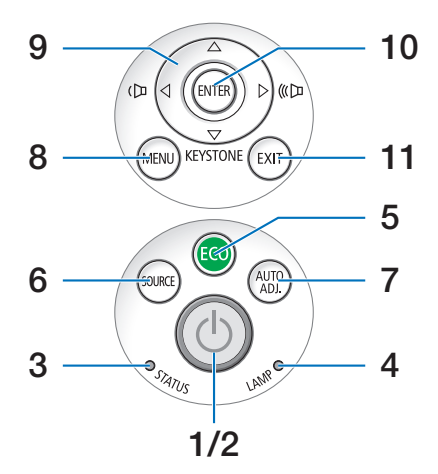

- **1. (GÜÇ) Düğmesi** (→ sayfa [15](#page-27-0), [27](#page-39-0))
- **2. POWER (GÜÇ) göstergesi** (→ sayfa [14](#page-26-0), [15](#page-27-0), [27](#page-39-0), [206\)](#page-218-0)
- **3. STATUS (DURUM) Göstergesi**  $(\rightarrow$  sayfa [206\)](#page-218-0)
- **4. LAMP (LAMBA) göstergesi** (→ sayfa [160](#page-172-0), [206](#page-218-0))
- **5. ECO (EKO) Düğmesi**  $(\rightarrow$  sayfa [30](#page-42-0))
- **6. SOURCE (KAYNAK) Düğmesi**  $(\rightarrow$  sayfa [17](#page-29-0))
- **7. AUTO ADJ. (OTOMATİK AYAR.) Düğmesi**  $(\rightarrow$  sayfa [26](#page-38-0))
- **8. MENU (MENÜ) Düğmesi**

 $(\rightarrow$  sayfa [87](#page-99-0))

- **9.** ▲▼◀▶ **/ Ses Düğmeleri** ◀▶ **/ KEYSTONE Düğmesi** ▼ (→ sayfa [24](#page-36-0), [26](#page-38-0))
- **10. ENTER Düğmesi**

 $(\rightarrow$  sayfa [87](#page-99-0))

**11. EXIT Düğmesi**

 $(\rightarrow$  sayfa [87](#page-99-0))

#### <span id="page-19-0"></span>Terminal Paneli Özellikleri

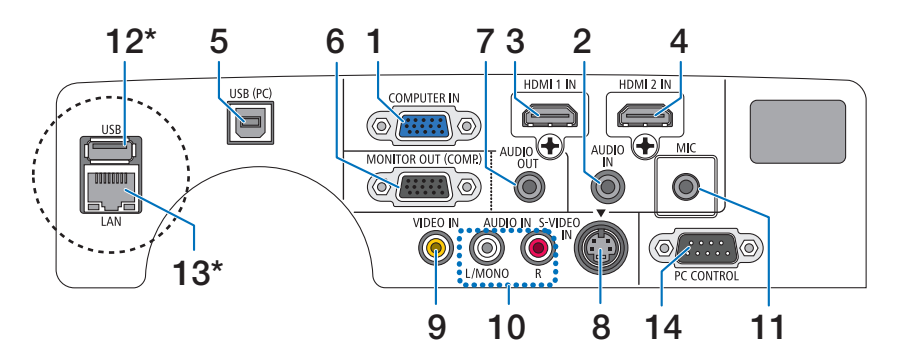

- **1. COMPUTER IN (Bilgisayar Giriş) / Komponent Giriş Konektörü (Mini D-Sub 15 Pin)** (→ sayfa [145,](#page-157-0) [149](#page-161-0))
- **2. AUDIO IN Mini Fiş (Stereo Mini)** (→ sayfa [145,](#page-157-0) [149](#page-161-0))
- **3. HDMI 1 GİRİŞ Konektörü (Tip A)**  $(\rightarrow$  sayfa [145,](#page-157-0) [150](#page-162-0))
- **4. HDMI 2 GİRİŞ Konektörü (Tip A)**  $(\rightarrow$  sayfa [145,](#page-157-0) [150](#page-162-0))
- **5. USB (PC) Portu (Tip B)**  $(\rightarrow$  sayfa [39](#page-51-0), [40](#page-52-0), [145](#page-157-0))
- **6. MONITOR OUT (COMP.) Konektörü (Mini D-Sub 15 Pin)**  $(\rightarrow$  sayfa [147\)](#page-159-0)
- **7. AUDIO OUT Mini Fiş (Stereo Mini)**  $(\rightarrow$  sayfa [147\)](#page-159-0)
- **8. S-VIDEO IN konnektörü (Mini DIN 4 pin)**  $(\rightarrow$  sayfa [148](#page-160-0))
- **9. VIDEO IN Konektörü (RCA)**
	- $(\rightarrow$  sayfa [148](#page-160-0))
- **10. VİDEO/S-VİDEO SES GİRİŞ L/MONO, R (RCA)**  $(\rightarrow$  sayfa [148](#page-160-0))
- **11. MIC Giriş Jakı (Mono Mini)**

 $(\rightarrow$  sayfa [58](#page-70-0))

- **12. USB Portu (Tip A)\***  $(\rightarrow$  sayfa [63](#page-75-0))
- **13. LAN Port (RJ-45)\***

 $(\rightarrow$  sayfa [151](#page-163-0))

**14. PC KONTROL [PC KONTROL] Port (D-Sub 9 Pin)**

 $(\rightarrow$  sayfa [215](#page-227-0))

 Bu portun üzerinden bir PC veya kontrol sistemi bağlantısı yapılır. Böylelikle projektör seri haberleşme protokolü üzerinden kontrol edilebilir. Kendi programınızı yazıyorsanız, tipik PC kontrol yazılımları sayfa [215](#page-227-0) ile verilmektedir.

\* LAN Portu (RJ-45) ve USB Portu (Tip A) PE501X'de sağlanmamıştır.

## <span id="page-20-0"></span>❹ Uzak Kumanda Parça İsimleri

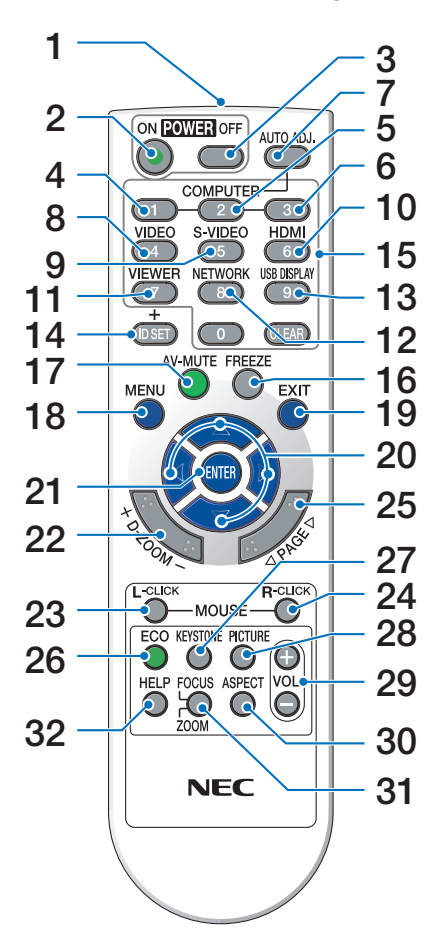

- **1. Kızıl Özesi Verici**  $(\rightarrow$  sayfa [9](#page-21-0))
- **2. GÜÇ AÇMA Düğmesi**  $(\rightarrow$  sayfa [15](#page-27-0))
- **3. GÜÇ KAPATMA Düğmesi**  $(\rightarrow$  sayfa [27](#page-39-0))
- **4, 5, 6. BİLGİSAYAR 1/2/3 Tuşu**  $(\rightarrow$  sayfa [17](#page-29-0)) (BİLGİSAYAR 2/3 tuşu temin edilmemiştir.)
- **7. OTOMATİK AYAR Düğmesi**  $(\rightarrow$  sayfa [26](#page-38-0))
- **8. VİDEO Tuşu**  $(\rightarrow$  sayfa [17](#page-29-0))
- **9. S-VIDEO Düğmesi**  $(\rightarrow$  sayfa [17](#page-29-0))

**10.HDMI Tuşu** (→ sayfa [17\)](#page-29-0)

- **11. İZLEYİCİ Düğmesi** (→ sayfa [17](#page-29-0), [63](#page-75-0))
- **12. AĞ Tuşu** (→ sayfa [17\)](#page-29-0)
- **13. USB EKRAN Düğmesi** (→ sayfa [17](#page-29-0))
- **14. ID SET (KİMLİK AYARLA) Düğmesi**  $(\rightarrow$  savfa [106](#page-118-0))
- **15. Sayısal Tuş Takımı Tuşu/SİL Tuşu**  $(\rightarrow$  sayfa [106](#page-118-0))
- **16. FREEZE (DONDUR) Düğme**  $(\rightarrow$  sayfa [29\)](#page-41-0)
- **17. AV-SESSİZ Düğmesi**  $(\rightarrow$  sayfa [29\)](#page-41-0)
- **18. MENU Düğmesi**  $(\rightarrow$  sayfa [87\)](#page-99-0)
- **19. EXIT Düğmesi** (→ sayfa [87\)](#page-99-0)
- **20.** ▲▼◀▶ **Düğmesi** (→ sayfa [87](#page-99-0))
- **21. ENTER Düğmesi** (→ sayfa [87](#page-99-0))
- **22. D-ZOOM (+)(–) Düğme**  $(\rightarrow$  sayfa [29\)](#page-41-0)
- **23. FARE SOL Tuşu\***  $(\rightarrow$  sayfa [39\)](#page-51-0)
- **24. FARE SAĞ Tuşu**  $(\rightarrow$  sayfa [39\)](#page-51-0)
- **25. SAYFA** ▽**/**△ **Düğmesi\***  $(\rightarrow$  sayfa [39\)](#page-51-0)
- **26. ECO (EKO) Düğmesi** (→ sayfa [30\)](#page-42-0)
- **27. KEYSTONE (KİLİTTAŞI) Düğmesi**  $(\rightarrow$  sayfa [24](#page-36-0))
- **28. PICTURE (RESİM) Düğmesi** (→ sayfa [93](#page-105-0), [95\)](#page-107-0)
- **29. SES. (+)(–) Düğmesi**  $(\rightarrow$  sayfa [26\)](#page-38-0)
- **30. ASPECT (ORAN) düğmesi**  $(\rightarrow$  sayfa [98\)](#page-110-0)
- **31. NETLEME/ZOOM Düğmesi** (bu seri projektör üzerinde temin edilmez)
- **32. HELP (YARDIM) Düğmesi**  $(\rightarrow$  sayfa [113](#page-125-0))
- \* FARE SOL Tuşu ve FARE SAĞ Tuşu ancak bilgisayarınıza bir USB kablosu bağlı olduğunda çalışır.

#### <span id="page-21-0"></span>Pili Takma

**1** Pil kapağını üzerine bastırıp kaydırarak açınız.

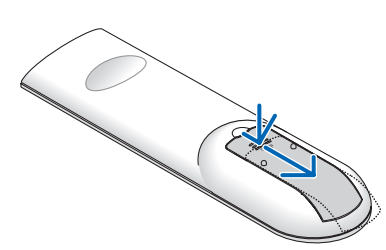

**2** Yenipilleri(AAA)takınız. Pillerin(+/−) kutuplarının doğru olduğundan emin olun.

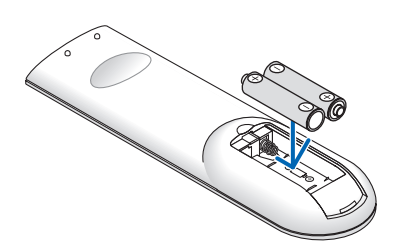

**3** Kapağı tam olarak yerine oturana kadar geriye doğru itiniz. Farklı tiplerdeki pilleri veya yeni ve eski pilleri karıştırmayın.

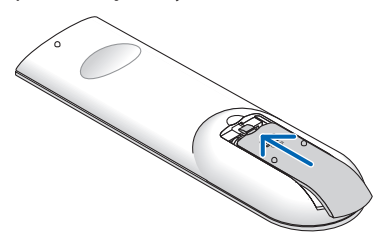

#### Uzaktan Kumanda Uyarıları

- Uzaktan kumandayı dikkatli kullanın.
- Uzaktan kumanda ıslanırsa hemen kurulayın.
- Aşırı ısı ve nemden kaçının.
- Pilleri kısa devre yaptırmayın, ısıtmayın veya sökmeyin.
- Pilleri ateşe atmayın.
- • Eğer uzaktan kumandayı uzun süre kullanmayacaksanız pilleri çıkarın.
- Pillerin (+/−) kutuplarının doğru olduğundan emin olun.
- Eski ve yeni pilleri bir arada kullanmayın, farklı tiplerdeki pilleri birlikte kullanmayın.
- Biten pilleri yerel yönetmeliklere uygun şekilde bertaraf edin.

#### Uzaktan Kumanda için Çalışma Aralığı

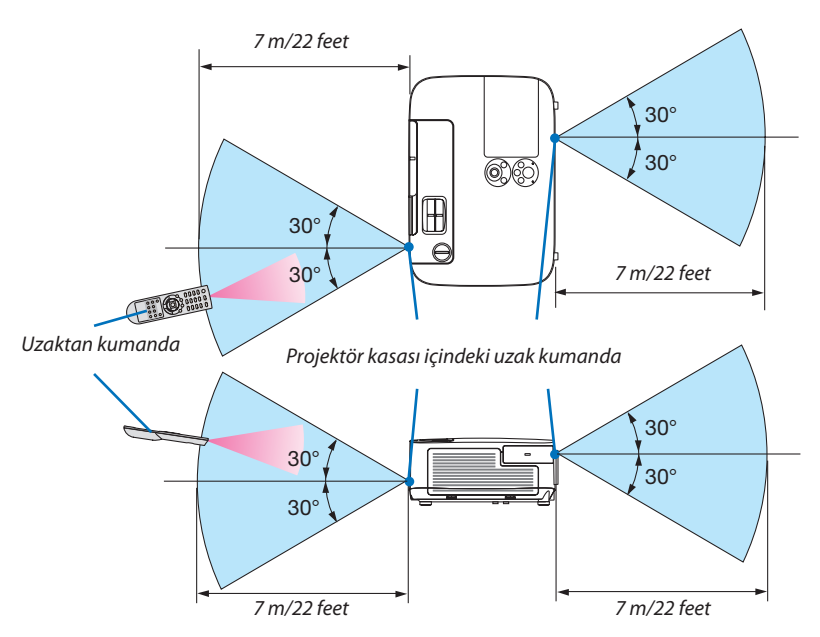

- Kızıl ötesi sinyaller arada hiçbir engel olmayan yaklaşık 7 m mesafe boyunca projektör kasası içindeki uzak sensör ile 60 derecelik bir açı içinde çalışırlar.
- Uzak kumanda ve sensör arasında bir engel olduğunda veya sensör şiddetli bir ışık etkisi altında kaldığında projektör yanıt vermez. Pil zayıfladığında da uzak kumanda projektörü normal çalıştıramayabilir.

## <span id="page-22-0"></span>❺ Yazılım çalıştırma Ortamı CD-ROM içinde yer almaktadır.

Donanım ile Gelen Yazılım Programları Adı ve Özellikleri

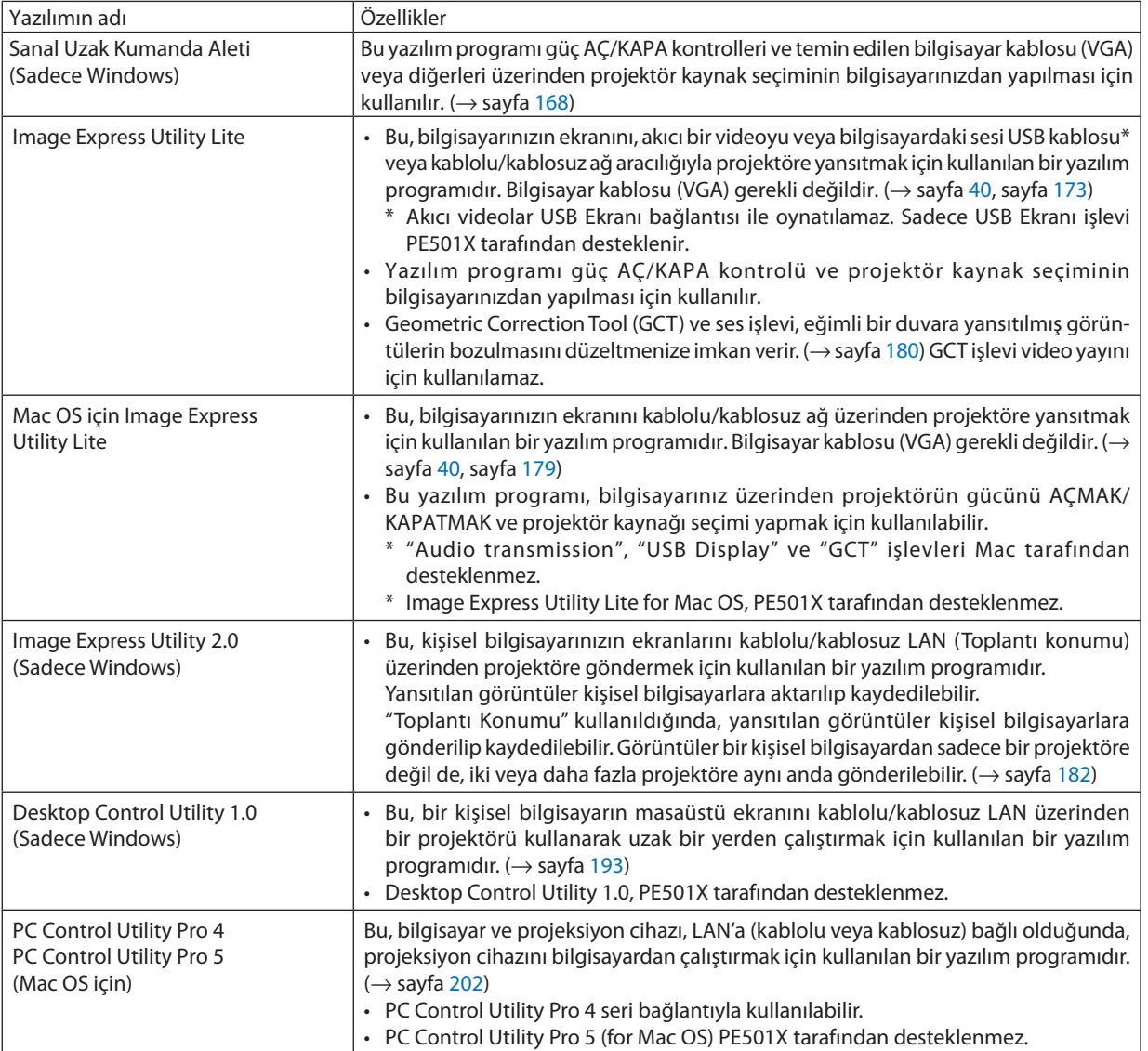

*NOT:*

• Image Express Utility Lite diğer modellerimiz içinde yer alan Image Express Utility 2.0 içindeki "Toplantı Konumu" desteği sağlamaz.

#### **İndirme hizmeti**

Bu yazılım programları hakkında daha ayrıntılı bilgi için, aşağıda verilen web sitemizi ziyaret ediniz: URL: <http://www.nec-display.com/dl/en/index.html>

#### <span id="page-23-0"></span>Çalıştırma Ortamı

Aşağıda Image Express Utility Lite için çalışma ortamı verilmektedir. Diğer yazılım programları çalışma ortamı için, her bir yazılım programı yardım fonksiyonuna başvurunuz.

#### **[Windows]**

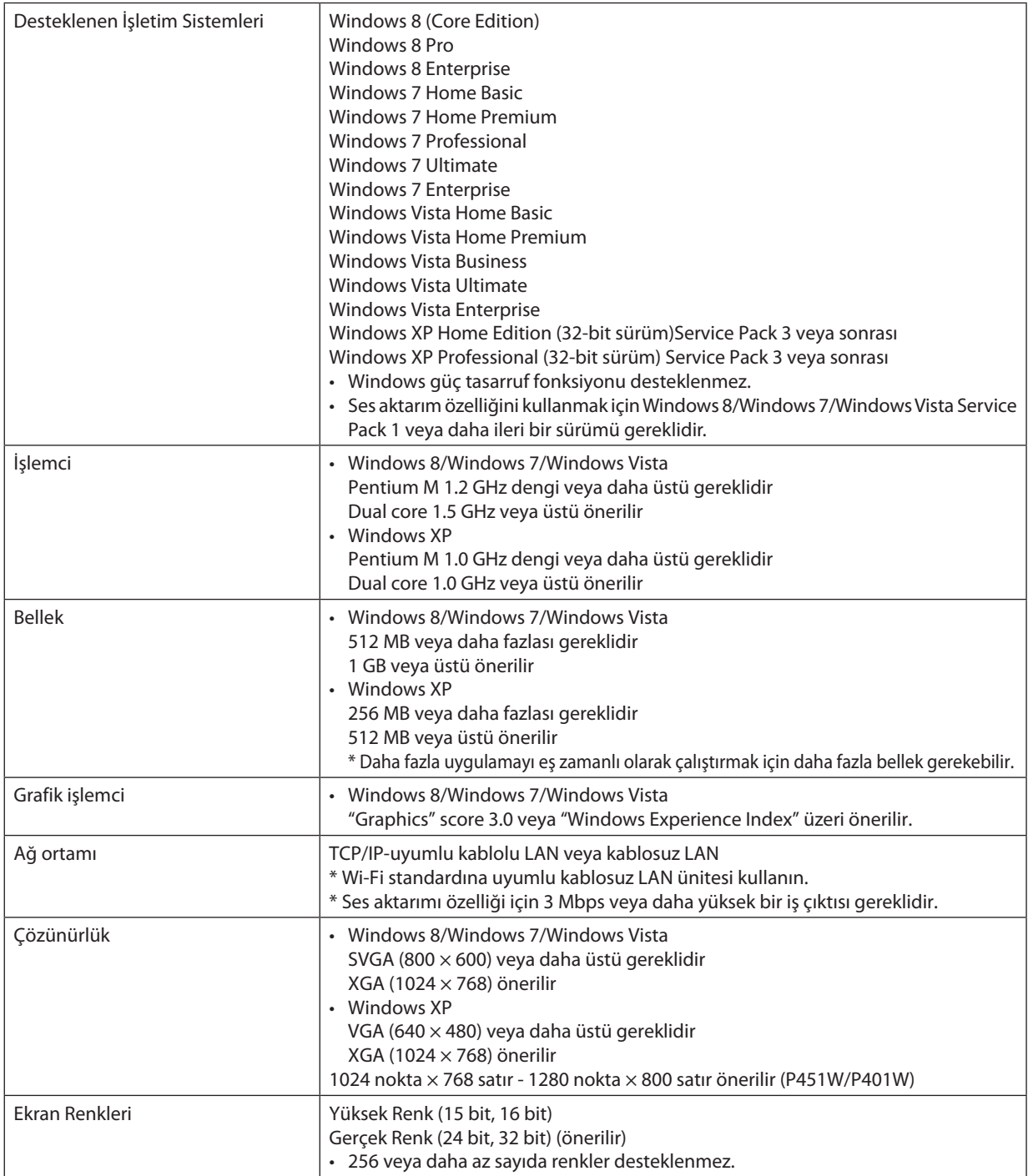

#### **[Mac]**

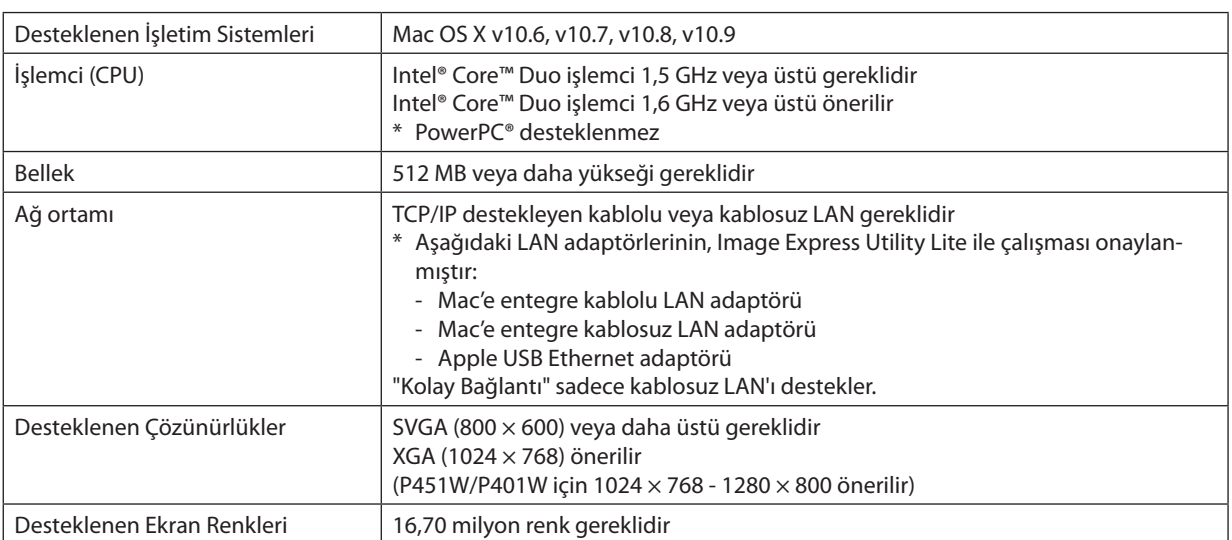

## <span id="page-25-0"></span>2. Bir Görüntü Yansıtma (Ana İşlem)

Bu bölüm içinde projektör çalıştırılması ve ekran üzerine bir görüntü yansıtılması ele alınacaktır.

## ❶ Bir Görüntü Yansıtma İşlem Sırası

#### *Adım 1*

**• Bilgisayar bağlantısı / güç kablosu bağlantısı (**→ **sayfa** *[14\)](#page-26-0)*

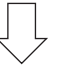

#### *Adım 2*

**• Projektörü açma (**→ **sayfa** *[15\)](#page-27-0)*

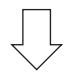

#### *Adım 3*

**• Bir kaynak seçme (**→ **sayfa** *[17\)](#page-29-0)*

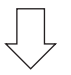

#### *Adım 4*

- **• Resim boyutu ve pozisyonunu ayarlama (**→ **sayfa** *[19\)](#page-31-0)*
- **• Kilit taşı distorsiyonu düzeltme [KİLİTTAŞI] (**→ **sayfa** *[24\)](#page-36-0)*

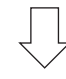

#### *Adım 5*

- **• Görüntü ve ses ayarı**
	- *- Bir bilgisayar sinyalinin otomatik olarak optimizasyonu (*→ *sayfa [26](#page-38-0))*
	- *- Ses yükseltme veya düşürme (*→ *sayfa [26](#page-38-0))*

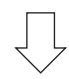

### *Adım 6*

**• Bir sunum yapma**

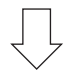

#### *Adım 7*

**• Projektörü kapatma (**→ **sayfa** *[27\)](#page-39-0)*

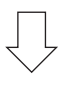

#### *Adım 8*

**• Kullandıktan sonra (**→ **sayfa** *[28\)](#page-40-0)*

## <span id="page-26-0"></span>❷ Bilgisayar Bağlantısı / Güç Kablosu Bağlantısı

#### **1. Bilgisayarınızı projektöre bağlayın.**

*Bu bölüm içinde bir bilgisayar bağlantısının nasıl yapılacağı anlatılmaktadır. Diğer bağlantılar ile ilgili daha ayrıntılı bilgi için bkz: "6. Kurulum ve Bağlantılar", sayfa [145](#page-157-0).*

*Bilgisayar kablosu (VGA) Projektörün COMPUTER IN konektörü ile bilgisayarın portu (mini D-Sub 15 Pin) arasına takılır. Bilgisayar kablosu (VGA) tespiti için, her iki konektör parmak vidalarını sıkın.*

#### **2. Ürünle birlikte verilen güç kablosunu projektöre takın**

*Sonra ilk olarak temin edilen güç kablosu üçpimli fişini projektör AC GİRİŞ üzerine takınız ve temin edilen güç kablosunun diğer fişini ise duvar prizine takın.*

*Projektör güç göstergesi bir kaç saniye süre ile yanıp söner ve sonra turuncu\* (bekleme konumu) yanar.* 

*DURUM göstergesi de yeşil\* yanacaktır.*

 \* Her iki gösterge için bu durum [BEKLEME MODU] için [NORMAL] seçilmiş olduğunda geçerlidir. Bkz: Güç Göstergesi bölümü. *(*→ *sayfa [206](#page-218-0))* 

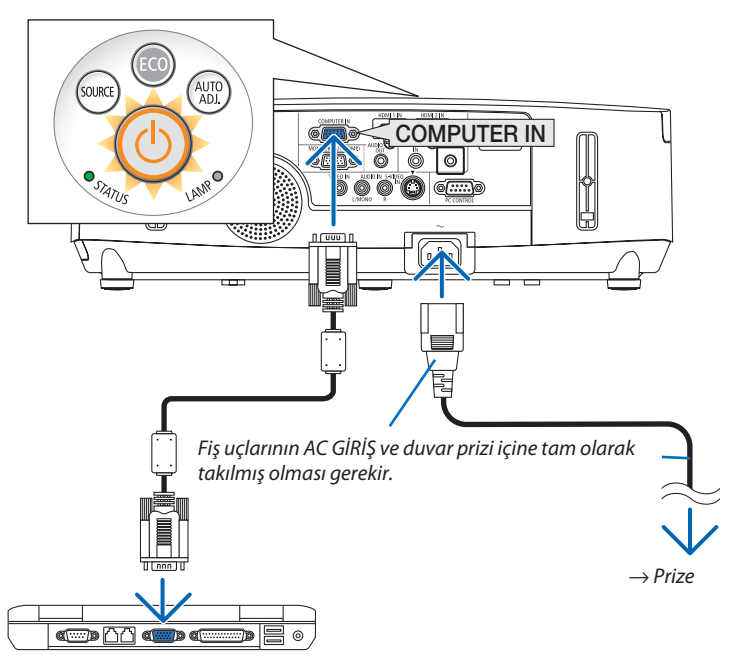

### **N** DİKKAT:

Projektörün normal çalışması sırasında projektör GÜÇ düğmesi veya AC güç kaynağının çekilmesi ile kapatıldığında projektör geçici olarak ısınabilir.

Projektörü taşırken dikkatli olun.

## <span id="page-27-0"></span>❸ Projektörü Açma

**1. Lens kapağını açmak için kapağı sola doğru kaydırın.**

#### **2. Projektör kasası üzerindeki** *(GÜÇ) tuşuna veya uzak*  **kumanda üzerinde GÜÇ AÇ tuşuna basın.**

 GÜÇ göstergesimaviyanacak ve projektör çalışmaya hazır hale *gelecektir.*

İPUCU:

- • "Projektörkilitli!" iletisiverildiğinde;"Şifregiriniz"görüntülendiğinde, [GÜVENLİK] özelliği devrede demektir. (→ sayfa [33](#page-45-0))
- • ECO mesajı görüntülendiğinde, [ECO MESAJI] için [AÇIK] seçildiği anlamına gelir.  $(\rightarrow$ sayfa [104\)](#page-116-0)
- • Güç düğmesi ve MENÜ düğmesi gibi düğmelere basılması ses çıkmasına neden olacaktır. Bip sesini kapatmak için menüden [BİP] için [KAPALI] seçin. (→ sayfa [109](#page-121-0))

*Projektör ilk defa çalıştırıldığında, bilgisayar veya video kaynağının da çalıştırılmış ve lens kapağının açık olması gerekir.* 

NOT: Herhangi bir giriş sinyali yoksa, sinyal yok talimatı görüntülenecektir (fabrika menü ayarı).

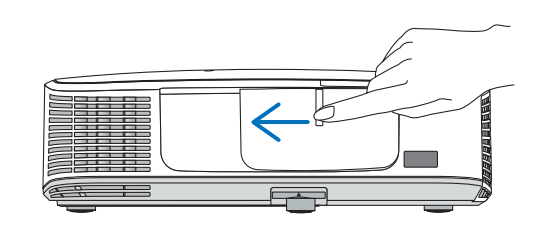

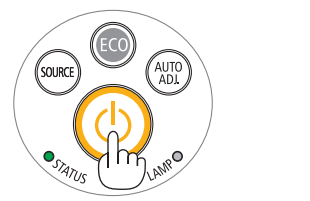

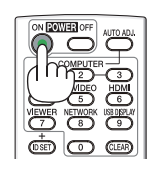

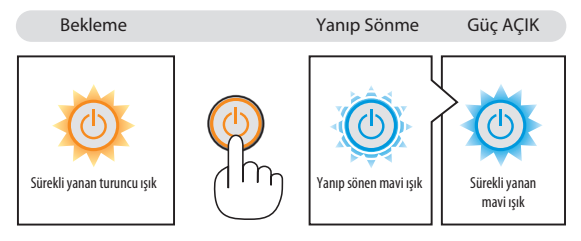

 $(\rightarrow$  sayfa [206](#page-218-0))

#### <span id="page-28-0"></span>Başlatma Ekranı (Menü Dil Seçim ekranı) ile ilgili not

Projektörilk defa çalıştırıldığında, Başlat menüsü görüntülenecektir. Bu menü üzeride 29 menü dili arasından birinin seçilmesi olasıdır.

#### **Bir menü dili seçmek için aşağıda verilen işlem sırası izlenir:**

**1. Menüden 29 dilden birini seçmek için** ▲*,* ▼*,* ◀ *veya* ▶ **düğmesini kullanın.**

| PLEASE SELECT A MENU LANGUAGE.                                                                                                    |                                                                      |                                             |                                                                                                    |
|----------------------------------------------------------------------------------------------------|----------------------------------------------------------------------|---------------------------------------------|----------------------------------------------------------------------------------------------------|
| <b>ENGLISH</b><br>О<br><b>DEUTSCH</b><br><b>FRANCAIS</b><br><b>ITALIANO</b><br>()<br>ESPAÑOL<br><b>SVENSKA</b><br>Ω<br>РУССКИЙ<br>O<br>عربى<br>تۇيغۇن<br>日本語 | <b>DANSK</b><br>ČEŠTINA<br>MAGYAR<br>POLSKI<br>हिंदी<br>简体中文<br>繁體中文 | PORTUGUÊS<br>NEDERLANDS<br><b>БЪЛГАРСКИ</b> | <b>SUOMI</b><br><b>NORSK</b><br>TÜRKCE<br>ROMÂNĂ<br><b>HRVATSKI</b><br><b>INDONESIA</b><br>EAAHNIKA<br>ไหย<br>한국어 |
| <b>ENTER HEXIT</b>                                                                                                    | $EXIT$ : $EXIT$                                                      | <b>e:SELECT</b>                             | <b>++:SELECT</b>                                                                                                  |

**2. Seçimi teyit etmek için ENTER tuşuna basılır.**

Bundan sonra menü işlemlerine devam edilebilir. Menü seçimi gerektiğinde daha sonra da yapılabilir.  $(\rightarrow$  [DİL] sayfa [89](#page-101-0) ve [103\)](#page-115-0)

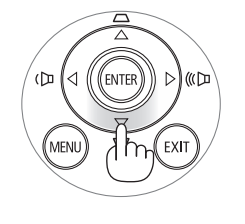

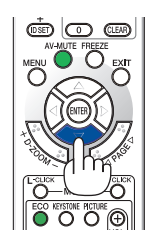

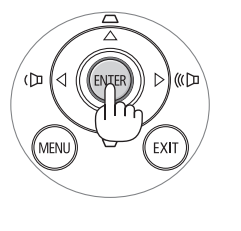

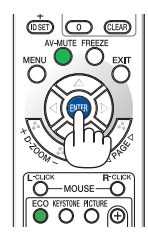

NOT:

- Bir güç şeridi veya kesici kullanılarak güç besleme kesilmesi ve tekrar açılması Güç besleme kesilmesi ve tekrar yeniden açılması arasında asgari 1 saniye süre beklenmelidir. Aksi taktirde projektöre enerji verilmesi mümkün olmaz. (Burada bekleme LED'i bulunmaz) Böyle olduğuna, güç kablosu fişten çekilir ve tekrar takılır. Ana güç anahtarını açın.
- Aşağıda verilenlerden biri söz konusu olduğunda, projektör çalışmaz:
	- Projektör dahili sıcaklığı çok yüksek olduğunda, projektör anormal yüksek sıcaklık algılar. Bu durumda, projektör dahili sistemi korumak için çalışmayacaktır. Böyle olduğunda, dahili aksam sıcaklıklarının düşmesi için bir süre beklenmelidir.
	- Lamba normal ömrünün sonuna yaklaştığında projektör çalışmaz. Böyle olduğunda, lamba değiştirilmelidir.
	- - Aç/KapattuşunabasıldığındaDURUMgöstergeışığıturuncuyandığında,[KUMANDA PANELİKİLİDİ]devreyegirmişdemektir.Kilidikapatarakiptalediniz.(→sayfa[105](#page-117-0))
	- Lamba hala daha yanmıyorsa, ve DURUM gösterge ısığı altı defa yanıp sönüyorsa, bir tam dakika süre ile bekleyin ve daha sonra projektörü çalıştırın.
- GÜÇ gösterge ışığı kısa sürelerle mavi renkte yanıp sönüyorsa, aç/kapat tuşu ile projektörün kapatılması mümkün olmaz.
- Projektörün devreye girmesinden hemen sonra ekranda bir titreme olabilir. Bu normaldir. Lamba ışığının dengelenmesi için 3 ila 5 dakika beklemek gerekir.
- Projektör çalıştırıldığında, lamba ışığının parlak olması için belli bir sürenin geçmesi gerekir.
- Lamba kapatıldıktan hemen sonra projektör çalıştırılır veya sıcaklık yüksek olduğunda, fanlar herhangi bir görüntü olmaksızın belli bir süre çalışır ve bundan sonra projektör görüntüyü yansıtır.

## <span id="page-29-0"></span>❹ Bir Kaynak Seçme

#### Bilgisayar veya video kaynağı seçimi

NOT:Projektör ilebağlantılıbilgisayarveyavideokaynakcihazı çalıştırılır.

#### **Sinyalin Otomatik Olarak Algılanması**

KAYNAK düğmesine bir kez basın. Projektör mevcut video kaynak cihazını arayacak ve onu görüntüleyecektir. Girdi kaynağı aşağıda verilen biçimde değişir:

BİLGİSAYAR → HDMI1 → HDMI2 → VİDEO → S-VİDEO → İZLEYİCİ → USB  $EKRAN \rightarrow BILGISAYAR \rightarrow ...$ 

- • KAYNAK ekranı görüntülenmiş durumda, giriş kaynağını seçmek için KAYNAK tuşuna art arta basılması gerekir.
- Görüntüleyici ve Ağ kaynakları, PE501X tarafından desteklenmez.

İPUCU: Herhangi bir giriş sinyali yoksa, giriş atlanacaktır.

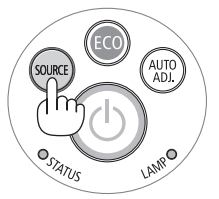

[P501X/P451X/P451W/P401W]

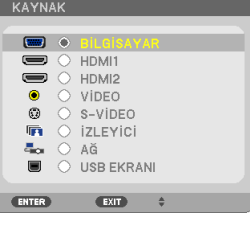

*[PE501X]*

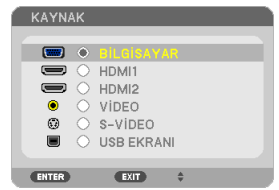

#### **Uzaktan Kumandayı Kullanmak**

BİLGİSAYAR 1, HDMI, VİDEO, S-VİDEO, İZLEYİCİ, AĞ veya USB EKRANI tuşlarından birine basın.

NOT: Uzaktan kumanda üzerindeki HDMI düğmesi "HDMI1" ve "HDMI2" arasında seçim yapacaktır.

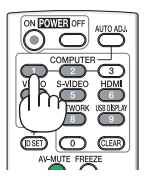

#### **Varsayılan Kaynak Seçimi**

Belli bir kaynak varsayılan kaynak yapılabilir ve projektör çalıştırıldığı her seferinde bu görüntüye gelir.

**1. MENU düğmesine basın.**

*Menü görüntülenir.*

- *2.* ▶ **düğmesine iki kez basarak [AYARLAMA] seçin ve** ▼ **düğmesine ya da ENTER düğmesine basarak [GENEL] seçin.**
- *3.* ▶ **tuşuna dört kez basarak [SEÇENEKLER(2)] seçin.**
- *4.* ▼ **tuşuna beş kez basılarak [PROGRAMLI KAYNAK SEÇME] seçilir ve ENTER tuşuna basılır.**

 [PROGRAMLI KAYNAK SEÇME] ekranı görüntülenecektir. *(*→ *sayfa [111](#page-123-0))*

- **5. Bir kaynak varsayılan kaynak olarak seçilir ve ENTER tuşuna basılır.**
- **6. ÇIKIŞ tuşuna altı defa basılarak menü kapatılır.**
- *7. Projektörü yeniden başlatın.*

*5. adımda seçilen kaynak görüntülenecektir.* 

NOT: [OTOM.] tuşuaçıldığında, [AĞ]otomatikolarakseçilmez. Ağınızıvarsayılankaynakolarakayarlamak için[AĞ] seçin.

İPUCU:

• Projektör Bekleme konumunda olduğunda, BİLGİSAYAR GİRİŞ ile bağlantılı bir bilgisayar üzerinden alınan bir bilgisayar sinyali kullanılarak projektör çalıştırılır ve bundan sonra derhal bilgisayar görüntüsü yansıtılır.

([OTOM. CALISMA (BİLG.)]  $\rightarrow$  sayfa [111](#page-123-0))

• Windows 7 üzerinde Windows ve P tuşları bir arada kolay ve çabuk harici ekran ayarlanması mümkün olur.

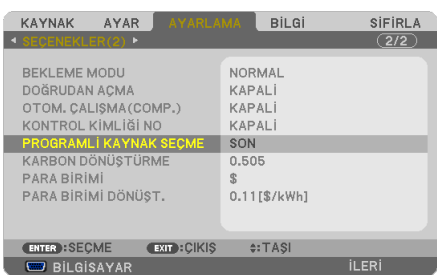

#### [P501X/P451X/P451W/P401W]

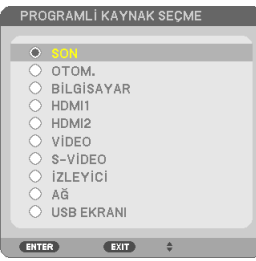

*[PE501X]*

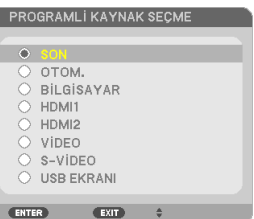

## <span id="page-31-0"></span>❺ Resim Boyutunu ve Pozisyonunu Ayarlama

Resim ebadı ve konumu, lens döndürme düğmesi, ayarlanabilir eğme sehpası kolu, zoom kolu ve netleme kolu ile ayarlanır. *Bu bölümdeki çizimlerin anlaşılır olması için kablolar gösterilmemiştir.* 

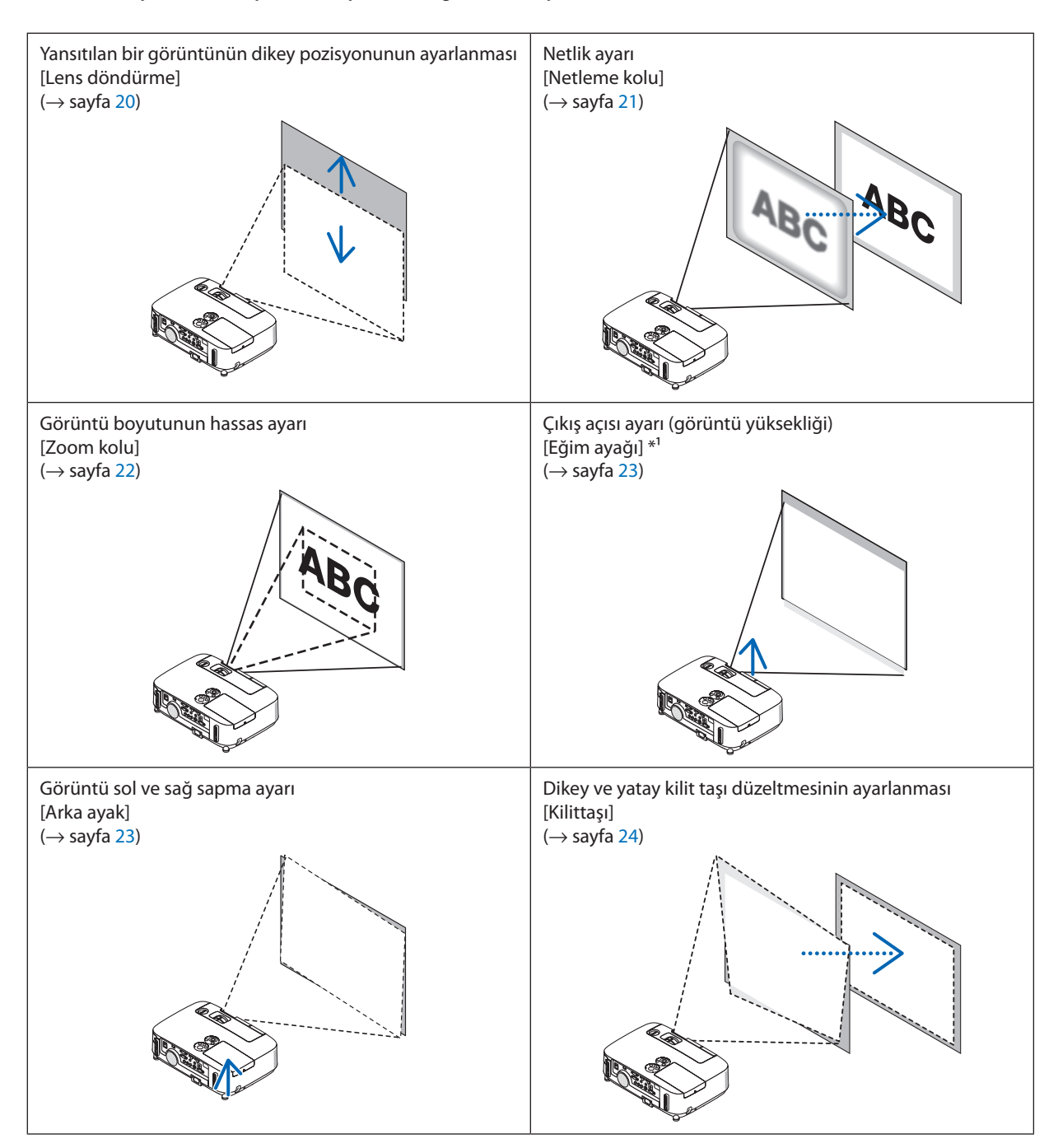

NOT\*1: Görüntüpozisyonulensdöndürmeözelliğininayarlanabiliraralığındandahayüksekiseyansıtmaaçısını (birgörüntününyüksekliği)ayarlayın.

#### <span id="page-32-0"></span>Yansıtılan bir görüntünün dikey pozisyonunun ayarlanması (Lens döndürme)

Lens döndürme düğmesini çevirin.

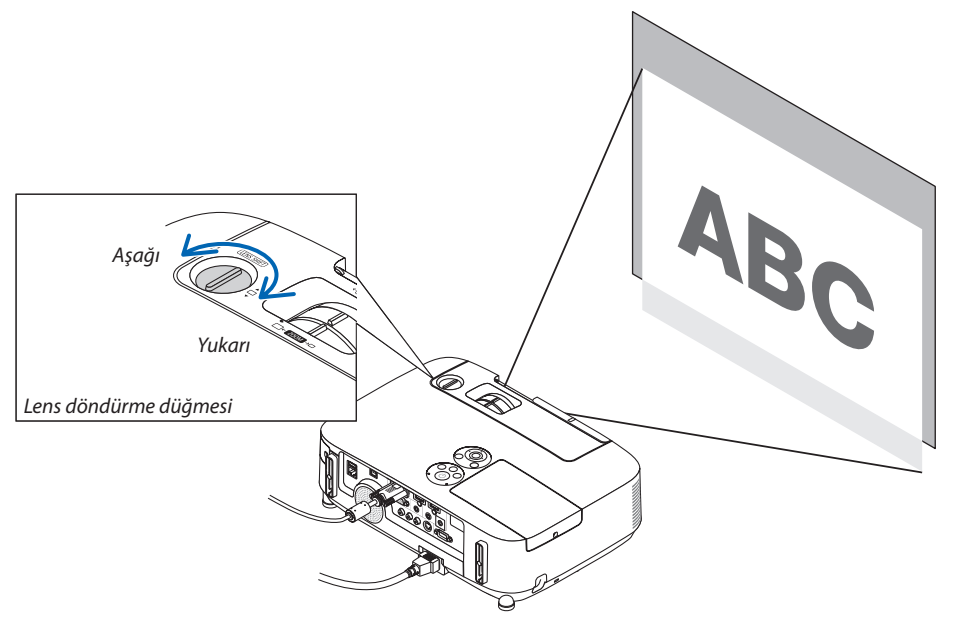

*NOT:*

Lens döndürme düğmesi maksimum yukarı veya aşağı doğru döndürme noktasının ötesine döndürülemez. Zor kullanarak döndürme projektöre hasar verebilir.

#### İPUCU:

Lens döndürme özelliği aşağıdaki aralıkta ayarlanabilir. Görüntüyü bu limitten daha yukarı taşımak istiyorsanız, projektörün eğim ayağını kullanın.

#### **Masaüstü önden projeksiyon [P501X/P451X/PE501X]**

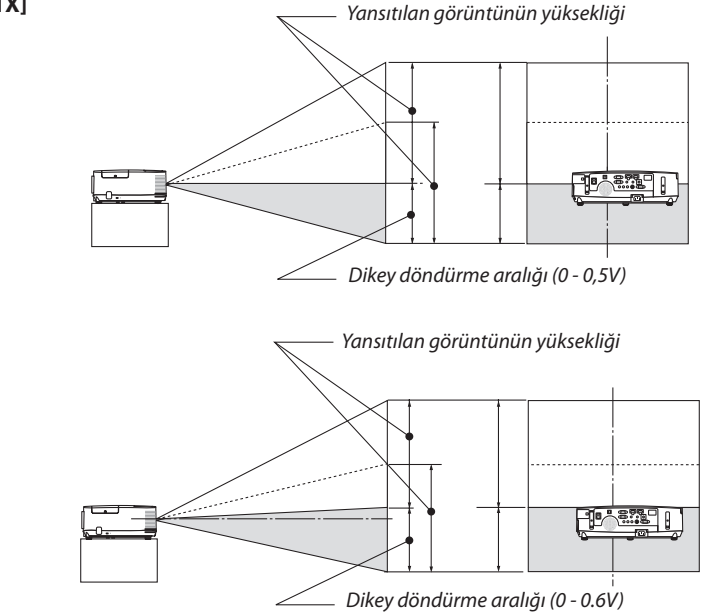

**[P451W/P401W]**

# <span id="page-33-0"></span>**Tavan önden projeksiyon [P501X/P451X/PE501X]** *Dikey döndürme aralığı (0 - 0,5V)* Tre of *Yansıtılan görüntünün yüksekliği* **[P451W/P401W]** *Dikey döndürme aralığı (0 - 0.6V)*Tra 1

*Yansıtılan görüntünün yüksekliği*

#### Netleme

En iyi odaklamayı elde etmek için NETLEME kolunu kullanın.

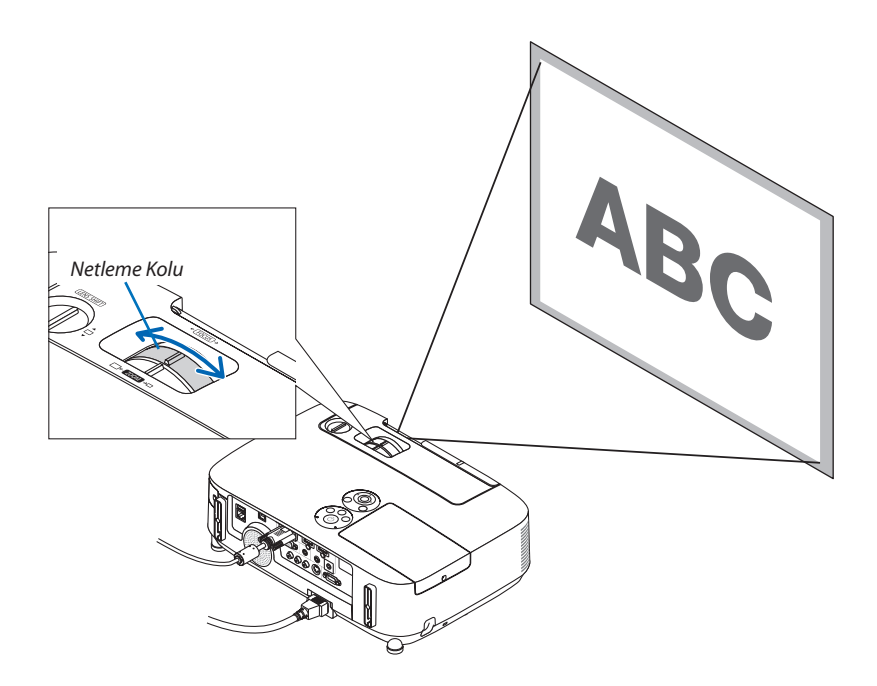

#### <span id="page-34-0"></span>Zoom

Ekran üzerindeki görüntü büyüklüğü ayarı için ZOOM kolu kullanılır.

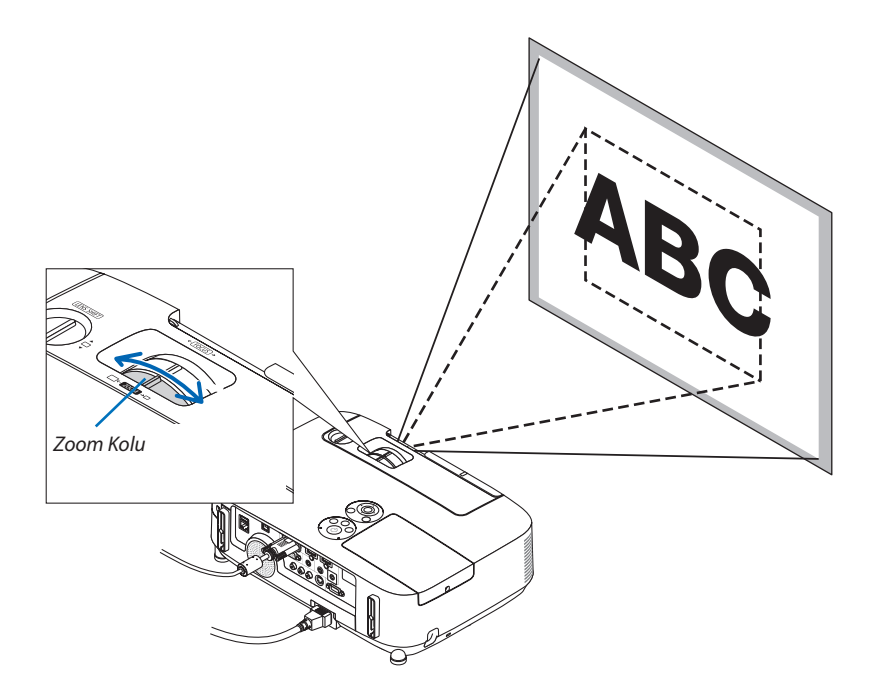

#### 2. Bir Görüntü Yansıtma (Ana İşlem)

#### <span id="page-35-0"></span>Eğim Ayağını Ayarlayın

#### *1. Projektörün ön kenarını kaldırın.*

#### **UYARI:**

Eğim Ayağını ayarlarken havalandırma çıkışına dokunmaya çalışmayın, projektör açıkken ve kapatıldıktan hemen sonra burası ısınabilir.

- **2. Ayarlanabilir eğme sehpasının uzatılması için projektör ön tarafında Ayarlanabilir Eğim Ayağı Kolu yukarı itilerek tutulur.**
- **3. Projektör ün kısmı istenilen yüksekliğe getirilir.**
- **4. Ayarlanabilir eğim ayağını kilitlemek içinAyarlanabilir Eğim AyağıKolu** *bırakılır.*

 Eğim ayağı yaklaşık 1,6 inç/40 mm uzatılabilir.

*Böylelikle projektör ön kısmının yaklaşık 10 derece (yukarı) doğru ayarlanmasına olanak verir.* 

*Görüntünün projektör yüzeyinde ortalanması için arka ayak istenilen yükseklikte döndürülür.* 

#### **UYARI:**

• Eğim ayağını orijinal amaç dışında bir amaçla kullanmayın. Eğim ayağının projektörü taşıma veya asma (duvardan veya tavandan) gibi yanlış kullanılması projektör için mahzuru olabilir.

#### **Görüntü sol ve sağ sapma ayarı [Arka ayak]**

**• Arka ayağı döndürün.**

Arka ayak 0,5 inç/12 mm kadar uzatılabilir. Arka ayağı döndürmek projektörün *hayat olarak yerleştirilmesini mümkün kılar.*

*NOT:*

• Arka ayak azami yükseklik sınırının (0.5 inc/12 mm) üzerine yükseltilmemelidir. Aksi taktirde, arka ayak projektörden dışarı çıkabilir.

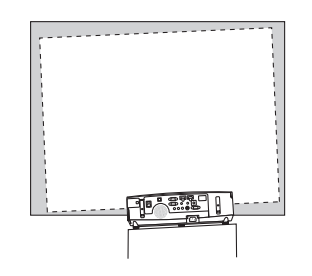

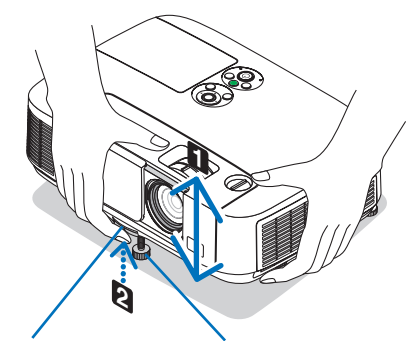

*Eğim Ayak Kolu*

*Ayarlanabilir Ayarlanabilir Eğim Ayağı*

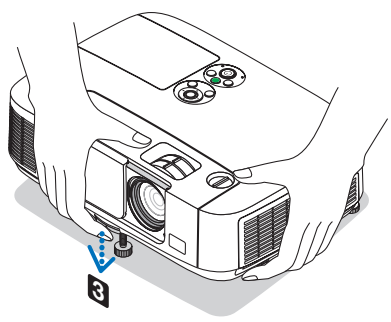

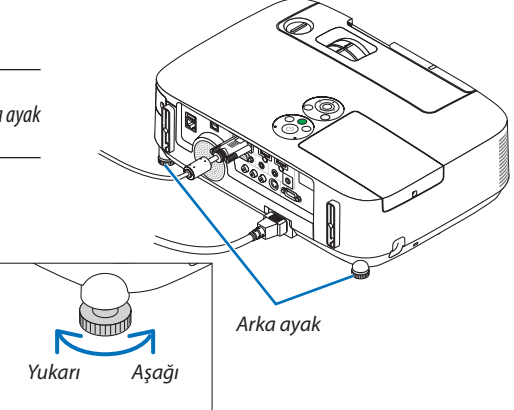
# ❻ Kilit Taşı Distorsiyon Düzeltme [KİLİTTASİ]

Projektöre perdeye tam olarak dik durumda değilse, kilittaşı distorsiyonu oluşur. Bunun üstesinden gelmek için "Kilittaşı" fonksiyonunu kullanabilirsiniz, bu fonksiyon kilittaşı tipinde distorsiyonları düzeltmek için kullanılan dijital bir teknolojidir, keskin, kare görüntüler oluşturur.

Aşağıdaki prosedür trapezoidal distorsiyonun düzeltilmesi için menüden [KİLİTTAŞI] ekranının nasıl kullanılacağını açıklamaktadır.

Projektör perdeye göre diyagonal biçimde yerleştirildiğinde,

Projektör perdeye göre belirli bir açı ile yerleştirildiğinde, Kilittaşı menüsünün Yatay seçeneğini ayarlayarak yansıtılan görüntünün üst ve alt kenarlarının paralel olmasını sağlayın.

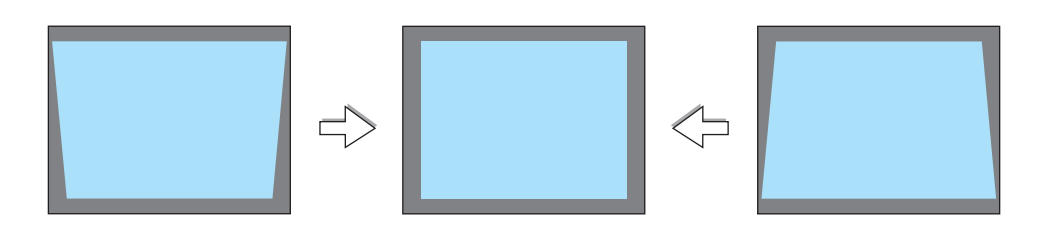

*NOT:*

Yatay keystone düzeltme işlemi yapmadan önce, objektif düzeltmeyi 0,5 V (P501X/P451X/PE501X)/0,6 V (P451W/P401W) konumuna ayarlayın.

- *1.* **Projeksiyon cihazı kutusunun üstündeki** ▼ **düğmesine basın.** *Kilittaşı ekranı perdede gösterilecektir.*
	- Uzaktan kumanda kullanılırken KEYSTONE düğmesine basın.
	- • İÇBÜKEY sayfasına bakın.
	- • KÖSETASİsayfasına bakın.
	- SİFİRLA sayfasına bakın.
- *2.* ▼ **düğmesine basarak [DİKEY]'i seçin ve** ◀ *veya* ▶ **düğmelerini kullanarak yansıtılan görüntünün sol ve sağ kenarlarının paralel olmasını sağlayın.**
	- *\* Dikey kilittaşı distorsiyonu ayarlama.*

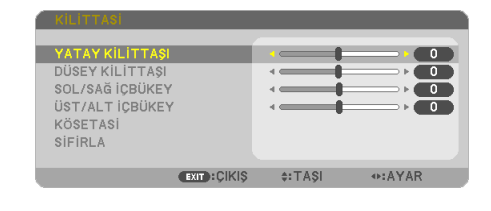

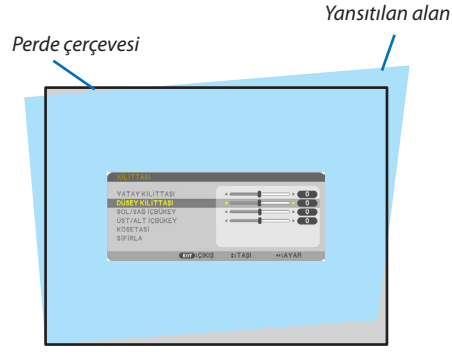

- **3. Perdenin sol (veya sağ) kenarını yansıtılan görüntünün sol (veya sağ) kenarı ile hizalayın.**
	- Baz olarak yansıtılan görüntünün daha kısa olan kenarını kullanın.
	- Sağdaki örnekte sol kenar baz olarak kullanılmıştır.

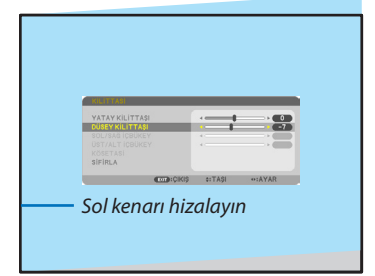

- *4.* ▲ **düğmesine basarak [YATAY]'ı seçin ve** ◀ *veya* ▶ **düğmelerini kullanarak yansıtılan görüntünün üst ve alt kenarlarının paralel olmasını sağlayın.**
	- • Yatay kilittaşı distorsiyonu ayarlama.
- **5. Kilittaşı distorsiyonunu düzeltmek için adım 2 ve 4'ü tekrarlayın**
- **6. Kilittaşı düzeltmeyi tamamladıktan sonra EXIT düğmesine basın.** *Kilittaşı ekranı kaybolacaktır.*
	- • Kilittaşı düzeltmeyi tekrar gerçekleştirmek için, ▼ *düğmesine basarak Kilittaşı ekranını görüntüleyin ve yukarıdaki 1 - 6 nolu adımları tekrarlayın.*

Kilit taşı ayarlarını varsayılan ayarlara döndürmek için:

**1. [SİFİRLA] seçeneğini seçmek için** ▼ **düğmesine basın ve ENTER düğmesine basın.**

- YATAY KİLİTTASI 1 DÜSEY KİLİTTAŞI **ENTER**: SECME EXIT : CIKIS **≑:TAŞI**
- **2. [EVET] seçeneğini seçmek için** ◀ *veya* ▶ **düğmesine basın ve ENTER düğmesine basın.**

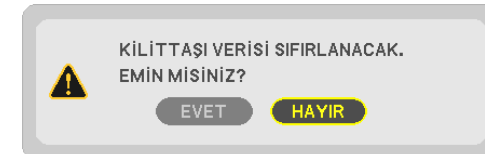

*Ayarlamalar sıfırlanacaktır.*

*Beş öğenin hepsi için tüm ayarlamalar aynı anda sıfırlanacaktır.*

• KİLİTTASİ özelliği, düzeltmenin elektronik olarak yapılmasından dolayı, görüntünün hafifçe bulanıklaşmasına sebep olabilir.

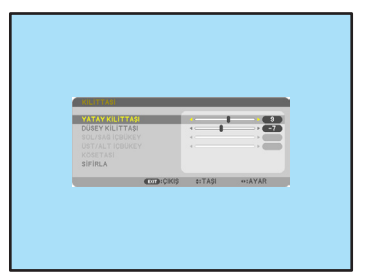

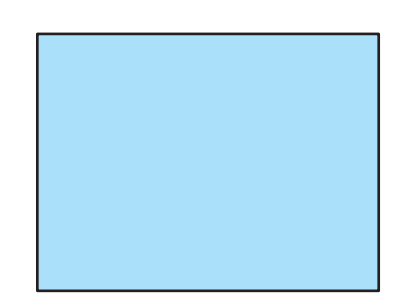

# ❼ Bilgisayar Sinyalinin Otomatik Optimizasyonu

### Otomatik Ayarlama ile Görüntü Ayarlaması

Bilgisayar görüntüsünün otomatik olarak optimizasyonu. (BİLGİSAYAR) Bilgisayar görüntüsünü otomatik olarak optimize etmek için OTOMATİK AYAR düğmesine basın. Bu ayar bilgisayarı ilk bağlayışınızda gerekli olabilir.

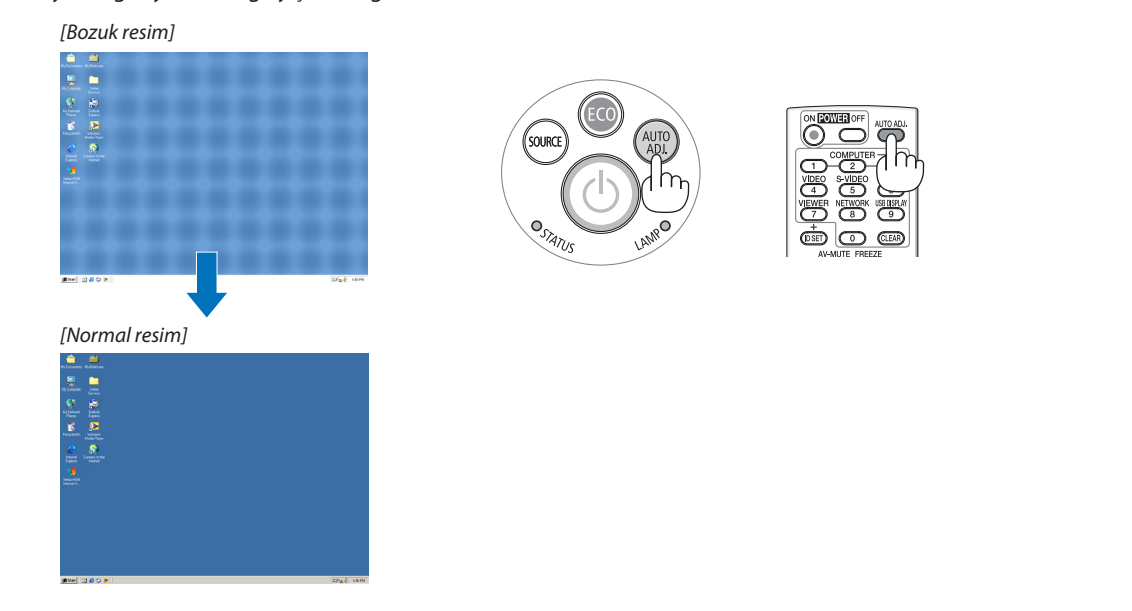

*NOT:*

Kimi sinyallerin görüntülenmesi zaman alır veya doğru biçimde görüntülenemez.

• Otomatik Ayar işlemi bilgisayar sinyalini optimize edemezse, [YATAY], [DİKEY], [SAAT] ve [FAZ] ayarları manuel olarak yapılmaya çalışılır. (→ sayfa [96](#page-108-0), [97](#page-109-0))

# ❽ Sesi Yükseltmek veya Düşürmek

Hoparlörden gelen ses seviyesi ayarlanabilir.

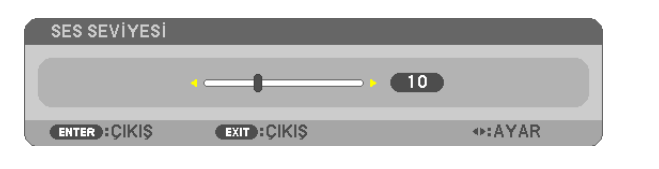

İPUCU: Herhangi bir menü görüntülenmediğinde, projektör kasası içindeki ◀ ve ▶ ses kontrolü için kullanılabilir.

*NOT:*

- Ses kontrolü < veya  $\blacktriangleright$  tuşu D-BÜYÜTME (+) tuşu ile bir görüntü büyütülmüş olduğuna veya menü görüntülendiğinde yapılamaz.
- $iZLEYICI$  kullanıldığında < veya  $\triangleright$  ses kontrolü yapılamaz.

#### İPUCU:

- [BİP] sesi ayarlanamaz. [BİP] sesini kapatmak için menüden [AYARLAMA]  $\rightarrow$  [SEÇENEKLER(1)]  $\rightarrow$  [BİP] → [KAPALI] seçin.
- Ses menüden kontrol edilebilir ([AUDIO] → [AYARLA])

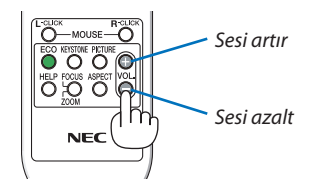

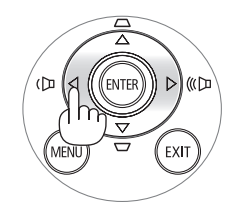

# ❾ Projektörü Kapatma

### **Projektörü kapatmak için:**

*1. İlk önce,* **projektör kasası üzerindeki (GÜÇ) tuşuna veya uzak kumanda üzerinde GÜÇ KAPAT tuşuna basın.**

*Onay mesajı görüntülenecektir.*

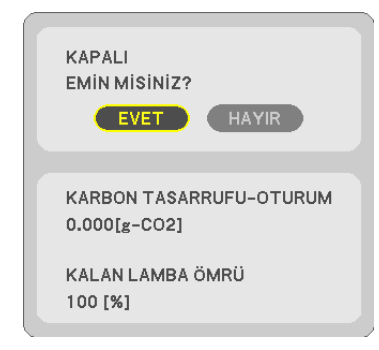

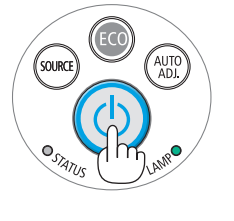

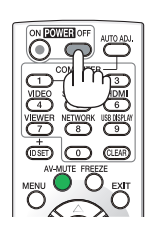

### **2. Sonra ENTER tuşuna basılır veya** *(GÜÇ) veya GÜÇ KAPAT*  **tuşuna tekrar basılır.**

*Lamba kapanacak ve projektör bekleme konumuna geçecektir. [BEKLEME MODU] için [NORMAL] seçildiğinde bekleme*  modundayken GÜÇ göstergesi turuncu yanar ve DURUM *göstergesi yeşil yanar.* 

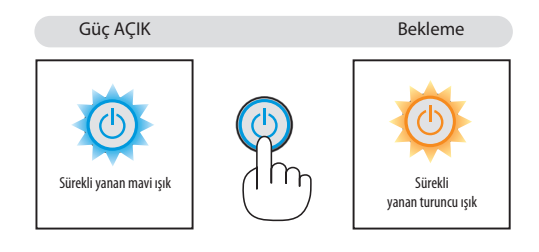

# $\bigwedge$  DİKKAT:

Projektörün normal çalışması sırasında projektör GÜÇ düğmesi veya AC güç kaynağının çekilmesi ile kapatıldığında projektör geçici olarak ısınabilir.

Projektörü taşırken dikkatli olun.

*NOT:*

- Güç gösterge ışığı kısa sürelerle mavi renkte yanıp sönüyorsa, projektörün kapatılması mümkün olmaz.
- Projektör çalıştırıldıktan sonra bir görüntü getirildiğinde, 60 saniye süre ile projektör kapatılamaz.
- Bir ayar sonrasında veya değişiklik sonrası menü kapattıktan 10 saniye içinde AC güç besleme ayrılmamalıdır. Aksi taktirde ayar ve değişiklikler kaydedilemez.

# ❿ Kullanım sonrasında

**Hazırlık: Projektörün kapalı olduğundan emin olunuz.**

- **1. Güç kablosunu çıkartın.**
- **2. Diğertüm kabloları çıkartın.**
	- • Projektör içine takılmışsa USB belleğini çıkartınız.
- **3. Uzatılmışsa, ayarlanabilir ayağı geri çekiniz.**
- **4. Lens kapağını kapatmak için kapağı sağa doğru kaydırın.**

# 3. Konfor Özellikleri

# ❶ Görüntü ve Ses Kapatma

Görüntü ve sesin kısa süreli kapatılması içinAV-SESSİZ tuşuna basınız.Görüntü ve sesin yeniden açılması için tuşa bir daha basılır.

Görüntünün kapatılmasından 10 saniye sonra projektör güç tasarrufu özelliği devreye girecektir.

Bunun sonucunda lamba gücü azalacaktır.

*NOT:*

- Görüntü kapatılmış olsa bile, menü hala daha ekranda kalmaya devem eder.
- SES ÇIKIŞ fişinden gelen ses (Stereo mini) kapatılabilir.
- Güç tasarrufu fonksiyonu devrede olsa bile, lamba güç seviyesi geçici olarak ilk seviyesine geri getirilebilir.
- Görüntünün geri getirilmesi sırasında AV SESSİZ tuşuna güç tasarrufu özelliğinin devreye alınmasından hemen sonra basılması durumunda, lamba parlaklığı ilk seviyesine getirilemeyebilir.

# ❷ Bir Resmin Dondurulması

Bir resmin dondurulması için DONDURMA tuşuna basılır. Harekete yeniden başlatmak için tuşa bir daha basılır.

*NOT:*

- Görüntü dondurulmuş olsa bile ilk video kaydı görüntüleme yapılabilir.
- USB ekranı da dahil Image Express Utility ile FREEZE düğmesine basmak dondurulan görüntünün gösterilmesi sırasında geçici olarak sesi keser.

# ❸ Resim Büyütme

Resim büyüklüğü dört kat artırılabilir.

*NOT:*

- • Girişsinyalinebağlıolarak,maksimumbüyütmedörtkattandahaazolabilirveyabuözellikkullanılamayabilir.
- Bu özellikle USB Ekranıyla kullanılamaz.

Bunun için:

#### **1. D-ZOOM (+) tuşuna basılarak resim büyütülür.**

*Büyütülmüş bir görüntüyü taşımak için*▲*,*▼*,*◀ *veya* ▶ *tuşu kullanılır.*

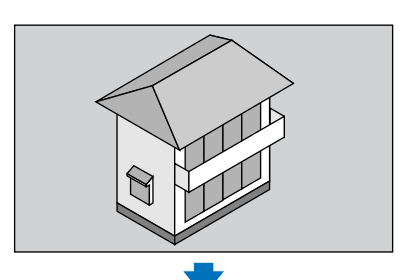

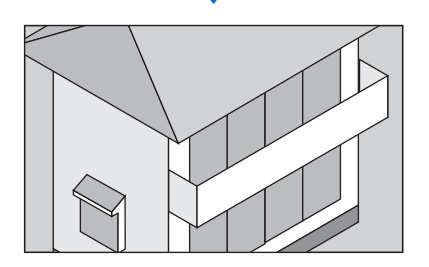

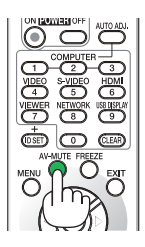

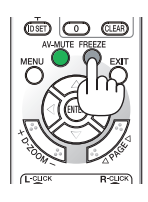

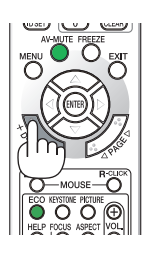

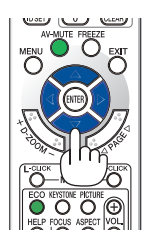

### *2.* ▲▼◀▶ **düğmesine basın.**

*Görüntünün büyütülmüş kısmı taşınacaktır.* 

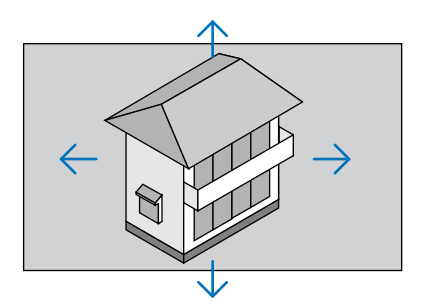

### **3. D-ZOOM (−) düğmesine basın.**

*D-ZOOM (−) tuşuna basıldığı her seferinde görüntü küçülür.* 

NOT:

- • Görüntüekranortasındabüyüyecekveyaküçülecektir.
- Menü görüntülenmesi mevcut büyütmeyi iptal edecektir.

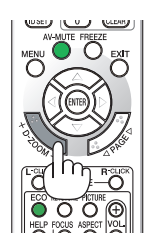

# ❹ Eko Modunu Değiştirme/Enerji-Tasarrufu Etkisinin Kontrolü Eko Modun [EKO MOD] kullanılması

EKO MODU (NORMAL ve EKO) lamba ömrünü uzatır, güç tüketimini azaltır ve CO<sub>2</sub> emisyonlarını düşürür. Lambanın üç parlaklık modundan biri seçilebilir: [KAPALI], [OTOM. EKO], [NORMAL] ve [ECO] modları.

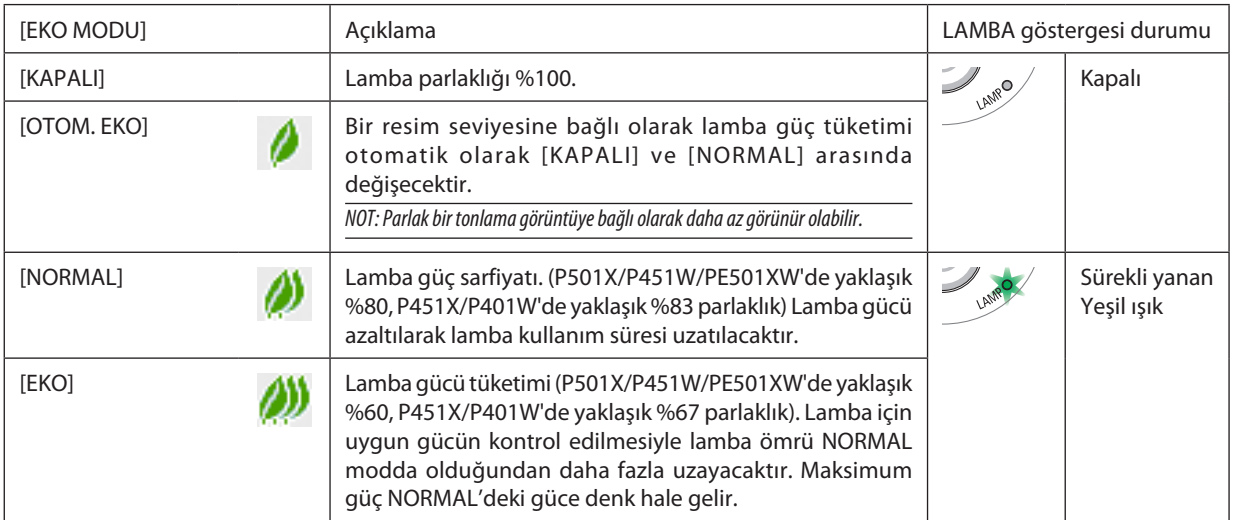

[EKO MODU] için aşağıdaki işlem yapılır:

**1. [EKO MODU] ekranını görüntülemek için uzak kumanda üzerinde EKO Tuşuna basılır.**

#### **2. EKO tuşuna bir daha basılarak istenilen konum seçilir.**

• EKO tuşuna basıldığı herseferinde aşağıda verilen seçeneklere geçilir: *KAPALI* → *OTOM. EKO* → *NORMAL* → *EKO* → *KAPALI*

İPUCU:

<sup>•</sup> Menü altındaki yaprak sembolü, EKO konumunun seçilmiş olduğunu gösterir.

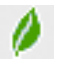

NOT:

- [EKO MODU] menü üzerinden değiştirilebilir.
- $[AYARLAMA] \rightarrow [GENEL] \rightarrow [EKO MODU]$  seçilir.
- • Lambakalanömrüvelambaçalışmasaatleri [KULLANIM SÜRESİ] içindenkontroledilebilir. [BİLGİ.] seçin→[KULLANIM SÜRESİ].
- Projektör açıldıktan sonraki 90 saniye için ve GÜÇ göstergesi yeşil yanıp sönerken daima [NORMAL] moddadır. [EKO MODU] değiştirildiğinde, lambanın durumu bundan etkilenmez.
- Projektör sinyal yok uyarısı içeren bir mayi, siyah yeya logo ekranı görüntülendikten 1 dakika sonra [EKO MODU] otomatik olarak [EKO] konumuna geçecektir.
- • Projektör [KAPALI] konumda aşırı ısındığında, projektörün hasar görmemesini sağlamak için [EKO MODU] otomatik olarak [NORMAL] konumuna geçebilir. Projektör [NORMAL]konumundaolduğunda, resimparlaklığıazalır. Projektör sıcaklığınormal seviyeyedüştüğünde, [EKO MODU] tekrar [KAPALI]konumageçer. Termometre sembolü [  $\Box$ ] dahili sıcaklığın çok vüksek olması nedeniyle, otomatik olarak [EKO MODU] [NORMAL] konumuna geçirilmiş olduğunu yansıtacaktır.
- [ECO MODE], [ECO]'dan [OFF], [AUTO ECO] veya [NORMAL]'den birine değistirildikten hemen sonra, lamba parlaklığı geçici olarak azalabilir. Bu bir anza değildir

# Enerji-Tasarrufu Etkisi Kontrolü [KARBON ÖLÇER]

Bu özellik projektörün [EKO MODU] [OTOM. EKO], [NORMAL] veya [EKO] olarak ayarlandığında enerji tasarrufunu CO<sub>2</sub> salınımı düşüşü (kg) bazında gösterecektir. Bu özellik [KARBON ÖLÇER] olarak bilinir.

İki mesaj vardır: [TOP. KARBON TASARRUFU] ve [KARBON TASARRUFU-OTURUM]. [TOP. KARBON TASARRUFU] iletisi sevkiyat tarihinden bu yana toplam CO<sub>2</sub> salımı miktarındaki azalmayı göstermektedir. Bu bilgi [BİLGİ] menüsü [KULLANIM SÜRESİ] içinde yer almaktadır.  $(\rightarrow$  sayfa [113\)](#page-125-0)

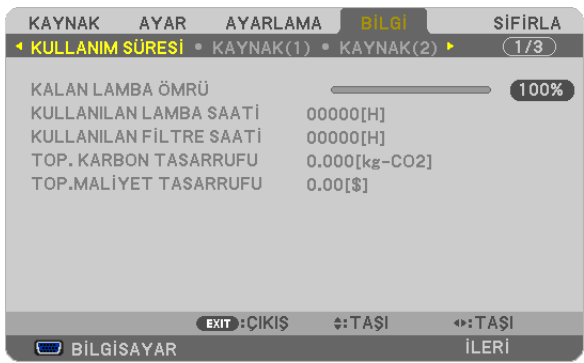

[KARBON TASARRUFU-OTURUM] iletisi projektörün çalıştırılmasısonrasında EKO MODU seçilmesi ile projektörün kapatılması arasında geçen süre içinde CO<sub>2</sub> salınımındaki azalmayı gösterir. [KARBONTASARRUFU-OTURUM] mesajı projektörün kapatılması sırasında verilen [GÜÇ KAPAT / EMİN MİSİNİZ?] iletisi içinde görüntülenecektir.

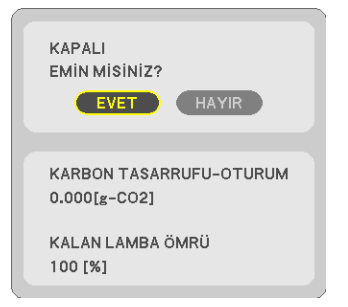

İPUCU:

- Aşağıda verilen formül ile CO<sub>2</sub>salınımında azaltma miktarının hesaplanması mümkündür.
- CO<sub>2</sub> salınım mikarındaki azalma = (ECO MOD KAPALI için güç tüketimi ECO MOD OTOM. ECO/NORMAL/ECO için güç tüketimi) × CO<sub>2</sub> dönüştürme faktörü.\* AV-SESSİZ düğmesi veya lens kapağı ile görüntü kapatıldığında CO<sub>2</sub> salınımı miktarı da artacaktır.
- \* CO2 salımmiktarındaazalmahesaplamasıbir OECD yayınıolan"YakıtYanması ile OluşanCO2 Salınımlar,3008 Baskısı"esasındabelirlenmiştir.
- [TOP. KARBON TASARRUFU] 15 dakikalık aralıklarla yapılan kayıtlar esasında hesaplanmaktadır.
- Bu formül, [EKO MODU] açık veya kapalı olmasına bakmaksızın söz konusu olan güç tüketimleri için geçerli değildir.
- • [TOPLAM MALİYETTASARRUFU] faktörleri ([KARBON DÖNÜŞÜM]ve[PARA BİRİMİ DÖNÜŞTÜRÜCÜ])menüsündendeğiştirilebilir. (→sayfa[112\)](#page-124-0)
- [TOPLAM MALİYET TASARRUFU] için para birimi [PARA BİRİMİ]) menüsünden değiştirilebilir. (→ sayfa [112](#page-124-0))

# ❺ Projektörün Yetkisiz Kullanımının Önlenmesi [GÜVENLİK]

Menü üzerinden bir anahtar kelime girilebilir ve böylelikle yetkisiz kullanım önlenebilir. Bir anahtar kelime girildiğinde, projektör ekranında bir Anahtar kelime giriş ekranı açılır. Projektör ancak doğru anahtar kelime girilmiş olduğunda görüntü verecektir. • [GÜVENLİK] ayarı [SIFIRLAMA] menüsü üzerinden iptal edilemez.

#### **Güvenlik fonksiyonunu devreye almak için:**

#### **1. MENU düğmesine basın.**

*Menü görüntülenir.*

- *2.* ▶ **düğmesine iki kez basarak [AYARLAMA] seçin ve** ▼ **düğmesine ya da ENTER düğmesine basarak [GENEL] seçin.**
- *3.* ▶ **düğmesine basarak [KURULUM] seçin.**
- *4.* ▼ **tuşuna üç kez basılarak [GÜVENLİK] seçilir ve ENTER tuşuna basılır.**

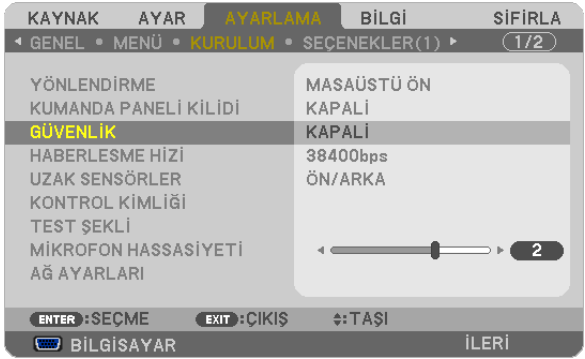

 AÇIK/KAPALI menüsü görüntülenir.

#### *5.* ▼ **tuşuna basılarak [AÇIK] seçilir ve ENTER tuşuna basılır.**

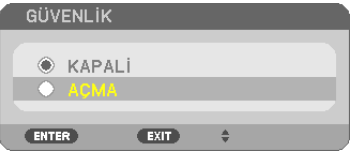

**ENTER**: GİR

 [GÜVENLİK ANAHTAR KELİMESİ] ekranı görüntülenecektir.

#### *6. Dört* ▲▼◀▶ **tuştan oluşan bir kombinasyon girin ve ENTER tuşuna basın.**

#:GIRI\$

⊕:GİRİŞ

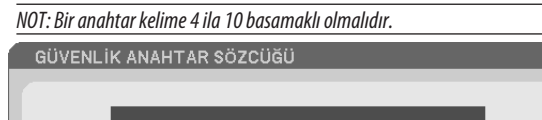

 [ANAHTAR KELİME ONAYLA] ekranı görüntülenecektir.

EXIT : CIKIS

*7. Aynı dörtlü* ▲▼◀▶ **tuş kombinasyonu girilir ve ENTER tuşuna basılır.**

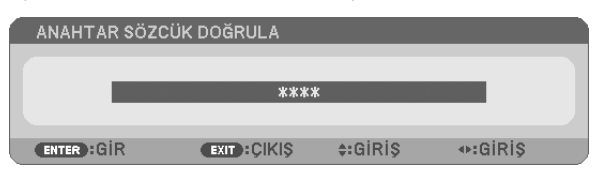

*Onay ekranı görüntülenecektir.*

#### **8. [EVET] seçin ve ENTER düğmesine basın.**

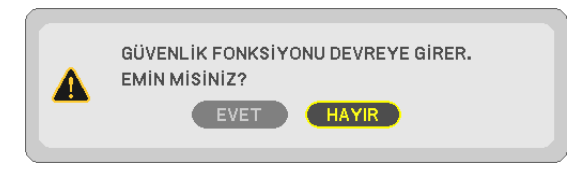

*GÜVENLİK fonksiyonu etkinleştirilmiştir.* 

#### **[GÜVENLİK] etkin durumda projektörü çalıştırmak için:**

#### **1. GÜÇ düğmesine basın.**

*Projektör açıldığında ekranda projektörün blokeli olduğuna ilişkin bir ileti görüntülenir.* 

#### **2. MENU düğmesine basın.**

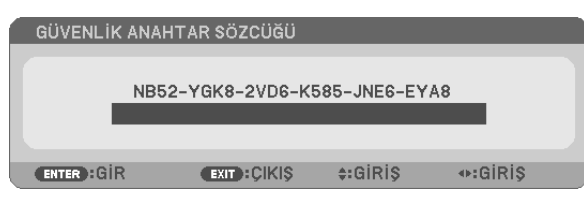

**3. Gerekli anahtar kelime girilir ve ENTER tuşuna basılır. Projektör şimdi bir görüntü verecektir.**

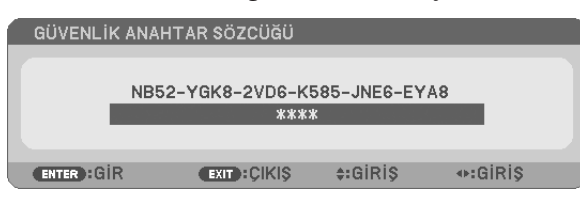

NOT: Güvenlik fonksiyonu ana güç besleme kesilmedikçe veya projektör güç kablosu prizden çekilmedikçe devrede kalır.

#### **GÜVENLİK fonksiyonunu devre dışı yapmak için:**

#### **1. MENU düğmesine basın.**

*Menü görüntülenir.*

**2. [AYARLAMA]** → **[KURULUM]** → **[GÜVENLİK] seçilir ve ENTER tuşuna basılır.**

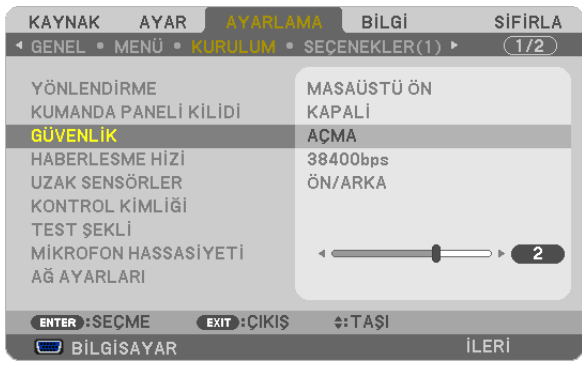

 AÇIK/KAPALI menüsü görüntülenir.

#### **3. [KAPALI] seçin ve ENTER düğmesine basın.**

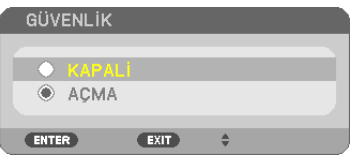

 [GÜVENLİK ANAHTAR KELİMESİ] ekranı görüntülenecektir.

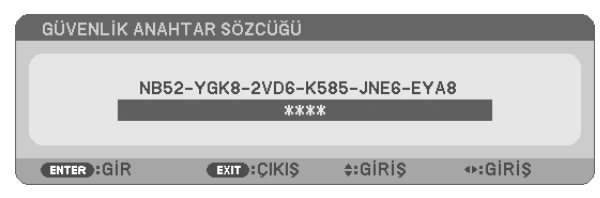

#### **4. Anahtar kelimenizi girin ve ENTER tuşuna basın.**

*Doğru anahtar kelime girildiğinde GÜVENLİK fonksiyonu devre dışı kalır.*

NOT: Anahtar kelimeyi unuttuysanız, satıcınıza başvurunuz. Satıcınız kod talebiniz doğrultusunda size bir anahtar kelime verecektir. Talep ettiğiniz kod Anahtar Kelime Teyidi ekranında görüntülenecektir. Bu örnekte [NB52-YGK8-2VD6-K585-JNE6-EYA8] istek kodudur.

# ❻ Köşe Taşı Bozulmasını Düzeltmek için 4-Nokta Köşenin Kullanılması [KÖSETASİ]

Yansıtılan görüntünün dikdörtgen olmasını sağlamak amacıyla ekranın sol veya sağ ve üst veya alt tarafını daha uzun veya daha kısa yapmak üzere kilit taşı (ikizkenar yamuk) bozulmasını düzeltmek için [KÖSETASİ] özelliğini kullanın.

## Köşe Trapez

**1. Hiçbir menü görüntülenmemiş şekilde KİLİTTASİ düğmesine basın.**

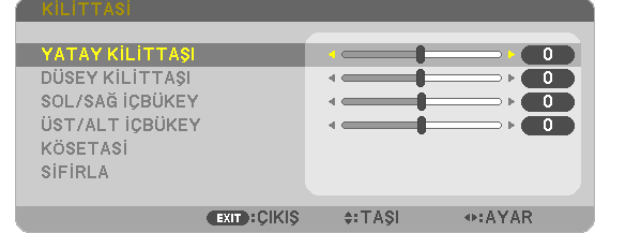

#### *KİLİTTASİ ekranı görüntülenecektir.*

- • Uzaktan kumanda kullanılırken KESTONE düğmesine basın.
- İÇBÜKEY sayfasına bakın.
- **2. [KÖSETASİ] seçeneğini seçmek için** ▼ **düğmesine basın ve ENTER düğmesine basın.**

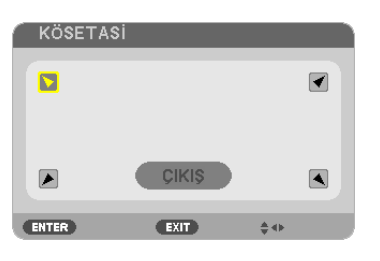

Çizim sol üstsimgenin ( *) seçildiğini gösterir.*

 KÖSETASİ ekranı görüntülenecektir.

- *3.* **Perdenin tram alanından daha küçük olacağı bir görüntü yansıtın.**
- *4.* **Köşelerden birini alın ve görüntünün köşesini perdenin köşesi ile hizalayın.**

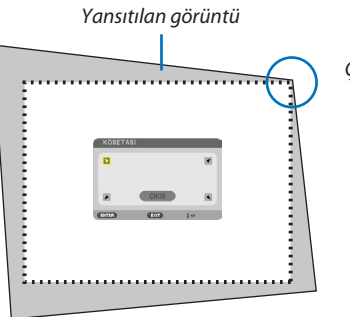

Çizim sağ üst köşeyi gösterir.

İPUCU:Eğer[YATAYKİLİTTAŞI],[DÜSEYKİLİTTAŞI],[SOL/SAĞ İÇBÜKEY]veya[ÜST/ALTİÇBÜKEY]öğeleriniayarlıyorsanız,[KÖSETASİ]öğesikullanılırolmayacaktır. Buolursa, [KİLİTTASİ]ayarlamalarını sıfırlayın.

- **5. Yansıtılan görüntü çerçevesini hareket ettirmek istediğiniz yönü gösteren simgeyi seçmek için (**▲*)* ▲▼◀▶ **düğmesini** *kullanın.*
- **6. ENTER düğmesine basın.**

**7. Yansıtılan görüntü çerçevesini örnekteki gibi taşımak amacıyla** ▲▼◀▶ **düğmesini kullanın.**

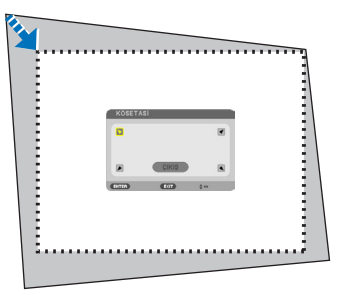

#### **8. ENTER düğmesine basın.**

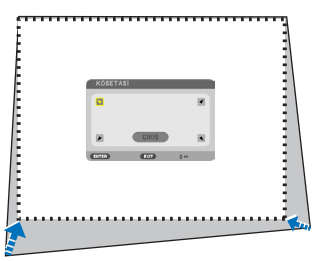

#### **9. Yönü gösteren simgeleri seçmek için** ▲▼◀▶ **düğmesini kullanın.**

Köşe Trapez ayarlama ekranında, [ÇIKIŞ] seçin veya uzaktan kumanda üzerinde ÇIKIŞ düğmesine basın.

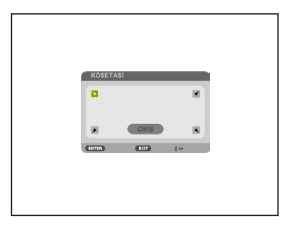

*Onay ekranı görüntülenir.*

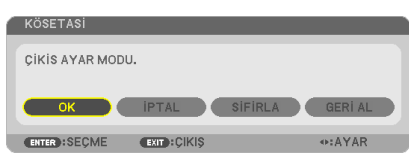

#### *10***. [Tamam] seçmek için** ◀ *veya* ▶ **düğmesini kullanın ve sonra ENTER düğmesine basın.**

Bu Köşe Trapez düzeltmeyi tamamlayacaktır.

[İPTAL] seçmek değişiklikleri kaydetmeden ayarlama ekranına dönmenizi sağlar (Adım 3).

[SIFIRLA] seçmek fabrika ayarlarına döndürür.

[GERİ AL] seçmek değişiklikleri kaydetmeden çıkar.

3D Reform için ayarlanabilir aralıklar aşağıdaki gibidir:

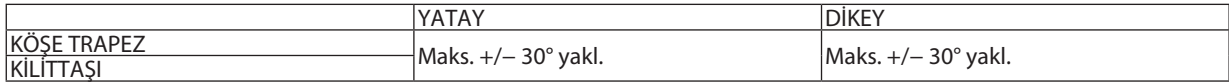

\* Aşağıdaki durumlar maksimum açının elde edildiği durumlardır:

Lens döndürme merkeze ayarlandığında

 Lens döndürme kullanılmış ama henüz perdenin ortasında görüntü gösterilmemişse, ayarlanabilir aralık artırılabilir veya azaltılabilir.

- Görüntü zoom ile maksimum genişlikte yansıtılır
- NOT:
- Projektör açıladığında bile, son kullanılmış düzeltme değerleri uygulanır.
- Köşe taşı ekranı kullanılabilir değilse (grileştirilmiş), geçerli düzeltme verilerini sıfırlayın. Köşe taşı işlevi kullanılabilir olur.
- Kilit taşı düzeltme aralığı projektörün maksimum eğim açısı değildir.

NOT: [KİLİTTASİ] düzeltmesinin kullanılması, görüntünün hafifçe bulanıklaşmasına sebep olabilir. Çünkü düzeltme elektronik olarak yapılır.

# O USB Kablosu aracılığı ile Projektörün Uzak Kumandası ile Bilgisayarınızın Fare Fonksiyonlarının Çalıştırılması (Uzak Fare Fonksiyonu)

Yerleşik uzak fare fonksiyonu özelliği sayesinde bilgisayarınızın fare fonksiyonu temin edilen uzak kumanda ile çalıştırılabilir. Bunun için projektörün bilgisayar ile bir piyasadan demin edilebilir bir USB kablosu (USB 2.0 özellikleri ile uyumlu) aracılığı ile bağlantılı olması gerekir.

Uzak Fare fonksiyonu bilgisayar ekranı görüntülenirken COMPUTER girisi için çalışır.

Uzak Fare fonksiyonu görüntüyü dondurduğunuzda veya büyüttüğünüzde çalışmayacaktır.

Projektör ile bilgisayar arasındaki bağlantıyı sağlayan USB kablosu aynı zamanda USB Ekran fonksiyonunu da başlatabilir.

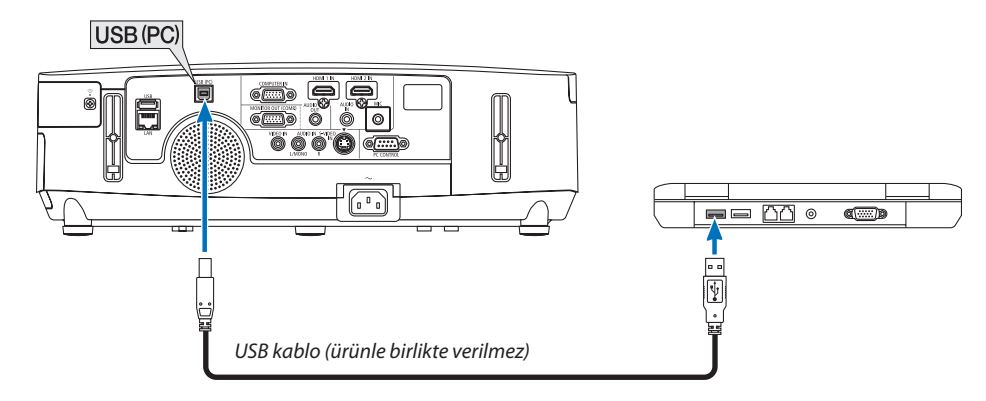

#### NOT:

- Bir USB kablosunun USB 2.0 özellikleri ile uyumlu olması gerekir.  $\ddot{\phantom{0}}$
- · Fare fonksiyonu aşağıda verilen işletim sistemleri ile birlikte kullanılabilir: Windows 8, Windows 7, Windows XP\*, veya Windows Vista
- SP2 veya Windows XP daha önceki sürümleri ile fare imleci tam olarak hareket etmiyorsa, şunlar yapılabilir:  $\bullet$ Fare Özellikleri diyaloq kutusu [İmleçSeçenekler sekmesi] içinde fare hızı sürqüsü altında bulunan imleç duyarlığını artırma kontrol kutusu işareti silinir.
- · USB kablosunu ayırmadan veya tekrar takmadan önce en az 5 saniye süre ile bekleyiniz. USB kablosunun hiç ara vermeksizin takılıp çıkartılması işlemlerini bilgisayarın algılaması için belli bir süre gerekir.
- Bilgisayarı başlattıktan sonra projektörü bilgisayara USB kablo ile bağlayın. Bunu yapmamak bilgisayarı başlatmayı engelleyebilir.

### Bilgisayar faresinin uzak kontrol ile çalıştırılması

Bilgisayar faresinin uzak kontrol ile çalıştırılması mümkündür.

sağlanır.

FARE SOL-TUŞU/ENTER Tuşu ..............................Fare sol tuşu gibi çalışır.

#### $NOT:$

Bilgisayar▲▼◀ veya ▶ tuşu ile menü görüntülenir durumda çalıştırıldığında, bundan hem menü ve hem de fare imleci etkilenecektir. Menüyü kapatınız ve fare işlemlerini gerçekleştiriniz.

İPUCU: Windows üzerinde Fare Özellikleri diyaloq kutusu üzerine İmleç hızı değiştirilebilir. Daha ayrıntılı bilgi için, kullanıcı belgelerine bilgisayarınız ile birlikte temin edilen çevrim için yardıma başvurunuz.

# ❽ Bilgisayar Ekran Görüntüsünün USB Kablosu (USB Ekranı) ile Projektör Üzerinden Yansıtılması

Bilgisayarı projeksiyon cihazına bağlamak için piyasada bulunabilir bir USB kablosunun (USB 2.0 özellikleriyle uyumlu) kullanılması, bilgisayar ekran görüntünüzü ve sesleri görüntülenmek üzere projeksiyon cihazına aktarmanıza imkan verir. Projeksiyon cihazının Açması/Kapanması ve kaynak seçimi bilgisayar kablosu (VGA) bağlamaya gerek kalmadan bilgisayarınızdan yapılabilir.

*NOT:*

- • WindowsXP'de USB EKRANIkullanılabiliryapmakiçin,Windowskullanıcısı "Yönetici"ayrıcalığınasahipolmalıdır.
- USB Ekranı NEC Projektör CD-ROM içinde yer alan Image Express Utility Lite fonksiyonlarını kullanır (→ sayfa [173\)](#page-185-0).
- Bununla birlikte USB Ekranı başlatmak bilaişayarınıza Image Express Utility Lite kurmayacaktır. Bunun sebebi USB Ekranın şadece projektör programlarını yürütmesidir.
- Image Express Utility Lite hem bilgisayarınızda hem de projektörde kurulu olandan daha madan daha eski birversiyon olsa bile her zaman bilgisayarda kurulu olan başlar.

Ses transferi özelliği ve diğer özellikler çalışmazsa, Image Express Utility Lite'ı bilgisayarınızdan kaldırmayı deneyin. Bu özellikleri kullanmanıza olanak sağlar.

- USB Ekranı [BEKLEME MODU]'nun [GÜÇ TASARRUFU] veya [NORMAL2] seçeneğinde çalışmayacaktır. (→ sayfa [110\)](#page-122-0)
- [SES SEÇİMİ] için [AYARLAMA] → [SEÇENEKLER(1)] altında [USB EKRANI] seçilirse, USB EKRANI kaynağına ait ses projektörün hoparlöründen verilir.

#### **1. Sonra bilgisayar çalıştırılır.**

- **2. Projektör kablosu duvar prizine takılır ve projektör bekleme konumuna getirilir.**
	- • Projektör mercek kapağı açılır.
- **3. USB kablosu ile bilgisayarile projektör bağlantısı gerçekleştirilir.**

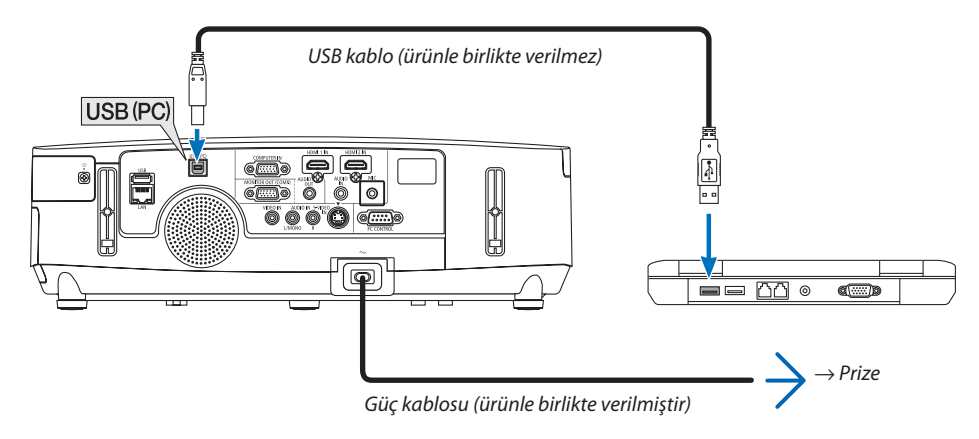

*Bilgisayarın ekranında "Projektör bekleme modunda. Bağlan?." uyarısı ekran üzerinde görüntülenir.* 

Ekranın üstünde Image Express Utility Lite kontrol penceresi görüntülenir.

NOT: Bilgisayar ayarlarına bağlı olarak, bir projektör ile bağlantı bağlantıyı algılaması sonrasında, bilgisayar ekranında "Otomatik **AutoPla**  $\overline{m}$   $\overline{m}$ Görüntüleme" uyarısı verilebilir. Bu olduğu takdirde, "USB Ekranı Başlat" penceresine tıklayın. CD Drive (G:) NECPJ Always do this for software and games ll or run program from your r Start USB Display ral options Open folder to view files View more AutoPlay options in Control Panel

#### 4. "Evet" üstüne tıklavın.

Projektör devreye girecek ve "Projektör çalışmaya hazırlanıyor Lütfen bekleyin." uyarısı ekran üzerinde görüntülenir. Bu uyarı bir kaç saniye içinde kapanacaktır.

#### 5. Kontrol penceresini calıstırınız.

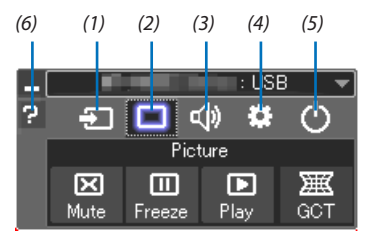

(1) <sup>5</sup> (Kaynak) ............ Projektör giriş kaynağını seçiniz.

- (2) (Resim) .............. AV-SESSİZ açılır veya kapatılır (Resim konumu), ve DONMA açılır veya kapatılır (Bir resim dondurma).
- (3) <(b) (Ses) ...................... AV-SESSİZ açılır veya kapatılır (Ses kapalı), ses verilir ve ses yükseltilir veya alçaltılır.
- (4) :: Diğerleri) .......... "Güncelleme", "HTTP Servis Sağlayıcı"\*, "Ayarlar" ve "Bilgi" kullanır. (PE501X tarafından desteklenmez)
	- \* USB kablosu bağlantılı durumda HTTP Servis Sağlayıcı seçilemez.
- (5) O (Cikis) ................. Image Express Utility Lite'dan Cikis. Ayni zamanda projektörü kapatabilirsiniz.
- (6) <sup>2</sup> (Yardım) ............... Image Express Utility Lite yardımı görüntülenir.

# ❾ HTTP Tarayıcı Kullanarak Projektörü Kontrol Etme (PE501X tarafından desteklenmez)

### Genel Bakış

HTTP Servis Sağlayıcı fonksiyonu aşağıdakiler için ayar ve çalıştırma sağlar:

#### **1. Kablolu/kablosuz ağ ayarları (AĞ AYARLARI)**

*Kablosuz LAN bağlantısı için isteğe bağlı USB Kablosuz LAN Birimi gerekir. (*→ *sayfa [152](#page-164-0))*

*Kablosuz LAN bağlantısı için, projektör ile bilgisayar piyasadan temin edilebilen bir LAN kablosu ile irtibatlandırılır. (*→ *sayfa [151](#page-163-0))*

#### **2. Uyarı Postası Ayarı (UYARI POSTASI)**

 Projektör bir kablolu/kablosuz ağ ile bağlantılı olduğunda, e-posta üzerinden lamba değiştirme zamanı veya hata uyarıları *gönderilir.* 

#### *3. Projektörü Çalıştırma*

Güç aç/kapa, giriş seçimi, ses ayarı ve resim ayarları yapılabilir.

#### **4. PJLink ŞİFRE ve AMX İŞARETİ ayarları**

Bu cihaz "JavaScript" ve "Çerezleri" kullanır ve tarayıcı bunları kabul edecek şekilde yapılandırılmalıdır.Ayar metodu tarayıcının sürümüne bağlı olarak farklılık gösterir. Lütfen yardım dosyalarına ve yazılım ile birlikte gelen diğer bilgilere bakın.

HTTP Servis Sağlayıcı fonksiyonu için iki farklı erişim sağlanabilir:

- **• Projektöre ağ bağlantılı bilgisayar Web gözatıcı başlatılır ve aşağıda verilen URL girilir: http://<the projector's IP address> /index.html**
- **• Temin edilen NEC Projektör CD-ROM içinde yer alan Image Express Utility Lite kullanılır.**

İPUCU: Fabrika ayarlı AP adresi:[DHCP ON].

#### NOT:

- Projektörün bir ağ içinde kullanılması için ağ ayarları ile ilgili olarak ağ yöneticinize danışınız.
- Ekran veya düğmenin yanıtı yavaşlatılabilir veya ağınızın ayarlarına bağlı olarak çalışma kabul edilmeyebilir. Bu olduğu takdirde ağ yöneticiniz ile görüşün. Projektör düğmelere kısa aralıklarla sık sık basıldığı takdirde piraz bekleyinvetekrar bekrararalarlar bekleyin ve tekrar deneyin. Eğer hala yanıt alamıyorsanız, projektörü kapatın ve açın.
- Eğer PROJEKTÖR AĞ AYARLARI ekranı web tarayıcıda belirmezse, Ctrl+F5 tuşlarına basarak web tarayıcınızdaki sayfayı yenileyin (ya da ön belleği silin).
- • (Bucihaz "JavaScript" ve "Çerezleri" kullanır ve tarayıcıbunları kabul edecek şekilde yapılandırılmalıdır. Ayar metodutarayıcınınsürümünebağlıolarak farklılıkgösterir. Lütfen yardım dosyalarına ve yazılım ile birlikte gelen diğer bilgilere bakın.

### Kullanımdan Önce Hazırlık

Tarayıcı işlemini başlatmadan önce projektörü bir LAN kablosuna bağlayın. (→ sayfa [151](#page-163-0))

Proxy sunucu türüne ve ayar metoduna bağlı olarak tarayıcıyı proxy sunucu ile çalıştırmak mümkün olmayabilir. Her ne kadar proxy sunucu tipi bir faktörse de, ayarlanmış olan öğelerin ön bellek verimliliğine bağlı olarak gösterilmemesi mümkündür, tarayıcıdan ayarlanmış olan içerik çalışmaya yansıtılamayabilir. Mümkün olduğu sürece proxy sunucu kullanılmaması tavsiye edilir.

#### Taravıcı Üzerinden Calısma için Adres Kullanımı

Adres için girilmiş olan gerçek adres veya projektörün çalışması web tarayıcı üzerinden olduğunda URL sütununa girilen adres, ana bilgisayar adı ağ yöneticisi tarafından alan adı isim sunucusuna kaydedilmisse ya da projektörün IP adresine karşılık gelen ana bilgisayar adı kullanılan bilgisayardaki "HOSTS" (ANA BİLGİSAYARLAR) dosyasına ayarlanmıssa, projektörün IP adresine karşılık gelen ana bilgisayar adı kullanılabilir.

Örnek 1: Projektörün ana bilgisayar adı "pd.nec.co.jp" olarak ayarlandığında, ağ ayarına erişim adres veya URL sütunu girisine

http://pd.nec.co.ip/index.html yazılarak sağlanır.

Örnek 2: Projektörün ana bilgisayar adı "192.168.73.1" olarak ayarlandığında, ağ ayarlarına erişim adres veya URL sütunu girişine

http://192.168.73.1/index.html yazılarak sağlanır.

### **PROJEKTÖR AYARLAMA**

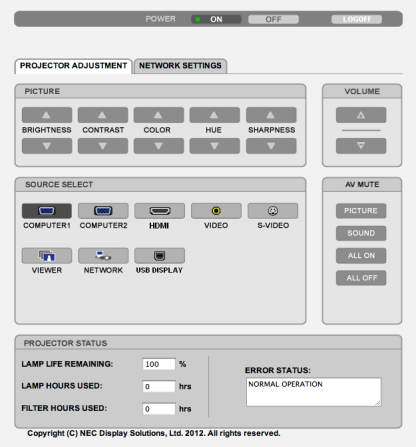

GÜC: Bu projektör gücünü kontrol eder.

AÇIK .................................. Güç devrededir.

KAPALI ............................ Güç devre dışıdır.

SES: Bu projektör sesini kontrol eder.

- 
- 

AV-SESSİZ: Bu projektör sessiz fonksiyonunu kontrol eder.

RESİM AÇIK ..................... Videoyu sessizleştirir.

- RESİM KAPALI ................. Video sessiz konumunu iptal eder.
- SES AÇIK ......................... Sesi sessizleştirir.
- SES KAPALI...................... Ses sessiz konumunu iptal eder.

TÜMÜ AÇIK....................... Her bir videove ses fonksiyonlarını sessizleştirir.

TÜMÜ KAPALI.................. Her bir videove ses fonksiyonlarını iptal eder.

RESİM: Bu projektör video avarlarını kontrol eder.

- PARLAKLIK ▲ ................. Parlaklık ayar değerini artırır. PARLAKLIK ▼ .................. Parlaklık ayar değerini azaltır.
- KONTRAST ▲ .................. Kontrast ayar değerini artırır.
- KONTRAST ▼ .................... Kontrast avar değerini azaltır.
- RENK <a>
............................. Renk ayar değerini artırır.
- RENK ▼ ........................... Renk ayar değerini azaltır.
- TON ▲ ............................. Ton ayar değerini artırır.
- TON ▼ ............................. Ton ayar değerini azaltır.
- KESKİNLİK ▲ ................... Keskinlik ayar değerini artırır.
- KESKİNLİK ▼ ................... Keskinlik ayar değerini azaltır.
- Kontrol edilebilir olan bu fonksiyonlar projektöre gelen sinyale bağlı olarak değisecektir.  $(\rightarrow$  sayfa 95)

KAYNAK SEÇİMİ: Bu projektör giriş konektörüne geçiş yapar.

- BİLGİSAYAR...................... BİLGİSAYAR GİRİŞ konektörüne geçer.
- HDMI1............................... HDMI 1 GİRİŞ konektörüne geçer.
- HDMI2............................. HDMI 2 GİRİŞ konektörüne geçer.
- VIDEO.............................. VIDEO GİRİŞ konektörüne geçer.
- S-VİDEO............................ S-VİDEO konektörüne geçiş yapar.
- İZLEYİCİ .......................... USB bellek cihazı üzerindeki verilerine geçiş yapar.
- 
- USB EKRANI...................... Bir USB Portuna (PC) gecis yapar.

PROJEKTÖR DURUMU: Bu projektörün durumunu görüntüler.

KALAN LAMBA ÖMRÜ.........................Lamba kalan ömrünü yüzde olarak görüntüler.

KULLANILAN LAMBA SAATİ ..............Lambanın ne kadar saat süre ile kullanılmış olduğunu gösterir.

KULLANILAN FİLTRE SAATİ ...............Filtrenin ne kadar saat süre ile kullanılmış olduğunu gösterir.

OTURUMU KAPAT: Bilgisayarın kapatılması ve yetkilendirme ekranına (OTURUM AÇMA ekranı) geri dönülmesi

## ŞEBEKE AYARLARI

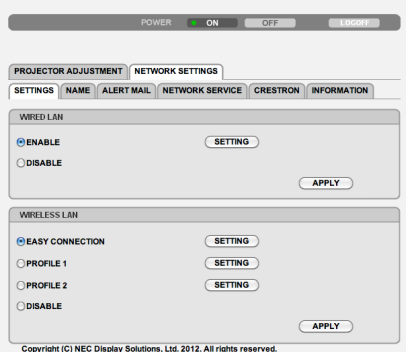

#### **• AYARLAR**

#### **KABLOLU veya KABLOSUZ**

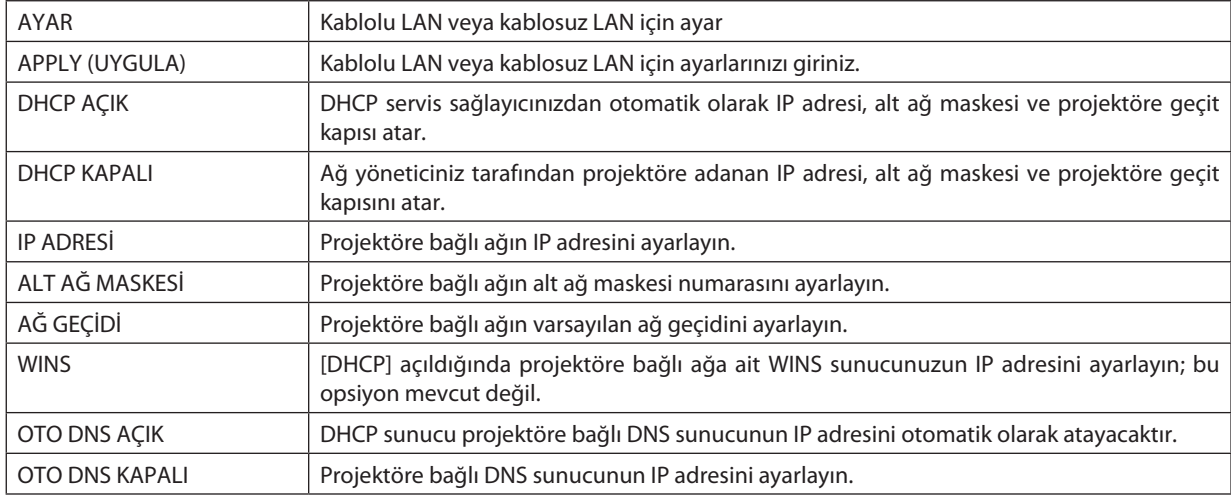

### **TELLİ LAN Ayarlama**

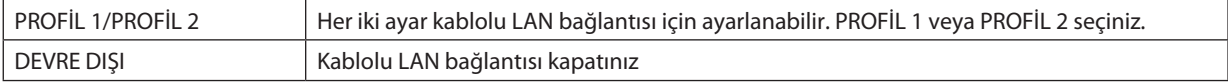

## **KABLOSUZ LAN ayarı (opsiyonel Kablosuz LAN Ünitesi gereklidir)**

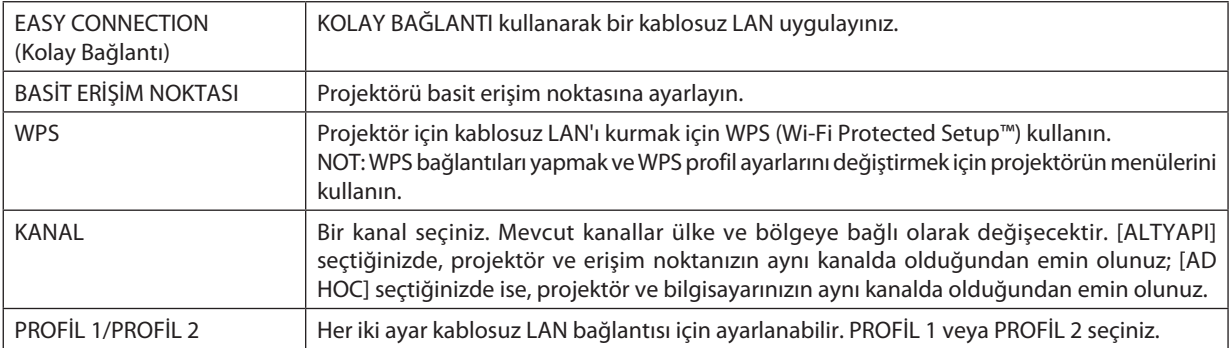

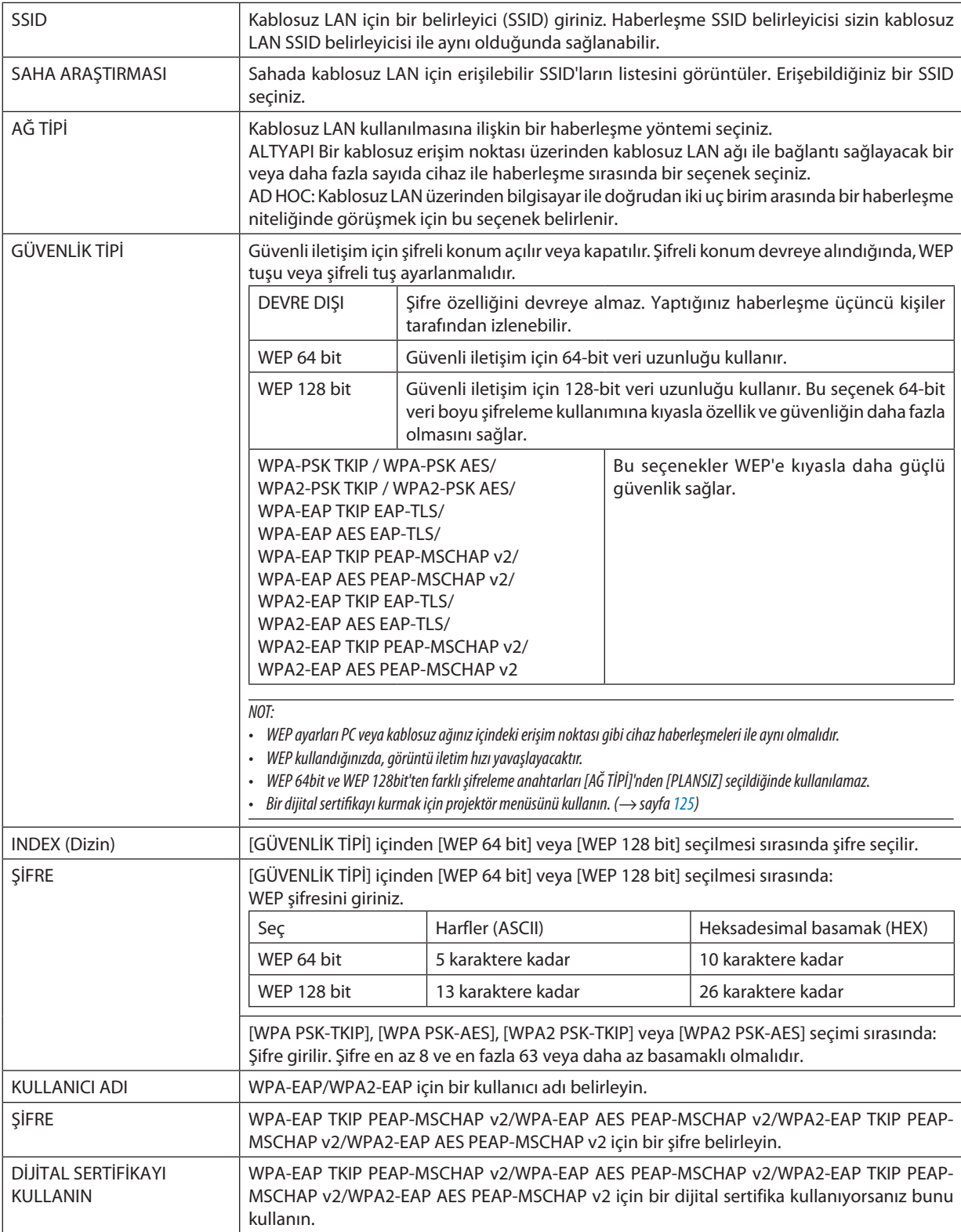

### **• ADI**

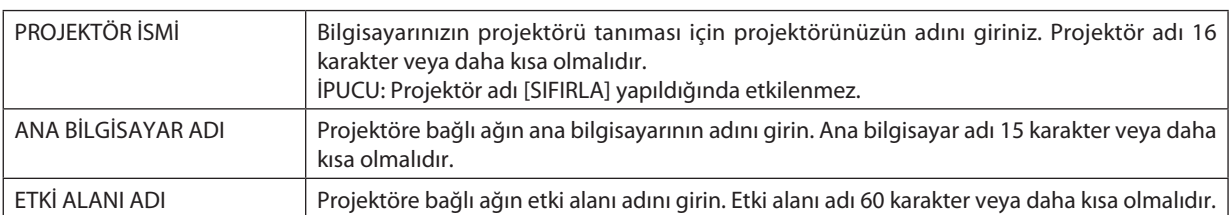

### **• UYARI POSTASI**

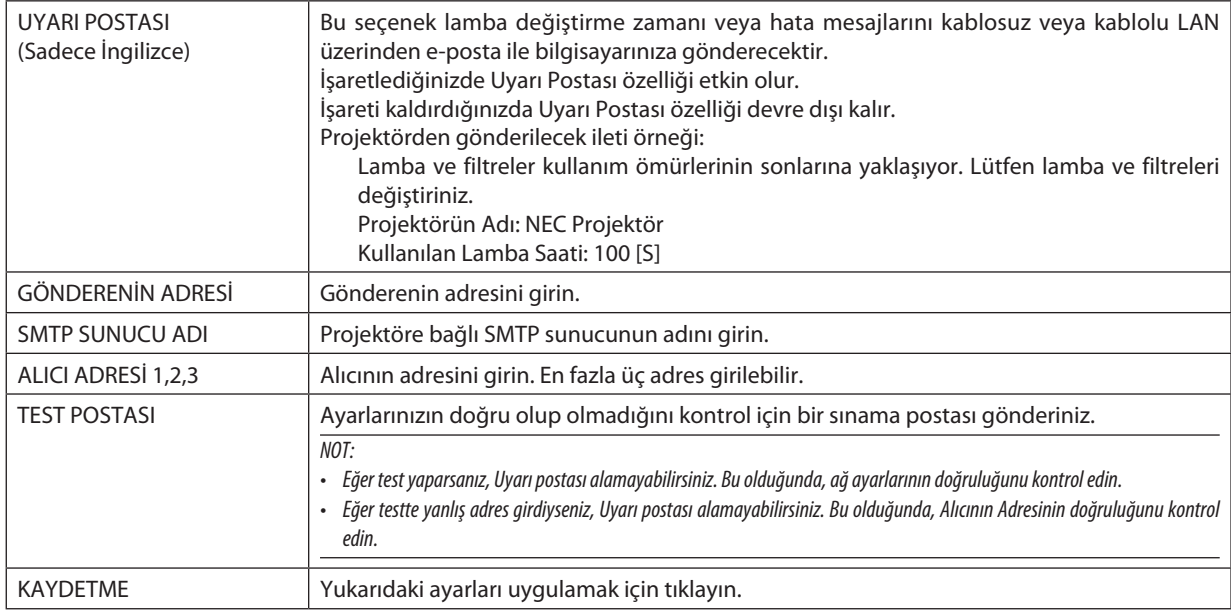

# **• AĞ HİZMETİ**

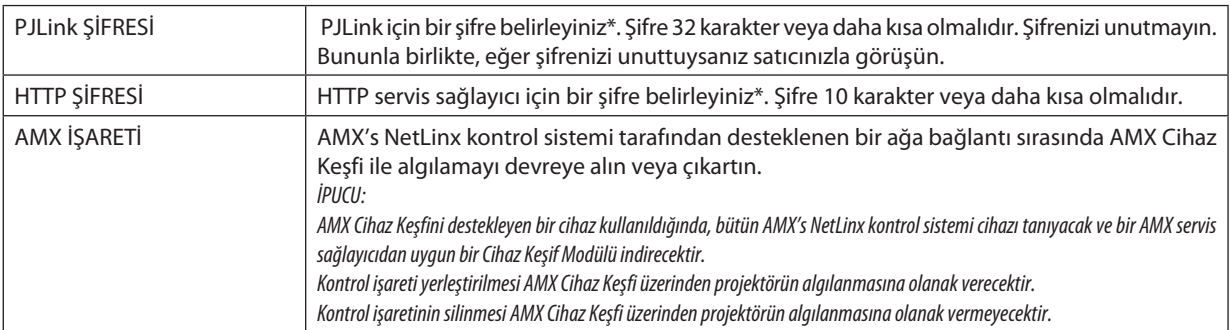

\*PJLink nedir?

PJLink farklı imalatçı firma projektörlerinin kontrol edilmesi için kullanılan protokol standardıdır. Bu standart protokolü Japan Business Machine ve Information System Industries Association (JBMIA) tarafından 2005 yılında geliştirilmiştir. Projektör PJLink Sınıf 1 komutlarının tümünü destekler.

PJLink ayarı menüden [SIFIRLA] yapıldığında etkilenmez.

#### **CRESTRON ROOMVIEW uyumluluğu**

Projektör Crestron RoomView desteğine sahiptir, ağ üzerinden bağlı olan birden fazla cihazın bilgisayardan veya kontrol cihazından yönetilmesine ve kontrol edilmesine izin verir.

Daha fazla bilgi için http://www.crestron.com adresini ziyaret edin

#### **<Ayar Prosedürü>**

HTTP sunucusu fonksiyonuna gidin ve [NETWORK AYARLARI]'nda [CRESTRON] için gerekli ayarları yapın.

#### **• Bilgisayardan yönetim için ROOMVIEW.**

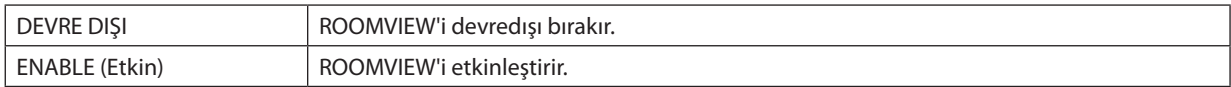

#### **• Kontrolörden yönetim için CRESTRON CONTROL.**

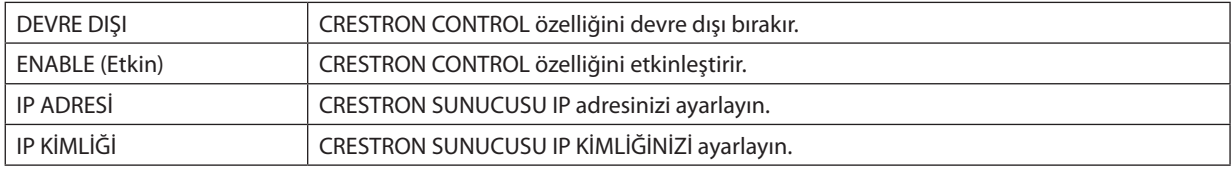

İPUCU: CRESTRON ayarları sadece CRESTRON ROOMVIEW ile kullanım için gereklidir. Daha fazla bilgi için <http://www.crestron.com> adresini ziyaret edin

#### **• BİLGİ**

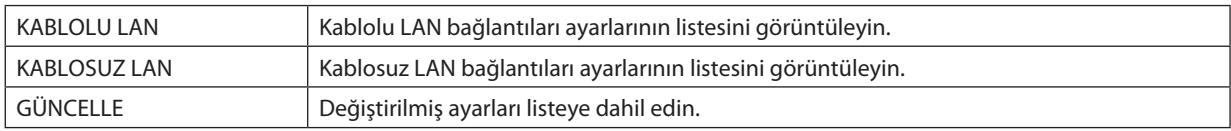

# ❿ Bilgisayar Ekran Görüntüsünün Ağ [AĞ PROJEKTÖRÜ] ile Projektör Üzerinden Yansıtılması (PE501X tarafından desteklenmez)

Projektörün PC'niz ile aynı ağa bağlanmasını seçerseniz, PC ekran görüntüsü ağ üzerinden ekrana yansıtılabilir. Bilgisayar kablosunu kullanan bir bağlantıya (VGA) gerek yoktur.

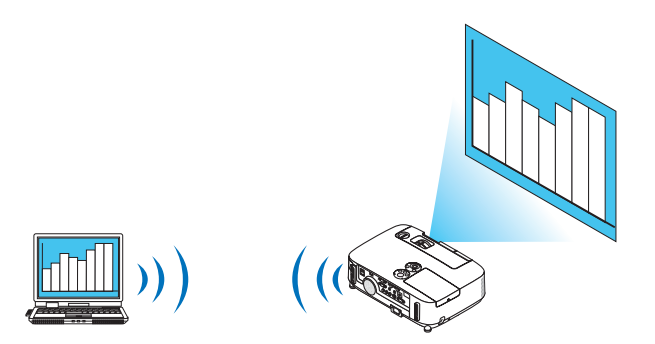

#### **Çalıştırma Ortamı**

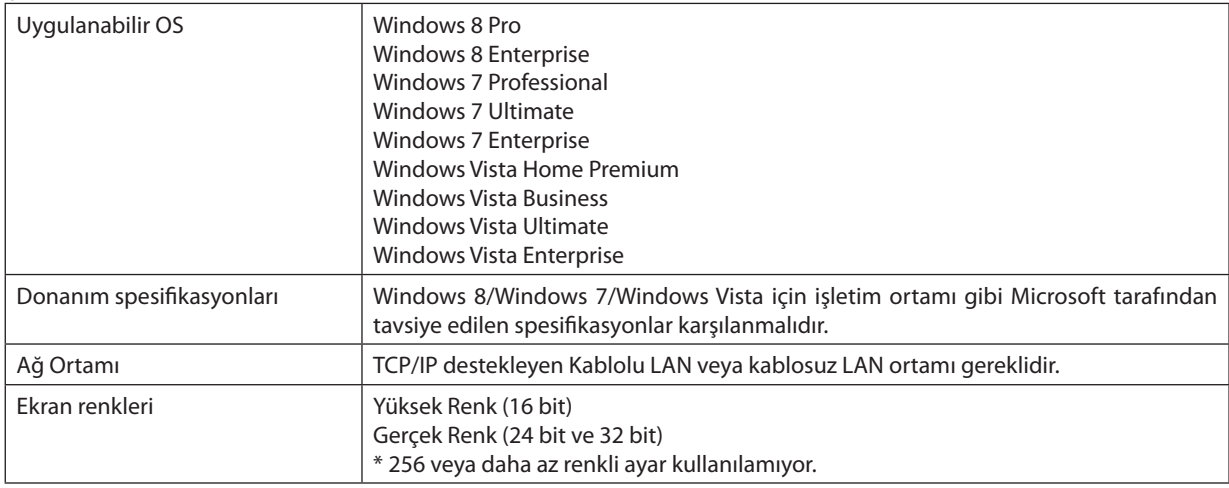

#### **Projektörün Ağ Projektörü Giriş Moduna Ayarlanması**

#### **1. Projektör açık iken KAYNAK düğmesine basın.**

*Giriş seçme penceresi görüntülenir.*

*Giriş seçme penceresini görüntülemenin başka bir yolu ise uzaktan kumanda üzerindeki AĞ düğmesine basmaktır. APPLICATION MENU (UYGULAMA MENÜSÜ) ekranı görüntülenecektir. Adım 3'e geçin.*

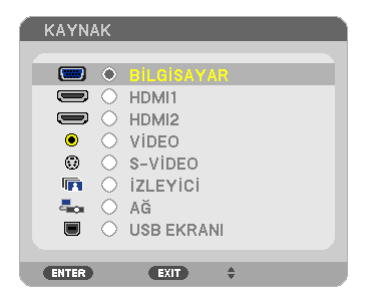

<span id="page-62-0"></span>*2. SEÇ* ▼ *veya* ▲ **düğmesine basarak [ŞEBEKE] seçin ve ENTER düğmesine basın.** *Ekranda APPLICATION MENU (UYGULAMA MENÜSÜ) görüntülenir.*

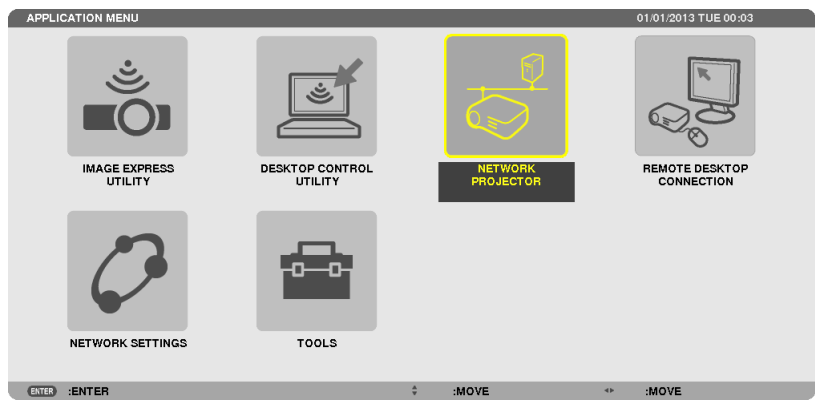

**3. APPLICATION MENU (UYGULAMA MENÜSÜ) özelliğinden [AĞ PROJEKTÖRÜ] seçin.**

 [PROJEKTÖR ADI/ÇÖZÜNÜRLÜĞÜ/ŞİFRE/URL GÖRÜNTÜLE] görüntülenecektir.

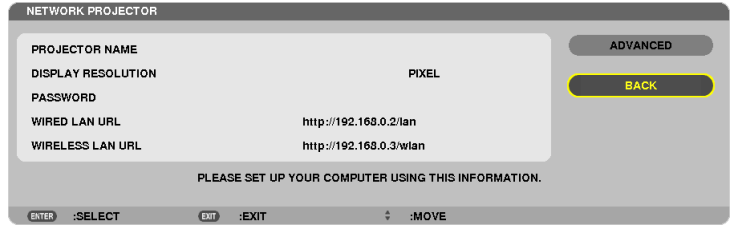

### **Görüntünün Ağ Projektörü ile yansıtılması**

- **1. Windows 7 masaüstündeki [Başlat]'a tıklayın.**
- **2. [Bütün Programlar]'a tıklayın.**
- **3. [Donatılar]'a tıklayın.**
- **4. [Bir Ağ Projektörüne Bağlan]'a tıklayın.**

*Ardından [Bir Ağ Projektörüne Bağlan için İzin] penceresi görüntülenir, [Evet.] tıklayın. "Bir Ağ Projektörüne Bağlan" penceresi görüntülenir.*

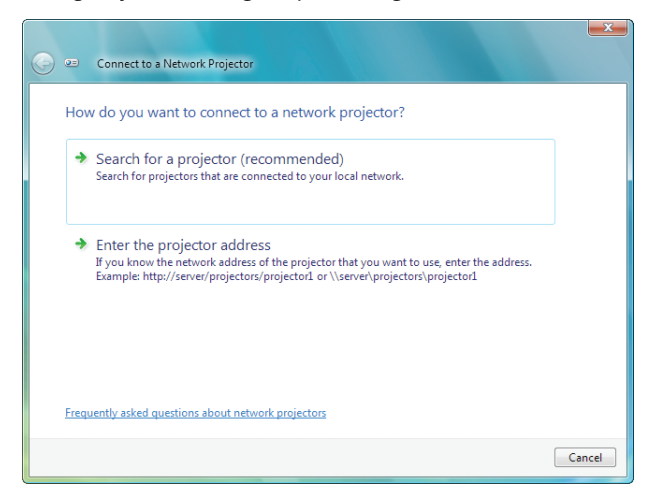

**5. [**→ **Bir projektör ara (önerilen)] seçeneğine tıklayın.**

*"Kullanılabilir projektörler" kutusunda, "P501 Serisi" görüntülenir.*

#### **6. [P501 Serisi]'ne tıklayın.**

*"Seçtiğiniz projektörün şifresini girin." mesajı penceren alt kısmında görüntülenir.*

**7. IŞifreyi şifre giriş kutusuna sayfa** *[50](#page-62-0)***'teki adım 3 altındaki işlemi gerçekleştirerek girin.**

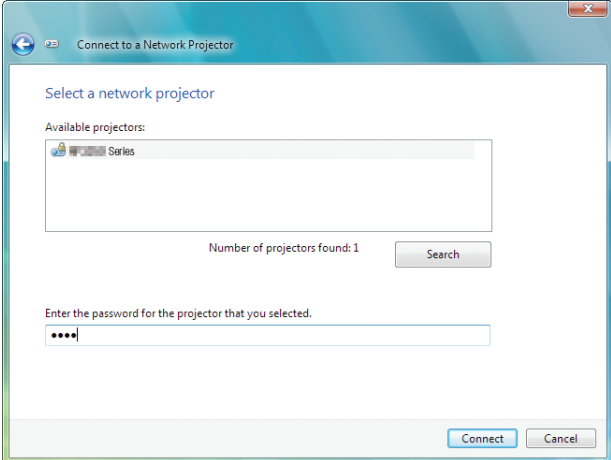

#### **8. [Bağlan]'a tıklayın.**

*Ağ projektörü fonksiyonu çalışır ve Windows 7 ekranı projektörden yansıtılır.*

• Bilgisayar ekranınızınçözünürlüğüprojektör ekranınınçözünürlüğündenfarklıysa,AĞPROJEKTÖRÜfonksiyonuçalışmayabilir. *Bu durum gerçekleşirse, bilgisayar ekranının çözünürlüğünü sayfa [50](#page-62-0)'teki Adım 3'te görüntülenenden daha düşük bir çözünürlüğe ayarlayın.*

NOT: Ağ projektörü fonsiyonu çalışırken, masa üstünün arkaplan rengi düzrenk olarak değişir. Ağ projektörü fonksiyonu durdurulduğunda, orijinal arkaplan rengi geri getirilir.

Referans: Projektör Adım 5'te bulunamazsa, [→ Projektör adresini girin] seçeneğine tıklayın. Ardından "Ağ adresi"ni (Giriş örneği: http://10.32.97.61/lan) ve "Projektör şifresi"ni girin (Giriş örneği: 82291627) bunlar projektörden yansıtılan ekranda görüntülenir.

### **Projektör İşletiminden Çıkılması**

**1. [Yansıtılıyor]'a tıklayın. P501 Serisi] Windows Vista görev çubuğunda.**

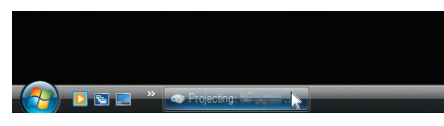

#### **2. [Bağlantıyı Kes]'e tıklayın.**

*Ağ Projektörü fonksiyonu durdurulur.*

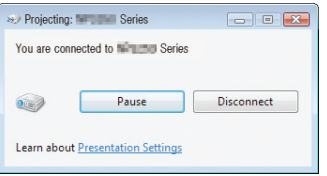

**3. [AĞ]'dan farklı bir giriş terminalini seçmek için projektörün KAYNAK düğmesine basın.**

*Uzaktan kumandayı kullanıyorsanız, AĞ düğmesinden farklı bir düğmeye basın.*

# ⓫ Bilgisayarınızı bir Ağ [UZAK MASAÜSTÜ] Üzerinden Çalıştırmak için Projektörün Kullanılması (PE501X tarafından desteklenmez)

- PC'nin projektörün projektör ile aynı ağa bağlanmasını secerseniz, PC ekran görüntüsü ağ üzerinden ekrana yansıtılabilir. Ardından klavyeyi kullanarak ağa bağlı PC'deki Windows 8, Windows 7, Windows Vista veya Windows XP işletim sistemini işletebilirsiniz.
- Uzak Masaüstü fonksiyonu ile projektörden uzakta bir yerde bulunan PC'yi uzaktan işletebilirsiniz.

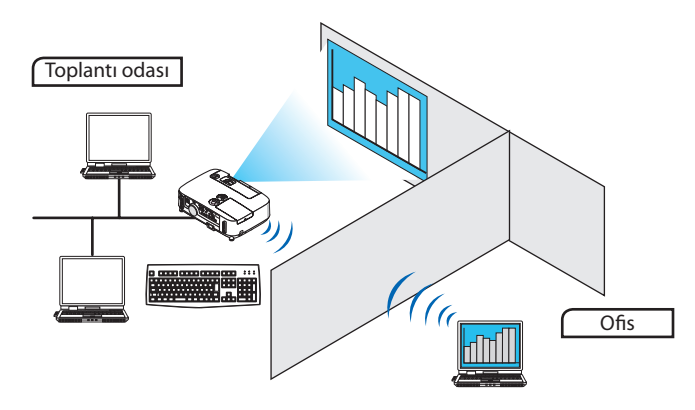

*NOT:*

- [UZAK MASAÜSTÜ] fonksiyonu asağıdaki Windows sürümleri ile çalışacaktır. Windows 8 Pro, Windows 8 Enterprise, Windows 7 Professional, Windows 7 Ultimate, Windows 7 Enterprise, Windows Vista Home Premium, Windows Vista Business, Windows Vista Ultimate, Windows Vista Enterprise, Service Pack 3'lü Windows XP Professional (Not) • Bu özellik, bu kullanım kılavuzunda Windows 7 örnek alınarak açıklanmıştır.
- Uzak Masaüstü fonksiyonunu kullanmak için bir klavye gereklidir.
- Uzak Masaüstü fonksiyonu bir klavye ile işletilebilir. Kablosuz klavye ile birlikte bir kablosuz fare kullanmak bu işletim için daha kullanışlıdır. Piyasadan satın alabileceğiniz bir kablosuz klavye, kablosuz fare ve bir USB kablosuz alıcı kullanın. Piyasadan satın alabileceğiniz bir USB klavye ve USB fare kullanın.
- Bir yerleşik USB hub'a sahip USB klavyesi projektörle birlikte kullanılamaz.
- Bluetooth destekleyen bir kablosuz klavye veya fare projektör ile birlikte kullanılamaz.
- Projektör USB portunun piyasadan temin edilecek bütün USB cihazları desteklediği konusunda garanti verilmemektedir.

Piyasadan satın alabileceğiniz bir kablosuz klavyeyi (ABD düzenli versiyon) hazırlayın.

USB kablosuz alıcıyı projektörün USB portuna bağlayın (Tip A). Kablosuz klavye ve fareniz için bütün gerekli ayarları yapın.

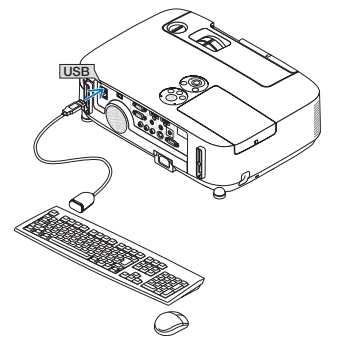

#### **Windows 7'nin kullanıcı hesabı için şifrenin belirlenmesi**

İPUCU: Bir hesap için bir şifre belirlendiyse Adımlar 1-9 atlanabilir.

- **1. Windows 7 masaüstündeki [Başlat]'a tıklayın.**
- **2. [Denetim Masası]'na tıklayın.**
- **3. [Kullanıcı Hesapları] altında görüntülenen [Kullanıcı hesapları ekleyin veya kaldırın] seçeneğine tıklayın.**
- **4. [Kullanıcı Hesabı Kontrolü] onay penceresi görüntülendiğinde, [Devam]'a tıklayınız.**
- **5. [Yönetici]'ye tıklayın.**
- **6. [Bir şifre oluştur]'a tıklayın.**
- **7. Şifreyi [Yeni şifre] kutusuna girin.**
- **8. Adım 7'deki ile aynı olan şifreyi [Yeni şifreyi onayla] kutusuna girin.**
- **9. [Bir şifre oluştur]'a tıklayın.**

*Yönetici [Şifre Koruması] olarak değiştirilir.*

#### **Uzaktan Erişimin Ayarlanması**

- **1. Windows 7 masaüstündeki [Başlat]'a tıklayın.**
- **2. [Denetim Masası]'na tıklayın.**
- **3. [Sistem ve Güvenlik] seçeneğine tıklayın.**
- **4. [Sistem] altında görüntülenen [Uzaktan erişime izin ver]'e tıklayın.**
- **5. [Kullanıcı Hesabı Kontrolü] onay penceresi görüntülendiğinde, [Devam]'a tıklayınız.**

 [Sistem Özellikleri] penceresi görüntülenir.

**6. UzakMasaüstükutusundaki[UzakMasaüstü'nünherhangibir sürümünüçalıştıranbilgisayarlardangelenbağlantılara izin ver(daha az güvenli)] ve [TAMAM] tıklayın.**

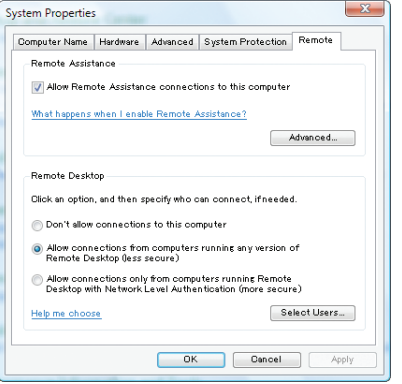

### **IP adresinin Windows 7'de kontrol edilmesi**

- **1. Windows 7 masaüstündeki [Başlat]'a tıklayın.**
- **2. [Denetim Masası]'na tıklayın.**
- **3. [Ağ ve İnternet] altında görüntülenen [Ağ durumuna ve görevlerine gözat] seçeneğine tıklayın.**

**4. Penceredeki [Yerel Alan Bağlantısı]'nın sağında mavi olarak görüntülenen [Duruma gözat]'a tıklayın.**

*[Yerel Alan Bağlantısı Durumu] penceresi görüntülenir.*

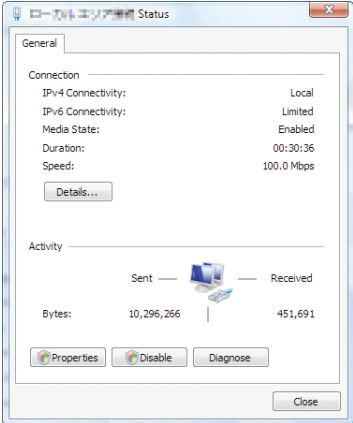

#### **5. [Detaylar...]'a tıklayın.**

 Görüntülenen "IPv4 IP Adresi"nin değerini (xxx.xxx.xxx.xxx) not edin.

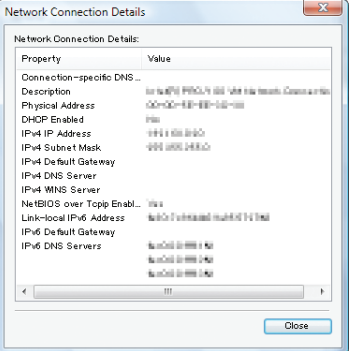

#### **6. [Kapat]'a tıklayın.**

#### **7. Pencerenin sağ üst tarafındaki [X]'e tıklayın.**

*Sistem masaüstüne geri döner.*

#### **Uzak Masaüstünün Başlatılması**

#### **1. Projektör açık iken KAYNAK düğmesine basın.**

*Giriş seçme penceresi görüntülenir.*

*Giriş seçme penceresini görüntülemenin başka bir yolu ise uzaktan kumanda üzerindeki AĞ düğmesine basmaktır. APPLICATION MENU (UYGULAMA MENÜSÜ) ekranı görüntülenecektir. Adım 3'e geçin.*

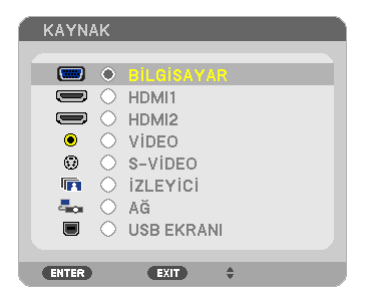

*2. SEÇ* ▼ *veya* ▲ **düğmesine basarak [ŞEBEKE] seçin ve ENTER düğmesine basın.**

*ŞEBEKE menüsü görüntülenecektir.*

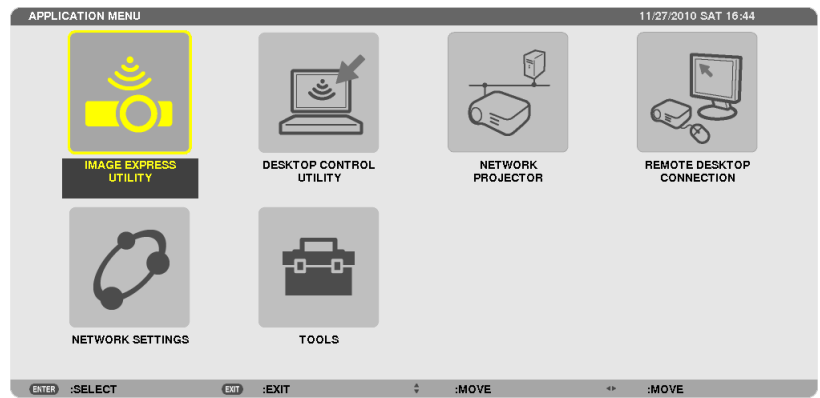

**3. [UZAK MASAÜSTÜ BAĞLANTISI] seçeneğini [AĞ]'dan seçmek için kablosuz klavyeyi kullanın.**

*[UZAK MASAÜSTÜ BAĞLANTISI] penceresi görüntülenir.*

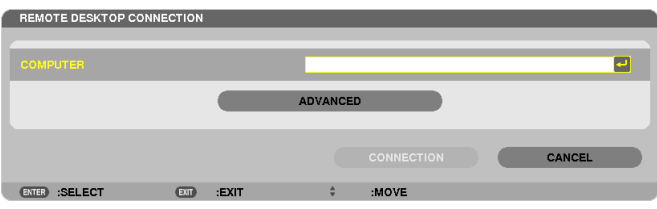

- **4. Windows 7'nin IP adresini girmek için kablosuz klavyeyi kullanın ve [CONNECTION] seçeneğine tıklayın.** *Windows 7'nin oturum açma ekranı projektör tarafından yansıtılan ekranda görüntülenir.*
- **5. Kullanıcı şifresini girmek için kablosuz klavyeyi kullanın ve "Enter" tuşuna basın.**

*Uzak masaüstü fonksiyonu başlatılır.*

*Windows 7 masaüstü projektör tarafından yansıtılan ekranda görüntülenir.*

*Bilgisayardaki oturumu kapatın.*

*Windows 7'yi çalıştırmak için projektöre bağlı kablosuz klavyeyi kullanın.*

NOT: Projeksiyon uzak masaüstü fonksiyonu ile gerçekleştirilirse, masaüstünün fon rengi düz renk olarak değişir.

### **Uzak Masaüstünden Çıkılması**

**1. Projektörtarafından yansıtılan masaüstü ekranında [Başlat]'a tıklamak için kablosuz klavyeyi kullanın.**

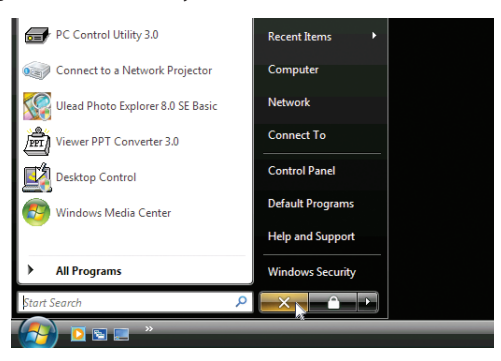

**2. Başlat menüsünün sağ tarafındaki [X]'e tıklayın.**

*Uzak masaüstü fonksiyonu durdurulur.*

#### **3. [AĞ]'dan farklı bir giriş terminalini seçmek için projektörün KAYNAK düğmesine basın.**

*Uzaktan kumandayı kullanıyorsanız, AĞ düğmesinden farklı bir düğmeye basın.*

İPUCU:

UZAK MASAÜSTÜ'ndeki [SEÇENEKLER] özelliğinin ayarlanması

[SEÇENEKLER]'e tıklanması [PERFORMANS] ekranını görüntüler.

[SEÇENEKLER] özelliğine ait ayarların yapılması, Uzak Masaüstü işletimi sırasında masaüstü arka planını görüntülemenize veya pencere animasyonu fonksiyonunu etkinleştirmenize izin verecektir. Ancak bunu yapmanız ekranın veya farenin tepki verme hızının yavaşlamasına neden olur. Ekranın veya farenin tepki verme hızı yavaşlarsa, aşağıdakilerden birini veya birkaçını deneyin:

MASAÜSTÜ ARKAPLANI: Masaüstü fonunu düz renk olarak görüntülemek için onay imini kaldırın.

MENÜ VE PENCERE ANİMASYONU: Menü ve pencere animasyonunu devre dışı bırakmak için onay imini kaldırın. TEMALAR: Temaları kullanmamak için onay imini kaldırın.

SÜRÜKLERKEN PENCERE İÇERİKLERİ GÖSTER: Sürüklerken sadece pencere panelini göstermek için onay imini kaldırın.

# ⓬ Mikrofonunuzu Bağlama

Piyasada bulunan dinamik bir mikrofonu MIC giriş jakına bağlamanız yerleşik hoparlörden mic sesi çıkarmanızı sağlar.

BİLGİSAYAR, VİDEO, S-VİDEO ve HDMI ses girişlerindeki ses veya İZLEYİCİ/AĞ giriş sesi mikrofon sesiyle birlikte hoparlörden duyulacaktır.

Mikrofon hassaslığı ayarlanabilir. Menüden [AYARLAMA] → [KURMA] → [MIC KAZANIM] seçin. (→ sayfa [107\)](#page-119-0)

*NOT:*

- MIC giriş jakı eklenti güçlü mikrofonları desteklemez.
- HDMI girişlerden biri seçildiğinde sinyal yoksa, ses çıkışı çalışmayabilir.

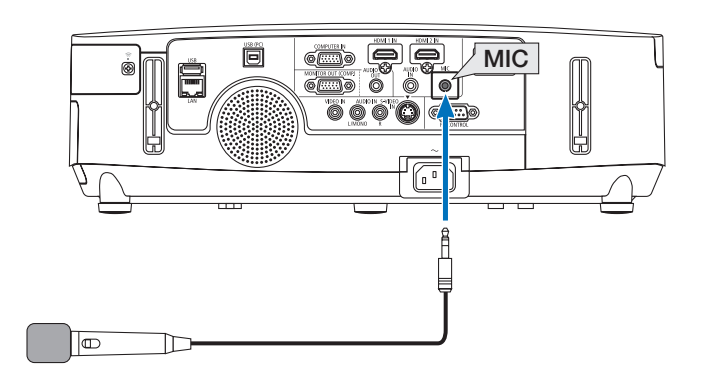

# 4. İzleyici Kullanılması (PE501X tarafından desteklenmez)

# ❶ İzleyici İle Neler Yapılabilir

Görüntüleyici özelliği bir projektör üzerindeki USB belleğinde veya ağa bağlı bir bilgisayardaki paylaşımlı bir klasörde depolanmış slaytlara veya film dosyalarına göz atmanıza izin verir. İzleyici aşağıda verilen özelliklere sahiptir.

Piyasadan temin edilebilir ve görüntü dosyaları saklayabilen bir USB bellek projektör USB portuna (Tip A) takıldığında, İzleyici bu USB bellek içinde yer alan dosyaları görebilmenizi sağlar.

 Herhangi bir bilgisayar olmasa bile, sunumlar sadece bir projektör kullanılarak yapılabilir.

- Sesli film dosyası oynatılabilir.
- Bir Microsoft PowerPoint/Excel dosyası veya Adobe PDF dosyası bir bilgisayara bağlanmadan basitçe ekrana yansıtılabilir.
- Bir ağa bağlı bir bilgisayardaki paylaşımlı klasörde bulunan görüntü ve film dosyaları yansıtılabilir. Windows Media Player 11'in"Medya Paylaşımı"özelliği açık olan bir bilgisayar medya sunucusu olarak kullanılabilir.

### **Desteklenen grafik formatları**

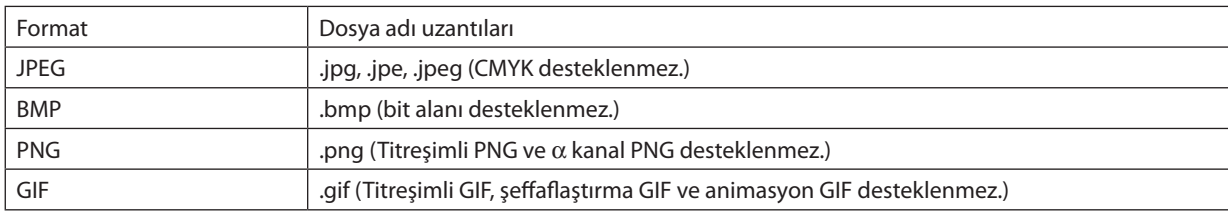

\* Desteklenmeyen bir görüntü seçilirse, **ikonu görüntülenecektir.** 

#### NOT:

Görüntülenebilir maksimum görüntü piksel sayısı:

- Alt çizgi JPEG: 10000  $\times$  10000
- Gelismis JPEG:  $1280 \times 1280$
- GIF:  $1280 \times 1280$
- Diğerleri: 4000 $\times$  4000
- Yukarıdaki gereksinimlerce desteklenen bazı dosyalar gösterilemeyebilir.

#### **Desteklenen film dosyaları**

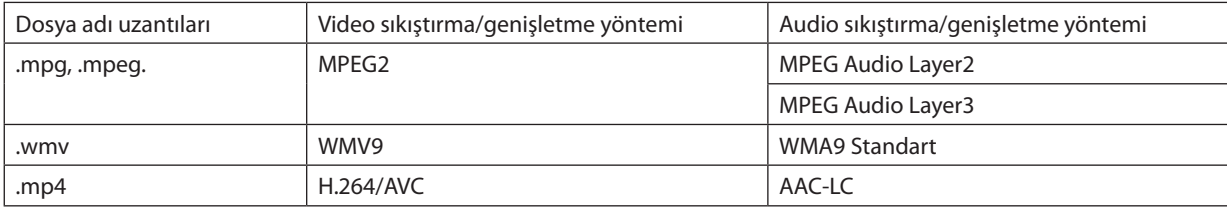

#### **Oynatma gereksinimler,:**

Çözünürlük: 320 × 240 ila 1280 × 720 Video kare hızı: azami 30fps Bit hızı: azami 15Mbps Audio örnekleme hızı: azami 48kHz Kanal: azami 2ch stereo Audio bit hızı: azami 256 Kbps Maks. dosya boyutu: azami 2GB
<span id="page-72-0"></span>*NOT:*

- Bu projektör tarafından desteklenmeyen video/audio formatını kullanarak dönüştürülen film dosyaları oynatılamaz.
- Bu durumda onatma isleminin mümkün olmadığını gösteren bir ikon bulunmayacaktır.
- Dijital Haklar Yönetimi (DRM) korumalı dosyalar oynatılamaz.
- Yukarıdaki gereksinimleri karşılayan bazı film dosyaları da oynatılamayabilir. Film dosyaları, ağ ortamınıza veya dosyanızın bit hızına bağlı olarak düzgün şekilde oynatılamayabilir.
- WMV formatlı video dosyası orijinal görüntü oranından bağımsız olarak 1'e 1 görüntü oranı ile oynatılacaktır.
- Medya sunucusunda oynatılamayan dosyalar grafikler ve film dosyalarıdır. Windows Media Player 11 (Windows XP/Windows Vista)'de mp4 dosyaları oynatılamaz.

# **Desteklenen PDF dosyaları**

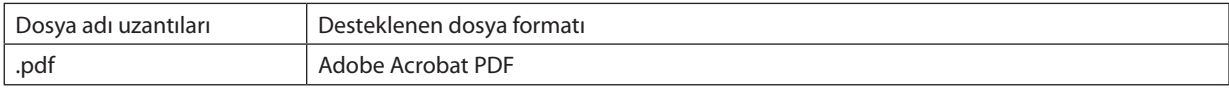

*NOT:*

• PDF'e katıştırılmamış yazı tipleri görüntülenemeyebilir

Olusturulmasından sonra PDF dosyasına eklenen fonksiyonlar çalışmayacaktır veya görüntülenmeyecektir. Yer imleri, biçimleme aracındaki kutular ve notlar olan fonksiyonlar görüntülenmeyecektir.

Otomatik döndürme veya Otomatik dönüşüm çalışmayacaktır.

Bazı PDF dosyaları görüntülenmeyebilir.

# **Desteklenen PowerPoint dosyaları**

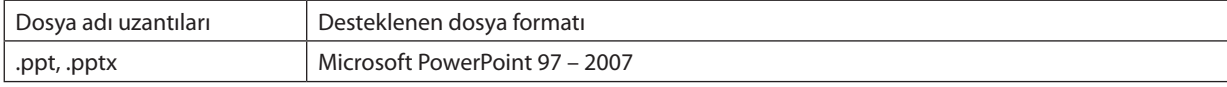

*NOT:*

• Oynatılabilir yazı tipleri, renkler, yazı tipi süslemesi, yerleştirme, nesne ekleme veya animasyon sınırlıdır.

Bazı Microsoft PowerPoint 97 – 2007 dosyaları oynatılamayabilir.

# **Desteklenen Excel dosyaları**

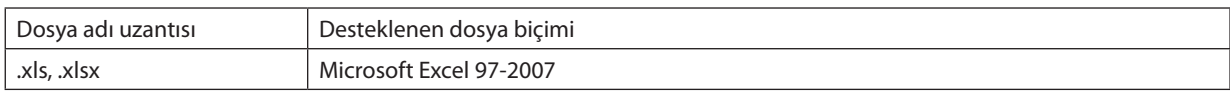

*NOT:*

• Oynatılabilen yazı tipleri, renkler, süsler, çizelgeler veya grafikler kısıtlanmıştır.

Bazı Microsoft Excel 97 - 2007 dosyaları görüntülenemeyebilir.

# **Desteklenen USB bellek aygıtları**

- USB bellek cihazının FAT, exFAT, FAT32 veya FAT16 dosya sistemi ile formatlanmış olduğundan emin olun.

 Projektör NTFS olarak formatlanmış USB belleği desteklemez.

 Projektör USB belleğinizi tanıyamamışsa, formatın destekleniyor olduğu kontrol edilmelidir.

USB belleğinizin bilgisayarın üzerinde formatlanması için Windows ile birlikte temin edilen belgeler veya yardım dosyasına başvurunuz.

Projektör USB portunun piyasadan temin edilecek bütün USB bellekleri desteklediği konusunda garanti verilmemektedir.

### **Paylaşımlı klasörler ve medya sunucusundaki notlar**

- Bilgisayarınızda güvenlik veya antivirüs yazılımı kuruluysa, paylaşımlı klasörlerdeki veya medya sunucusundaki dosyalar yansıtılamayabilir.
- Aşağıdaki güvenlik duvarı portlarını açın:
	- Medya sunucusu

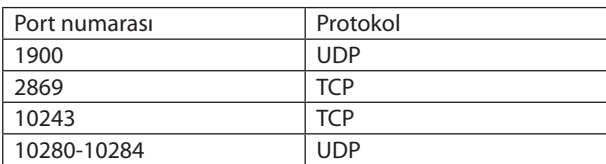

Paylaşımlı klasör

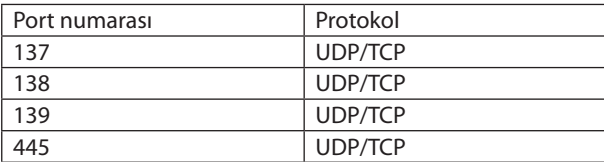

- Paylaşım ve güvenlikten sorumlu bilgisayarınızı paylaşımlı klasördeki dosyalara erişilmesine izin verecek şekilde ayarlayın ve güvenlik ile antivirüs yazılımınızı da paylaşımlı klasördeki dosyalara erişilmesine izin verecek şekilde ayarlayın. Daha fazla bilgi için ağ yöneticinize danışın.
- Paylaşımlı klasördeki veya medya sunucusundaki film dosyaları ağ ortamınıza veya dosyanızın bit hızına bağlı olarak düzgün oynatılamayabilir.

### *NOT:*

Paylaşımlı klasörden bir PowerPoint veya PDF dosyası görüntülenirken LAN kablosunu hareket ettirerek veya projektörü kapatarak projektör ile bilgisayarınız arasındaki bağlantıyı kesmeyin.

Bunu yapmanız, Görüntüleyiciyi işletilemez hale getirecektir.

*NOT*

- Projektör üzerinde yer alan tuşların kullanılması ile yapılacak aşağıda verilen işlemler İZLEYİCİ slayt ekranı ve simge ekranı görüntülenmiş durumda gerçekleştirilemez.
	- △ veya ▼ tuşlarını kullanarak kilit taşı düzeltme
	- OTO AYAR tuşu ile Otomatik Ayar
	- $\blacktriangle$  veya  $\blacktriangleright$  tuşuyla ses kontrolü
- • İZLEYİCİ slayt ekranı ve simge ekranı görüntülenmiş durumda uzak kumanda üzerinde yer alan DONDUR, GÖRÜNTÜ BOYUTU veya OTOM. AYAR tuşu kullanılarak resim dondurmamümkünolmaz.
- Menü üzerinden [SIFIRLAMA] → [BÜTÜN VERİLER] işlemlerinin gerçekleştirilmesi, İzleyici araç çubuğu ayarlarının fabrika ayarlarına geri gelmesine yol açar.

Save As

# ❷ Sunum malzemelerinin hazırlanması

- **1. Sunum malzemelerinizi oluşturun ve desteklenen bir dosya formatında bilgisayarınıza kaydedin.**
	- • Desteklenen dosya formatları için bkz.sayfa *[86](#page-98-0).*
	- • Gerçek sunumunuzu yapmadan önce PowerPoint dosyasının Görüntüleyicide oynatılabildiğinden emin olun.
	- • Bir PDF dosyası oluştururken yazı tiplerinizi PDF dosyanıza katıştırın. Yazı tipleri katıştırma işlemi Adobe Acrobat'ı gerektirir. *Bu işlem Adobe Reader'de gerçekleştirilemez.*

#### İPUCU:

## **• Yazdır Komutunun Kullanılması**

Yazı tiplerinin Yazdır Komutu kullanılarak katıştırılmasına örnek. Daha fazla bilgi için Adobe Acrobat yardımına bakınız. **1. "Dosya" menüsünden "Yazdır" özelliğini seçin.**

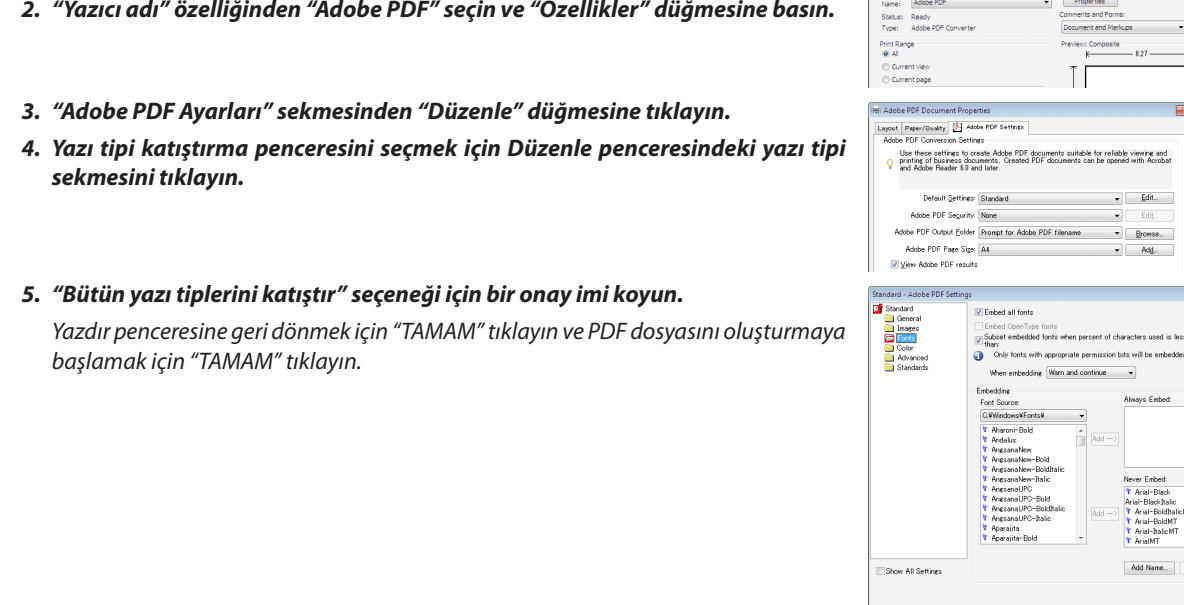

#### **2. Bir dosyayı sürücünüze kaydedin.**

*Bir dosyayı USB belleğinize kaydetmek için:*

 Dosyayı USB belleğinize kaydetmek için Windows Explore kullanın.

*Bir dosyayı bilgisayarınızda oluşturduğunuz bir paylaşımlı klasöre yerleştirmek için bkz. sayfa [77](#page-89-0).*

*Windows Media Player 11'deki "Medya Paylaşımı" özelliğini kullanmak için bkz. sayfa [81](#page-93-0).*

# <span id="page-75-0"></span>❸ USB bellek cihazı içindeki görüntülerin yansıtılması

Bu bölüm içinde İzleyici ana çalışma ilkelerine yer verilmektedir. Bu açıklamalar İzleyici araç çubuğu fabrika ayarlarına getirilmiş olduğunda geçerli çalışma işlem sırası içindir.

Hazırlık: İzleyici başlatma öncesinde, görüntüleri bilgisayar ile USB bellek içine yükleyiniz.

# İzleyici Başlatma

- *1. Projektörü açın. (*→ **sayfa** *[15](#page-27-0))*
- **2. USB belleği projektör USB portu içinde takınız.**

#### *NOT:*

• LED'leri yanıp söner durumda olduğunda, USB bellek projektör üzerinden çıkartılmaz. Aksi taktirde veriler bozulabilir.

#### İPUCU:

Sürücü listesi ekranı görüntülendiğinde bir USB belleğini projektöre takabilirsiniz.

**3. [GÖRÜNTÜLEYİCİ] özelliğini seçmek için KAYNAK düğmesine basın.**

*KAYNAK düğmesine bir kez basılması kaynak seçme ekranını görüntüleyecektir.*

*KAYNAK düğmesine birkaç kez basılması ise sürücü listesi ekranını görüntüleyecektir.*

 [GÖRÜNTÜLEYİCİ] özelliğini seçmenin başka bir yolu da uzaktan kumanda üzerindeki GÖRÜNTÜLEYİCİ düğmesine basılmasıdır.

#### İPUCU:

- Küçük resim ekranı hakkında daha fazla bilgi için bkz. sayfa [69](#page-81-0).
- Paylaşımlı bir klasördeki grafikleri görüntülemek için bkz. sayfa [77;](#page-89-0) hareketsiz görüntüleri veya film dosyalarını medya sunucusunda oynatmak için bkz. sayfa [81](#page-93-0).

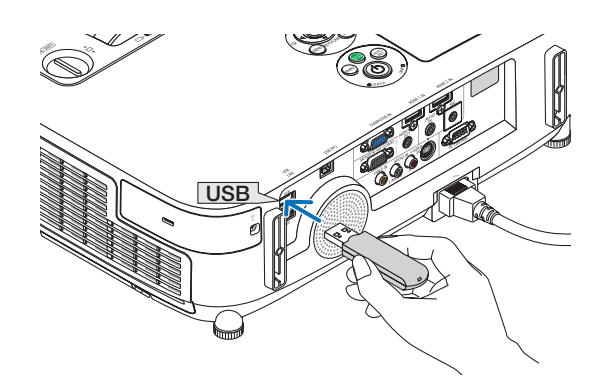

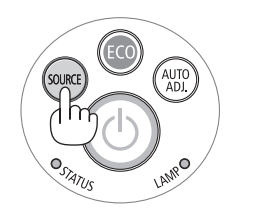

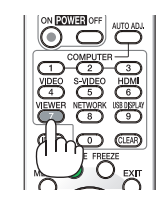

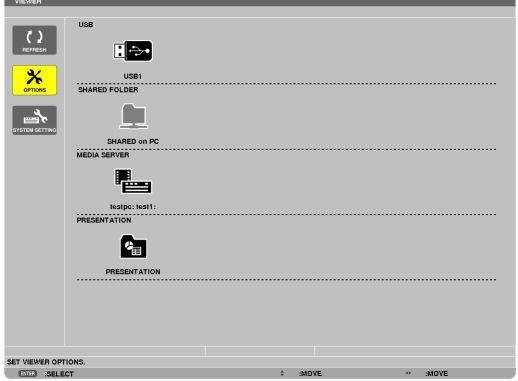

*4.* ▶ **düğmesine basarak "USB1" seçin ve ENTER düğmesine basın.**

*"USB1" küçük resim ekranı görüntülenecektir.*

#### İPUCU:

• Küçük resim ekranı hakkında daha fazla bilgi için bkz. sayfa [71](#page-83-0).

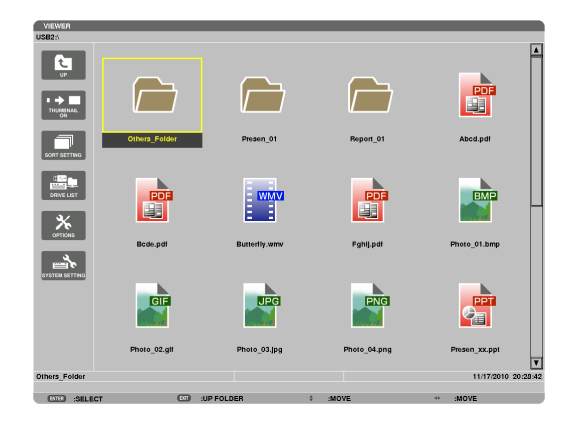

### **5. Bir simge seçmek için** ▲▼◀ *veya* ▶ **düğmesini kullanın.**

• Sağ taraftaki → *(ok) simgesi daha fazla sayfa olduğunu gösterir. SAYFA*▽ *(sonraki sayfa) tuşuna basılması sonraki sayfaya geçer: SAYFA* △ *(önceki sayfa) bir önceki sayfayı gösterir.*

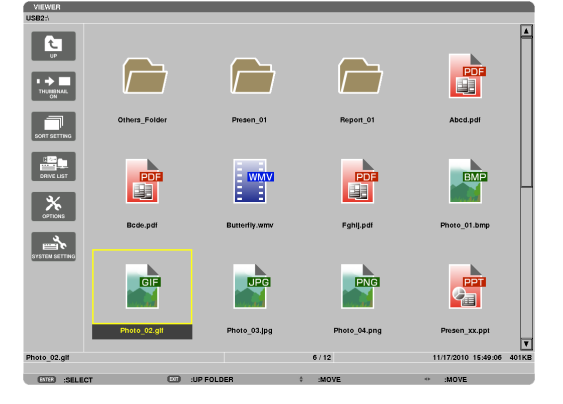

## **6. ENTER düğmesine basın.**

*İşletim seçilen dosyaya göre değişir.*

#### **• Hareketsiz görüntü**

*Seçilen slayt gösterilecektir.* 

◀ *veya* ▶*tuşu ile sembol ekranı üzerindeki bir sonraki (sağ) veya bir önceki (sol) slaydın görüntülenmesi için kullanılır.* 

• ENTER düğmesine basılması, bir slaydı seçmek veya döndürmek *için kullanılan kontrol çubuğunu görüntüleyecektir.(*→ *sayfa [72](#page-84-0))*

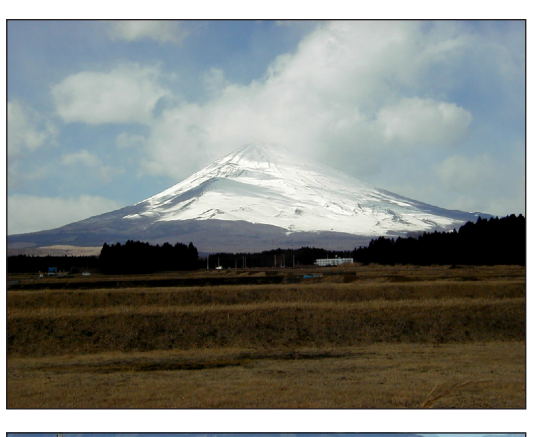

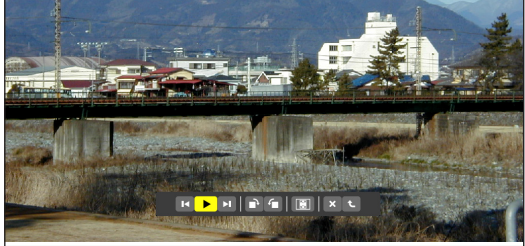

#### <span id="page-77-0"></span> **• Film dosyası**

*Film dosyası oynamaya başlayacaktır.*

*Oynatma tamamlandıktan sonra ekran siyah olacaktır. Sembol*  ekranına geri dönmek için EXIT (ÇIKIŞ) tuşuna basın.

ENTER düğmesine basılması, filmi duraklatabileceğiniz, hızlı ileri *sarabileceğiniz ve bazı başka işlemleri gerçekleştirebileceğiniz kontrol çubuğunu görüntüleyecektir.*

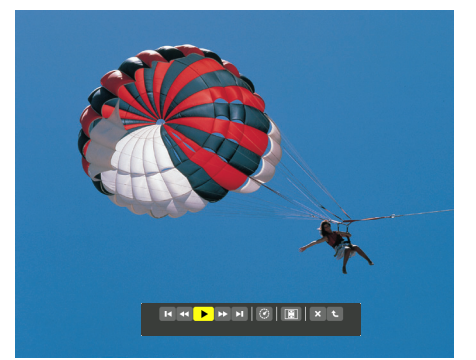

## **• Microsoft PowerPoint/Excel dosyası**

#### *[PowerPoint]*

*İlk sayfadaki slayt gösterilecektir.*

*Bir sonraki slaydı seçmek için* ▶ *düğmesine basın; bir önceki slaydı seçmek için* ◀ *düğmesine basın.*

• Birsayfayıseçmek için▼ *veya* ▲ *düğmesini de kullanabilirsiniz.*  Küçük resim ekranına dönmek için ÇIKIŞ tuşuna basın.

# Domestic Shipments of Product

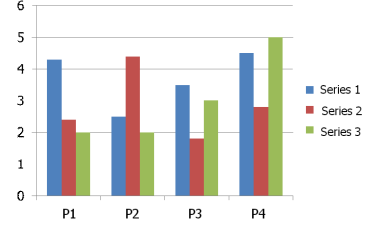

### [Excel]

*İlk çalışma sayfası görüntülenecektir.*

 Çalışma sayfasını yukarı, aşağı,sola ve sağa kaydırmak için ▲*,* ▼*,*  ◀ *veya* ▶ *düğmesine basın.*

*PAGE* ▼ *veya PAGE* ▲ *düğmesi sonraki veya önceki çalışma sayfasına taşınacaktır.*

*ENTER düğmesine basılması, çalışma sayfasındaki görüntü oranını değiştirecektir.*

*Küçük resim ekranına dönmek için EXIT düğmesine basın.*

*NOT:*

• Slayt gösterisi veya animasyon efektli dosyalar Göstericide düzgün görüntülenemeyebilir. Sayfa [60](#page-72-0), [86](#page-98-0)'deki "Desteklenen PowerPoint dosyaları"/"Desteklenen Excel dosyaları" bölümüne bakın.

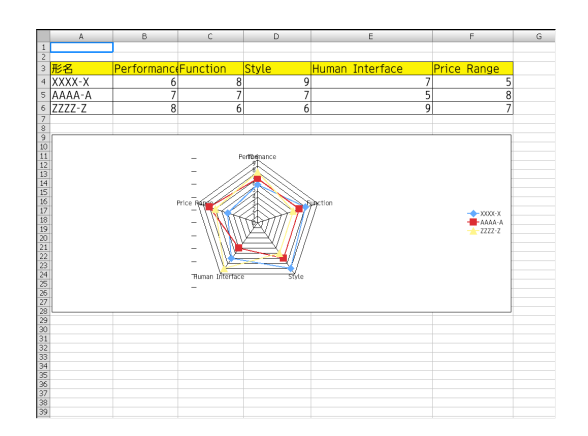

#### <span id="page-78-0"></span> **• Adobe PDF dosyası**

*İlk sayfa görüntülenir.*

• PDF dosyası ekranın genişliğini dolduracaktır.

▼ *veya* ▲ *düğmesine basılması, ekranı aşağı veya yukarı kaydıracaktır.*

*SAYFA* ▼ *veya SAYFA* ▲ *düğmesi ekranı bir sayfa aşağı veya yukarı hareket ettirecektir.*

 Küçük resim ekranına dönmek için ÇIKIŞ tuşuna basın.

*ENTER düğmesine basılması, ekran modunu tam ekran ve parça ekran arasında değiştirecektir.*

• Şifre giriş penceresinin görüntülenmesi, PDF dosyasının şifre ile *korunduğu anlamına gelir.*

ENTER düğmesine basılması, yazılım klavyesini *görüntüleyecektir. Şifrenizi girmek için yazılım klavyesini kullanın.*

*[TAMAM] seçin ve ENTER düğmesine basın. PDF dosyası görüntülenir.*

• Yazılım klavyesi hakkında daha fazla bilgi için, bkz sayfa *[131](#page-143-0).*

*NOT:*

PDF dönüştürme işleminden sonra eklenen yer imleri ve notlar görüntülenmeyecektir. Yazı tipleri PDF dönüştürme işlemi sırasında katıştırılmadıysa, bu yazı tipleri görüntülenmeyecektir.

İPUCU:

Büyük boyutlu bir dosyayı görüntülemek veya çok sayfalı bir PDF dosyasının sayfalarını çevirmek biraz zaman alır (yaklaşık 30 saniye ile iki dakika arası).

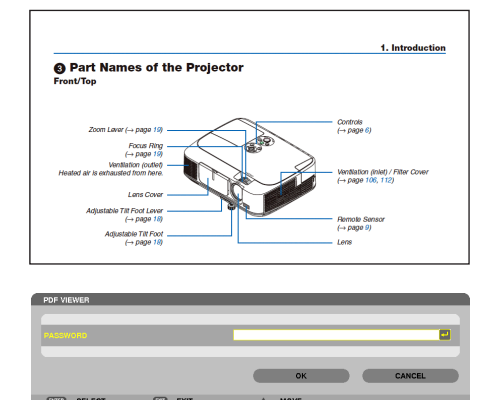

#### **• Endeks dosyası (uzantısı: .idx)**

Viewer PPT Converter 3.0 kullanılarak dönüştürülen endeks *dosyaları Küçük resim ekranında belirecektir.*

*Sadece Viewer PPT Converter 3.0 kullanılarak dönüştürülen klasörler ve JPEG dosyalar Küçük resim ekranında belirecektir.* İPUCU:

- Viewer PPT Converter 3.0 internet sitemizden indirilebilir URL:<http://www.nec-display.com/dl/en/index.html>
- Endeks dosyalarının slayt gösterisini seçmek için SÜRÜCÜ *LİSTESİ ekranında [SUNUM] klasörünü açın.*

*Ancak endeks dosyaları belirmeyecektir. Sadece klasörler ve JPEG dosyalar belirecektir.*

- • USB ve paylaşılan klasörlerinizden en fazla dört tane endeks *klasörü görüntülenir. Dört klasör ters kronolojik sıra ile görüntülenecektir.*
- İzleyici çalışırken içinde endeks kayıtlı bir USB bellek cihazı *taktığınızda, endeks dosyaların içeriği görüntülenecektir.*

#### NOT:

• Endeks dosyalarının slaytları için yürütme modu (MANUEL/OTOMATİK) şu şekilde çalışır: [YÜRÜTME MODU] için [MANUEL] durumunda

 $[SE\subseteq E \cup E \cup E \cup E] \rightarrow [SLAYT AYARI] \rightarrow [YÜRÜTME MODU] \rightarrow [MANUEL] seçtiğinizde,$ [ARALIK] ne şekilde ayarlanmış olursa olsun endeks dosyaları manuel yürütme için ayarlanacaktır.

[YÜRÜTME MODU] için [OTOMATİK] seçilmesi durumunda

 $[SE\subseteq E \subseteq E] \rightarrow [SLAYTAYARI] \rightarrow [Y\ddot{U}R\ddot{U}TME MODU] \rightarrow [OTOMAT\ddot{K}] \cdot seçtiğinizde,$ endeks dosyaları [ARALIK] ile belirlenmiş aralıklarla otomatik olarak yürütülecektir. Bununla birlikte [ARALIK] için [-1] seçildiğinde yürütme modu [SEÇENEKLER] → [SLAYT AYARI] → [ARALIK] ile belirlenen ayara göre otomatik yürütme için ayarlanacaktır.

#### **7. USB belleğin projektör üzerinden çıkartılması**

*Sürücü listesi ekranına geri dön. USB belleği çıkartmadan önce USB bellek üzerindeki LED'in yanmıyor olması gerekir.* 

NOT: USB bellek slayt gösterilirken çıkartılırsa, projektör normal çalışmayabilir. Böyle olduğunda, projektörü kapatınız ve güç kablosu fişini çekiniz. 3 dakika bekleyiniz, sonra güç kablosu fişini tekrar takınız ve projektörü çalıştırınız.

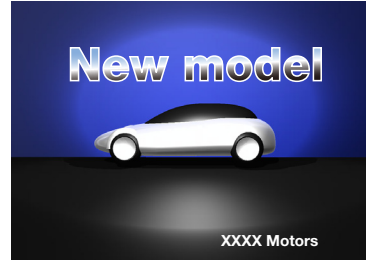

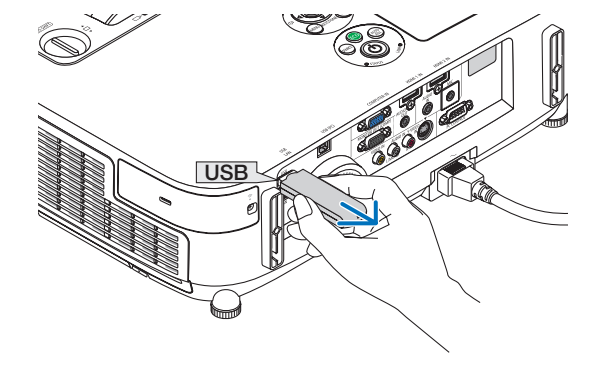

# İzleyiciden Çıkma

**1. [GÖRÜNTÜLEYİCİ]özelliğindenfarklıbir kaynağı seçmekiçin KAYNAK düğmesine basın.**

*KAYNAK düğmesine bir kez basılması kaynak seçme ekranını görüntüleyecektir.*

*KAYNAK düğmesine birkaç kez basılması, başka bir kaynağı görüntüleyecektir.*

• Uzak kontrol ile İzleyici'den çıkmak için [İZLEYİCİ] dışında bir *kaynak seçiniz.*

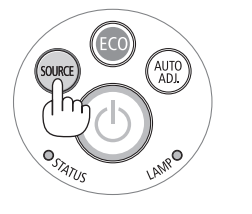

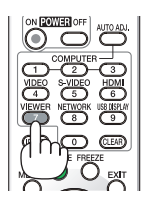

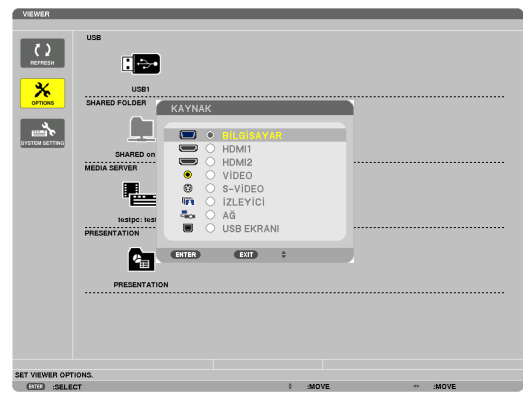

# <span id="page-81-0"></span>Görüntüleyici ekranının adları ve fonksiyonları

*İmleç (Sarı) İmleç (Sarı) Menu (Menü) Menu (Menü) Kaydırma çubuğu*  $\frac{1}{2}$  $\overline{9}$ **RA** ┌  $\overline{\mathbf{x}}$ 顫  $\sqrt{2}$  $\rightarrow$ г *Klasör ikonu* **E** 唱 画  $\mathbf{X}$  $\rightarrow$  $c_{\rm m}$ *[Sürücü listesi ekranı] [Küçük resim ekranı] Yol bilgisi* VIEWER Sürücü bilgisi/Dosya bilgisi p<br>hoto\_02.gli  $6/12$ 11/17/2010 15:49:06 **ETG SELECT**  $500 - 410$  EQL DEE *Menü kılavuzu İşletim düğmesi kılavuzu Kontrol çubuğu* \* Hareketsiz görüntülerin işletimi filmlerdekinden farklıdır.

İzleyici ekranı üç parçalıdır. Sürücü listesi ekranı, Küçük Resim ekranı ve Slayt ekranı.

*[Slayt ekranı]*

## **• Sürücü listesi ekranı**

Projektöre bağlı sürücülerin bir listesini görüntüler.

#### **Menü kullanımı**

**• İmleci yukarıveyaaşağıhareket ettirmekiçin**▼ *veya* ▲**düğmesinikullanın.Altmenüyügörüntülemekiçinmenüöğesini seçin ve ENTER düğmesine basın.**

#### **Sürücü listesi ekranının kullanımı**

**1. İmleci sürücü listesine götürmek için** ▶ **düğmesine basın.**

*(Menü veya sürücü listesi arasında gidip gelmek için* ◀ *veya* ▶ *düğmesini kullanın.) Sürücü tipini seçmek için* ▼ *veya* ▲ *düğmesine basın; projektöre bağlı sürücüyü seçmek için* ◀ *veya* ▶ *düğmesine basın.*

**2. Seçili sürücünün küçük resimler ekranına geçmek için sürücüyü seçin ve ENTER düğmesine basın.**

# **Fonksiyonlar**

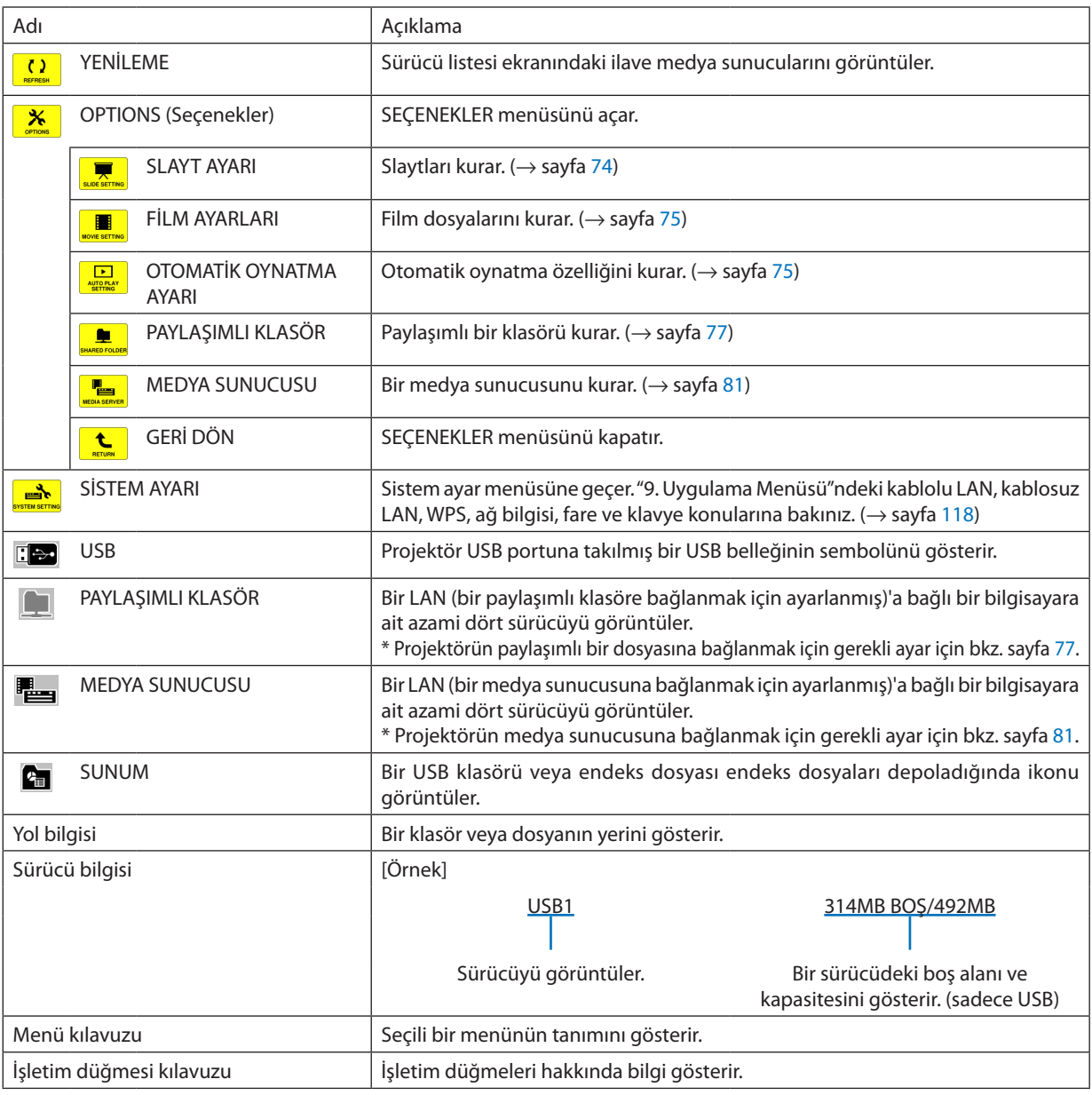

\* Üç rakamlı sayılar halinde gösterilir (yuvarlama)

*NOT:*

SEÇENEKLER menüsü görüntülendiğinde, sürücü listesi ekranı veya küçük resimler ekranı görüntülemez. Görüntülemek için [GERİ DÖN] ikonunu seçin ve ENTER düğmesine basın.

## <span id="page-83-0"></span>**• Küçük resimler ekranı**

Sürücü listesi ekranında seçilen klasörlerin, küçük resimlerin ve ikonların bir listesini görüntüler.

#### **Menü kullanımı**

**• İmleci yukarı veya aşağı hareket ettirmek için** ▼ *veya* ▲ **düğmesini kullanın. Menü veya ayar ekranını görüntülemek için menü öğesini seçin ve ENTER düğmesine basın.**

#### **Küçük resim ekranının kullanımı**

- **1. SEÇENEKLER menüsü görüntülenmediğinde imleci küçük resimler ekranına götürmek için** ▶ **düğmesine basın.**
- **2. Bir dosya veya klasör seçmek için** ▼*,* ▲*,* ◀ *veya* ▶ **düğmesine basın.**
- **3. Slaytgösterisini veyaseçilidosyanıngösteriminibaşlatmak içinENTERdüğmesinebasın.Birdosyanınseçilmesi, küçük resimler ekranını görüntüleyecektir.**

# **Fonksiyonlar**

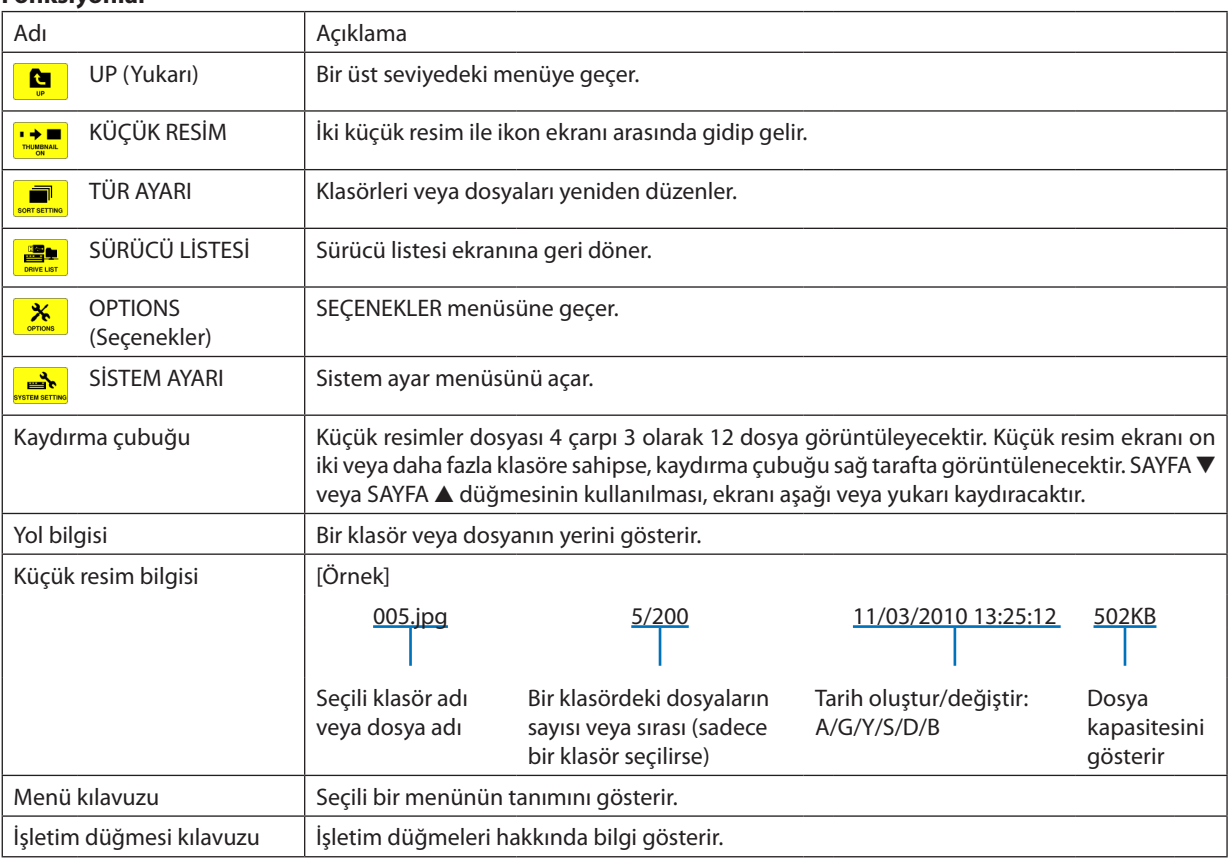

İPUCU:

• Desteklenmeyen bir görüntü seçilirse, [?] ikonu görüntülenecektir,

- Maksimum gösterilebilir görüntü sayısı küçük resim ekranında 300'dür; buna klasör sayısı dahildir.
- Bir klasöre ait bir dosya adı veya yol öngörüldüğünden daha uzunsa, ortadaki harfler veya yol atlanarak görüntülenecektir. Örnek: "123456789.jpg" örneğin "123..789.jpg" olarak görüntülenecektir.

## <span id="page-84-0"></span>**• Slayt ekranı (hareketsiz görüntü/film)**

Bir küçük resimler veya ikonlar listesinden seçilen bir dosyayı oynatır.

• Bir Microsoft PowerPoint dosyasını ve bir Adobe PDF dosyasını çalıştırmak için bkz. sayfa [65](#page-77-0), [66](#page-78-0).

#### **Kontrol çubuğu kullanımı**

- • Kontrol çubuğu, sadece sabit bir resim (veya indeks dosyası) ve film dosyası seçildiğinde görüntülenir.
- • Sabit resimler için kontrol çubuğu, film dosyalarından farklılık gösterir.
- **1. Slayt ekranında ENTER düğmesine basılması ile, ekranın en altında kontrol çubuğunu görüntüler.**
- *2.* ◀ *veya* ▶ **düğmesine basarak bir dosya seçin ve ENTER düğmesine basın.**
	- • Seçilen fonksiyon çalıştırılır.

#### **Sabit resim kontrol çubuğu fonksiyonları**

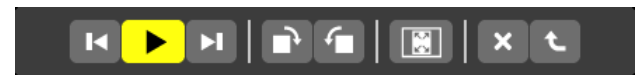

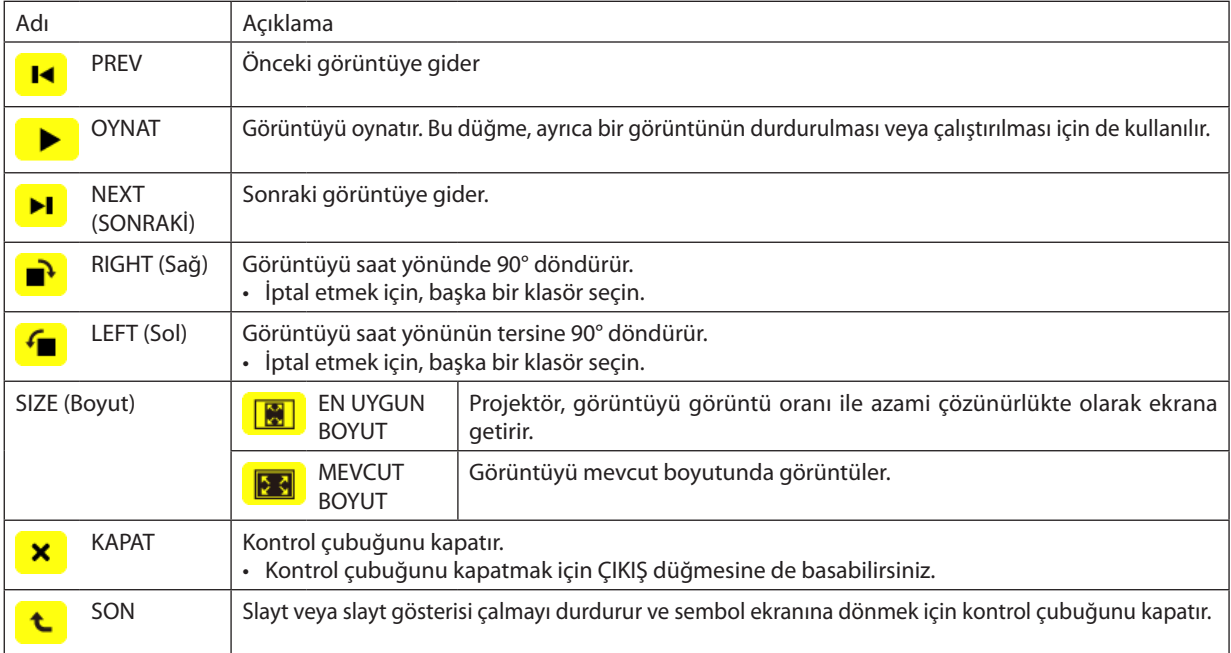

# **Film kontrol çubuğunun fonksiyonları**

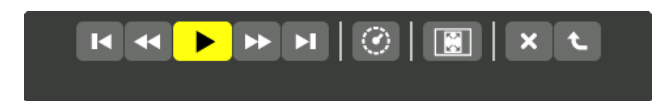

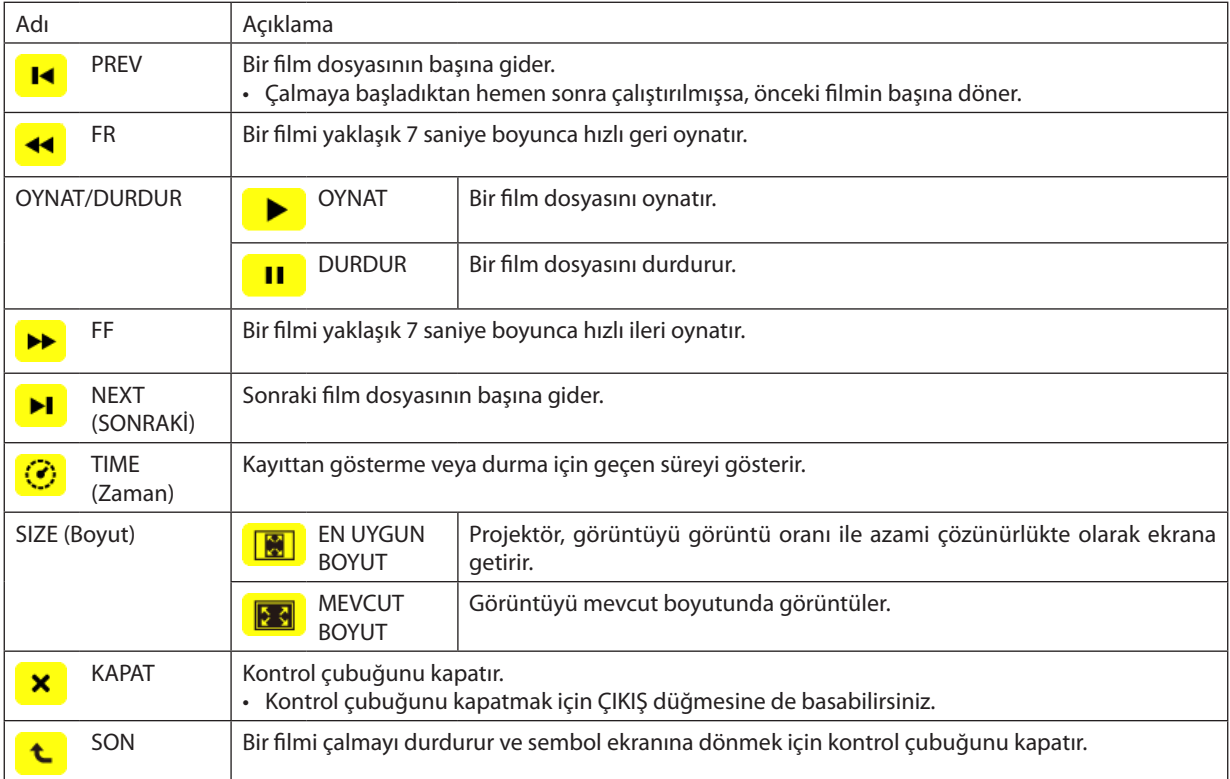

# <span id="page-86-0"></span>İzleyici seçenekleri ayarları

# **• SLAYT AYARLARI**

Sabit görüntüleri veya slaytları ayarlar.

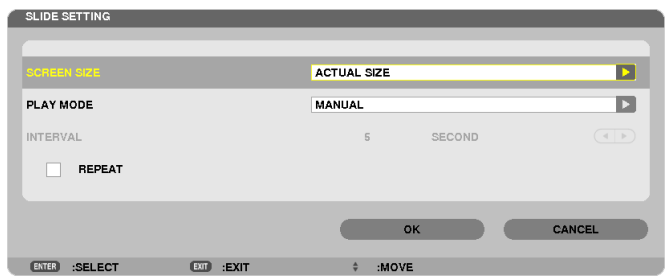

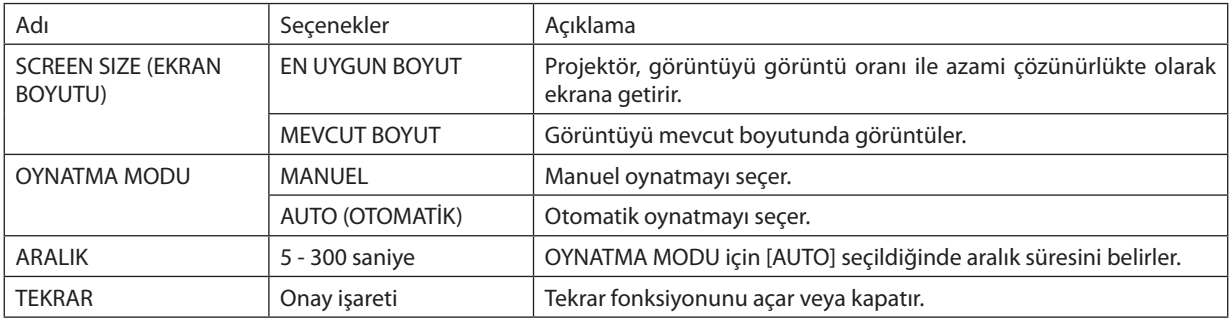

İPUCU

• Bir veya daha fazla slaydı oynatmak için, bu dosyaları bir klasöre yerleştirin.

# <span id="page-87-0"></span>**• FİLM AYARLARI**

Bir film dosyası için fonksiyonları ayarlayın.

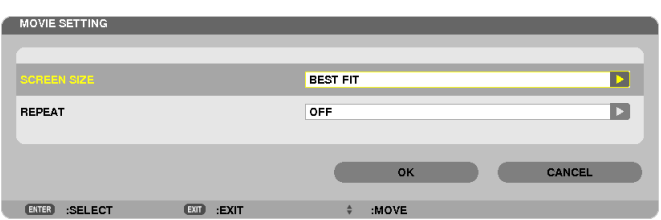

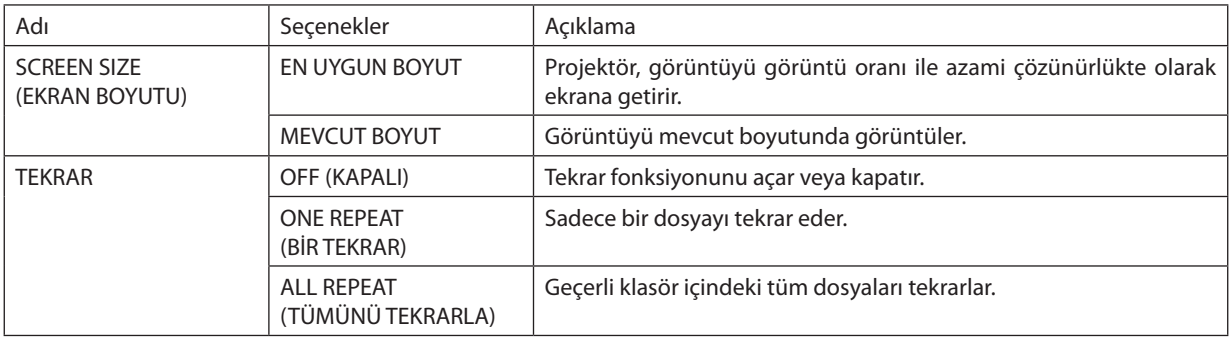

## İPUCU

• [TEKRAR] seçeneğinin açılması ile filmler arasındaki aralıklar boyunca siyah bir ekran görüntülenir.

## **• OTOMATİK OYNATMA AYARLARI**

Projektörün USB portuna bir USB bellek cihazı yerleştirildiğinde veya [KAYNAK] için [İZLEYİCİ] seçildiğinde, slayt gösterisi için otomatik oynatmayı ayarlar.

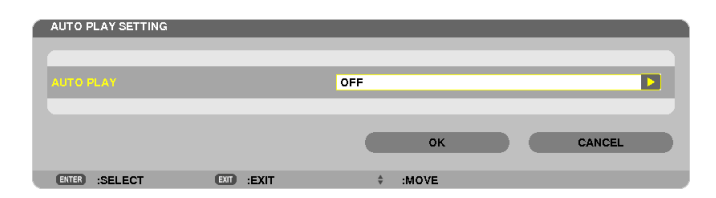

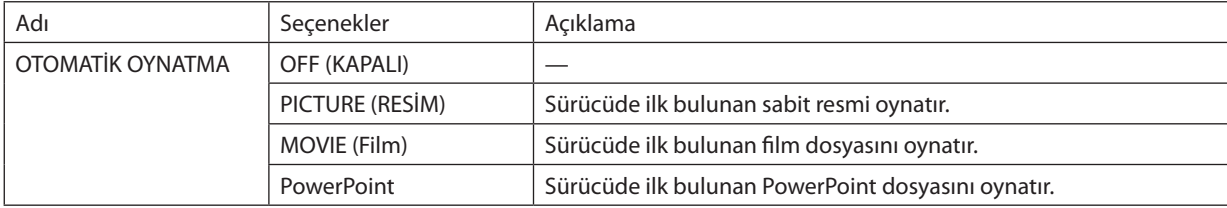

#### İPUCU

- Projektörün USB portuna bir USB bellek cihazı yerleştirildiğinde ve [KAYNAK] için [İZLEYİCİ] seçildiğinde, otomatik oynatma davranışı farklı olur.
- Otomatik oynatma, Otomatik Oynatma için ayarlanmış olan dosya türünü destekleyen ilk bulunan dosya için çalıştırılır. Dosya sürücü kökünde veya daha alt bir seviyede araştırılır.
- [İZLEYİCİ] [KAYNAK] için seçilmişse, son seçili dosya eğer bulunmuşsa otomatik olarak oynatılacak veya son seçilen klasör araştırılacak ve ilk bulunan dosya otomatik olarak oynatılacaktır.

Bir USB belleğinde bir film dosyasını otomatik olarak oynatmak için, bir film dosyası saklayın veya dosya adını değiştirin. Böylece ilk olarak araştırılabilecektir.

# **• SIRALAMA AYARI**

Sembolleri veya slaytları görüntüleme sırasını ayarlar.

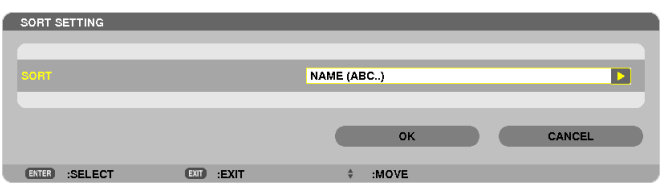

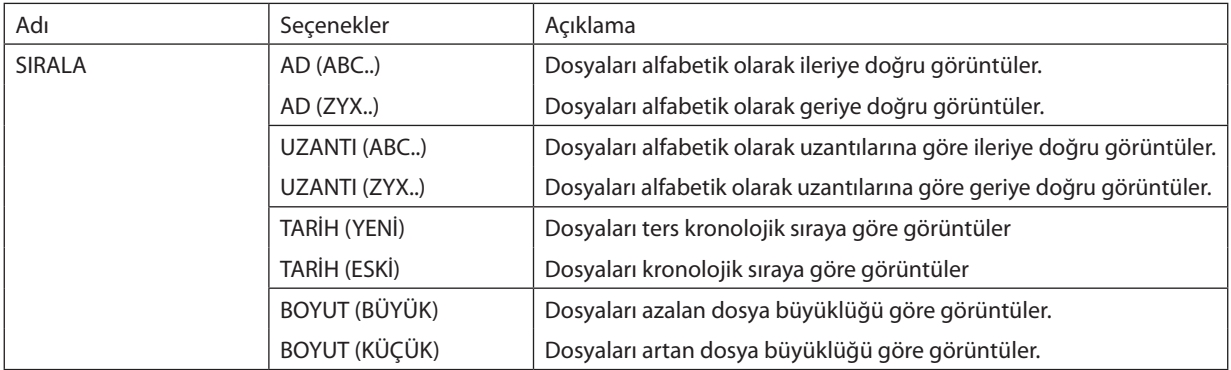

# <span id="page-89-0"></span>❹ Paylaşılan klasörden verinin yansıtılması

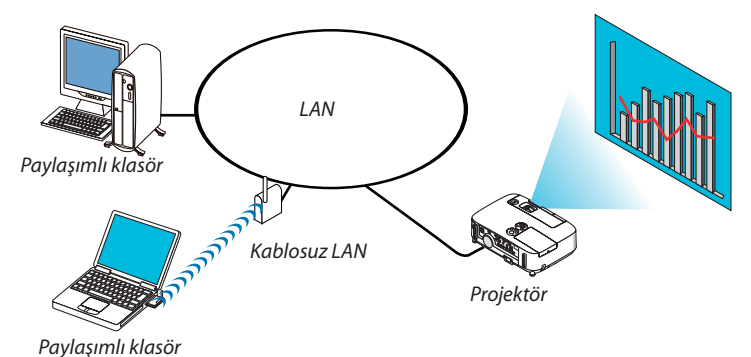

## **Hazırlık**

Projektör için: Projektörü ağa bağlayın.

Bilgisayar için: Yansıtılacak dosyaları paylaşılmış bir klasöre yerleştirin ve klasör yolunu bir köşeye yazın. Sonradan kullanmak için yolu ezberleyin veya yazın.

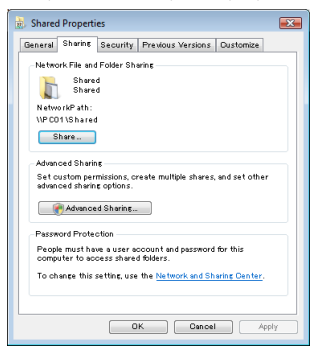

- Bir klasörün paylaşılması için, Windows bilgisayar ile birlikte verilen kullanıcı kılavuzu veya yardım dosyasına bakın.
- Paylaşılan klasöre alfanümerik karakterlerle bir ad vermek için klavyeyi kullanın.
- Paylaşılan klasöre alt şebeke üzerinden bağlanmak için, menüden [ŞEBEKE AYARLARI] kısmından [WINS YAPILANDIRMA] seçeneğini ayarlayın.
- Dijital imza (SMB imzası) desteklenmemektedir.

## Projektörü paylaşılan klasöre bağlama

**1. Uzak kontrol üzerindeki İZLEYİCİ tuşuna basınız.**

*Sürücü listesi penceresi görüntülenecektir.*

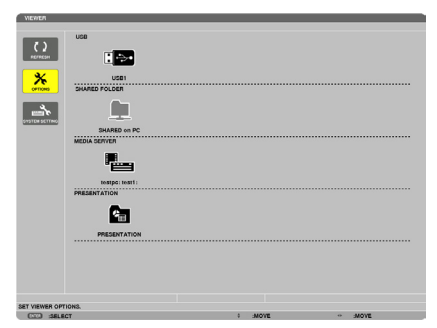

• İZLEYİCİ'yi başlatmanın başka bir yolu da, projektör kasası üzerine KAYNAK düğmesine birkaç kez basmaktır. (→ *sayfa [17](#page-29-0))*

#### **2. [SEÇENEKLER] menüsünü görüntüler.**

▼ *düğmesine basarak* (SEÇENEKLER) ikonunu seçin ve ENTER düğmesine basın.

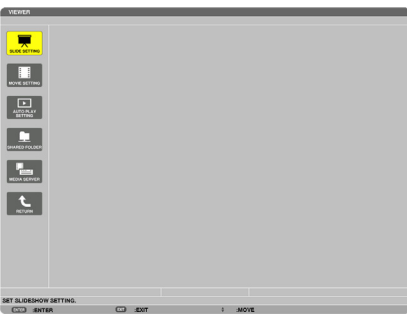

• SEÇENEKLER menüsü görüntülendiğinde, sürücü listesi görüntülenmez.

#### **3. [SHARED FOLDER (PAYLAŞILAN KLASÖR)] ekranını görüntüleyin.**

(SHARED FOLDER (PAYLAŞILAN KLASÖR))simgesiniseçmek için ▼ *düğmesine basın ve ENTER düğmesine basın.*

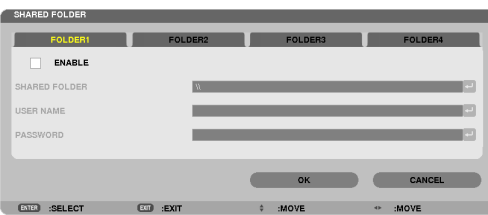

#### **4. Bir klasör numarası seçin ve etkinleştirmek için yerleştirin.**

*Bir paylaşılan klasör numarasına gitmek için* ◀ *veya* ▶ *düğmesine basın ve [ETKİNLEŞTİR]'i seçmek için* ▼ *düğmesine basın ve daha sonra ENTER düğmesine basın.*

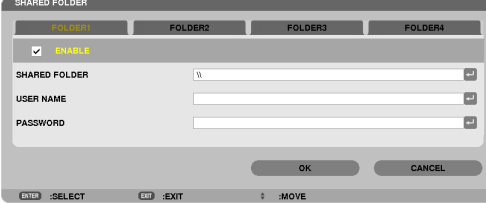

#### **5. Paylaşılan klasöriçin yolu, kullanıcı adını ve şifreyi girin.**

 [SHARED FOLDER (PAYLAŞILAN KLASÖR)] alanınıseçmek için, ▼ *düğmesine basın. Yazılım klavyesi görüntülenecektir.*

*Yazılım klavyesi kullanmak için, bkz sayfa [131](#page-143-0).*

- Bilgisayarınız şifre ile korunmuyorsa, şifre girilmesine gerek yoktur.
- Dört adede kadar klasör eklenebilir.
- Paylaşılan klasörün yolunun maksimum uzunluğu, bilgisayar adı için 15 alfanümerik karakterden ve klasör adı için 23 *alfanümerik karakterden oluşmalıdır.*

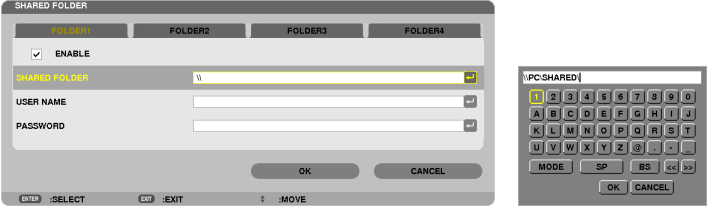

# *6. Ayarlardan çıkın.*

▼ *düğmesine basarak [TAMAM] seçin ve ENTER düğmesine basın.*

 Bu, [PAYLAŞILAN KLASÖR] ekranından çıkacaktır.

• Bir hata mesajı görünürse, ayarlarınız yanlış demektir. Tekrar deneyin.

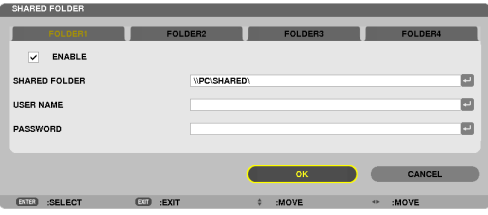

## Paylaşılan klasörün projektör ile bağlantısının kesilmesi

#### **• Bağlantısını kesmek istediğiniz bir paylaşılmış klasörün numarasını devre dışı bırakın**

▼ *düğmesine basarak [ETKİNLEŞTİR]'i seçin ve ENTER düğmesine basın.*

#### *NOT:*

• Bir PowerPoint dosyası veya PDF dosyası görüntülendiğinde, LAN kablonuzun bağlantısını kesmeyin. Eğer böyle yapılırsa, İzleyici çalışmaz.

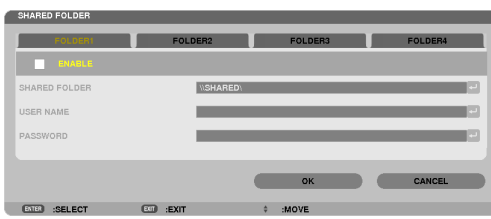

İPUCU:

- Paylaşılan klasörün ayarlarına bağlanma
	- Dört klasöre kadar ayarlar saklanabilir.

Projektörün yeniden başlatılması ile, sürücü liste ekranında ayarları kaydedilmiş olan paylaşılan klasörleri gri klasör simgesi olarak gösterilecektir. Gri simge klasörünün seçilmesi, bir klasör yolu için girişi atlatır.

• Paylaşılanbirklasörebağlanılamaması,klasör simgesini "x" işareti ilegörüntüler. Bunungerçekleşmesidurumunda,klasörayarlarınızıkontroledin.

# <span id="page-93-0"></span>❺ Ortam sunucusundan verinin yansıtılması

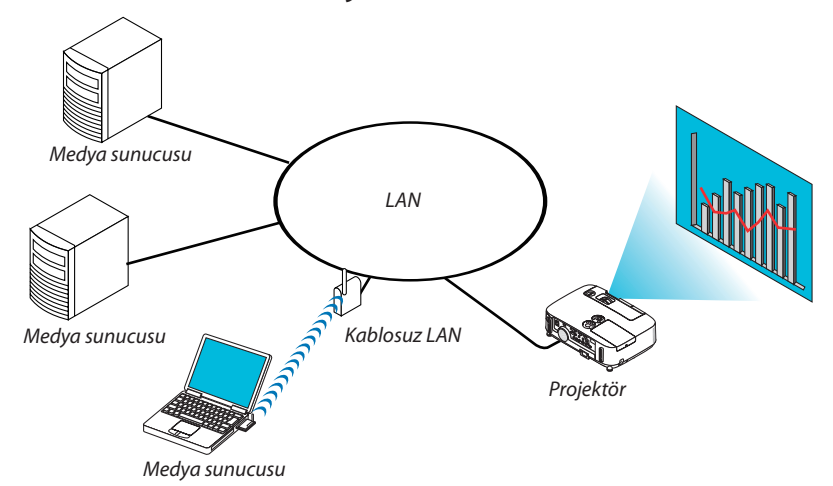

#### Hazırlık

Projektör için: Projektörü ağa bağlayın.

Bilgisayar için: Görüntü dosyalarını veya filmleri yansıtmak üzere hazırlayın veWindows Media Player 11 veyaWindows Media Player 12'de "Ortam Paylaşma" özelliğini ayarlayın.

NOT:

- Hem projektör hem de ortam sunucusu aynı alt şebeke üzerinde olmalıdır. Ortam sunucusuna alt şebeke ötesinden bağlanmak mümkün değildir.
- Paylaşılabilecek görüntü ve film türleri, Windows sürümüne bağlı olarak değişebilmektedir.

## Windows Media Player 11'de "Ortam Paylaşımı"nın Ayarlanması

- **1. Windows Media Player 11'i başlatın.**
- **2. "Kütüphane"den "Ortam Paylaşımı"nı seçin.**

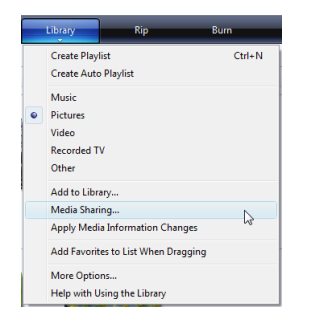

*"Ortam Paylaşımı" iletişim kutusu görüntülenir.*

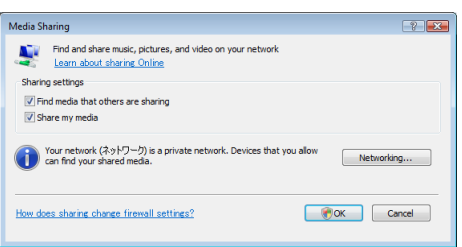

**3. "Ortamımı paylaş" onay kutusunu seçin ve daha sonra OK'i seçin.**

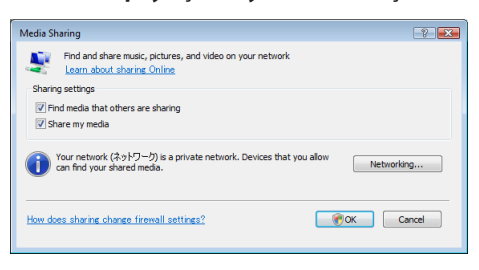

*Erişilebilir cihazlar listesi görüntülenir.*

**4. "P501 Serisi" seçin ve daha sonra "İzin Ver"i seçin.**

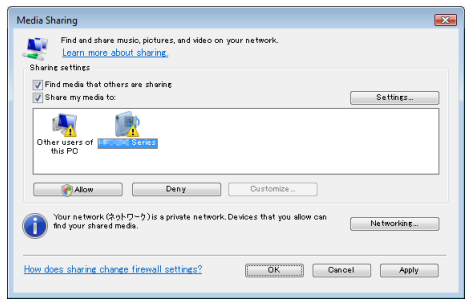

*Bir onay işareti, "P501 Serisi" simgesine eklenecektir.*

- • "P501 Serisi" [ŞEBEKE AYARLARI]'nda belirtilen bir projektör adıdır.
- **5. "Tamam" seçin.**

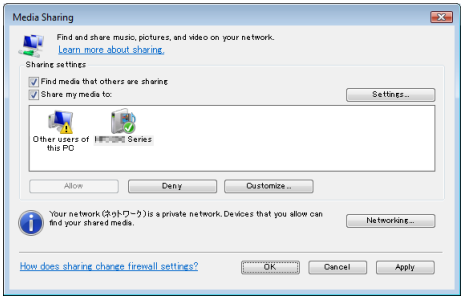

*Bu da, "Kütüphane"de yer alan resim ve videoların projektör tarafından erişilebilir olmasını sağlar.*

## Windows Media Player 12'de "Ortam Paylaşımı"nın Ayarlanması

**1. Windows Media Player 12'i başlatın.**

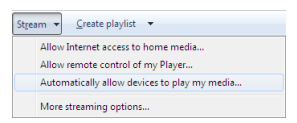

**2. "Akış"i seçin ve daha sonra "Cihazların otomatik olarak ortamımı oynatmasına izin ver" seçeneğini seçin.**

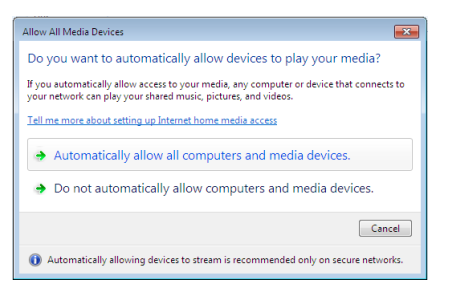

*"Ortam Cihazlarıma İzin Ver" penceresi görüntülenecektir.*

**3. "Otomatik olarak tüm bilgisayarlara ve ortam cihazlarına izin ver"i seçin.**

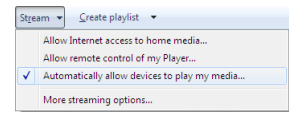

 "Kütüphane"deki grafik ve film dosyaları projektörden kullanılabilir.

## Projektörün medya sunucusuna bağlanması

Uzak kontrol üzerindeki İZLEYİCİ tuşuna basınız. İZLEYİCİ başlayacaktır.

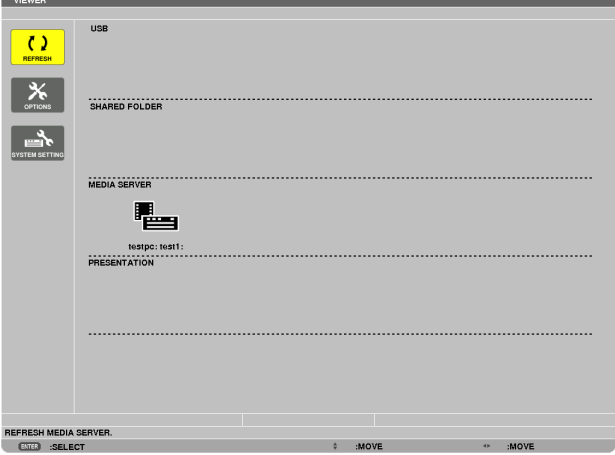

- İZLEYİCİ'yi başlatmanın başka bir yolu da, projektör kasası üzerine KAYNAK düğmesine birkaç kez basmaktır. (→ sayfa [17](#page-29-0))
- Böylece, ağda etkinleştirilmiş "ortam paylaşımı ile bir bilgisayarı araştırmaya başlar ve sembol ekranının "Ortam sunucusu"na ekler.

Bunu yapmanın başka bir yolu ise, imleci "Ortam sunucusu"na yönlendirmek ve sembol ekranından [YENİLE]'yi seçmek ve ENTER düğmesine basmaktır.

NOT:

 $(\rightarrow$  sayfa [63\)](#page-75-0)

<sup>•</sup> Dört adede kadar erişilebilir ortam sunucusu, otomatik araştırılıp görüntülenebilir. Beşinci cihaz veya sonrası görüntülenemez.

# Projektörün medya sunucusu ile bağlantısının kesilmesi

**1. SEÇENEKLER menüsünü görüntüleyin.**

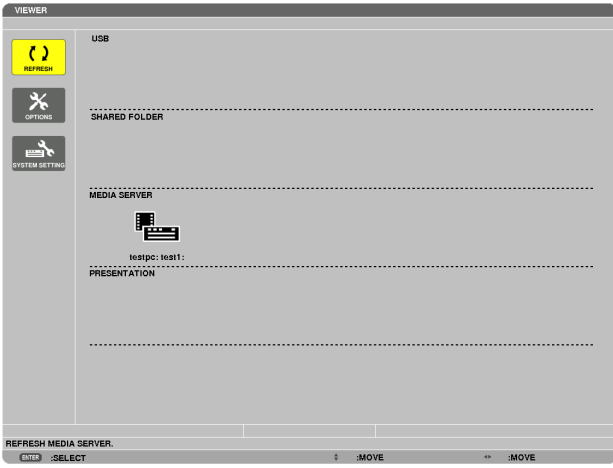

▼ düğmesine basarak (SEÇENEKLER) ikonunu seçin ve ENTER düğmesine basın.

**2. ORTAM SUNUCUSU ayar ekranını görüntüleyin.**

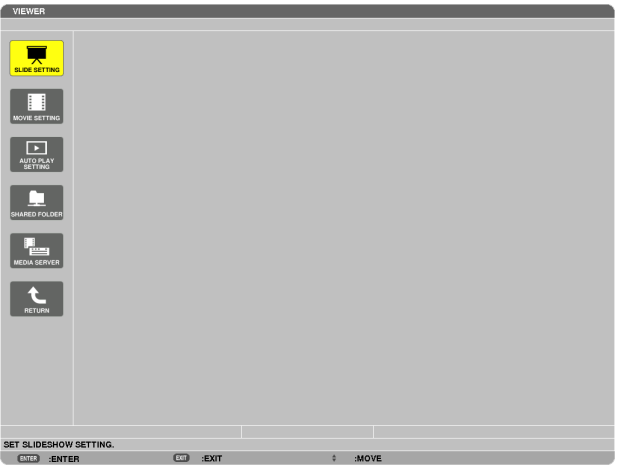

▼ *düğmesine basarak (MEDYA SUNUCU) ikonunu seçin ve ENTER düğmesine basın.*

**3. Bağlantıyı devre dışı bırakın.**

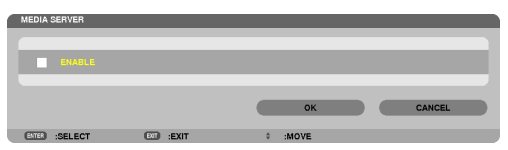

*Bağlantıyı devre dışı bırakmak üzere onay kutusunu temizlemek için ENTER düğmesine basın.*

*[OK] seçmek için* ▼ *düğmesine basın ve ORTAM SUNUCUSU ayar ekranını kapatmak için ENTER düğmesine basın.*

# <span id="page-98-0"></span>❻ Dosyaların görüntülenmesi ile ilgili sınırlamalar

İzleyici, size bir PowerPoint dosyası veya PDF dosyasının basitleştirilmiş bir görünümünü sağlar. Basitleştirilmiş görünüm nedeniyle, bununla birlikte, mevcut görünüm, bilgisayar uygulama programınızdan farklılık gösterebilir.

# PowerPoint dosyaları ile ilgili bazı sınırlamalar

Yazı tipleri, otomatik olarak projektörde kurulu olan yazı tiplerine dönüştürülecektir. Yazı tiplerinde boyut veya genişlik farklılıkları olabilir, bu da düzenin bozulmasına sebep olabilir.

 Bazı karakterler veya yazı tipleri görüntülenmeyebilir.

Yazı tipinde bulunan bazı fonksiyonlar desteklenmez.

 Örnek: Animasyonlar, seçimler veya köprü ile ilgili sınırlamalar vardır.

- Bilgisayar ile karşılaştırıldığında, sayfaları beslemek için daha uzun süre gerekebilir.
- Bazı durumlarda, Microsoft PowerPoint 97-2007 format dosyaları görüntülenmeyebilir.

## Excel dosyalarındaki kısıtlamalar

Yazı tipleri, otomatik olarak projeksiyon cihazında yüklü yazı tiplerine dönüştürülecektir. Yazı tipleri, boyut veya genişlik değişebilir. Bu da, düzen bozulmasına yol açar.

 Bazı karakterler veya yazı tipleri görüntülenemeyebilir.

- Yazı tipine dahil olan bazı işlevler desteklenmez.
- Çizelgeler, grafikler veya görüntülerde bazı kısıtlamalar vardır.
- A1 hücresindeki odak imleci hareket ettirilemez.
- Bir bilgisayara kıyasla sayfaların beslenmesi zaman alabilir.
- Bazı durumlarda Microsoft Excel 97 2007 biçimli dosyalar görüntülenemeyebilir.

## PDF dosyaları ile ilgili bazı sınırlamalar

- PDF oluşturma sırasında gömülü olmayan yazı tipleri görüntülenmeyebilir.
- Yazı tipinde bulunan bazı fonksiyonlar desteklenmez. Örnek: Açıklamalar, seçimler, form veya renk uzayı ile ilgili sınırlamalar vardır.
- Bilgisayar ile karşılaştırıldığında, sayfaları beslemek için daha uzun süre gerekebilir.
- Bazı durumlarda, Adobe Acrobat format dosyaları görüntülenmeyebilir.

# 5. Ekran Menüsü Kullanılması

# ❶ Menülerin Kullanılması

NOT: Sürekli bir video görüntüsünün yansıtılması sırasında ekran menüsü düzgün bir biçimde görüntülenmeyebilir.

#### **1. Uzak kumanda veya projektör kasası üzerinde MENÜ tuşuna basın ve menü penceresini görüntüleyin.**

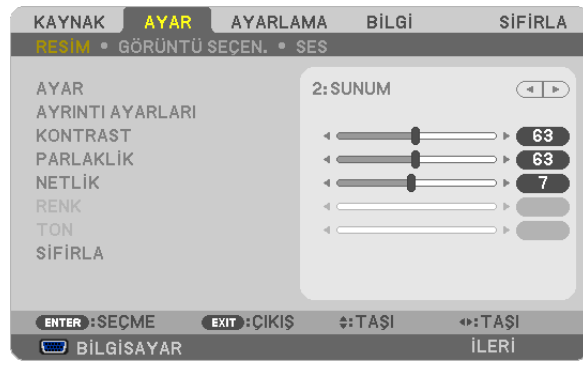

NOT: Alt kısımda ENTER, ÇIKIŞ, ▲▼, ◀▶ gibi tuşlar kullanımınıza açık tutulmuştur.

- **2. Uzak kumanda veya projektör kasası üzerinde** ◀▶ **tuşuna basın ve menü penceresini görüntüleyin.**
- 3. Uzak kumanda üzerindeki veya projektör kasasındaki ENTER tuşuna basarak en üst kalem veya ilk sekmeyi etkinleştiriniz.
- *4. Uzak kumanda üzerindeki* ▲▼ **tuşları veya projektör kasası üzerindeki tuşları kullanarak ayar yapabilir veya değer girebilirsiniz.**

*Uzak kumanda üzerindeki* ◀▶ **tuşları veya projektör kasası üzerindeki tuşları kullanarak istediğiniz sekmeleri seçebilirsiniz.**

- **5. Uzak kumanda veya projektör kasası üzerindeki tuşları ENTER tuşuna basın ve alt menü penceresini görüntüleyin.**
- **6. Uzak kumanda veya projektör kasası üzerindeki** ▲▼◀▶ **tuşları kullanarak seçilen bir kalem düzeyini belirleyebilir veya açıp kapatabilirsiniz.**

Değişiklikler yeniden ayarlanana kadar saklanacaktır.

7. İlave öğe eklemek için adımlar 2-6 tekrar edin veya menü ekranından çıkmak için uzaktan kumanda ya da projektör **kasasındaki EXIT (Çıkış) düğmesine basın.**

NOT: Bir menü veya mesaj görüntülendiğinde, sinyal veya ayarlara bağlı olarak bir kaç satır bilgi kaybolabilir.

**8. Menüyü kapatmak için MENÜ tuşuna bir kez daha basın. Önceki menüye dönmek için ÇIKIŞ tuşuna basın.**

# <sup>Ø</sup> Menü Öğeleri

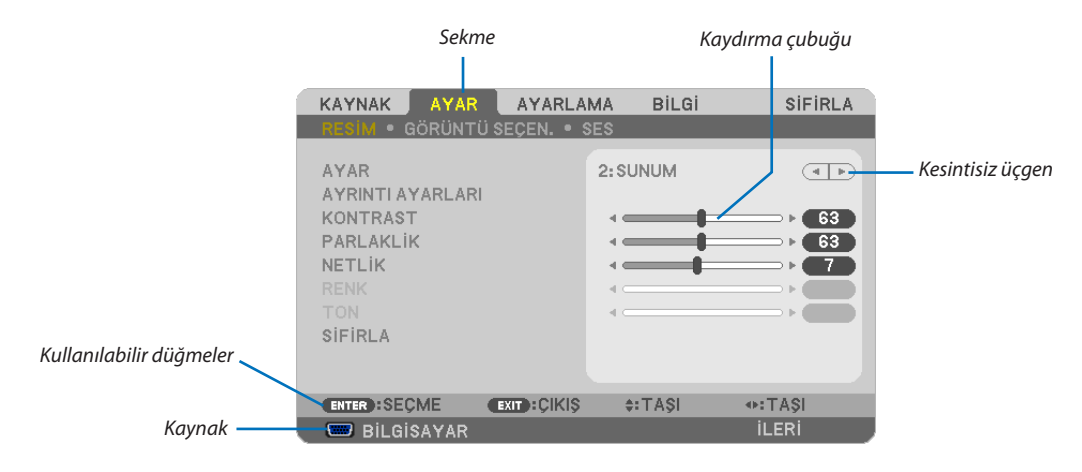

#### Vurgula

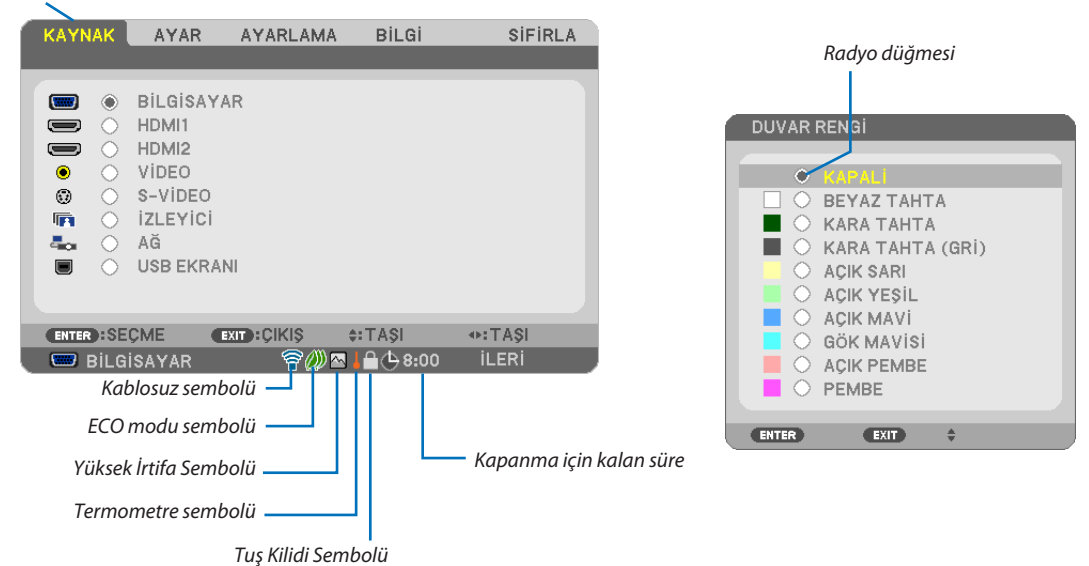

#### Menü pencereleri veya iletişim kutuları genel olarak aşağıdaki öğelere sahiptir:

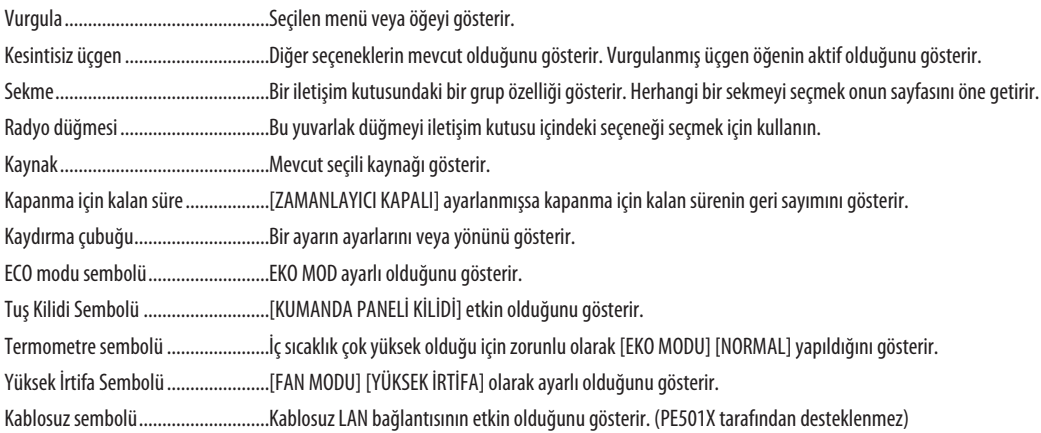

# ❸ Menü Öğelerinin Listesi

Temel menü öğeleri gölgeli alanda gösterilir.

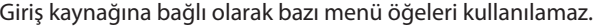

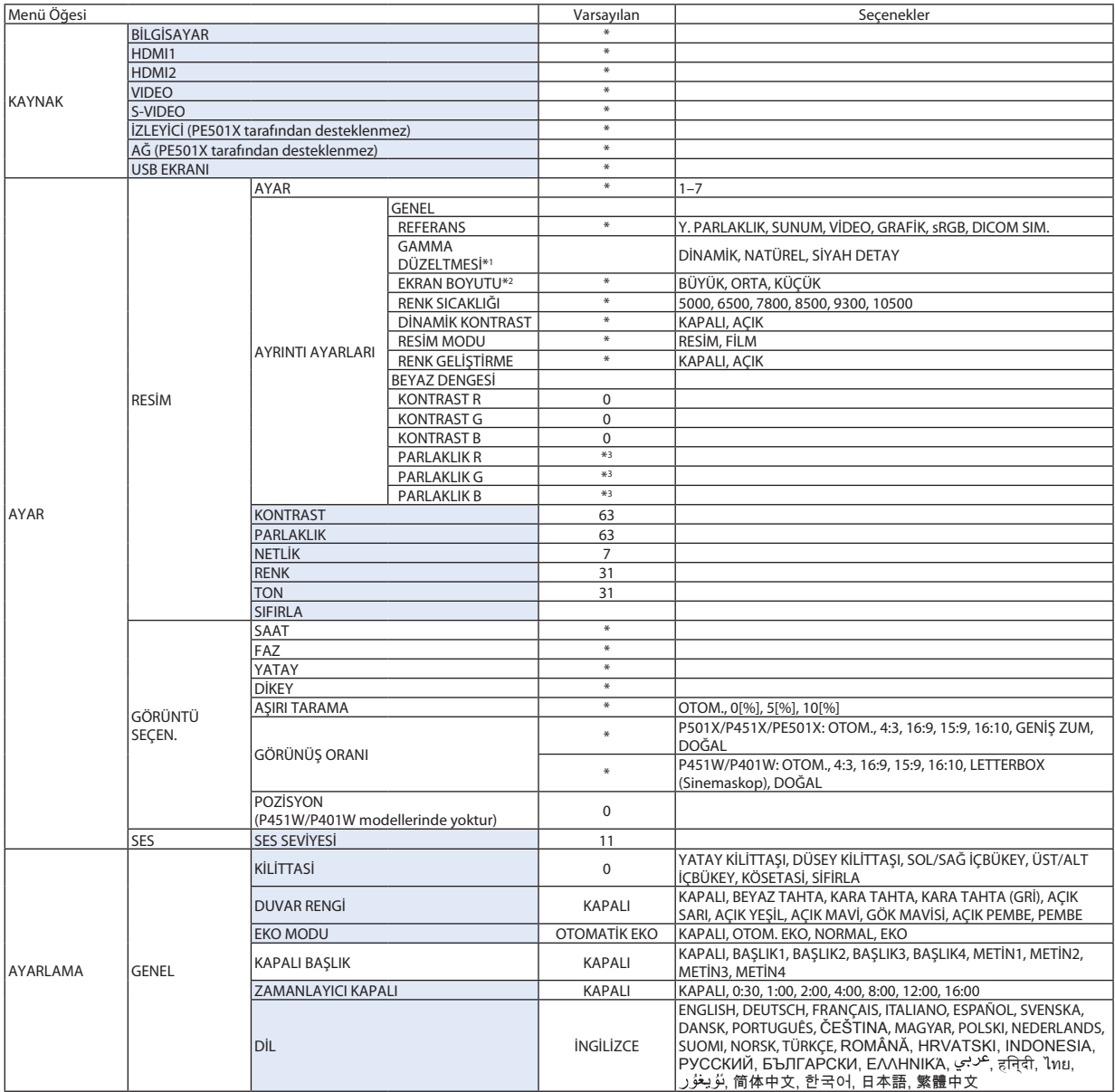

<sup>\*</sup> Yıldız (\*) varsayılan ayarların sinyale göre değiştiğini gösterir.

<sup>\*1 [</sup>GAMMA DÜZELTME] öğesi [REFERANS] için [DICOM SIM.] dışında bir öğe seçildiğinde kullanılabilir.

<sup>\*2 [</sup>EKRAN BOYUTU] öğesi [REFERANS] için [DICOM SIM.] seçildiğinde kullanılabilir.

<sup>\*3</sup> Varsayılan ayar [REFERANS] ayarına bağlı olarak değişir.

# 5. Ekran Menüsü Kullanılması

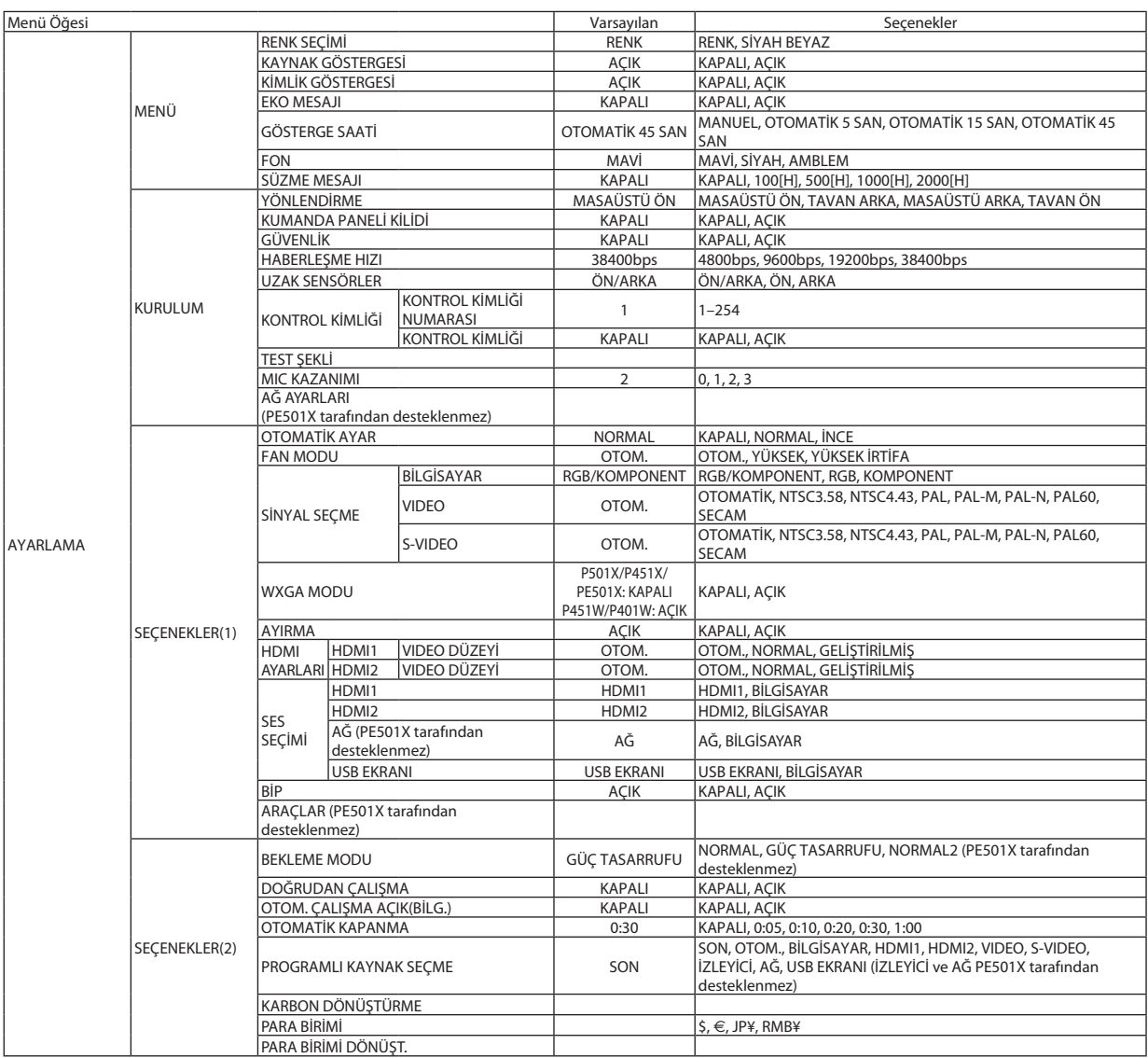

\* Yıldız (\*) varsayılan ayarların sinyale göre değiştiğini gösterir.

# 5. Ekran Menüsü Kullanılması

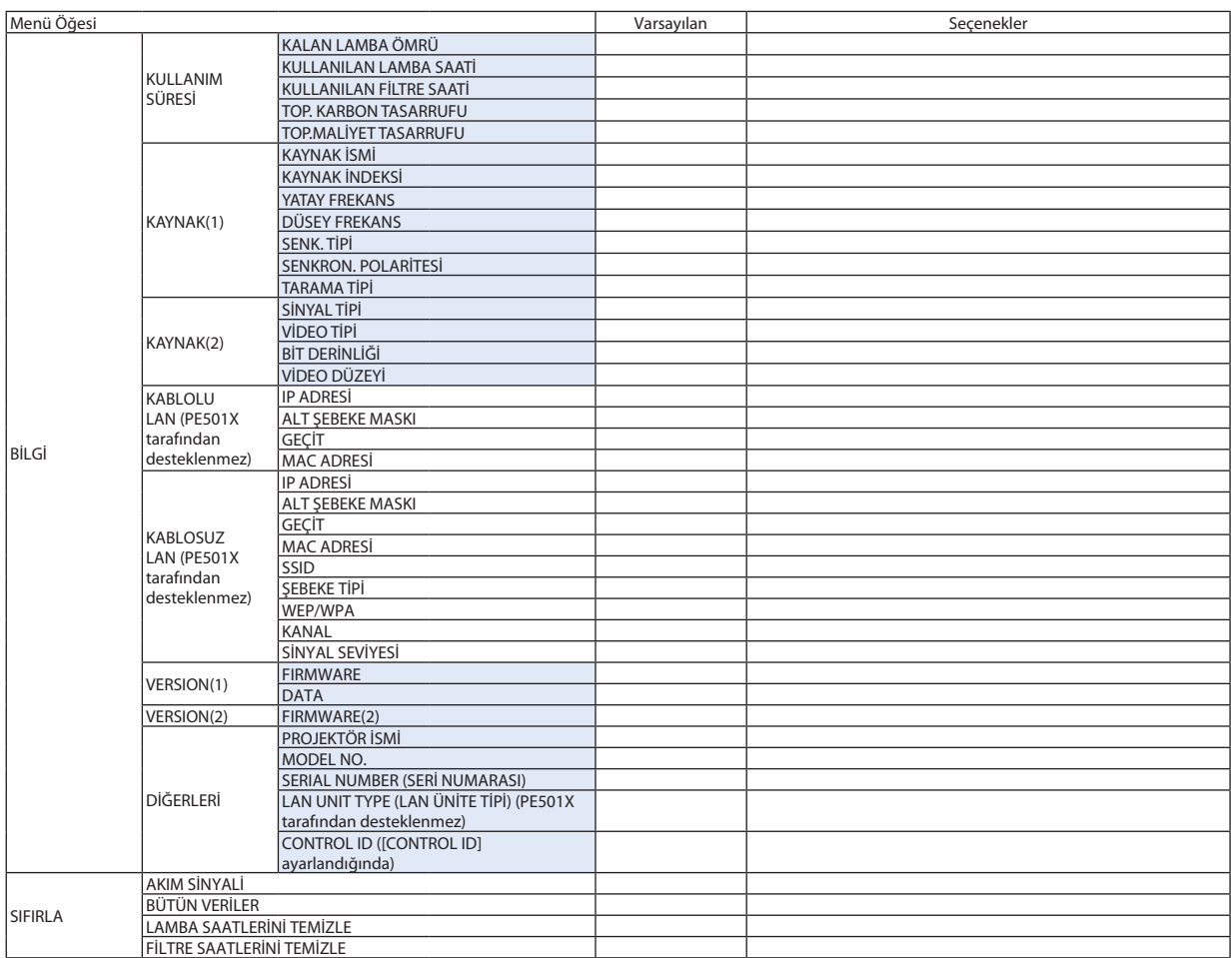

<sup>\*</sup> Yıldız (\*) varsayılan ayarların sinyale göre değiştiğini gösterir.

# ❹ Menü Açıklamaları ve Fonksiyonlar [KAYNAK]

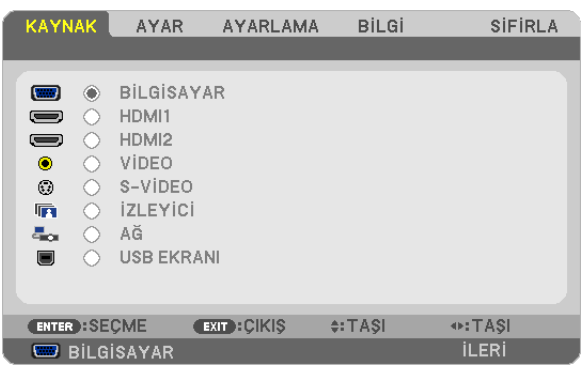

# BİLGİSAYAR

BİLGİSAYAR giriş konektör sinyalinize bağlı bilgisayarı seçer. NOT: BİLGİSAYAR GİRİŞkonektörünekomponentgiriş sinyalibağlandığında[BİLGİSAYAR] seçin.

# HDMI1 ve 2

HDMI1 veya 2 GİRİŞ konektörüne bağlı HDMI uyumlu ekipmanı seçer.

# VIDEO

VIDEO girişine ne bağlı olduğunu seçer-VCR, DVD oynatıcı veya doküman kamerası.

# S-VIDEO

S-VIDEO girişine ne bağlı olduğunu seçer-VCR veya DVD oynatıcı. NOT: Video veya S-Video kaynağında video hızlı ileri veya hızlı geri oynatıldığında bir kare kısa bir süre donabilir.

# İZLEYİCİ (PE501X tarafından desteklenmez)

Bu özellik slaytları içeren bir USB bellek ile sunum yapmanızı sağlar. (→ sayfa [59](#page-71-0) "4. İzleyiciyi Kullanma")

# AĞ (PE501X tarafından desteklenmez)

LAN portundan (RJ-45) veya bağlı USB kablosuz LAN ünitesinden sinyal seçer (opsiyonel).

## USB EKRANI

Satın alabileceğiniz bir USB kablo ile USB(PC) portuna (tip B) bağlanmış bilgisayarı seçer.  $(\rightarrow$  sayfa [40](#page-52-0))

# **6 Menü Açıklamaları ve Fonksiyonlar [AYAR]** [RESİM]

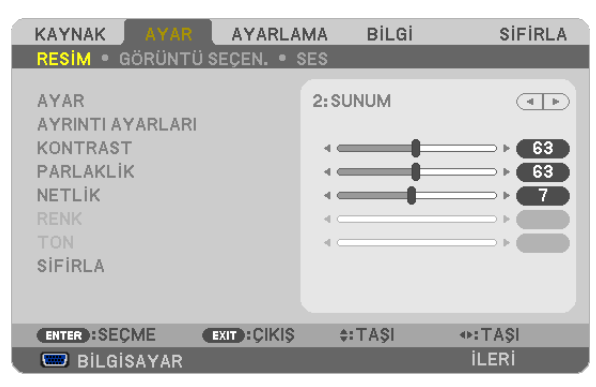

# [AYAR]

Bu fonksiyon yansıtılan görüntü için en uygun ayarları seçmenizi sağlar.

Sarı, cam göbeği ve magenta için doğal tonu ayarlayabilirsiniz.

Farklı tiplerde görüntüler için yedi fabrika ayarı vardır. Her gamma veya renk için kullanıcı tarafından ayarlanabilen ayarları ayarlamak için [AYRINTI AYARLARI] da kullanılabilir.

Ayarlarınız [AYAR 1] ila [AYAR7] içine kaydedilebilir.

YÜKSEK PARLAKLIK ......... Aydınlatması parlak odalar için önerilir.

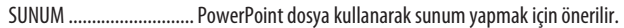

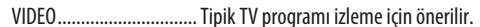

FİLM................................ Filmler için önerilir.

GRAFİK ............................ Grafikler için önerilir.

sRGB .............................. Standart renk değerleri

DICOM SIM. ..................... DICOM simülasyon formatı için önerilir.

 $NOT:$ 

 $\ddot{\phantom{0}}$ [DICOM SIM.] seçeneği sadece eğitim/referans içindir ve gerçek teşhis için kullanılmamalıdır.

• DICOM Digital Imaging and Communications in Medicine (Tipta Dijital Görüntüleme ve Haberleşme) demektir. American College of Radiology (ACR) ve National Electrical Manufacturers Association (NEMA) tarafından geliştirilmiş bir standarttır.

Bu standart dijital görüntünün bir sistemden diğer sisteme nasıl taşınabileceğini belirler.

# **IAYRINTI AYARLARI1**

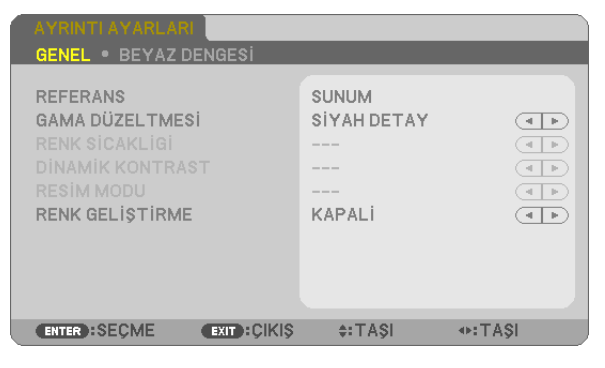

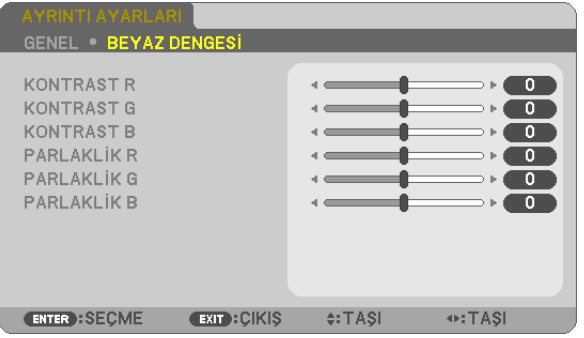

# **IGENEL1**

# Özel Ayarlarını Saklama [REFERANS]

Bu fonksivon özel avarlarınızı [AYAR 1] ila [AYAR 7] içine saklamanızı sağlar.

Önce [REFERANS] içinden baz ön ayar modunu seçin, sonra [GAMMA DÜZLETMESİ] ve [RENK SICAKLIĞI] ayarını yapın. YÜKSEK PARLAKLIK ......... Aydınlatması parlak odalar için önerilir.

- SUNUM ............................... PowerPoint dosva kullanarak sunum vapmak için önerilir.
- VIDEO .............................. Tipik TV programı izleme için önerilir.
- FİLM................................ Filmler için önerilir.
- GRAFİK ............................ Grafikler için önerilir.
- sRGB ................................. Standart renk değerleri.
- DICOM SIM. ...................... DICOM simülasyon formatı için önerilir.

# Gamma Düzeltme modunu Seçme [GAMMA DÜZELTMESİ]

Modlar şunlar için önerilir:

DİNAMİK ......................... Yüksek kontrastlı resim oluşturur.

NATÜREL......................... Resmin doğal röprodüksiyonunu sağlar.

SİYAH DETAY .................... Resmin koyu alanlarında ayrıntıları vurqular.

NOT: Bu fonksiyon, [DICOM SIM.] [AYRINTI AYARLARI] için seçildiğinde kullanılamaz.

## DICOM SIM için Ekran Boyutu seçme [EKRAN BOYUTU]

Bu fonksiyon ekran boyutu için uygun gamma düzeltmesi yapacaktır.

BÜYÜK ........................... 110" ekran boyutu için

ORTA .................................. 90" ekran boyutu için

SMALL (Küçük) ................ 70" ekran boyutu için

NOT: Bu fonksiyon sadece [AYRINTI AYARLARI] için [DICOM SIM.] seçildiğinde kullanılabilir.

# Renk Sıcaklığını Ayarlama [RENK SICAKLIĞI]

Bu seçenek istediğiniz renk sıcaklığını seçmenizi sağlar.

NOT: [REFERANS] içinde [SUNUM] veya [Y. PARLAKLIK] seçildiğinde bu fonksiyon kullanılamaz.

## Parlaklık ve Kontrastın Ayarlanması [DİNAMİK KONTRAST]

Bu fonksiyon dahili iris ile kontrast oranını optik ayarlar ayarlamanızı sağlar. Kontrast oranını artırmak için [AÇIK] seçin.

## Sabit Görüntü Modu veya Film Modu Seçme [RESİM MODU]

Bu fonksiyon sabit görüntü modu veya film modu seçmenizi sağlar.

RESİM............................... Bu mod sabit resimler içindir.

FİLM................................ Bu mod filmler içindir.

NOT: Bu fonksiyon sadece [REFERANS] İÇİN [Y. PARLAKLIK] seçildiğinde kullanılabilir.

# **Rengi Geliştirme [RENK GELİŞTİRME]**

Bu fonksiyon görüntü rengini geliştirmenizi sağlar.

OFF (KAPALI) .................... Rengi geliştirmez

AÇIK �������������������������������� Rengi geliştirir.

NOT: Bu fonksiyon sadece [GÖRÜNTÜ] seçildiğinde kullanılabilir [REFERANS].

## **Beyaz Dengesini Ayarlama [BEYAZ DENGESİ]**

Bu beyaz dengesini ayarlamanızı sağlar. Ekranın beyaz seviyesini ayarlamak için her rengin (RBG) kontrastı; Ekranın siyah seviyesini ayarlamak amacıyla her renk (RBG) için parlaklık kullanılır.

# **[KONTRAST]**

Gelen sinyale göre görüntünün yoğunluğunu ayarlar.

# **[PARLAKLIK]**

Parlaklık seviyesini veya arka görüntü yoğunluğunu ayarlar.

# **[NETLİK]**

Görüntünün detayını kontrol eder.

# **[RENK]**

Renk satürasyon seviyesini artırır veya azaltır.

# **[TON]**

Renk seviyesini +/− yeşilden +/− maviye değiştirir. Kırmızı seviye referans olarak kullanılır.

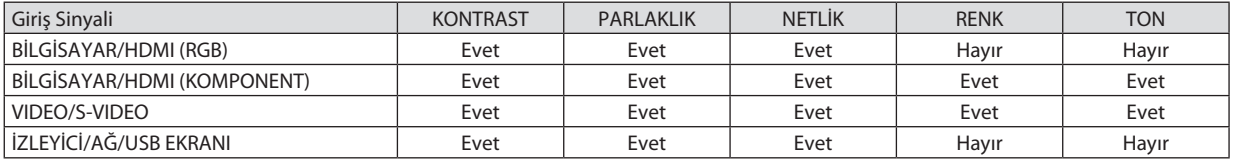

Evet = Ayarlanabilir, Hayır = Ayarlanamaz

# **[SIFIRLA]**

[RESİM] için ayarlar ve ayarlamalar aşağıdakilerin dışında fabrika ayarlarına dönecektir; [AYAR] ekranı içindeki ön ayarlı numaralar ve [REFERANS].

[AYAR] ekranında [AYRINTI AYARLARI] altında seçilmemiş olan ayarlar ve ayarlamalar sıfırlanmayacaktır.
### [GÖRÜNTÜ SEÇEN.]

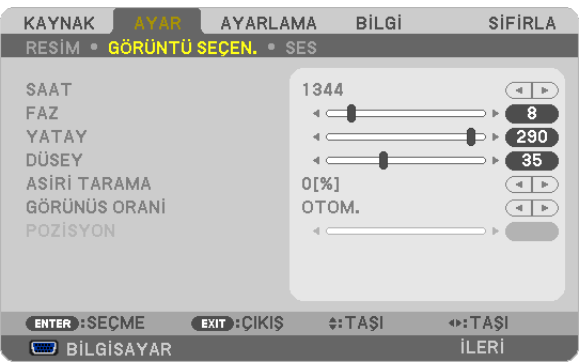

### Saati ve Fazı Ayarlama [SAAT/FAZ]

SAAT ve FAZI manuel olarak ayarlamanıza imkan verir

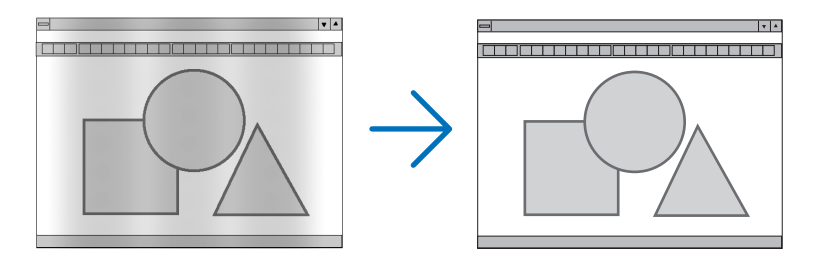

SAAT ................................ Bu öğeyi bilgisayar görüntüsünün ince ayarını yapmak veya oluşabilecek dikey çizgileri yok etmek için kullanın. Bu fonksiyon görüntüdeki yatay çizgileri yok etmek için saat frekansını ayarlar. Bu ayar bilgisayarı ilk bağlayışınızda gerekli olabilir.

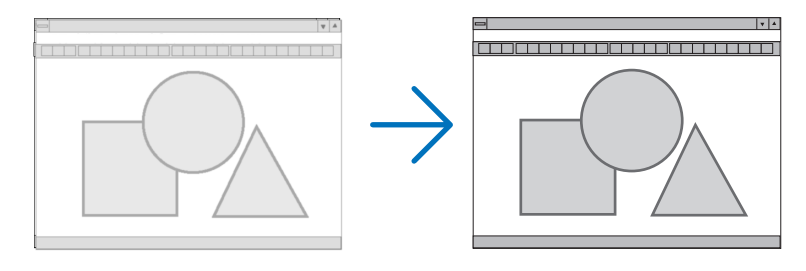

... Bu öğeyi saat fazını ayarlamak veya video gürültüsünü, nokta interferansını ya da paraziti azaltmak için kullanın. (Bu görüntünün bir FAZ.............................. bölümü titremeye başladığında fark edilir.)

[FAZ] sadece [SAAT] tamamlandıktan sonra kullanılmalıdır.

NOT: [SAAT] ve [FAZ] öğeleri sadece RGB sinyaller için kullanılabilir.

### **Yatay/Dikey Pozisyonu Ayarlama [YATAY/DİKEY]**

Görüntü konumunu yatay ve dikey olarak ayarlar.

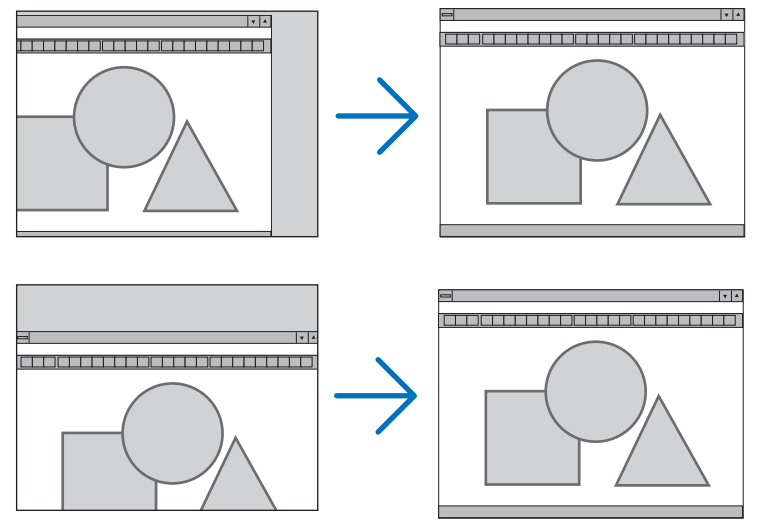

*NOT:*

- [YATAY] ve [DİKEY] öğeler VIDEO, S-VIDEO, HDMI, İZLEYİCİ, AĞ ve USB EKRANI için kullanılamaz.
- YATAY ve DÜŞEY sinyale bağlı olarak ayarlanamaz.
	- Görüntü [SAAT] ve [FAZ] ayarı sırasında bozulabilir. Bu bir arıza değildir
	- [SAAT], [FAZ], [YATAY] ve [DİKEY] ayarları geçerli sinyal için belleğe kaydedilecektir. Aynı çözünürlük, yatay ve dikey frekansa sahip sinyali bir sonraki yansıtışınız sırasında ayarlar bellekten alınır ve uygulanır. Kaydedilmiş ayarların bellekten silinmesi için, menüye basın, [SIFIRLA] → [AKIM SİNYALİ] veya [BÜTÜN VERİLER] seçin ve ayarları sıfırlayın.

### **Aşırı Tarama Yüzdesi Seçme [AŞIRI TARAMA]**

Sinyal için aşırı tarama yüzdesini seçin (OTOM. %0, %5 ve %10).

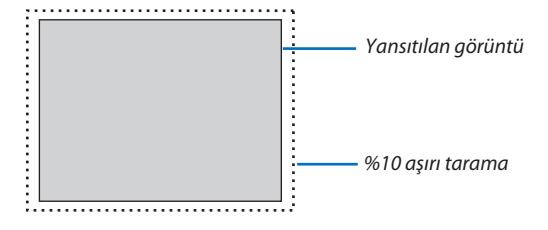

NOT:

- VIDEO ve S-VIDEO sinyalleri kullanıldığında [[%]0] kullanılamaz.
- [AŞIRI TARAMA] öğesi şu durumlarda kullanılamaz:
	- [GÖRÜNÜŞ ORANI] için[DOĞAL] seçildiğinde.
	- [KAYNAK] için[İZLEYİCİ], [AĞ]veya[USB EKRANI] seçildiğinde
	- Sinyale bağlı olarak
- Projektör, HDMI 1 IN veya HDMI 2 IN konektöre bağlı bir DVD oynatıcı gibi HDMI ekipmanınızın ayarlarını yansıtmıyorsa, projektörde yeniden HDMI 1 veya HDMI 2 giriş kaynağını seçin.

### **Görüntü Oranını Seçmek [GÖRÜNÜŞ ORANI]**

"Görüntü oranı" terimi yansıtılan görüntünün en boy oranını gösterir.

Projektör gelen sinyali otomatik olarak tanır ve bunu uygun görüntü oranı ile yansıtır.

• Bu tablo tipik çözünürlük oranlarını ve çoğu bilgisayar tarafından desteklenen çözünürlükleri gösterir.

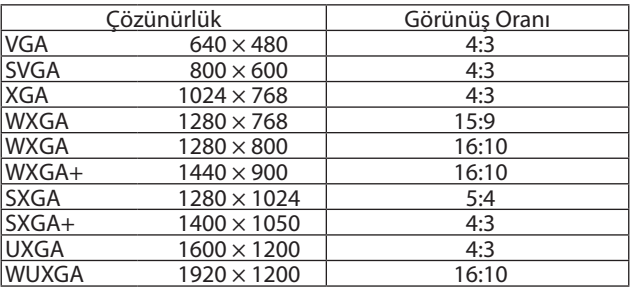

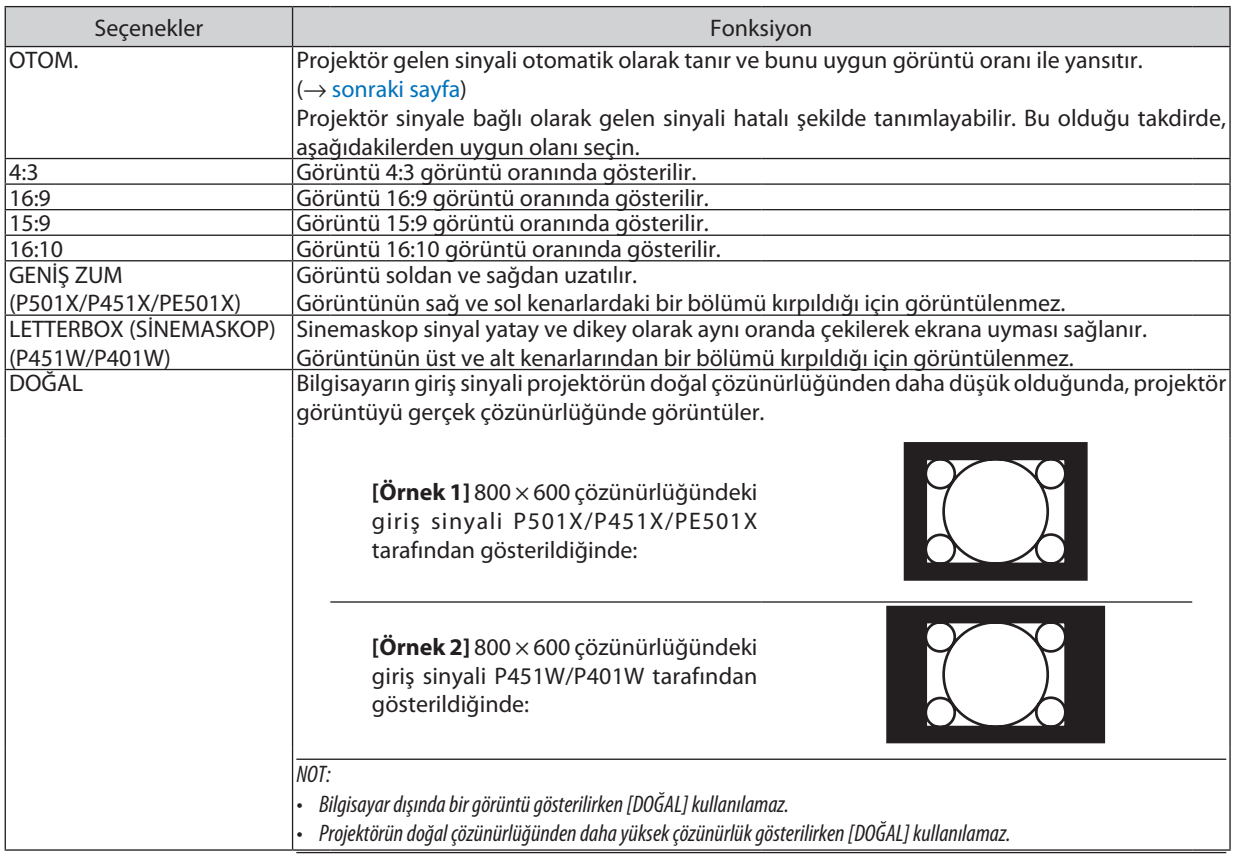

*NOT:*

• GÖRÜŞ AÇISI özelliği, sinyale bağlı olarak kullanılamayabilir.

### <span id="page-111-0"></span>**Uygun görüntü oranı otomatik olarak belirlendiğinde örnek görüntü**

#### **P501X/P451X/PE501X**

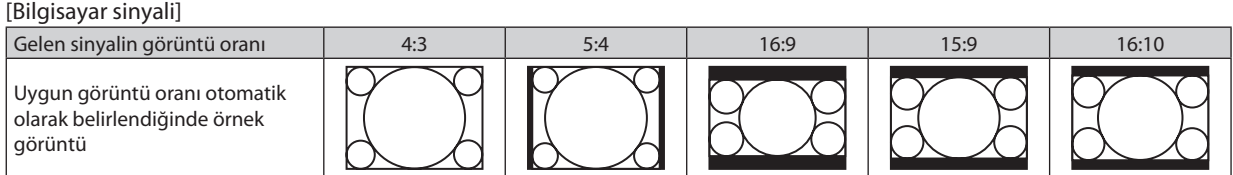

#### [Video sinyali]

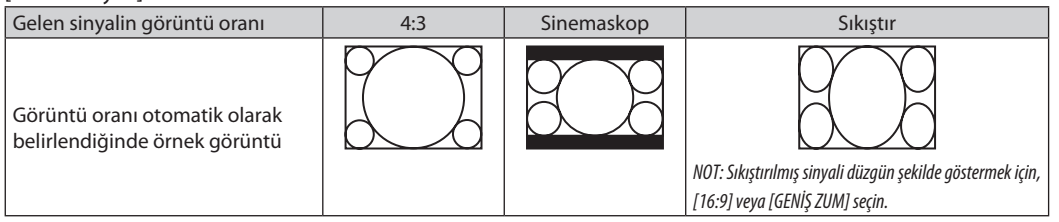

#### **P451W/P401W**

[Bilgisayar sinyali]

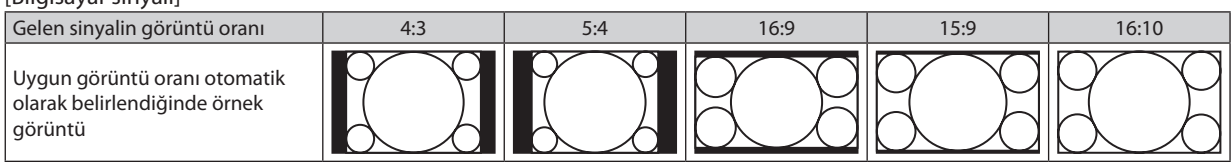

#### [Video sinyali]

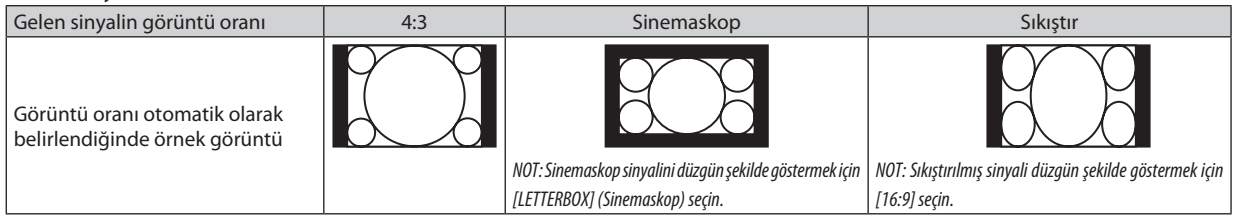

#### İPUCU:

- [16:9], [15:9] veya [16:10] görüntü oranları seçildiğinde [POZİSYON] kullanılarak görüntü pozisyonu ayarlanabilir.
- "Sinemaskop" terimi 4:3 görüntüye göre daha yatay yönlü bir görüntüdür, geniş görüntü kaynakları için standart görüntü oranıdır. Sinemaskop görüntü oranı sinema filmleri için ya vista boyutu"1.85:1" ya da sinemaskop boyutu "2.35:1" şeklindedir.
- • "sıkıştır" terimigörüntüoranı16:9'dan4:3'edönüştürülmüş sıkıştırılmışgörüntülerigösterenbir terimdir.

#### **Görüntünün Dikey Pozisyonunu Ayarlama [POZİSYON] (P451W/P401W tarafından desteklenmez)**

(sadece [GÖRÜNÜŞ ORANI] için [16:9], [15:9] veya [16:10] seçildiğinde)

[GÖRÜNÜŞ ORANI] için [16:9], [15:9] veya [16:10] seçildiğinde, görüntü alt ve üstte siyah bantlar ile gösterilir. Siyah alan içinde görüntünün dikey pozisyonunu ayarlayabilirsiniz.

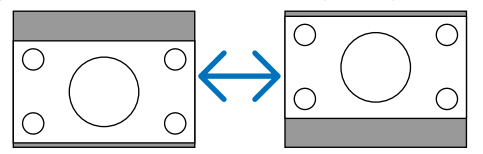

### [SES]

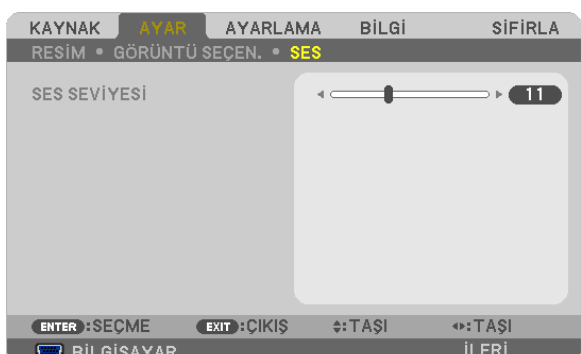

### **Sesi Yükseltmek veya Düşürmek**

Projektör hoparlörünün ve SES ÇIKIŞ (Stereo Mini Fişi) sesini ayarlar.

### İPUCU:

• Herhangi bir menü görüntülenmediğinde, projektör kasası içindeki ◀ve ▶ düğmeleri ve uzaktan kumanda üzerindeki VOL. +/- düğmeleri ses kontrolü için kullanılabilir.  $(\rightarrow$ sayfa [26](#page-38-0))

# **6 Menü Açıklamaları ve Fonksiyonlar [AYARLAMA]**

### [GENEL]

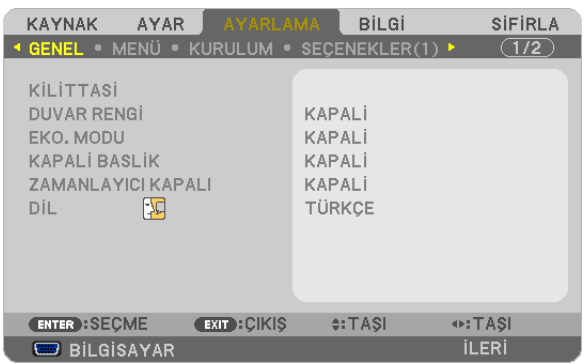

### Kilit Taşı Dağılmasını Elle Düzeltme [KİLİTTASİ]

Yatay veya dikey kilit taşı, içbükey veya köşe taşı bozulmalarını elle düzeltebilirsiniz.

#### $\overline{NOT}$

- · Bir öğe etkinleştirildiğinde bazı öğeler kullanılamaz. Kullanılamayan öğeler gri renkte gösterilir.
- · Bir öğeden diğerine geçiş yapmak için, ilk öğeyi sıfırlayın.
- · Ayarlama değerlerinin üzerine yazılacaktır. Projeksiyon cihazı kapatıldığında bile silinmeyeceklerdir.
- · [KİLİTTASİ] düzeltmesinin kullanılması, görüntünün hafifçe bulanıklaşmasına sebep olabilir. Çünkü düzeltme elektronik olarak yapılır.

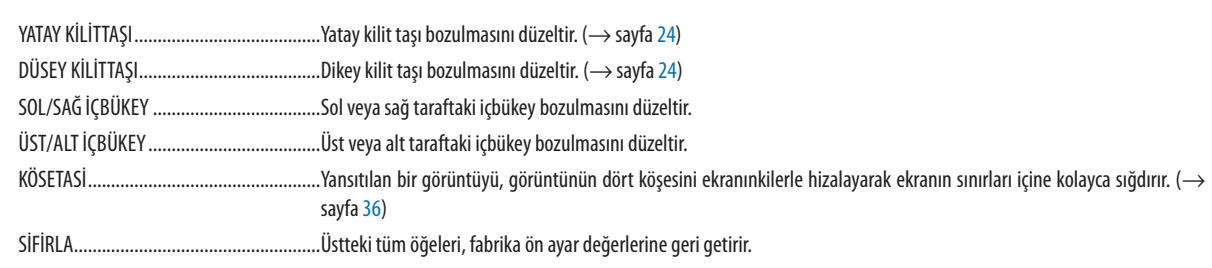

### İçbükey bozulmasını düzeltme

 $\overline{NOT}$ 

· [SOL/SAĞ İÇBÜKEY] veya [ÜST/ALT İÇBÜKEY] öğeleri [YATAY KİLİTTAŞI], [DÜSEY KİLİTTAŞI] veya [KÖSETASİ] etkinleştirildiğinde kullanılamaz.

· Düzeltme yapmadan önce, objektif düzeltmeyi merkez konumuna ayarlayın.

1. [SOL/SAĞ İÇBÜKEY] veya [ÜST/ALT İÇBÜKEY] öğelerini seçmek için ▼ veya ▲ düğmesine basın.

2. Bozulmayı düzeltmek için ◀ veya ▶ düğmesine basın.

3. ENTER düğmesine basın.

### **Duvar Rengi Düzeltmeyi Kullanma [DUVAR RENGİ]**

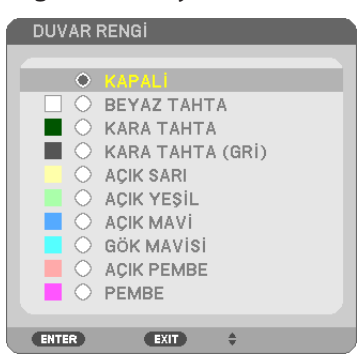

Bu fonksiyon perde malzemesinin beyaz olmadığı durumlarda hızlı adaptif renk düzeltmesine izin verir.

NOT: [BEYAZ TAHTA] seçmek lamba parlaklığını azaltır.

#### **Eko Modu Ayarlama [EKO MODU]**

EKO MODU lamba ömrünü uzatır, güç tüketimini azaltır ve  $CO<sub>2</sub>$ emisyonlarını düşürür. Lambanın dört parlaklık modundan biri seçilebilir: [KAPALI], [OTOM. EKO], [NORMAL] ve [ECO] modları.  $(\rightarrow$  sayfa [30\)](#page-42-0)

### **Kapalı Başlık Ayarlama [KAPALI BAŞLIK]**

Bu seçenek Video veya S-Video görüntülerinde kapalı başlık yansıtılmasına izin verir.

KAPALI ............................... Bu alt yazı modundan çıkar.

BASLIK 1-4 ...................... Metin üst üste biner.

METİN 1-4 ......................... Metin görüntülenir.

*NOT:*

• Kapalı başlık aşağıdaki durumlarda kullanılamaz:

- mesaj veya menüler görüntülendiğinde.
- aörüntü büyütüldüğünde, dondurulduğunda veya sessizleştirildiğinde.
- Üst üste binmiş metnin veya alt yazının bir bölümü kırpılabilir. Bu olduğu takdirde, üst üste binmiş metni veya alt yazıyı ekran içine yerleştirmeye çalışın.

#### **Kapanma Zamanlayıcıyı Ayarlama [ZAMANLAYICI KAPALI]**

- 1. 30 dakika ila 16 saat arasında istediğiniz süreyi seçin: KAPALI, 0:30, 1:00, 2:00, 4:00, 8:00, 12:00, 16:00.
- **2. Uzaktan kumanda üzerinde ENTER düğmesine basın.**
- **3. Kalan süre geri saymaya başlar.**

#### **4. Geri sayma tamamlandığında projektör kapanacaktır.**

*NOT:*

• Önceden ayarlanmış süreyi iptal etmek için ya [KAPALI] ayarlayın ya da gücü kapatın.

• Projektörünkapanması için3dakikakaldığındaekranınaltında[PROJEKTÖR3 DAKİKA İÇİNMDEKAPANACAK]mesajıgörüntülenir.

### **Menü Dilini Seçme [DİL]**

Ekran üstü talimatlar için 29 dilden birini seçebilirsiniz.

NOT: Ayarınız menüden [SIFIRLA] yapıldığında etkilenmez.

### [MENÜ]

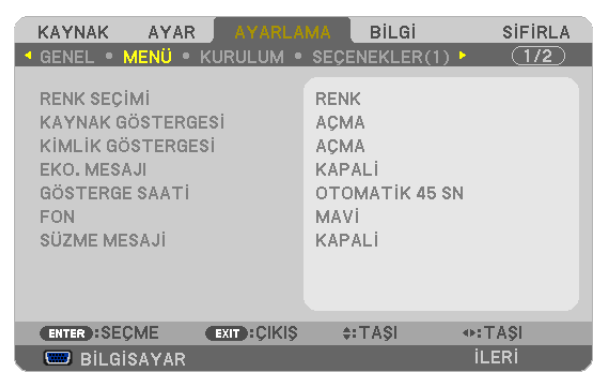

### **Menü Rengini Seçme [RENK SEÇİMİ]**

Menü rengi için iki seçenekten birini seçebilirsiniz: RENK ve SİYAH BEYAZ

#### **Kaynak Göster Açma / Kapatma [KAYNAK GÖSTERGESİ]**

Bu seçenek ekranın sağ üst köşesinde BİLGİSAYAR, HDMI1, HDMI2, VİDEO, S-VİDEO, İZLEYİCİ, AĞ, USB EKRANI, giriş kaynağı isminin gösterilmesini açar veya kapatır.

Giriş sinyali olmadığında, ekranın ortasında sinyal olmadığını, mevcut girişleri kontrol etmenizi gösteren bir mesaj belirir. [KAYNAK]) için [İZLEYİCİ] veya [AĞ] öğesi seçildiğinde sinyal yok mesajı görüntülenmez.

### **Kontrol Kimliği AÇIK/KAPALI [KİMLİK GÖSTERGESİ]**

KİMLİK GÖSTERGESİ ........ Bu seçenek uzaktan kumanda üzerindeki KİMLİK GÖSTERGESİ düğmesine basıldığında gösterilecek ID numarasını açar veya kapatır.

### **Eko Mesajını Açma / Kapatma [EKO MESAJI]**

Bu seçenek projektör açıldığında aşağıdaki mesajı açar veya kapatır.

Eko Mesajı kullanıcıdan enerji tasarrufu yapmasını ister. [EKO MODU] için [KAPALI] seçildiğinde, [EKO MODU] için [OTOM. EKO], [NORMAL] veya [EKO] seçmenizi isteyen bir mesaj görüntülenir.

#### ECO MOD] için [OTOM. EKO], [NORMAL] veya [EKO] seçildiğinde

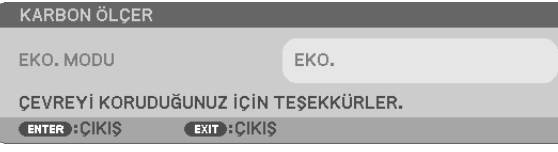

Mesajı kapatmak için düğmelerden birine basın Eğer 30 saniye boyunca hiç bir düğmeye basılmazsa bu mesaj kaybolur.

#### [EKO MODU] için [KAPALI] seçildiğinde

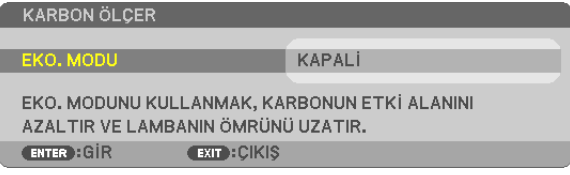

ENTER düğmesine basmak [EKO MODU] ekranını gösterir. (→ sayfa [30\)](#page-42-0) Mesajı kapatmak için ÇIKIŞ düğmesine basın

#### **Menü Görüntüleme Süresini Seçme [GÖSTERGE SAATİ]**

Bu seçenek projektörün menüyü kapatmak için son düğme basışından sonra ne kadar bekleyeceğini ayarlamanızı sağlar. Önceden ayarlanmış seçenekler [MANUEL], [OTOMATİK 5 SN], [OTOMATİK 15 SN] ve [OTOMATİK 45 SN] şeklindedir. [OTOMATİK 45 SN] fabrika ayarıdır.

#### **Arka Plan için Renk veya Amblem Seçme [FON]**

Sinyal olmadığında mavi/siyah ekran veya amblem görüntülemek için bu özeliği kullanın. Varsayılan fon [MAVİ]. NOT:

- • Eğerkaynakolarak[AĞ]veya[USB EKRANI] seçildiğinde[FON] için[AMBLEM] seçilirse, seçimdenbağımsızolarak[MAVİ]öğesi seçilecektir.
- [KAYNAK GÖSTERGESİ] açık olduğunda, seçimden bağımsız olarak ekranın ortasında giriş kaynağı sinyali aramanızı belirten bir mesaj görüntülenmez.

• Ayarınız menüden [SIFIRLA] yapıldığında etkilenmez.

### **Filtre Mesajı için Aralık Zamanını Seçme [SÜZME MESAJI]**

Bu seçenek filtre temizliği için zaman tercihinin ayarlanmasına izin verir. "LÜTFEN FİLTREYİ TEMİZLEYİN." mesajını aldığınızda filtreyi temizleyin. ( $\rightarrow$  sayfa [156\)](#page-168-0)

Seçenekler kullanılabilir:

KAPALI, 100[H], 500[H], 1000[H], 2000[H]

NOT: Ayarınız menüden [SIFIRLA] yapıldığında etkilenmez.

### [KURULUM]

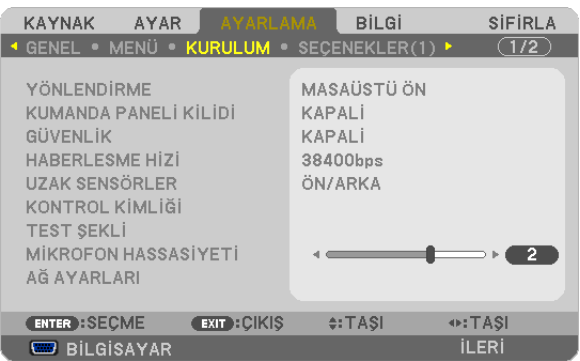

### **Projektör Yönünü Seçme [YÖNLENDİRME]**

Bu projeksiyon tipi için görüntü yönünü belirler. Seçeneklerşunlardır: masaüstü önden projeksiyon,tavan arkadan projeksiyon, masaüstü arkadan projeksiyon ve tavan önden projeksiyon.

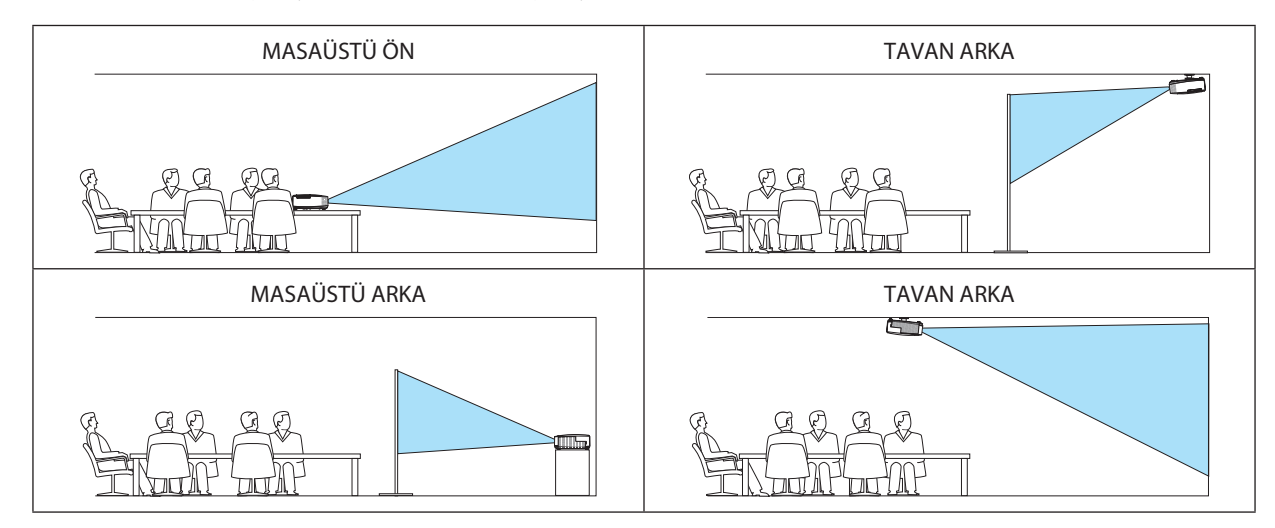

### **Kasa Düğmelerini Devre Dışı Bırakma [KUMANDA PANELİ KİLİDİ]**

Bu seçenek KUMANDA PANELİ KİLİDİ fonksiyonunu açar veya kapatır.

*NOT:*

- KUMANDA PANELİ KİLİDİ uzaktan kumanda fonksiyonlarını etkilemez.
- • KontrolpanelikilitliolduğundaprojektörkasasındakiEXIT(Çıkış)düğmesini10saniyebasılı tutmakayarı [KAPALI]olarakdeğiştirecektir.

İPUCU: [KUMANDA PANELİ KİLİDİ] açık olduğunda, menünün sağ altında tuş kilidi simgesi [ | | | ] gösterilir.

### **Güvenliği Etkinleştirme [GÜVENLİK]**

Bu özelik GÜVENLİK fonksiyonunu açar veya kapatır. Projektör ancak doğru anahtar kelime girilmiş olduğunda görüntü verecektir. (→ sayfa [33](#page-45-0))

NOT: Ayarınız menüden [SIFIRLA] yapıldığında etkilenmez.

### **Haberleşme Hızını Seçme [HABERLEŞME HIZI]**

Bu özellik PC kontrol portunun baud hızını ayarlar (D-Sub 9P). 4800 ila 38400 bps arasındaki veri hızlarını destekler. Varsayılan 38400 bps. Bağlayacağınız ekipman için baud hızını seçin (ekipmana bağlı olarak daha uzun kablolarda daha düşük hız önerilebilir).

NOT: Sectiğiniz haberleşme hızı menüden [SIFIRLA] yapıldığında etkilenmez.

#### **Uzaktan Sensörün Açılması veya Kapatılması [UZAKTAN SENSÖR]**

Bu seçenek, kablosuz modda projektör üzerinde hangi uzaktan sensörün etkinleştirildiğini belirler.

Seçenekler şunlardır: ÖN/ARKA, ÖN ve ARKA.

Doğrudan güneş ışığı veya güçlü aydınlatma projektörün uzaktan kumanda

sensörünü bozduğunda uzaktan kumanda sistemi çalışmıyorsa, farklı bir seçenek deneyin.

### **Projektöre ID verilmesi [KONTROL KİMLİĞİ]**

KONTROL KİMLİĞİ fonksiyonuna sahip tek bir uzaktan kumanda ile birden fazla projektörü ayrı ve bağımsız olarak kullanabilirsiniz. Eğer tüm projektörlere aynı ID verilirse tüm projektörler aynı anda tek bir uzaktan kumanda ile çalıştırılabilir. Bunu yapmak için her projektöre bir ID vermeniz gereklidir.

KONTROL KİMLİĞİ NUMARASI ...........Projektöre vermek istediğiniz numarayı 1 ila 254 arasından seçin.

KONTROL KİMLİĞİ………………………KONTROL KİMLİĞİ ayarını kapatmak için [KAPALI] seçin ve KONTROL KİMLİĞİ ayarını açmak için [AÇIK] seçin.

 $NOT$ 

- [KONTROL KİMLİĞİ] için [AÇIK] seçildiğinde projektör KONTROL KİMLİĞİ fonksiyonunu desteklemeyen uzaktan kumanda ile kullanılamaz. (Bu durumda projektör kasasındaki düğmeler kullanılabilir.)
- Ayarınız menüden [SIFIRLA] yapıldığında etkilenmez.
- Projektör kasasındaki ENTER düğmesini 10 saniye basılı tutmak KONTROL KİMLİĞİ iptali için menüyü görüntüleyecektir.

#### **Kontrol Kimliği Verme veya Değiştirme**

#### *1. Projektörü açın.*

**2. Uzaktan kumanda üzerindeki ID SET (ID Ayarla) düğmesine basın.**

*KONTROL KİMLİĞİ ekranı görüntülenecektir.*

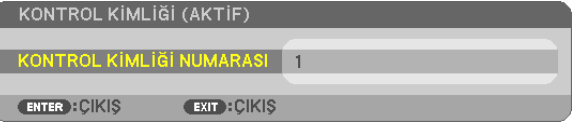

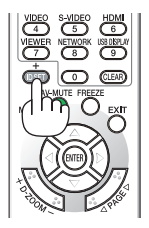

*Eğer projektör mevcut uzaktan kumanda ID'si ile kullanılabiliyorsa [ACTIVE] (Aktif) gösterilecektir. Eğer projektör mevcut uzaktan kumanda ID'si ile kullanılamıyorsa [INACTIVE] (İnaktif) gösterilecektir. İnaktif projektörü kullanmak için aşağıdaki prosedürü uygulayarak projektörü kontrol ID atayın (Adım 3).*

**3. Uzaktan kumanda üzerindeki IDSET (IDAyarla) düğmesini basılıtutarken nümerik tuş takımındaki tuşlardan birine basın.**

#### **Örnek:**

*"3" atamak için, uzaktan kumanda üzerinde"3" düğmesine basın.*

*No ID (ID Yok) tüm projektörlerin tek bir uzaktan kumanda ile çalıştırılabileceğini gösterir. "No ID" (ID Yok) ayarlamak için,"000" girin veya CLEAR (Temizle) düğmesine basın.*

İPUCU: ID'ler için aralık 1 ila 254 şeklindedir.

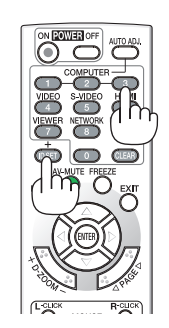

#### 4. ID SET (ID Avarla) düğmesini bırakın.

Güncellenmiş KONTROL KİMLİĞİ ekranı görüntülenecektir.

 $\overline{MOT}$ 

- · ID'ler piller bittikten veya çıkartıldıktan bir kaç gün sonra silinebilir.
- Piller çıkartıldığında uzaktan kumandanın düğmelerinden birine yanlışlıkla basmak geçerli olarak belirlenmiş ID'leri silecektir.

### Test Deseni Kullanma [TEST SEKLİ]

Projektörün avarlanması sırasında görüntü distorsiyonunu kontrol etmek için test seklini gösterir. Test desenini görüntülemek için ENTER tuşuna basın; test desenini kapatmak ve menüye geri dönmek için EXIT (Çıkış) düğmesine basın. Test şekli görüntülendiğinde menü çalışması ve kilittası düzeltme mümkün değildir.

#### MIC Kazanımını Ayarlama [MIC KAZANIMI]

Bu özellik mikrofonunuz projektörün MIC giriş jakına bağlıyken, hassaslığını ayarlamanızı sağlar. Mikrofon sesi VOL. (+) veya (-) düğmeleriyle ya da projektör kasasındaki ◀ veya ▶ ile ayarlanabilir.

#### [SEBEKE AYARLARI] (PE501X tarafından desteklenmez)

Sayfa 120'de "UYGULAMA MENÜSÜ"ne bakınız.

### [SECENEKLER(1)]

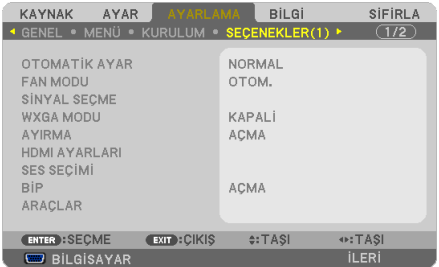

### Otomatik Ayarı Ayarlama [OTOMATİK AYAR]

Bu özellik Otomatik Ayar modunu ayarlar, böylelikle bilgisayar sinyali gürültü ve stabilite için otomatik veya manuel olarak ayarlanabilir. Otomatik ayarları iki şekilde yapabilirsiniz: [NORMAL] ve [İNCE].

KAPALI .............................. Bilgisayar sinyali otomatik olarak ayarlanmayacaktır. Bilgisayar sinyalini manuel olarak optimize edebilirsiniz.

NORMAL........................... Varsayılan ayar. Bilgisayar sinyali otomatik olarak ayarlanacaktır. Normalde bunu secin.

İNCE ................................ Eğer hassas ayar gerekliyse be seçeneği seçin. [NORMAL] seçildiğinde kaynağa geçmek daha uzun sürer.

#### Fan Modunu Seçmek [FAN MODU]

Bu seçenek fan hızı için üç fan modundan birini seçmenize izin verir: Otomatik mod, Yüksek hız modu, ve Yüksek İrtifa modu.

OTOM............................... Projektörün içindeki fanlar iç sıcaklığa bağlı olarak değişken hızlarda çalışır.

YÜKSEK ........................... Projektörün içindeki fanlar yüksek hızda çalışır.

YÜKSEK İRTİFA ................ Dahili fanlar, düşük hava basıncı alanları için uygun bir hızda çalışır. Düşük hava basıncı alanlarında veya yaklaşık 5500 feet/1700 metre veya daha yüksekte projeksiyon cihazını kullanırken bu seçeneği seçin.

Projektörün icindeki sıcaklığı hızlı sekilde düşürmek istediğinizde [YÜKSEK] secin.

 $\overline{NOT}$ 

- Eğer projektörü arka arka günler boyunca hiç durmadan kullanırsanız Yüksek hız modu seçmeniz önerilir.
- Projektörü yaklaşık olarak 5500 feet/1700 metre veya daha yüksek irtifalarda kullanırken [FAN MODU] [YÜKSEK İRTİFA] olarak ayarlanmalıdır.
- • Ayarı [YÜKSEK İRTİFA] yapmadan projektörü yaklaşık 5500 feet/1700 metre veya yüksek irtifalarda kullanmak projektörün aşırı ısınmasına yol açabilir veya projektör kapanabilir. Bu olduğu takdirde bir kaç dakika bekleyin ve projektörü açın.
- Ayarı [YÜKSEK İRTİFA] yaparak projektörü yaklaşık 5500 feet/1700 metreden düşük irtifalarda kullanmak lambanın aşırı soğumaşına ve bu sebepten dolayı görüntülerin titremesine yol açabilir. [FAN MODU] [OTOMATİK] olarak ayarlayın.
- Projektörü yaklaşık olarak 5500 feet/1700 metre veya daha yüksek irtifalarda kullanmak lamba gibi optik elementlerin ömrünü kısaltabilir.
- Ayarınız menüden [SIFIRLA] yapıldığında etkilenmez.

#### İPUCU:

• [YÜKSEK İRTİFA] seçiliyken, ekrandaki menülerin alt kısmında bir [ $\sim$ ] ikonu görüntülenir.

### **Sinyal Formatı Seçme [SİNYAL SEÇME]**

#### **[BİLGİSAYAR]**

RGB kaynak için bilgisayar olarak [BİLGİSAYAR] veya [KOMPONENT] için DVD oynatıcı gibi bir kaynak seçmenize izin verir. Normalde [RGB/KOMPONENT] seçtiğinizde projektör komponent sinyali otomatik olarak algılar. Bununla birlikte projektörün algılayamayabileceği bazı komponent sinyaller olabilir. Bu durumda [KOMPONENT] seçin.

#### [VIDEO & S-VIDEO Sistem Seçimi]

Bu özellik komposit video standartlarını otomatik veya manuel seçmenize izin verir.

Normal olarak [OTOM.] seçtiğinizde projektör video standardını otomatik olarak belirler.

Projektörün video standardını belirlemekte zorlandığı durumlarda, menüden uygun video standardını seçin.

Bu VIDEOve S-VIDEOiçin yapılmalıdır. Eğer geçerli girişin video formatı dışında bir video standardını manüel olarak seçtiyseniz görüntünün görünmeyeceğini unutmayın.

### **WXGA Modu Etkinleştirme veya Devre Dışı Bırakma [WXGA MODU]**

[AÇIK] seçildiğinde giriş sinyali algılanırken WXGA (1280 × 768)/WUXGA (1920 × 1200) sinyaline öncelik verilecektir. [WXGA MODU] [AÇIK] olarak ayarlandığında, XGA(1024×768)/UXGA(1600×1200)sinyali P501X/P451X/PE501X modellerinde algılanmayabilir. Bu durumda [KAPALI] seçin.

NOT:

- P501X/P451X/PE501X modelleri için fabrika çıkış ayarı [KAPALI] şeklindedir.
- P451W/P401W modelleri için fabrika çıkış ayarı [AÇIK] şeklindedir.

### **Ayırmayı etkinleştirme [AYIRMA]**

Telesine sinyali için ayırma fonksiyonunu açar veya kapatır.

KAPALI ............................. Videoda titreşim veya artifakt varsa bu seçeneği seçin.

AÇIK .................................. Varsayılan standart ayar.

NOT: Bu özellik HDTV (aşamalı) ve bilgisayar sinyalleri için kullanılamaz.

### **HDMI1/2 Avarlama [HDMI AYARLARI]**

DVD oynatıcı gibi bir HDMI cihazı bağlarken, her video düzeyi için ayarları yapın.

VİDEO DÜZEYİ ……………… Video düzevini otomatik olarak secmek için [OTOM.] secin. Eğer otomatik algılama iyi calısmazsa. [NORMAL] secerek HDMI ekipmanınızın [GELİŞTİRİLMİŞ] özelliğini devre dışı bırakın veya [GELİŞTİRİLMİŞ] seçerek görüntü kontrastını ve koyu alanlardaki detayları artırın.

#### $\overline{MOT}$

· Projektör, HDMI 1 IN veya HDMI 2 IN konektöre bağlı bir DVD oynatıcı gibi HDMI ekipmanınızın ayarlarını yansıtmıyorsa, projektörde yeniden HDMI 1 veya HDMI 2 giris kaynağını seçin.

### Sesi Ayarlama [SES SEÇİMİ]

HDMI cihazı, ağınızı ve USB (PC) portunu bağlarken, her ses düzeyi için ayarları yapın. Her bir cihaz ve bilgisayar arasından seçim yapın.

HDMI.................................. HDMI 1 veya HDMI 2 giris dijital ses sinyalini değistirmek icin [HDMI1] veya [HDMI2] öğesini seçin ve COMPUTER giris ses sinyalini değiştirmek için [BİLGİSAYAR] öğesini seçin.

AĞ ................................... Ağa bağlı olan kaynağı değiştirmek için [AĞ] veya [BİLGİSAYAR] öğesini seçin. (PE501X tarafından desteklenmez)

USB EKRANI..................... USB kablosu (USB EKRANI) üzerinden bağlanan kaynağı değiştirmek için [USB EKRANI] veya [BİLGİSAYAR] öğesini seçin.

### Tuș Sesini ve Hata Sesini Etkinleștirme [BİP]

Bu özellik tus sesini acar veya kapatır ya da bir hata olustuğunda veya aşağıdaki islemler gerceklestirildiğinde alarmı acar ya da kapatır.

- Ana menüyü gösterme
- Kaynakları değiştirme
- [SIFIRLA] ile verileri sıfırlama
- ACMA veya KAPATMA düğmesine basma

### [ARAÇLAR] (PE501X tarafından desteklenmez)

Sayfa 136'de "UYGULAMA MENÜSÜ"ne bakınız.

### [SEÇENEKLER(2)]

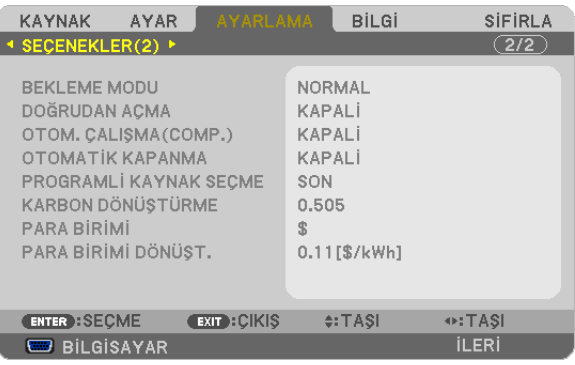

### [BEKLEME MODU] içinde Güç Tasarrufu Seçme

Projeksiyon cihazının üç bekleme modu vardır: [NORMAL], [GÜÇ TASARRUFU] VE [NORMAL2]. GÜÇ TASARRUFU modu projektörü NORMAL moddan daha az eneri tüketen GÜÇ TASARRUFU moduna almanıza izin verir.

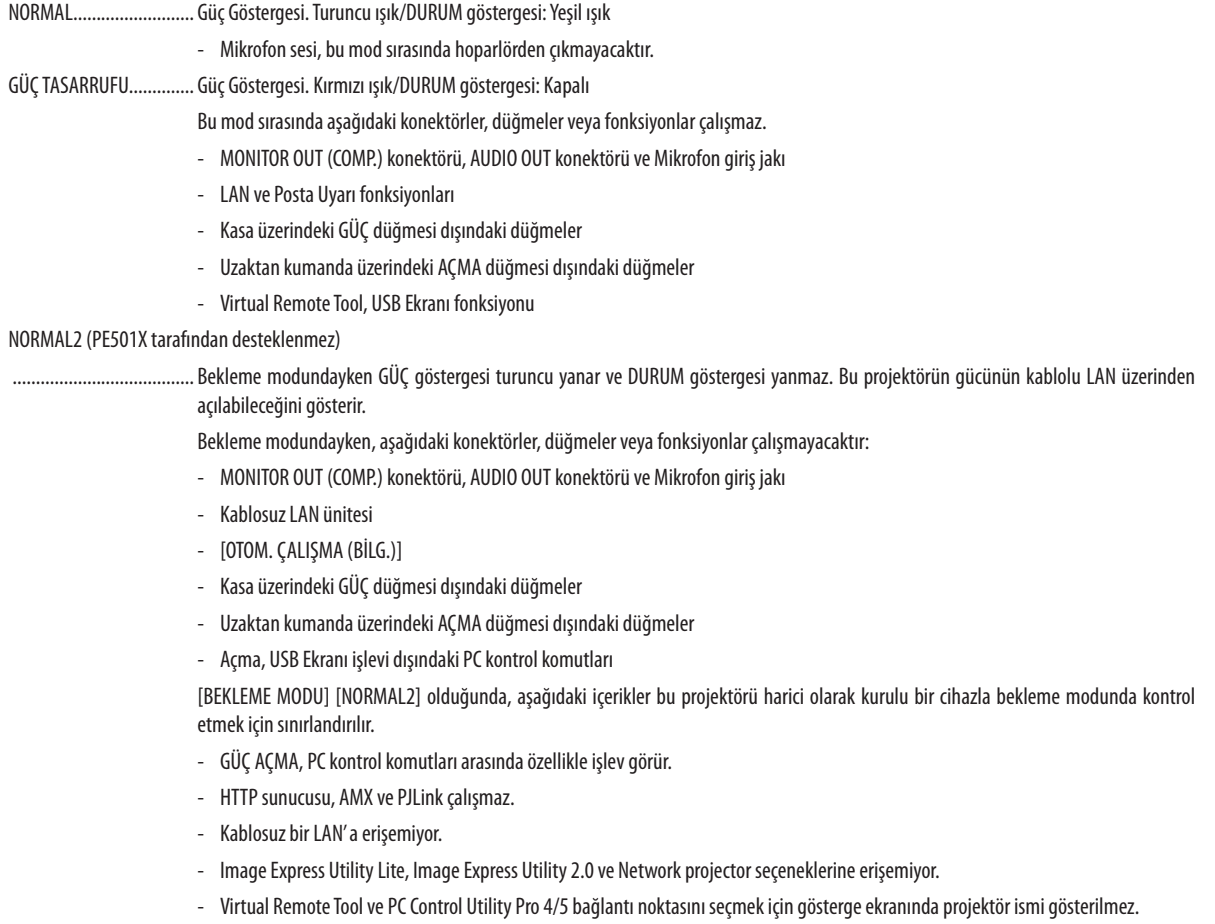

#### NOT:

- [KUMANDA PANELİ KİLİDİ], [KONTROL KİMLİĞİ] veya [OTOM. CALISMA (BİLG.)] açık olduğunda [BEKLEME MODU] ayarı yapılamaz.
- [BEKLEME MODU] için [GÜÇ TASARRUFU] seçildiğinde, açma veya kapatma PC KONTROL portundan yapılabilir.
- Bekleme modundaki güç tüketimi  $CO_2$  emisyonu azaltma hesaplarına dahil edilmeyecektir.
- Ayarınız menüden [SIFIRLA] yapıldığında etkilenmez.

### **Doğrudan Çalışmayı Etkinleştirme [DOĞRUDAN ÇALIŞMA]**

Güç kablosu prize takıldığında projektörü otomatik olarak çalıştırır. Bu her seferinde uzaktan kumanda veya projektör kasası zerindeki GÜÇ düğmesinin kullanılması gereğini devre dışı bırakır.

### **Projektörü Bilgisayar Sinyali ile Açma [OTOM. ÇALIŞMA (BİLG.)]**

Projektör Bekleme konumunda olduğunda, BİLGİSAYARGİRİŞ ile bağlantılı bir bilgisayar üzerinden alınan bir bilgisayarsinyali kullanılarak projektör çalıştırılır ve bundan sonra derhal bilgisayar görüntüsü yansıtılır.

Bu fonksiyonellik projektörü açmak için her seferinde uzaktan kumanda veya projektör kasası zerindeki GÜÇ düğmesinin kullanılması gereğini devre dışı bırakır.

Bu fonksiyonu kullanmak için önce projektöre bir bilgisayar bağlayın ve sonra projektörü bir prize takın.

NOT:

- • Bilgisayardangelenbilgisayar sinyalininkesilmesiprojektörükapatmayacaktır. Bufonksiyonu OTOMATİKKAPANMA ilebirliktekullanmanızıöneririz.
- Bu fonksiyon aşağıdaki durumlarda kullanılamaz:
	- BİLGİSAYAR GİRİŞ konektörüne komponent sinyal uygulandığında
	- Yeşil üzerine Senk RGB sinyal veya komposit senk. sinyal uygulandığında
- Projektörü kapattıktan sonra OTOM. CALISMA (BİLG.) etkinleştirmek için 3 saniye bekleyin ve bir bilgisayar sinyali girişi yapın. Eğer projektör kapatıldığında bilgisayar sinyali varsa OTOM. ÇALIŞMA (BİLG.) çalışmayacaktır ve projektör bekleme modunda kalacaktır.

### **Güç Yönetimini Etkinleştirme [OTOMATİK KAPANMA]**

Bu seçenek seçildiğinde projektörün otomatik olarak kapanmasını sağlayabilirsiniz (seçilen zamanda: 5dak., 10dak., 20dak., 30dak., 60dak.) eğer herhangi bir girişten gelen sinyal yoksa ya da hiç bir işlem yapılmamışsa.

[OTOMATİK KAPANMA] işlevi açık olduğunda, herhangi bir giriş tarafından bir sinyal alınmazsa veya önceden ayarlanan süre boyunca hiçbir işlem gerçekleştirilmezse projeksiyon cihazı otomatik olarak kapanacaktır. [KAYNAK] için [İZLEYİCİ] veya [AĞ] seçilirse, OTOMATİK KAPANMA işlevi aşağıdaki koşulların biri altında çalışmayacaktır:

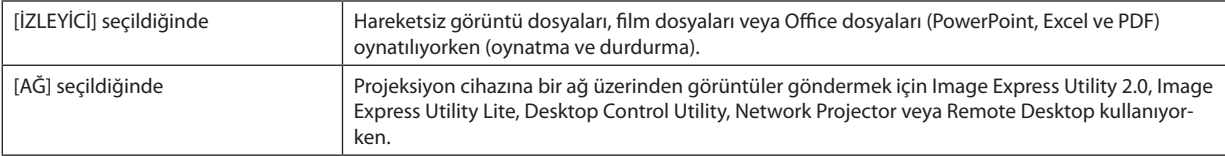

### Varsavılan Kaynağı Seçme [PROGRAMLI KAYNAK SEÇME]

Projektörü her açılışında mevcut girişlerden birini varsayılan olarak kullanacak şekilde ayarlayabilirsiniz.

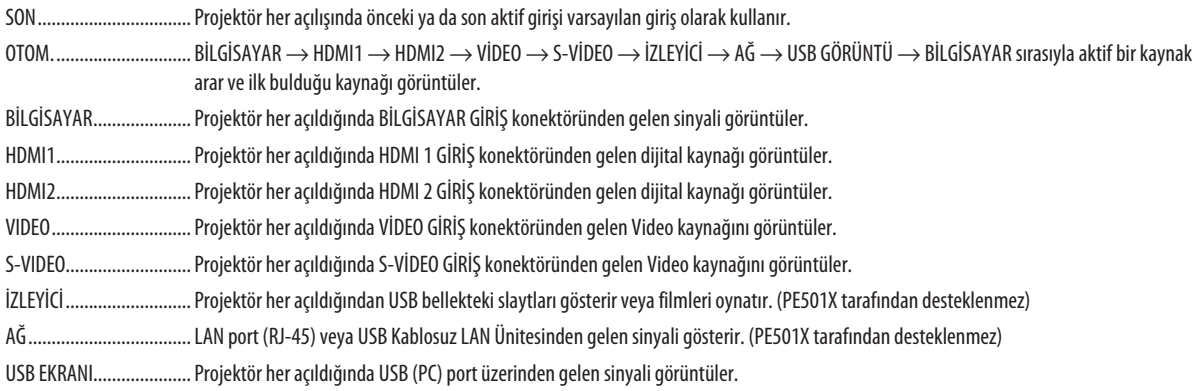

### Karbon ayak izi faktörünü [KARBON DÖNÜŞÜMÜ] ayarlama

Karbon tasarrufu hesaplamasındaki karbon ayak izi faktörünü ayarlar. Baslangıc ayarı 0.505[kg-CO2/kWh] OECD tarafından yayınlanmış olan Yakıtların Yanması ile Ortaya Çıkan CO2 Emisyonlarına dayanmaktadır.

### Para biriminizi seçme [PARA BİRİMİ]

Elektrik fiyatlandırmasını gösterir (4 para birimi cinsi vardır). ARD Doları  $\zeta$ 

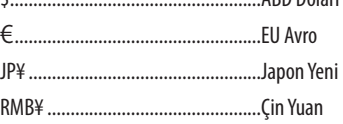

#### Para birimi ayarını ve para birimi dönüstürme ayarını [PARA BİRİMİ DÖNÜSTÜRME] değistirme

KARBON ÖLÇER için para birimi ayarını ve para birimi dönüştürme ayarını değiştirir. Başlangıç ayarları şu şekildedir:

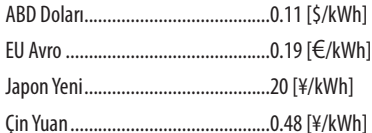

ABD doları EU Avro ve Japon Yeni için başlangıç ayarları OECD tarafından yayınlanan "Enerji Fiyatları ve Vergiler (2010 yılı ikinci çeyrek) dayanmaktadır.

Çin Yuanı için başlangıç ayarı JETRO tarafından yayınlanan "Çin Veri Dosyası (2010)" dayanmaktadır.

# ❼ Menü Açıklamaları ve Fonksiyonlar [BİLGİ]

Geçerli sinyal durumunu ve lamba kullanımını görüntüler. Bu öğenin sekiz sayfası vardır. İçerdiği bilgiler aşağıdaki gibidir:

İPUCU: Uzaktan kumanda üzerindeki YARDIM düğmesine basmak [BİLGİ] menü öğelerini görüntüler.

### [KULLANIM SÜRESİ]

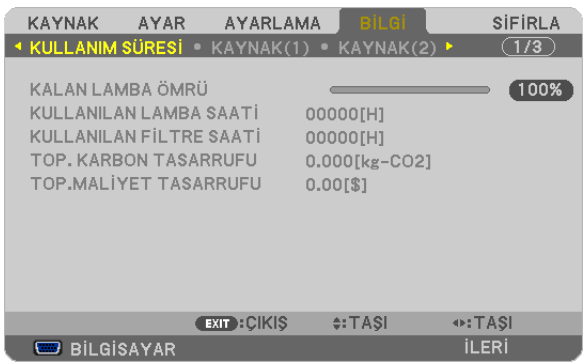

KALAN LAMBA ÖMRÜ (%)\* [KULLANILAN LAMBA SAATİ] (S) [KULLANILAN FİLTRE SAATİ] (S) [TOP. KARBON TASARRUFU] (kg-CO2) [TOPLAM MALİYET TASARRUFU] (\$)

İlerleme göstergesi kalan lamba ömrünü yüzde olarak gösterir.

 Değer size lamba kullanım miktarını gösterir. Kalan lamba süresi 0 olduğunda KALAN LAMBA ÖMRÜ çubuğu göstergesi %0'dan 100 Saate değişir ve geri saymaya başlar.

 Kalan lamba süresi 0 saate geldiğinde projektör açılmayacaktır.

Projektör açıldığında ve projektör ya da uzaktan kumanda üzerinde GÜÇ düğmesine basıldığında bir dakika boyunca lamba veya filtrelerin değiştirilmesi gerektiğini bildiren bir mesaj görüntülenecektir.

 Mesajı iptal etmek için, projektör kasası veya uzaktan kumanda üzerindeki herhangi bir tuşa basın.

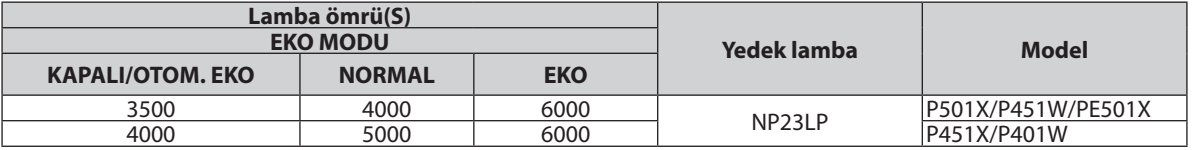

#### [TOP. KARBON TASARRUFU]

 Tahmini karbon tasarrufunu kg oranında görüntüler. Karbon tasarrufu hesaplarındaki karbon ihtiyacı faktörü OECD'den baz alınmıştır (2008 Sürümü). (→ sayfa [31](#page-43-0))

### [KAYNAK(1)]

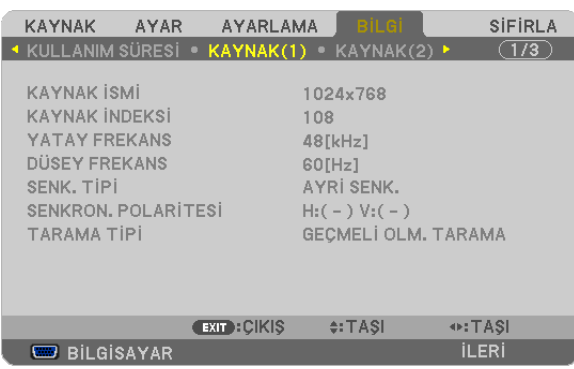

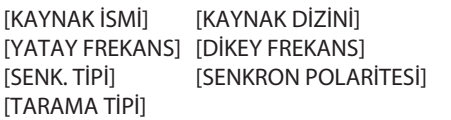

### [KAYNAK(2)]

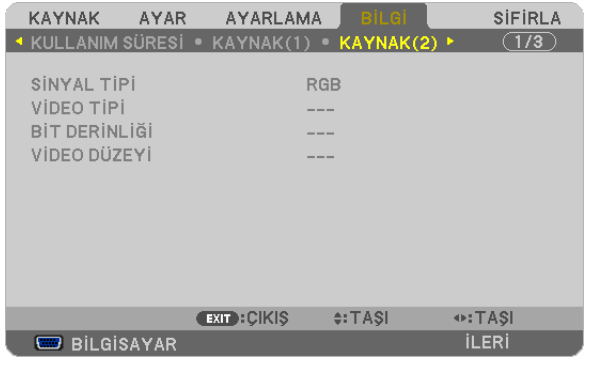

[SİNYAL TİPİ] [VİDEO TİPİ] [BİT DERİNLİĞİ] [VİDEO DÜZEYİ]

### [KABLOLU LAN] (PE501X tarafından desteklenmez)

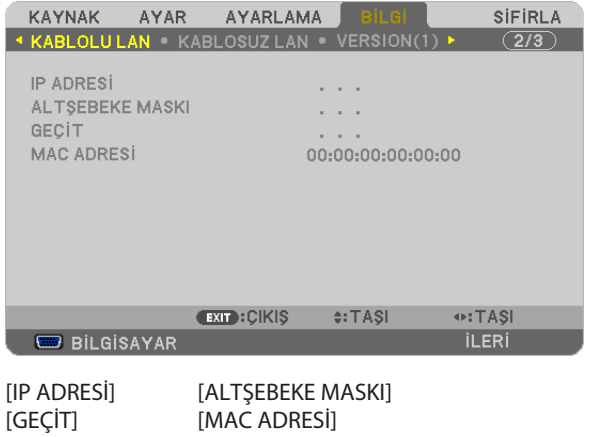

### [KABLOSUZ LAN] (PE501X tarafından desteklenmez)

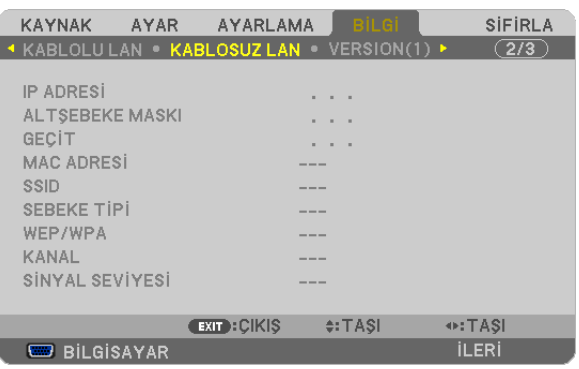

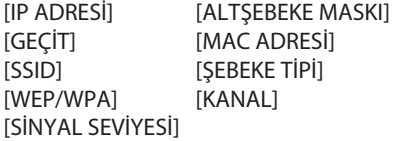

# [VERSION(1)] (SÜRÜM)

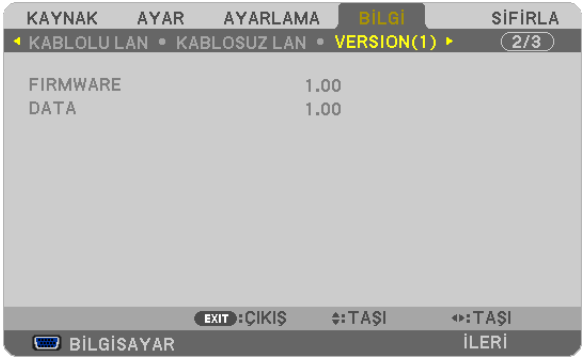

#### [FIRMWARE] Sürüm [DATA] Sürüm

### [VERSION(2)] (SÜRÜM) (PE501X tarafından desteklenmez)

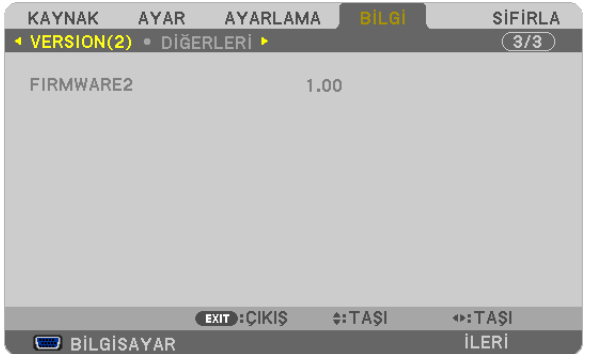

[FIRMWARE2] Version

### [DİĞERLERİ]

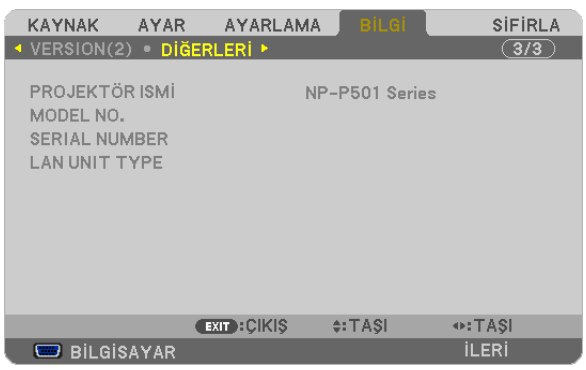

[PROJEKTÖR İSMİ] [MODEL NO.] [SERIAL NUMBER] (SERİ NUMARASI) [LAN UNIT TYPE] (LAN ÜNİTE TİPİ) [CONTROL ID] (Kontrol Kimliği) ([KONTROL KİMLİĞİ] ayarlandığında)

# ❽ Menü Açıklamaları ve Fonksiyonlar [SIFIRLA]

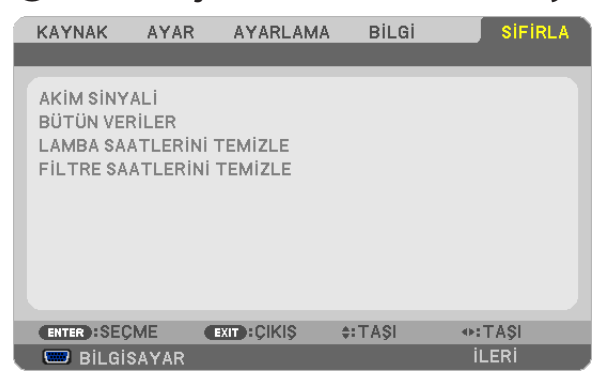

### Fabrika Ayarlarına Döndürme [SIFIRLA]

SIFIRLA özelliği ayarları ve ayarlamaları aşağıdakiler dışındaki tüm kaynaklar için fabrika ayarlarına döndürmenizi sağlar:

[AKIM SİNYALİ]

Akım sinyalini fabrika ayarına döndürür.

Sıfırlanabilecek öğeler: [AYAR], [KONTRAST], [PARLAKLIK], [RENK], [TON], [NETLİK], [GÖRÜNÜŞ ORANI], [YATAY], [DİKEY], [SAAT], [FAZ] ve [AŞIRI TARAMA].

[BÜTÜN VERİLER]

Tüm sinyaller için tüm ayarlamaları ve ayarları fabrika ayarlarına döndürür

Şunlar **DIŞINDAKİ** tüm öğeler sıfırlanabilir [DİL], [FON], [SÜZME MESAJI], [GÜVENLİK], [HABERLEŞME HIZI], [KONTROL KİMLİĞİ], [BEKLEME MODU], [FAN MODU], [KARBON DÖNÜŞTÜRME], [PARA BİRİMİ], [PARA BİRİMİ DÖNÜŞT.], [KALAN LAMBA ÖMRÜ], [KULLANILAN LAMBA SAATİ], [KULLANILAN FİLTRE SAATİ], [TOP. KARBON TASARRUFU], [KABLOLU LAN] ve [KABLOSUZ LAN].

Lamba kullanım süresini sıfırlamak için aşağıdaki bkz. "Lamba Saati Sayacını Temizleme [LAMBA SAATLERİNİ TEMİZLE]"

### **Lamba Saati Sayacını Temizleme [LAMBA SAATLERİNİ TEMİZLE]**

Lamba kullanım saatini sıfırlar. Bu seçeneği seçmek onay için alt menüyü görüntüler. [EVET] seçin ve ENTER düğmesine basın.

NOT: Menüden [SIFIRLA] yapıldığında lamba kullanımı için geçen süre etkilenmez.

NOT: Lamba kullanım ömrü sonuna geldikten sonra projektörü 100 saat daha kullandığınız takdirde projektör kapanacak ve bekleme moduna gececektir. Bu durumda lamba saat sayacını menüden temizleyemezsiniz. Bu olduğu takdirde, lamba saatini sıfırlamak için uzaktan kumanda üzerinde HELP (Yardım) düğmesine 10 saniye basın. Bunu sadece lambayı değiştirdikten sonra yapın.

### **Filtre Kullanım Saatini Temizleme [FİLTRE SAATLERİNİ TEMİZLE]**

Filtre kullanım saatini sıfırlar. Bu seçeneği seçmek onay için alt menüyü görüntüler. [EVET] seçin ve ENTER düğmesine basın.

NOT: Menüden [SIFIRLA] yapıldığında filtre kullanımı için geçen süre etkilenmez.

# ❾ Uygulama Menüsü (PE501X tarafından desteklenmez)

[KAYNAK] menüsünden [AĞ] seçildiğinde, uygulama menüsü [UYGULAMA MENÜSÜ] görüntülenir.

Uygulama menüsü, size Kullanıcı Destek Donanımlarını, Ağ Ayarlarını (AĞ AYARLARI) ve Araçlar (ARAÇLAR)'ı ayarlamanızı sağlar. Kullanıcı Destek Yazılımı temin edilen NEC Projektör CD-ROM içinde bulunmaktadır.

[YÖNETİCİ MODU]'nda, [GELİŞMİŞ] menüsü veya [TEMEL] menü seçilebilir. (→ sayfa [136](#page-148-0))

[TEMEL] menüsü menü ve komutlar için minimum gereksinimleri içerir.

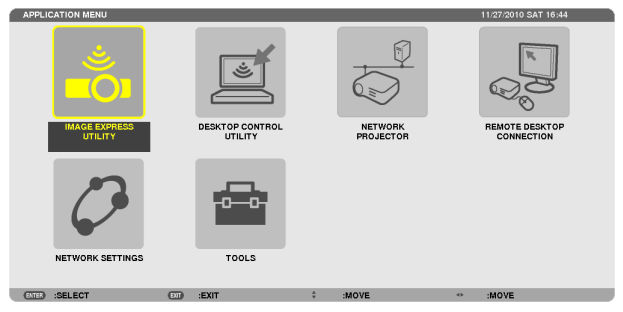

### IMAGE EXPRESS UTILITY

Bu, Image Express Utility'yi kullanmak için gerekli olan projektör adı, çözünürlük ve ağ (kablolu/kablosuz) hakkında bilgi sağlar. Bilgisayarınız için ayarlamak üzere bu bilgiyi kullanın.

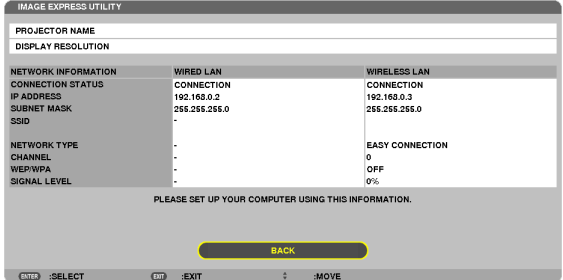

### DESKTOP CONTROL UTILITY

Bununla, Desktop Control Utility'yi kullanmak için gerekli olan şifre girişi/silme, ağ üzerinde (kablolu/kablosuz) bilgisayar arama ve IP adresi için ayarlama yapma imkanı sağlanır.

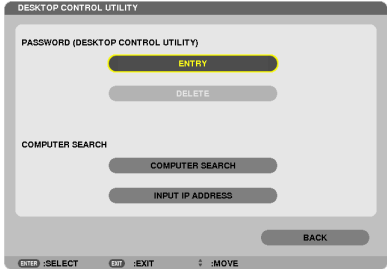

#### NETWORK PROJECTOR

Bu, Network Projector'ü kullanmak için gerekli olan projektör adı, çözünürlük ve ağ (kablolu/kablosuz) hakkında bilgi sağlar. Bilgisayarınız için ayarlamak üzere bu bilgiyi kullanın.<br>

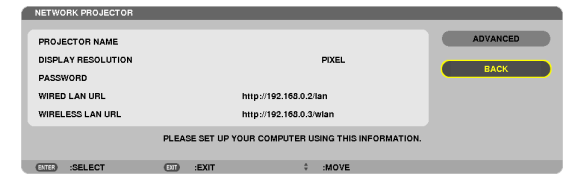

### UZAK MASAÜSTÜ BAĞLANTISI

Bununla, bilgisayar adı girişi ve Uzak Masaüstü etkileri ile ilgili ayarlama yapmanızı sağlar.

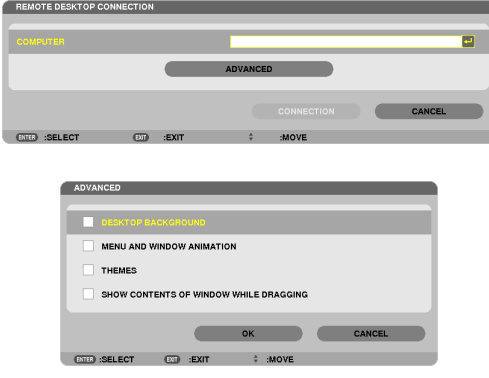

*NOT:*

• Uzak Masaüstü Bağlantısını ayarlamak için bir USB klavye gereklidir.

### <span id="page-132-0"></span>ŞEBEKE AYARLARI

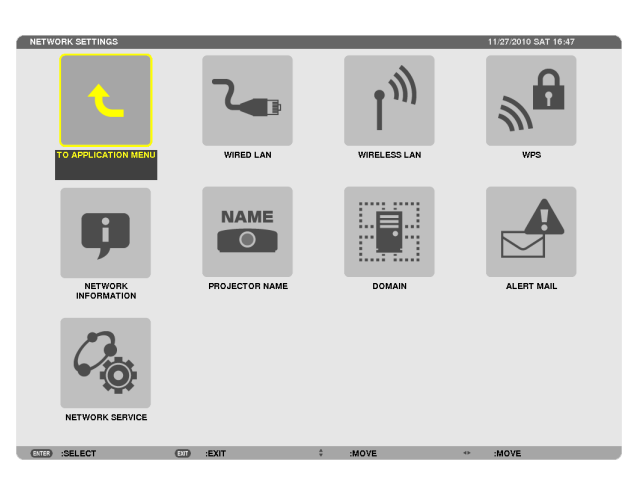

#### Önemli:

Bu ayarlar hakkında ağ yöneticinizle görüşün.

Kablolu LAN bağlantısı kullanırken, LAN kablosunu (Ethernet kablosu) projektörün LAN portuna (RJ-45) takın. (→ sayfa [151\)](#page-163-0)

İPUCU: Yaptığınız ağ ayarları menüden [SIFIRLA] yapıldığında etkilenmez.

### **LAN Bağlantısı Yapmak ile İlgili İpuçları**

#### **Projektörü LAN Bağlantısına Hazırlamak için:**

[KABLOLU LAN] veya [KABLOSUZ LAN] → [PROFİLLER] → [PROFİL 1] veya [PROFİL 2] seçin.

Her iki ayar kablolu veya kablosuz LAN bağlantısı için ayarlanabilir.

Daha sonra [DHCP], [IP ADRESİ], [ALT ŞEBEKE MASKESİ] ve [AĞ GEÇİDİ] için açıp kapayın ve ENTER düğmesine basın.  $(\rightarrow$  sayfa [121](#page-133-0))

#### **Profil numarasına kayıtlı LAN ayarlarını çağırmak için:**

Kablolu veya kablosuz LAN için [PROFİL 1] veya [PROFİL 2]'yi seçin ve daha sonra [OK]'e basın ve ENTER düğmesine basın.  $(\rightarrow$  sayfa [121](#page-133-0))

#### **DHCP sunucusuna bağlanmak için:**

Kablolu veya kablosuz LAN için [DHCP]'yi açın. [AÇIK] seçin ve ENTER düğmesine basın. DHCP sunucu kullanmadan IP adresi belirlemek için [DHCP]'yi kapatın. (→ sayfa [122](#page-134-0))

#### **Sadece kablosuz LAN için (ŞEBEKE TİPİ ve WEP/WPA):**

Kablosuz LAN için [PROFİL 1] veya [PROFİL 2]'yiseçin ve daha sonra [GELİŞMİŞ] ve [OK]'e basın ve ENTER düğmesine basın. Gelişmiş Menü görüntülenir. (→ sayfa [123\)](#page-135-0)

#### **SSID seçmek için:**

[GELİŞMİŞ] → [SİTE ARAŞTIR]'ı seçin ve ENTER düğmesine basın.

Bir SSID seçin ve [OK]'i seçmek için > düğmesine basın ve ENTER düğmesine basın.

Eğer [SİTE ARAŞTIR] kullanmıyorsanız SSID'yi girin ve [ALTYAPI] veya [PLANSIZ] seçin. (→ sayfa [123](#page-135-0))

#### **Lamba değiştirme zamanını veya hata mesajlarını e-posta ile almak için:**

[UYARI POSTASI]'nı seçin ve [GÖNDERİ ADRESİ], [SMTP SUNUCU ADI] ve [ALICI ADRESİ]'ni ayarlayın. Son olarak [TAMAM] seçin ve ENTER düğmesine basın. (→ sayfa [134\)](#page-146-0)

#### **Image Express Utility 2.0 kullanarak [EASY CONNECTION]'ı çalıştırmak için:**

[KOLAY BAĞLANTI] Image ExpressUtility kullanarak sorun çıkartabilecek LANayarlarını kolaylaştırabilir ve PC ile projektörün kablosuz LAN ile bağlanmasını kısaltabilir.

Image Express Utility Lite ve Image Express Utility 2.0 verilen NEC Projektör CD-ROM'unda bulunur.

[KOLAY BAĞLANTI]'yı kullanmak için, [KABLOSUZ LAN] → [PROFİLLER] → [KOLAY BAĞLANTI] seçimini yapın.

NOT: [KOLAY BAĞLANTI] fonksiyonu Windows 7, Windows Vista veya Windows XP SP3 sürümlerinde mevcuttur.

# <span id="page-133-0"></span>**KABLOLU LAN veya KABLOSUZ LAN (sadece GELİŞMİŞ menü)**

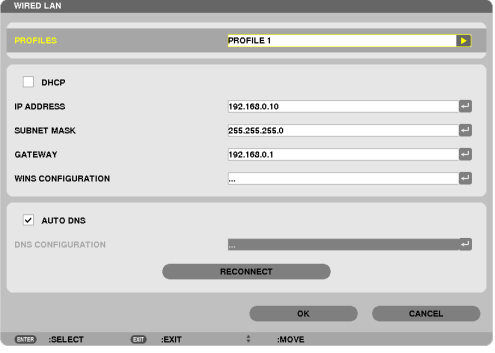

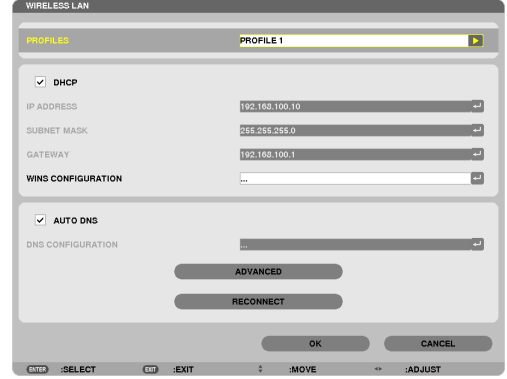

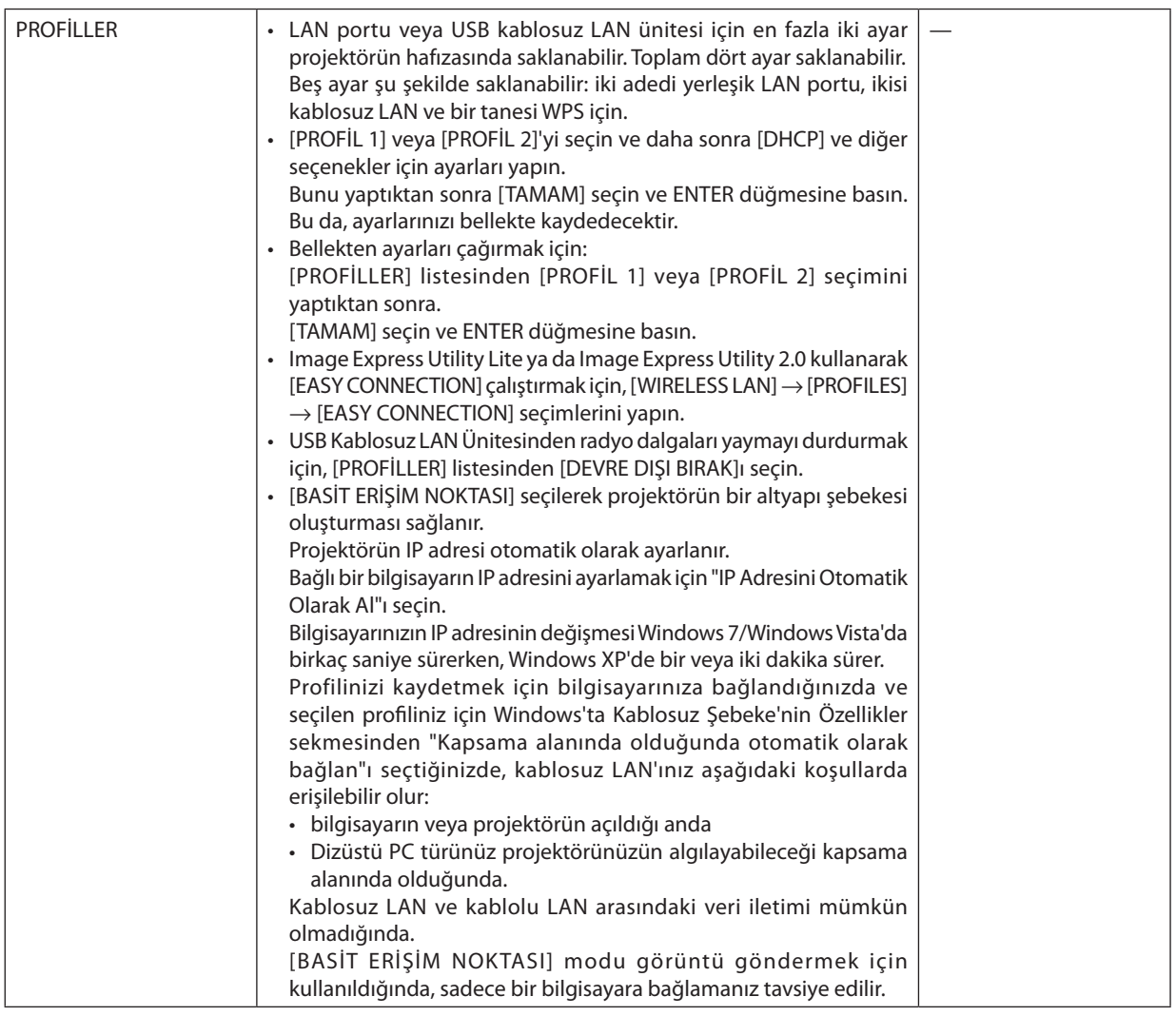

### 5. Ekran Menüsü Kullanılması

<span id="page-134-0"></span>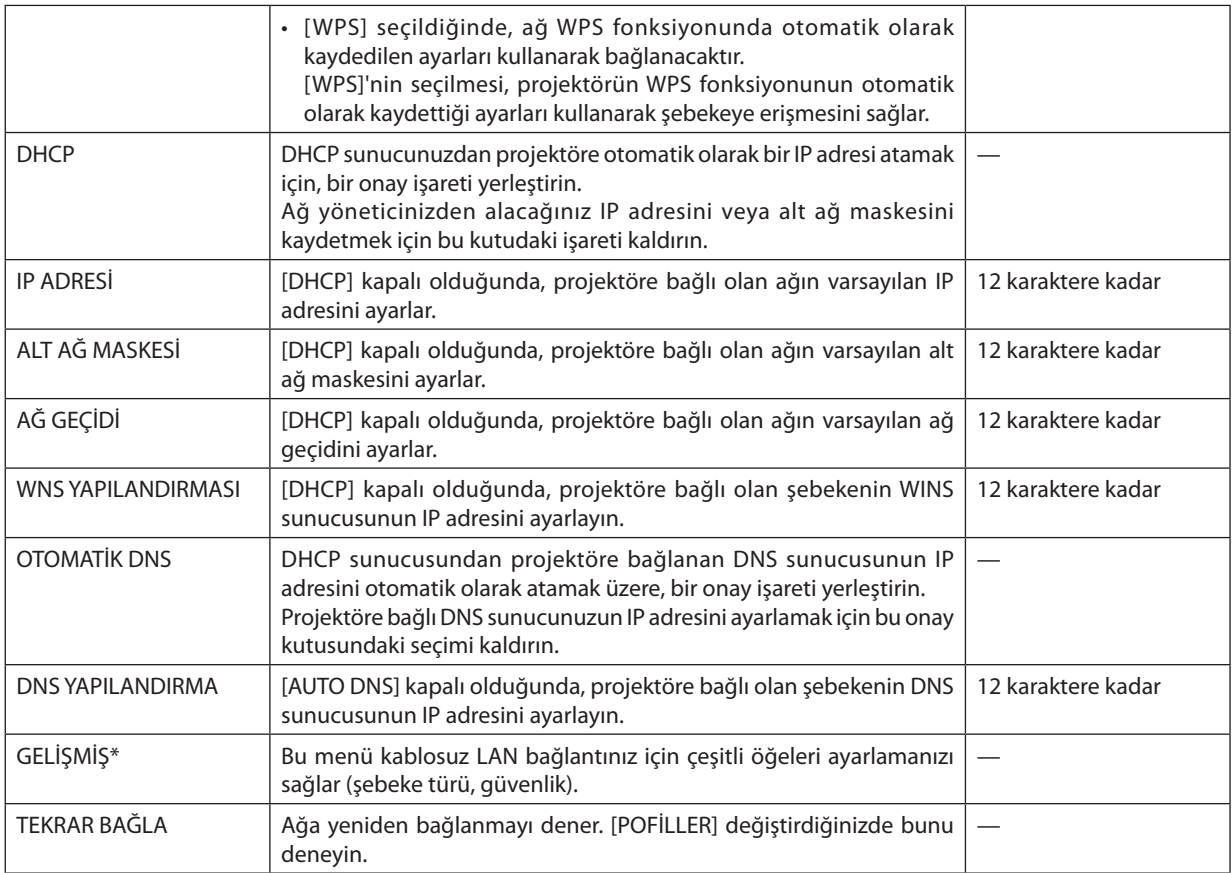

\* [GELİŞMİŞ] ayarlar ekranı sadece [KABLOSUZ LAN] için mevcuttur.

*NOT:*

• Eğer [PROFİLLER] içinden [KOLAY BAĞLANTI]'yı seçerseniz, [GELİŞMİŞ]'deki [KANAL] dışında DHCP ve müteakip maddelerin ayarlarını yapamazsınız.

### **GELİŞMİŞ Ayar (sadece kablosuz LAN için gerekli) (sadece GELİŞMİŞ menü)**

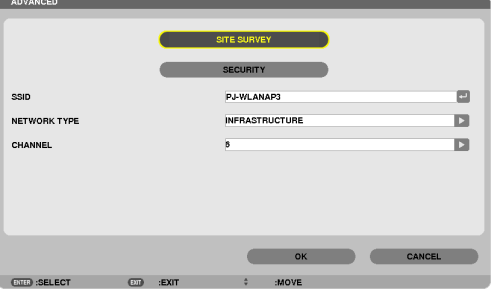

## 5. Ekran Menüsü Kullanılması

<span id="page-135-0"></span>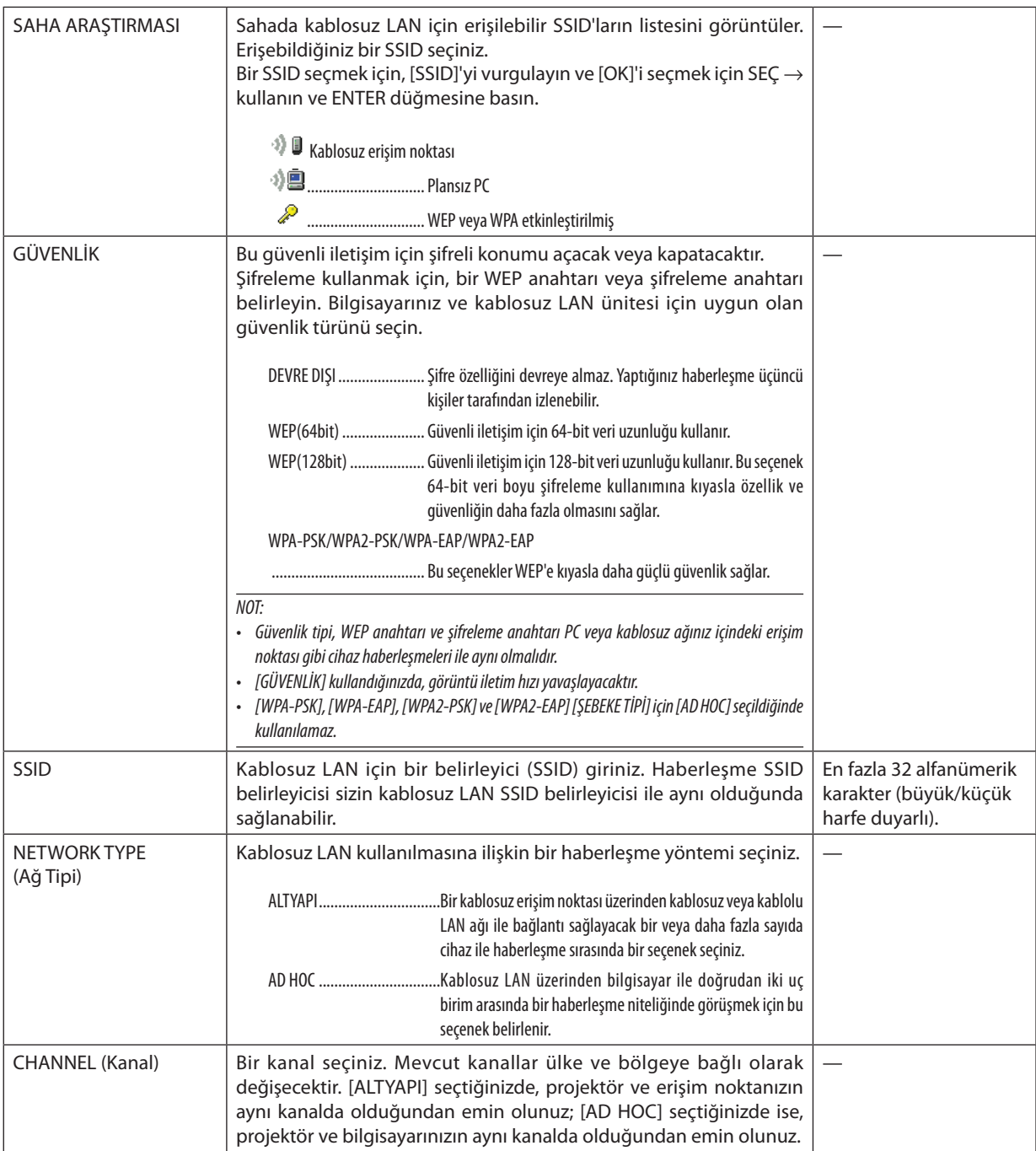

### **[GÜVENLİK TÜRÜ] için [WEP(64bit)] veya [WEP(128bit)] seçildiğinde**

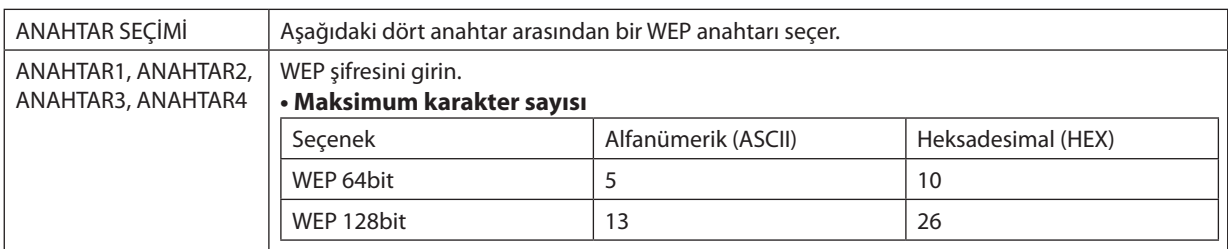

## **[GÜVENLİK TÜRÜ] için [WPA-PSK], [WPA-EAP], [WPA2-PSK] veya [WPA2-EAP] seçildiğinde**

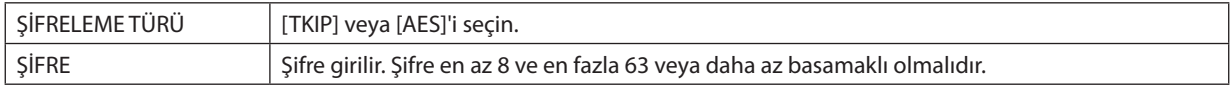

### **[YETKİLENDİRME] (sadece kablosuz için gereklidir)**

WPA-EAP veya WPA2-EAP kullanmak için ayarlama gereklidir.

#### **Ayardan önce hazırlık**

Bir kablosuz LAN uyumlu WPA-EAP veya WPA2-EAP yetkilendirme seçin ve projektör üzerinde bir dijital sertifika kurun.

**1. Projektör üzerinde [TARİH VE SAAT] ayarı yapın. (**→ **sayfa** *[140\)](#page-152-0)*

#### 2. WPA-EAP veya WPA2-EAP ayarları için dijital sertifika (dosyalarını) USB bellek cihazına kaydetmek için bir bilgisayar kullanın.

*Dosyayı kaydetmeyi bitirdikten sonra, USB bellek cihazını bilgisayardan çıkarın.*

Önemli:

- USB belleğin root klasörüne bir dijital sertifika (dosya) kaydedin.
- Projektör tarafından desteklenen dijital sertifika dosya formatları sadece DER ve PKCS#12'dir.
- Projektör, boyutu 8 KB'ı geçen herhangi bir dijital sertifikayı kullanamaz.
- CRL (Sertifika Yer Değiştirme Listesi) desteklenmemektedir.
- Müşteri sertifika zinciri desteklenmez.

#### **3. USB bellek cihazını projektör USB portu içinde takınız.**

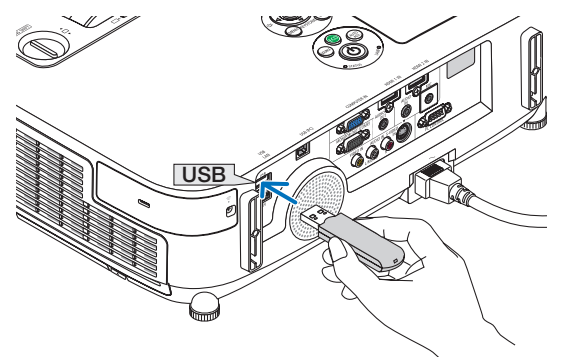

#### **Ayarlama Prosedürleri**

**1. [ŞEBEKE AYARLARI]** → **[KABLOSUZ LAN] seçimini yapın.**

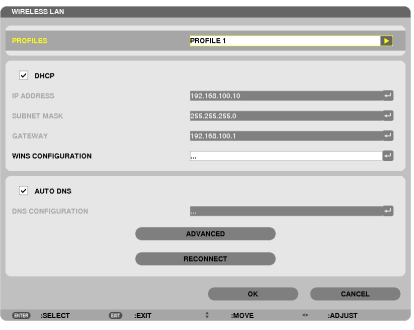

- **2. PROFİLLER, DHCP, IP ADRESİ, ALT ŞEBEKE MASKI ve diğerlerini gerektiği şekilde ayarlayın.**
	- • [PROFİLLER] için [PROFİL 1] veya [PROFİL 2] seçimini yapın. [KOLAY BAĞLANTI] seçildiğinde, WPA-PSK, WPA2-PSK, WPA-EAP *veya WPA2-EAP mevcut değildir.*
- **3. [GELİŞMİŞ] seçin ve ENTER düğmesine basın.**

*[GELİŞMİŞ] ayar ekranı görüntülenecektir.*

**4. [SİTE ARAŞTIR] seçin ve ENTER düğmesine basın.**

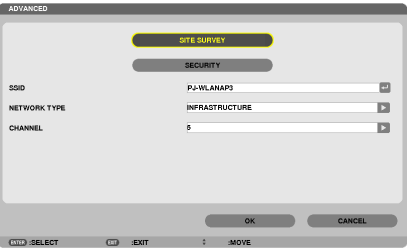

*"SSID" listesi görüntülenir.*

**5. Bir bağlantı SSID seçin ve daha sonra [OK]'i seçin.**

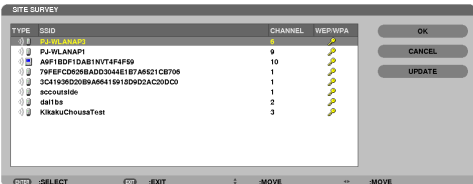

*Son olarak ENTER düğmesine basın.*

- • WPA-PSK veya WPA2-PSK'nin ayarlandığı SSID'yiseçin.
- • [ŞEBEKE TÜRÜ]için [ALTYAPI( *)] seçimini yapın. [PLANSIZ ( )] seçildiğinde, WPA-PSK, WPA2-PSK, WPA-EAP veya WPA2- EAP mevcut değildir.*

#### **6. [GÜVENLİK] sekmesini seçin.**

*[GÜVENLİK] sayfası görüntülenecektir.*

**7. [GÜVENLİK TÜRÜ] alanını seçin ve ENTER düğmesine basın.**

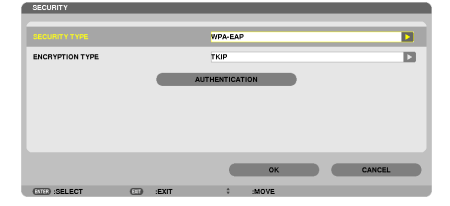

*Aşağı çekme listesi görüntülenir.*

- **8. [WPA-EAP] veya [WPA2-EAP] seçin ve ENTER düğmesine basın.**
- **9. [TKIP/AES] alanını seçin ve ENTER düğmesine basın.**

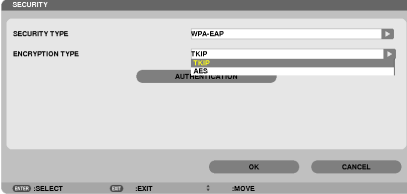

*Aşağı çekme listesi görüntülenir.*

### *10***. [TKIP] veya [AES] alanını seçin ve ENTER düğmesine basın.**

*Erişim noktanız için ayarlarınıza uygun olarak [TKIP] veya [AES] seçimi yapın.*

#### *11***. [YETKİLENDİRME] sekmesini seçin.**

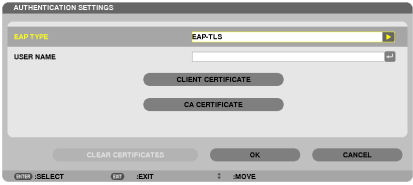

*[KİMLİK DOĞRULAMA] sayfası görüntülenecektir.*

 [EAP TÜRÜ] için [EAP-TLS] veya [PEAP-MSCHAPv2]seçimini yapın. Ayar öğeleri EAP türüne bağlı olarak değişir. *Aşağıdaki tabloya bakın.*

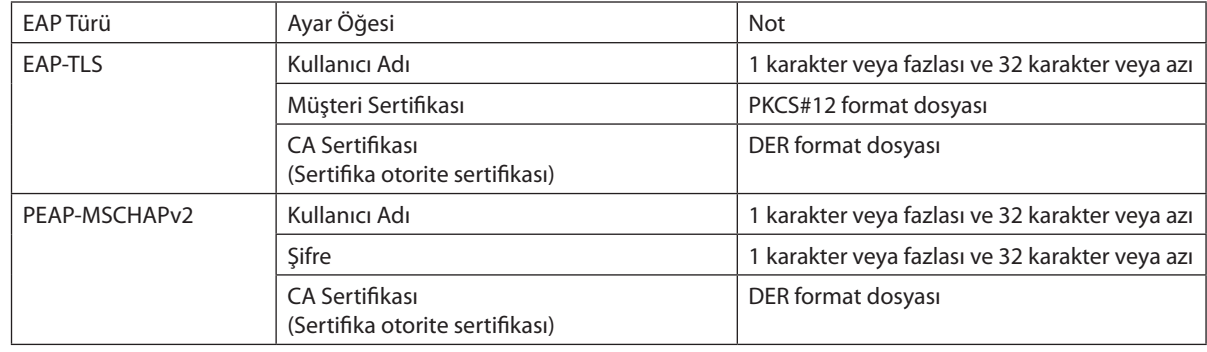

### ① **[EAP TÜRÜ] için [EAP-TLS] seçimi:**

*Aşağıdaki bölüm [EAP-TLS] seçilmesi için yapılacak işlemleri açıklamaktadır.* [PEAP-MSCHAPv2]seçilmesi için,sayfa *[129](#page-141-0)'da Adım 12'ye gidin.*

#### *12.* **[KULLANICI ADI] alanını seçin ve ENTER düğmesine basın.**

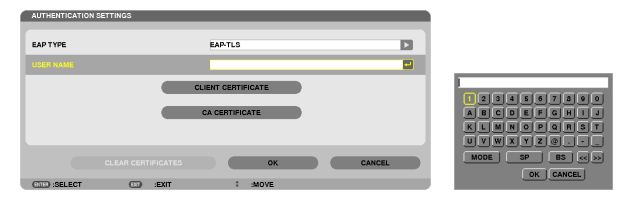

*Karakter giriş ekranı (yazılım klavyesi) görüntülenir. Bir kullanıcı adı ayarlayın.*

- • Bir kullanıcı adı 1 karakter veya daha fazla ve 32 karakter veya daha az olmalıdır.
- • Karakterleri girmek için yazılım klavyesini kullanmak için bkz.sayfa *[131.](#page-143-0)*

#### *13.* **[MÜŞTERİ SERTİFİKASI]'nı seçin ve ENTER düğmesine basın.**

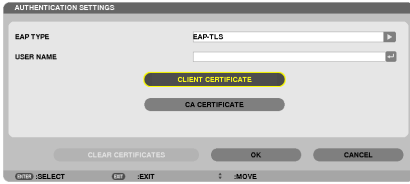

*Dosyaların bir listesi ([FILES] ekranı) görüntülenecektir.*

- • [FILES] ekranını çalıştırmak için, bkz. "Kullanıcı Kılavuzu"nda (PDF) "4. İzleyicinin Kullanılması".
- [KİMLİK DOĞRULAMA]'ya dönmek için ÇIKIŞ tuşuna basın.

#### *NOT:*

#### **Bir dijital sertifikanın kurulması**

Her bir dijital sertifikayı (müşteri sertifikası ve CA sertifikası) [PROFİL 1 (veya 2)] için her bir dosyaya özel olarak kurabilirsiniz.

- Bir CA sertifikası için bir kök CA sertifikası kurun.
- Mevcut dijital sertifikanız üzerine dijital bir sertifika kurmuş iseniz, mevcut dijital sertifika yeni dijital sertifika tarafından üzerine yazılacaktır.
- Bir dijital sertifika kurulduğunda, WPA-EAP veya WPA2-EAP ayarlamasını durdursanız bile, bunun bilgisi silinemez.

#### 14. [FILES] ekranında, USB belleğinizde kayıtlı bir dijital sertifika (PKCS#12 format dosyası) seçin ve ENTER düğmesine **basın.**

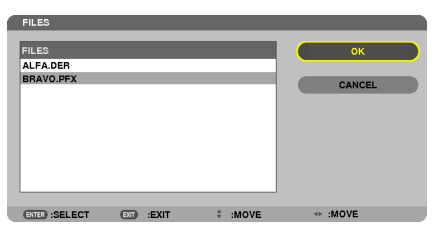

*Şifre ekranı görüntülenecektir.* 

*15.* **[ŞİFRE] alanını seçin ve ENTER düğmesine basın.**

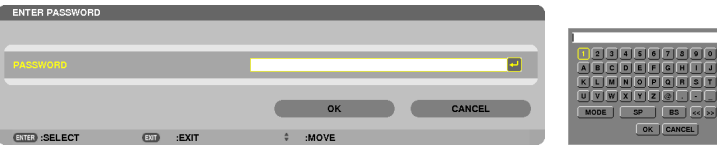

Karakter giriş ekranı (yazılım klavyesi) görüntülenir. Özel anahtar şifresini ayarlayın. Şifre 1 karakter veya daha fazla ve 32 karakter *veya daha az olmalıdır.*

Seçili dijital sertifika dosyası projektör üzerinde kurulur.

• Kök CA sertifikası, Adım 14'te seçili olan dosyada yer almamışise, Adım 16 ile devam edin. Kök sertifikasyon otorite sertifikası *dahil edilmişse, Adım 18.'e geçin.* 

#### **16. [CA SERTİFİKASI] seçin ve ENTER düğmesine basın.**

*Sürücü listesi ekranı görüntülenecektir.*

#### <span id="page-141-0"></span>17. [FILES] ekranında, USB belleğinizde kayıtlı bir dijital sertifika (DER format dosyası) seçin ve ENTER düğmesine başın.

Kök CA sertifikanızı buradan seçin. Secili dijital sertifika projektör üzerinde kurulur.

#### *18.* **Gerekli ayarları tamamladıktan sonra, [OK] alanını seçin ve ENTER düğmesine basın.**

*[KABLOSUZ] sayfası geri gelir.*

*19.* **[TEKRAR BAĞLAN]'ı seçin ve ENTER düğmesine basın.**

#### *20.* **[TAMAM] seçin ve ENTER düğmesine basın.**

Bu da, [WPA-EAP] veya [WPA2-EAP]'de [EAP TÜRÜ] için [EAP-TLS] ayarlarını tamamlayacaktır.

İPUCU:

#### **Projektör üzerine kurulu olan dijital sertifikanın temizlenmesi**

Projektör üzerinde kurulu olan dijital sertifikayı temizlemek için, aşağıdaki adımı takip edin.

Aşağıdaki işlemin yapılması ile, o an için görüntülenen profil için tüm dijital sertifikalar temizlenir.

**1. [GELİŞMİŞ]ayarekranınınalt soltarafında[SERTİFİKALARITEMİZLEYİN]'i**

**seçin ve ENTER düğmesine basın.**

*Bir teyit iletisi görüntülenecektir.* 

**2. [YES] (Evet) seçin ve ENTER düğmesine basın.**

Dijital sertifikalar temizlenir.

İPUCU:

• Bir CA sertifikası dahil olmak üzere PKCS#12 formatı dijital sertifikası bir kök CA sertifikası olarak kurulacaktır.

### ② **[EAP TÜRÜ] için [PEAP-MSCHAPv2] seçimi:**

#### *12.* **[YETKİLENDİRME] sayfasından, [EAP TÜRÜ] alanını seçin ve ENTER düğmesine basın.**

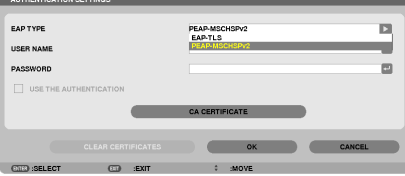

*Aşağı çekme listesi görüntülenir.*

*13.* **[PEAP-MSCHAPv2]'yi seçin ve ENTER düğmesine basın.**

#### *14.* **[KULLANICI ADI] alanını seçin ve ENTER düğmesine basın.**

*Karakter giriş ekranı (yazılım klavyesi) görüntülenir. Bir kullanıcı adı ayarlayın.*

• Kullanıcı adı 32 karakter veya daha kısa olmalıdır.

*(*→ *sayfa [131\)](#page-143-0)*

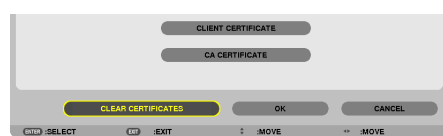

*15.* **Bir kullanıcı adı belirlemeyi tamamladıktan sonra, [ŞİFRE] alanını seçin ve ENTER düğmesine basın.**

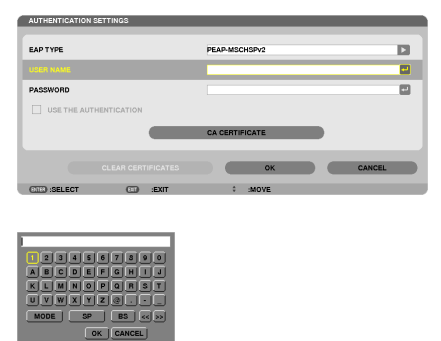

*Karakter giriş ekranı (yazılım klavyesi) görüntülenir. Bir şifre ayarlayın.*

Şifre 32 karakter veya daha kısa olmalıdır.

#### *16.* **Bir şifre belirlemeyi tamamladıktan sonra, [CA SERTİFİKA] alanını seçin ve ENTER düğmesine basın.**

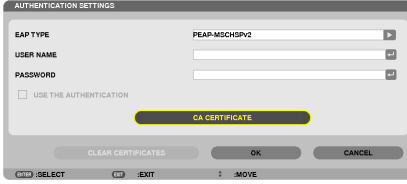

*Sürücü listesi ekranı görüntülenecektir.*

- • [FILES] ekranını çalıştırmak için, bkz. "Kullanıcı Kılavuzu"nda (PDF) "4. İzleyiciyi Kullanma".
- [KİMLİK DOĞRULAMA]'ya dönmek için ÇIKIŞ tuşuna basın.

#### *NOT:*

#### **Bir dijital sertifikanın kurulması**

Her bir dijital sertifikayı (müşteri sertifikası ve CA sertifikası) [PROFİL 1 (veya 2)] için her bir dosyaya özel olarak kurabilirsiniz.

- Bir CA sertifikası için bir kök CA sertifikası kurun.
- Mevcut dijital sertifikanız üzerine dijital bir sertifika kurmuş iseniz, mevcut dijital sertifika yeni dijital sertifika tarafından üzerine yazılacaktır.
- Bir dijital sertifika kurulduğunda, WPA-EAP veya WPA2-EAP ayarlamasını durdursanız bile, bunun bilgisi silinemez.

#### 17. [FILES] ekranında, USB belleğinizde kayıtlı bir dijital sertifika (DER format dosyası) seçin ve ENTER düğmesine basın.

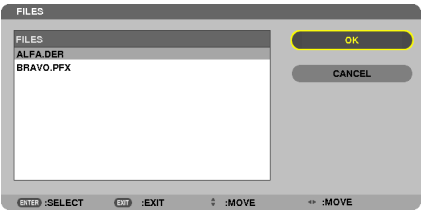

• Kök CA sertifikanızı buradan seçin. Seçili dijital sertifika projektör üzerinde kurulur. <span id="page-143-0"></span>*18.* **Gerekli ayarları tamamladıktan sonra, [OK] alanını seçin ve ENTER düğmesine basın.**

*[KABLOSUZ] sayfası geri gelir.*

*19.* **[TEKRAR BAĞLAN]'ı seçin ve ENTER düğmesine basın.**

#### *20.* **[TAMAM] seçin ve ENTER düğmesine basın.**

Bu da, [WPA-EAP] veya [WPA2-EAP]'de [EAP TÜRÜ] için [PEAP-MSCHAPv2] ayarlarını tamamlayacaktır.

İPUCU:

#### **Projektör üzerine kurulu olan dijital sertifikanın temizlenmesi**

Projektör üzerinde kurulu olan dijital sertifikayı temizlemek için, aşağıdaki adımı takip edin.

Aşağıdaki işlemin yapılması ile, o an için görüntülenen profil için tüm dijital sertifikalar temizlenir.

- **1. [GELİŞMİŞ]ayarekranınınalt soltarafında[SERTİFİKALARITEMİZLEYİN]'i seçin ve ENTER düğmesine basın.** *Bir teyit iletisi görüntülenecektir.*
- **2. [YES] (Evet) seçin ve ENTER düğmesine basın.**

Dijital sertifikalar temizlenir.

İPUCU:

**WEP anahtarlarının girilmesi (Alfanümerik karakterler ve heksadesimal arasında geçiş yapılması)** [ANAHTAR1]'den [ANAHTAR4]'e giriş yapmak için, aşağıda sıralananları yapın:

**1. [ANAHTAR 1], [ANAHTAR 2], [ANAHTAR 3] ve [ANAHTAR 4]'ten birini seçin ve ENTER düğmesine basın.**

*Karakter giriş ekranı (yazılım klavyesi) görüntülenir.*

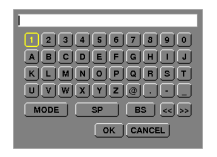

*2.* ▼*,* ▲*,* ◀ *veya* ▶ **düğmesine basarak bir karakter seçin ve ENTER düğmesine basın.**

- Bir WEP anahtarı veya anahtar parolasını girmek için, alfanümerik karakterler (ASCII) veya heksadesimal (HEX) kullanın. Bir *PSK anahtarı girmek için, alfanümerik karakterleri kullanın (ASCII).*
- • ASCII basamağında anahtarı ayarlamak üzere, [ASCII]'ye değiştirmek için, [HEX] düğmesine basın. [ASCII] ve [HEX] arasında *seçim yapabilirsiniz.*
- • Anahtar kodunuzun hemen önündeki 0x(sırasıyla numara ve alfabe) girin.
- • Heksadesimal, 0 9 ve A F arasını kullanır.
- **3. WEP anahtarını veya anahtar parolasını girdikten sonra,** ▼*,* ▲*,* ◀ *veya*▶ **düğmelerini kullanarak, [TAMAM] seçin ve ENTER düğmesine basın.**

*Karakter giriş ekranı (yazılım klavyesi) kapanır.*
#### **WPS**

Projektöre bağlı olan kablosuz LAN erişim noktası WPS'i (Wi-Fi Protected Setup™) destekler. Projektör için kablosuz LAN ayarını yapmak için PIN yöntemini veya basma düğmesini kullanabilirsiniz.

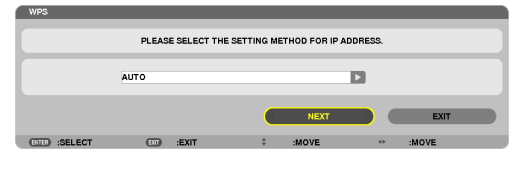

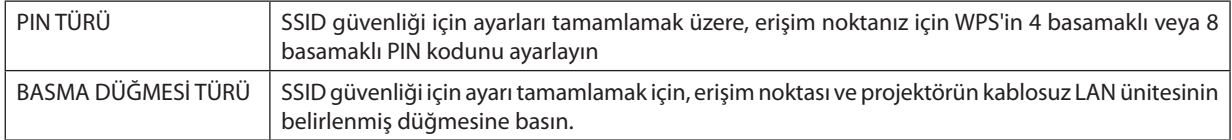

#### **ŞEBEKE BİLGİSİ**

Projektör bir şebekeye (kablolu LAN veya kablosuz LAN) bağlandığında, aşağıdaki bilgiler görüntülenir.

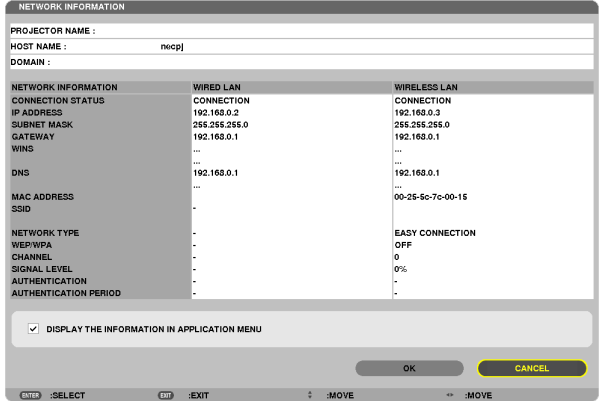

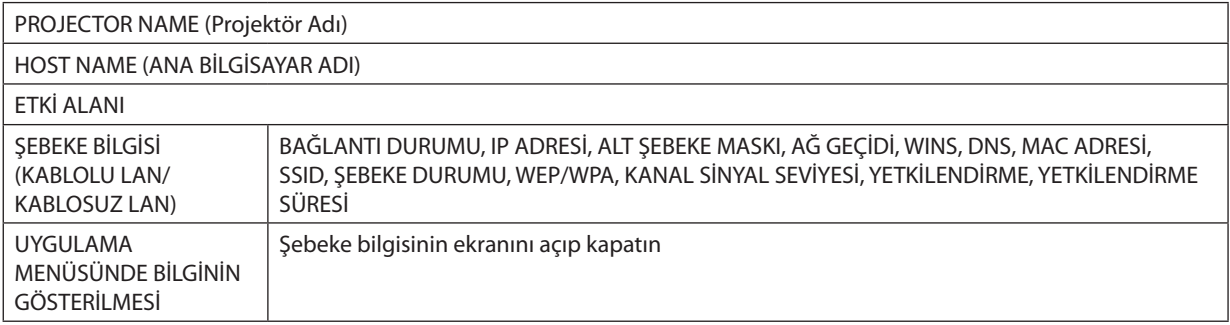

#### Bu durum ifadelerinin anlamları aşağıda açıklanmıştır.

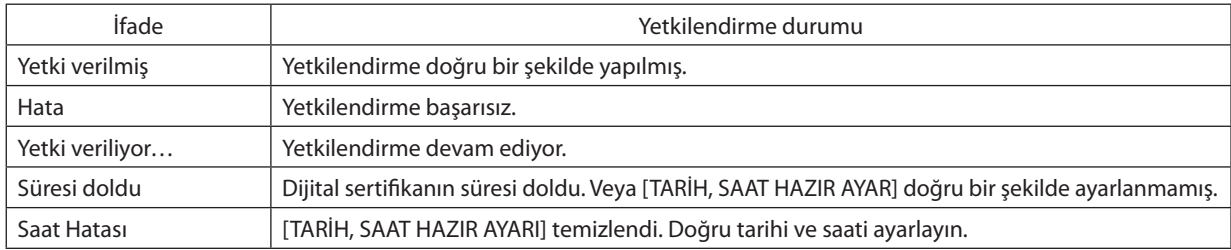

#### **PROJEKTÖR ADI (sadece GELİŞMİŞ menü)**

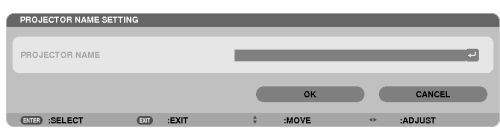

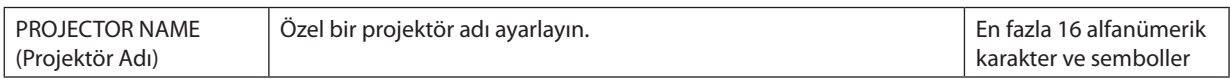

#### **ETKİ ALANI (sadece GELİŞMİŞ menü)**

Projektörün ana bilgisayarı ve etki alanı adını ayarlayın.<br>
S DOMAN SETTINGS

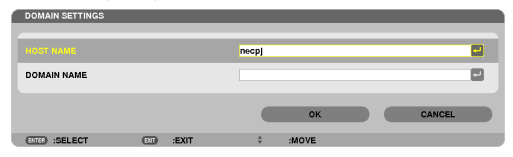

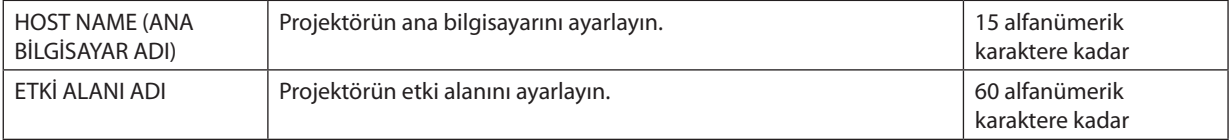

### **UYARI POSTASI (sadece GELİŞMİŞ menü)**

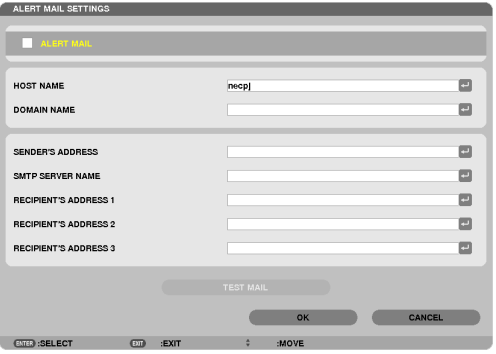

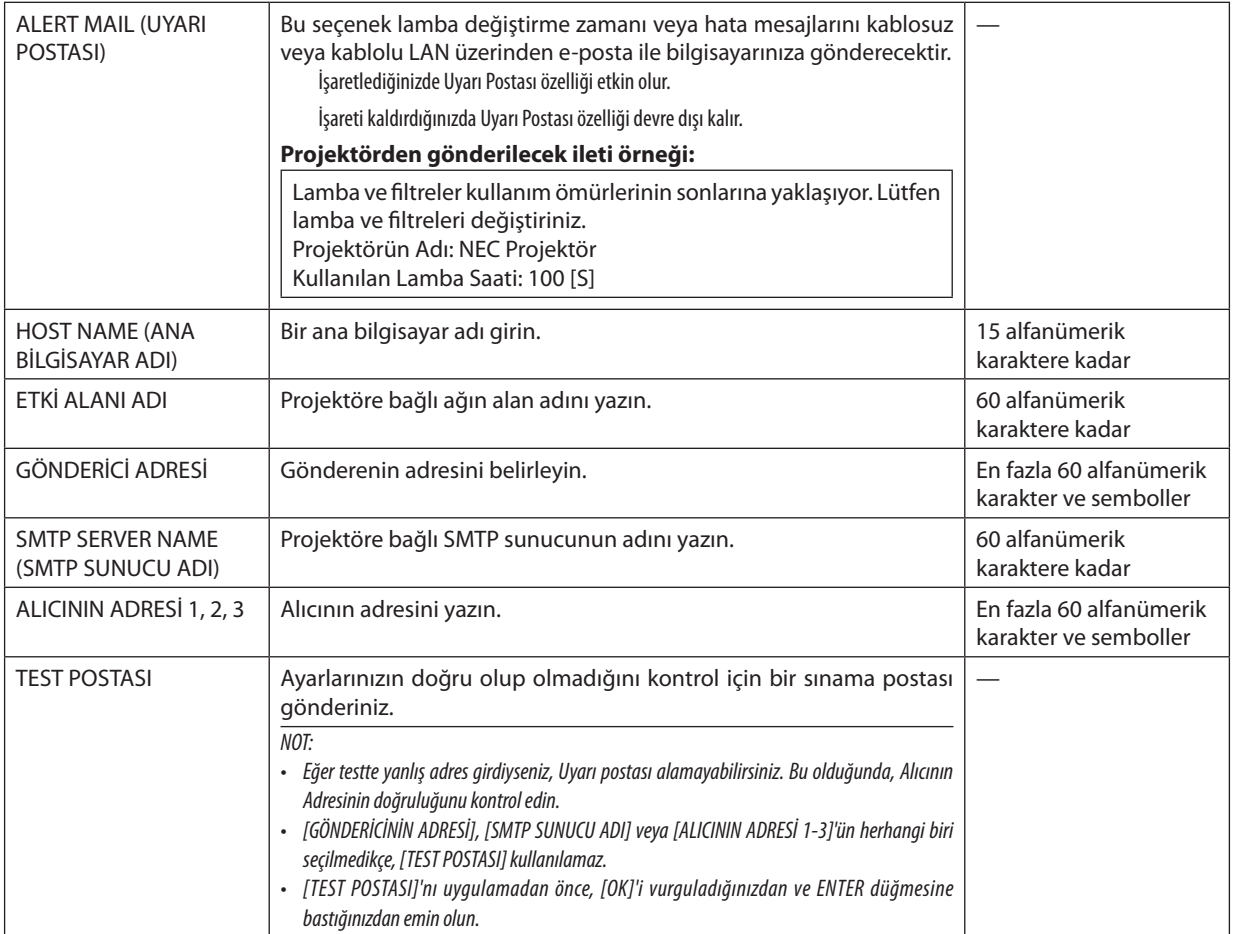

#### **ŞEBEKE HİZMETİ (sadece GELİŞMİŞ menü)**

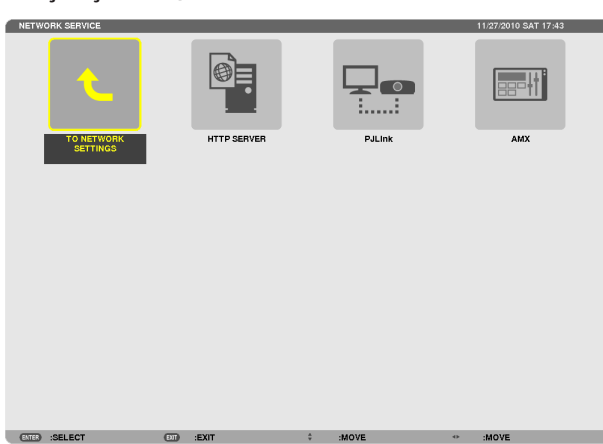

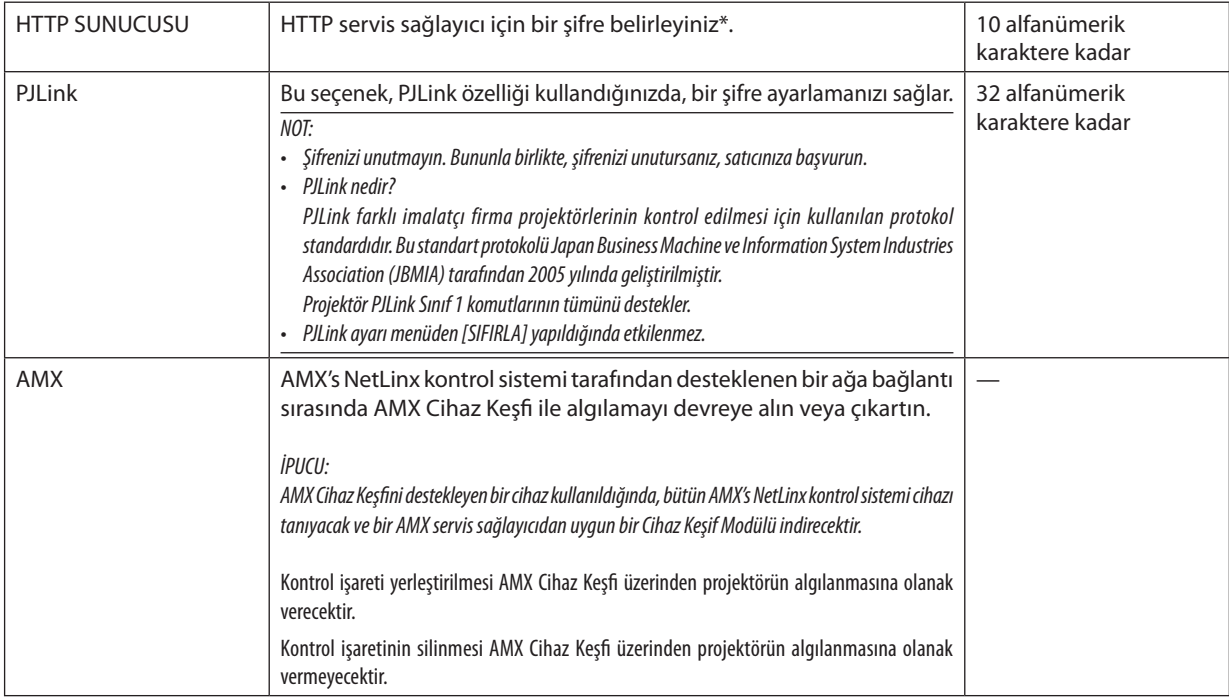

#### ARAÇLAR

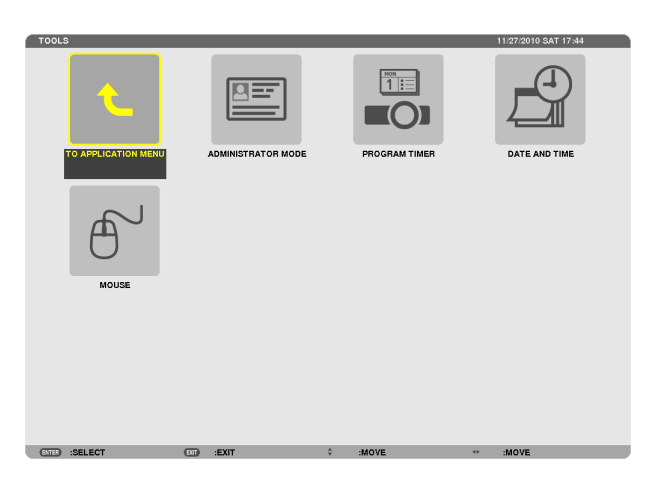

#### **YÖNETİCİ MODU**

Bu seçenekle, MENÜ MODUNU seçmeniz, ayarları kaydetmeniz ve yönetici modu için bir şifre ayarlamanızı sağlar.

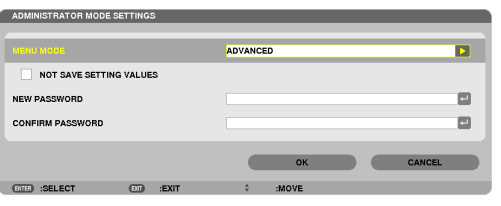

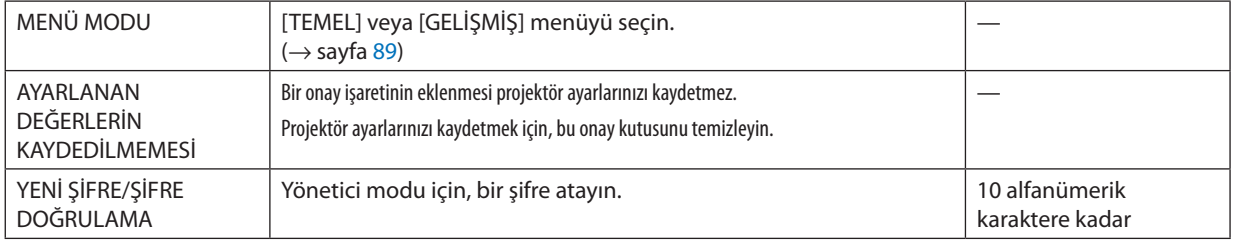

İPUCU:

TEMEL menüden GELİŞMİŞ menüye dönmek için, aşağıda sıralananları yapın:

**1. Kasa üzerindeki KAYNAK düğmesini kullanın veya UYGULAMA MENÜSÜ'nü görüntülemek üzere, [ŞEBEKE]'yi seçmek için, uzaktan kumanda üzerindeki ŞEBEKE düğmesine basın.**

**2. [ARAÇLAR]** → **[YÖNETİCİ MODU]** → **[MENÜ MODU]** → **[GELİŞMİŞ MOD] seçimini yapın.**

#### **PROGRAM ZAMANLAYICI**

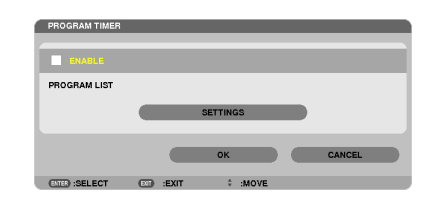

Bu seçenek projektörü açıp/kapatır ve video sinyallerini değiştirir ve ECO modunu otomatik olarak belirlenmiş bir hızda seçer.

*NOT:*

- • [PROGRAM ZAMANLAYICI]'yıkullanmadanönce, [TARİH VESAAT]özelliğininayarlanmışolduğundaneminolun. (→sayfa[140](#page-152-0))
- Projektörün GÜÇ kablosu bağlı bir şekilde bekleme durumunda olduğundan emin olun.
- Projektör dahili bir saate sahiptir. Ana güç kaynağı kapatıldıktan sonra yaklaşık iki haftaya kadar saat çalışmaya devam eder. Ana güç kaynağı projektöre iki hafta veya daha fazla bir süre için sağlanmazsa, yerleşik saat çalışmayı durdurur.
- • [PROGRAM TIMER]etkinleştirildiğizaman[BEKLEME MODU]'nun[GÜÇTASARRUFU]veya[NORMAL2]modugeçersizkılınacaktır.

#### **Yeni bir program zamanlayıcısının ayarlanması**

**1. PROGRAMZAMANLAYICIekranında,[AYARLAR]'ı seçmekiçin**▲ *veya* ▼**SEÇİMdüğmelerinikullanınveENTERdüğmesine basın.**

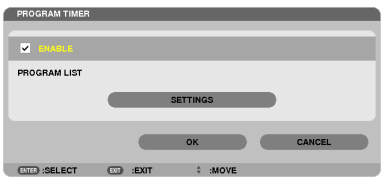

*[PROGRAM LİSTESİ] ekranı görüntülenecektir.*

**2. Boş bir program numarası seçin ve ENTER düğmesine basın.**

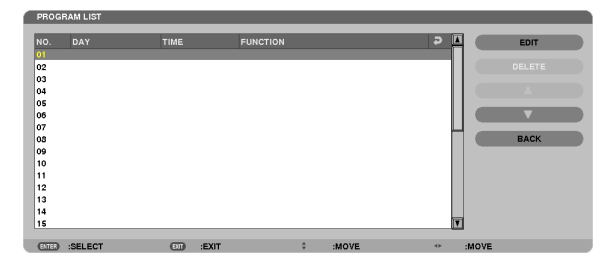

*[DÜZENLE] ekranı görüntülenecektir.*

#### **3. Her bir öğe için gerektiği şekilde ayarları yapın.**

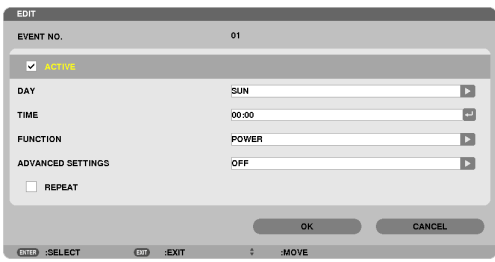

AKTİF .................................. Programı etkinlestirmek için bir onav isareti verleştirin.

- GÜN .................................. Program zamanlayıcısı için haftanın günlerini seçer. Programı Pazartesiden Cumaya yürütmek için, [MON-FRI] seçimini yapın. Programı günlük olarak uygulamak için, [HER GÜN] seçimini yapın.
- 
- FONKSİYON ………………… Yürütülecek bir fonksiyonu seçin. [GÜC]'ün seçilmesi, [GFI İSMİŞ AYARI AR] ayarlaması yaparak projektörü açıp kapatmanızı sağlar. [KAYNAK]'ın seçilmesi, [GELİŞMİŞ AYARLAR] ayarlaması yaparak video kaynağını seçmenizi sağlar. [EKO MODU]'nun seçilmesi [GELİŞMİŞ AYARLAR] ayarlaması yaparak [EC MODU]'nu seçmenizi sağlar.

GELİSMİS AYARLAR.......... [FONKSİYON]'da seçili öğe için güç açma/kapama, video kaynağı türü veya EKO MODU'nu seçin.

TEKRAR ............................. Programı sürekli olarak tekrar etmek için bir onay işareti yerleştirin. Programı sadece bu hafta kullanmak için, onay işaretini temizleyin.

#### 4. [TAMAM] seçin ve ENTER düğmesine basın.

Bu ayarlamayı tamamlayacaktır.

[PROGRAM LİSTESİ] ekranına geri döndürüleceksiniz.

5. [GERİ] secin ve ENTER düğmesine basın.

[PROGRAM ZAMANLAYICI] ekranına geri döndürüleceksiniz.

#### 6. [TAMAM] seçin ve ENTER düğmesine basın.

[ARAÇLAR] ekranına geri döndürüleceksiniz.

#### $\overline{MOT}$

- · 30 değişik zaman ayarına kadar programlanabilir.
- · [TEKRAR]'da onay işareti ile işaretlenmeyen proqram yürütüldüğünde, [AKTİF] onay kutusu otomatik olarak temizlenir ve proqram devre dışı kalır.
- · Açılış saati ve kapanış saati aynı saate ayarlanmışsa, kapanış saati öncelikli olur.
- · Aynı saat için iki farklı kaynak ayarlanır, daha büyük program sayısı öncelikli olur.
- · Soğutma fanları çalışıyorken veya bir hata ortaya çıktığında, açılış saati ayarı yürütülmez.
- · Güç kapatmanın mümkün olmaması koşuluyla kapatma saati son bulur, kapanış saati qüç kapatma mümkün olana kadar yürütülmez.
- [DÜZENLE] ekranında [AKTİF]'te onay kutusu ile isaretlenmemis programlar, Program Zamanlayıcı etkinlestirilse bile uygulanmaz.
- · Projektör program zamanlayıcı kullanarak açıldığında ve projektörü kapatmak istiyorsanız, kapatma saatini ayarlayın veya bunu manuel olarak yapın. Böylece, projektörün uzun bir süre açık kalmaması sağlanır.

#### **Program zamanlayıcısının etkinleştirilmesi**

**1. [PROGRAM ZAMANLAYICI] ekranında [ETKİNLEŞTİR]'i seçin ve ENTER düğmesine basın.**

*[ETKİNLEŞTİR] etkin hale gelir.*

**2. [TAMAM] seçin ve ENTER düğmesine basın.**

 [PROGRAM ZAMANLAYICI] ekranı [ARAÇLAR] ekranına dönüşür.

*NOT:*

- [ETKİNLEŞTİR]'in temizlenmesi, program [PROGRAM LİSTESİ]'nde bir onay işareti ile işaretlense bile, Program Zamanlayıcısını devre dışı bırakır.
- • [ETKİNLEŞTİR] seçildiğinde, [PROGRAM LİSTESİ]düzenlenemez.Programlarıdüzenlemekiçin,ProgramZamanlayıcısınıkapatmakiçin[ETKİNLEŞTİR]'i seçin.

#### **Programlanmış ayarların değiştirilmesi**

- **1. [PROGRAM LİSTESİ] ekranında, düzenlemek istediğiniz bir program seçin ve ENTER düğmesine basın.**
- **2. [DÜZENLE] ekranında ayarları değiştirin.**
- **3. [TAMAM] seçin ve ENTER düğmesine basın.**

*Programlanmış ayarlar değişecektir. [PROGRAM LİSTESİ] ekranına geri döndürüleceksiniz.*

#### **Programların sırasının değiştirilmesi**

- **1. [PROGRAM LİSTESİ] ekranında, sırasını değiştirmek istediğiniz bir program seçin ve SEÇ** ▶ **düğmesine basın.**
- *2. SEÇ* ▼ **düğmesine basarak** ▲ *veya* ▼ **seçin.**
- **3. Programı taşımak istediğiniz sırayı seçmek için, ENTER düğmesine birkaç kez basın.** *Programların sırası değişecektir.*

#### **Programların silinmesi**

- **1. [PROGRAM LİSTESİ] ekranında, silmek istediğiniz program numarasını seçin ve SEÇ** ▶ **düğmesine basın.**
- *2. SEÇ* ▼ **düğmesine basarak [SİL] seçin.**
- **3. ENTER düğmesine basın.** *Onay ekranı görüntülenecektir.*
- **4. [EVET] seçin ve ENTER düğmesine basın.** *Program silinecektir.*

*Bu programı silmeyi tamamlayacaktır.*

#### <span id="page-152-0"></span>**TARİH VE SAAT**

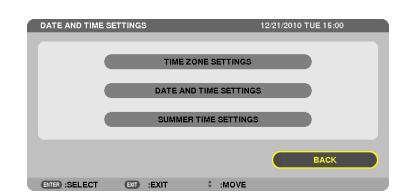

#### Mevcut saati, ayı, tarihi ve yılı ayarlayabilirsiniz.

NOT: Projektör dahili bir saate sahiptir. Ana güç kaynağı kapatıldıktan sonra yaklaşık 2 haftaya kadar saat çalışmaya devam eder. Ana güç kaynağı 2 hafta veya daha uzun bir süre kapanırsa, yerleşik saat durur. Yerleşik saat durursa, tarih ve saati tekrar ayarlayın. Yerleşik saat, bekleme modunda iken durmayacaktır.

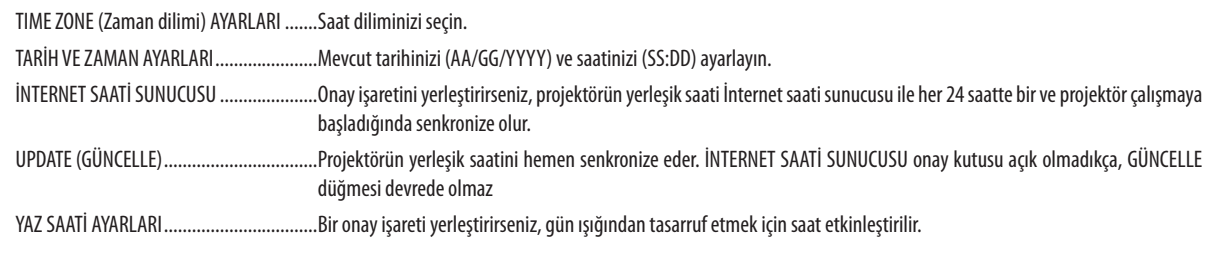

#### **FARE**

Bu seçenek USB fare ayarlarınızı değiştirmenizi sağlar. Fare ayarları özelliği sadece USB fare için mevcuttur. İstediğiniz ayarları seçin: 

# 6. Kurulum ve Bağlantılar

Bu bölüm projektörünüzü nasıl kuracağınızı ve video, ses kaynaklarını nasıl bağlayacağınızı açıklar. Projektörün kurulması ve kullanılması basittir. Ancak başlamadan önce şunları yapmalısınız:

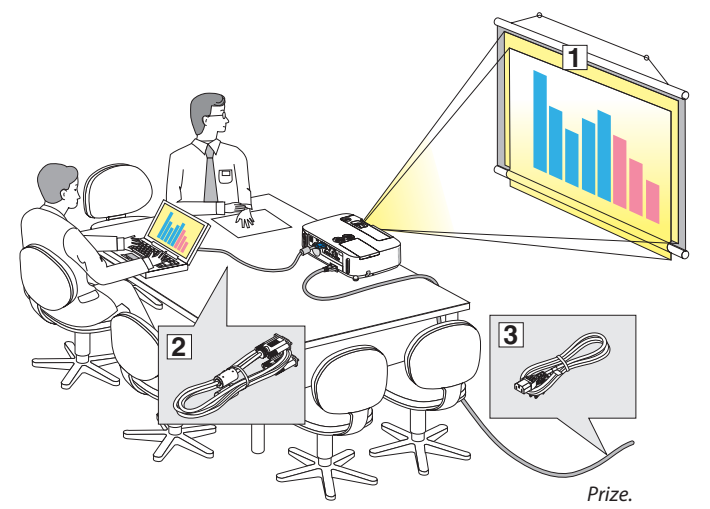

- Perdenin ve projektörün ayarlanması.
- Bilgisayar veya video ekipmanının projektöre bağlanması. (→ sayfa [145](#page-157-0), [147](#page-159-0), [148](#page-160-0), [149](#page-161-0), [150,](#page-162-0) [151](#page-163-0), [152](#page-164-0))
- Ürünle birlikte verilen güç kablosunun takılması.  $(\rightarrow$  sayfa [14](#page-26-0))

NOT: Projektörü taşımadan önce güç kablosunu ve diğer tüm kabloların çıkartıldığından emin olun. Projektörü taşırken veya projektör kullanılmadığında lensi kayar lens kapağı ile kapatın.

### ❶ Perdenin ve Projektörün Ayarlanması Bir Yer Seçme

#### **[P501X/P451X/PE501X]**

Projektör duvar veya perdeden ne kadar uzak olursa görüntü o kadar büyük olur. Projektör duvar veya perdeden yaklaşık 35 inç (0.9 m) mesafedeyken minimum görüntü boyutu kabaca 25" (0.64 m)'dir. En büyük görüntü boyutu 300" (7.6 m) projektör duvar veya perdeden yaklaşık 435 inç (11.0 m) uzaktayken elde edilir.

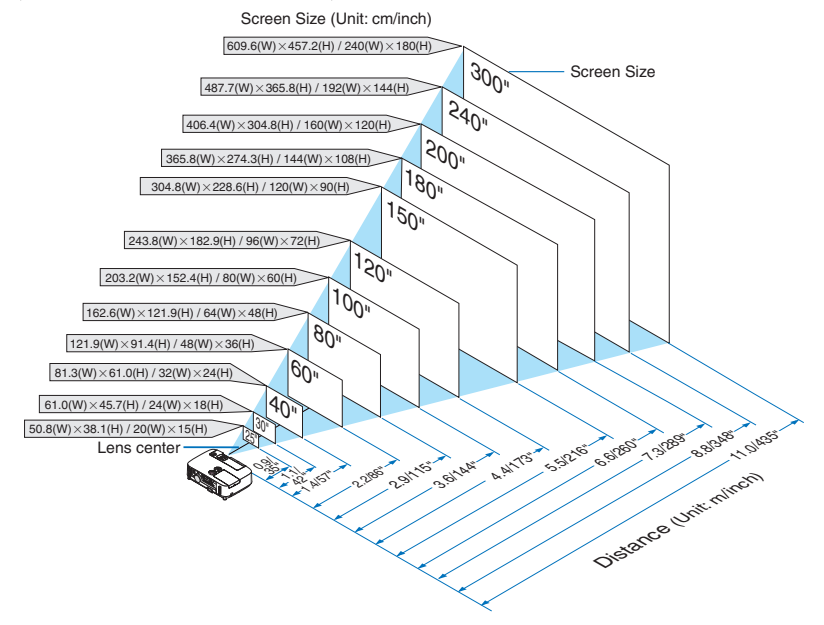

İPUCU:

- Mesafeler tele ve geniş arasındaki orta değerler olarak gösterilmiştir. Baş parmak kuralı olarak kullanın.
- Yansıtma mesafesi hakkında daha fazla bilgi için, bkz sayfa [143.](#page-155-0)

#### **[P451W/P401W]**

Projektör duvar veya perdeden ne kadar uzak olursa görüntü o kadar büyük olur. Projektör duvar veya perdeden yaklaşık 37 inç (0.9 m) mesafedeyken minimum görüntü boyutu kabaca 25" (0.64 m)'dir. En büyük görüntü boyutu 300" (7.6 m) projektör duvar veya perdeden yaklaşık 459 inç (11.7 m) uzaktayken elde edilir.

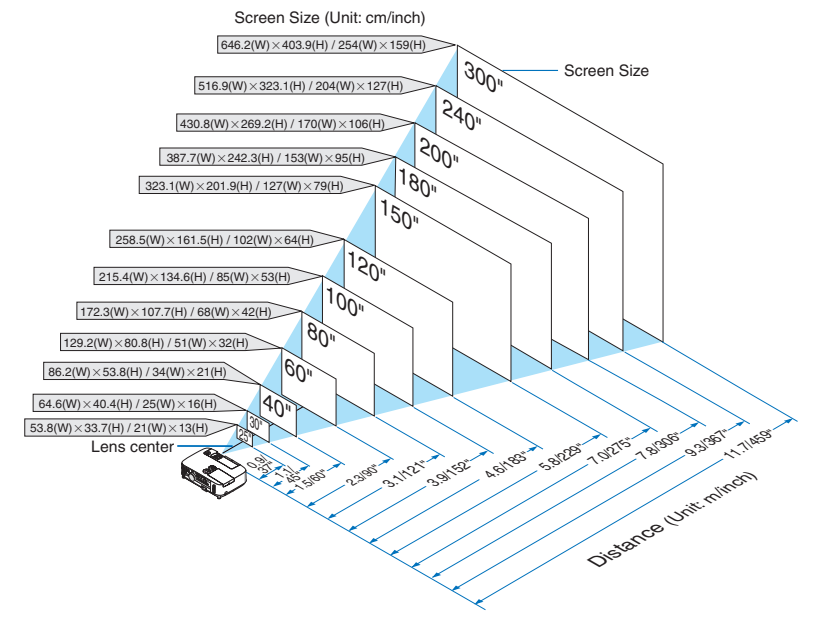

İPUCU:

- Mesafeler tele ve geniş arasındaki orta değerler olarak gösterilmiştir. Baş parmak kuralı olarak kullanın.
- Yansıtma mesafesi hakkında daha fazla bilgi için, bkz sayfa [143.](#page-155-0)

#### <span id="page-155-0"></span>Yansıtma Mesafesi ve Perde Boyutu

Aşağıdakiler projektör ve perdenin uygun nispi pozisyonlarını göstermektedir. Kurulum pozisyonunu belirlemek için tabloya bakın.

#### **Mesafe Tablosu**

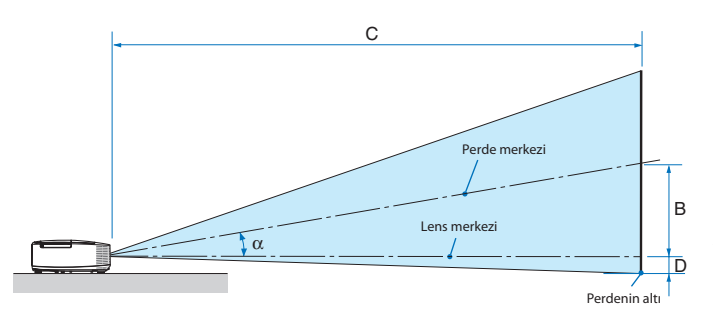

- $B =$  Lens merkezi ile perde merkezi arasındaki dikey mesafe
- $C =$  Yansıtma mesafesi
- $D =$  Lens merkezi ve perdenin altı arasındaki dikey mesafe (tavan uygulamaları için perdenin üstü)
- $\alpha =$  Yansıtma açısı

NOT: Tablodaki değerler dizayn değerleridir ve farklılık gösterebilir.

#### **[P501X/P451X/PE501X]**

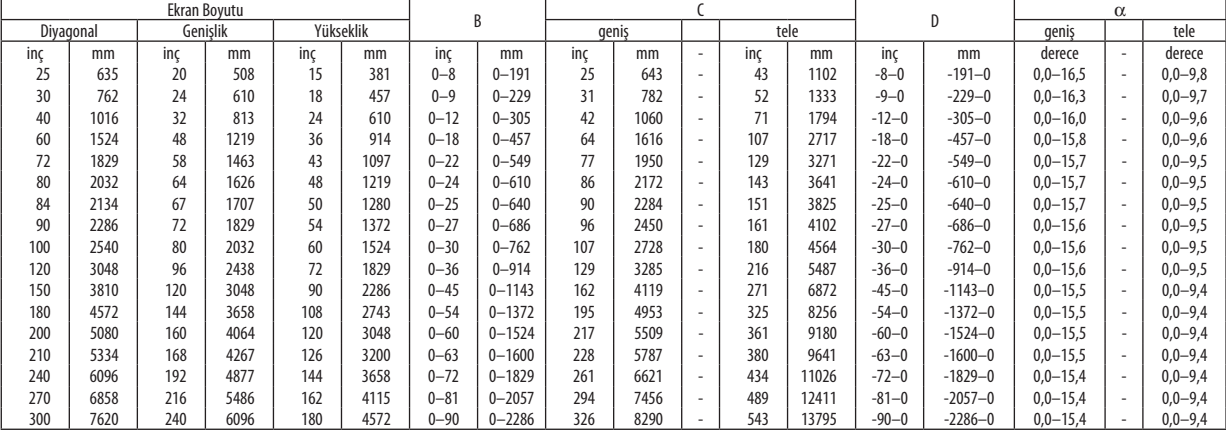

#### **[P451W/P401W]**

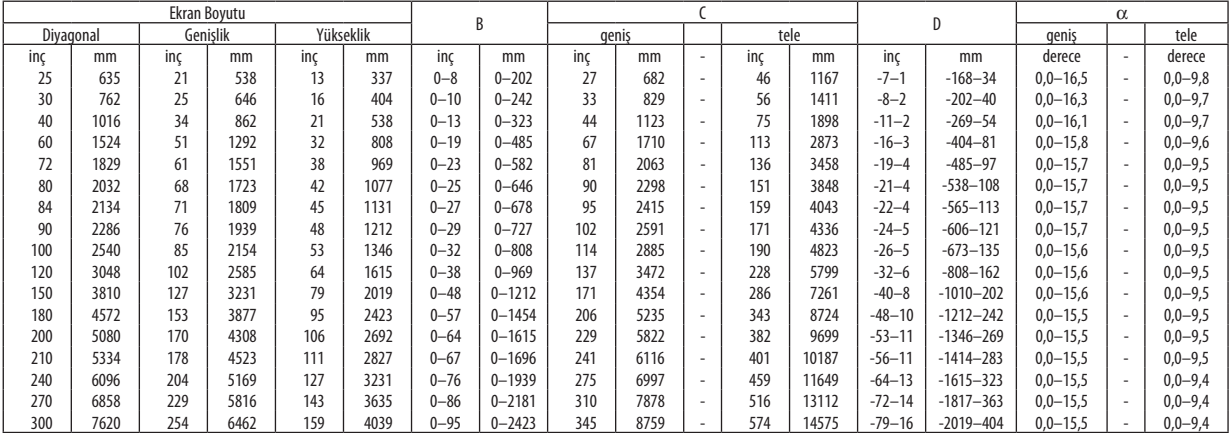

#### **UYARI**

- \* Projektörünüzün tavan montajı yetkili bir tekniker tarafından yapılmalıdır.Daha fazla bilgi içinNEC bayinizle temasa geçin.
- \* Projektörü kendiniz monte etmeye çalışmayın.
- • Projektörünüzü sadece sağlam ve düz yüzeylerde kullanın. Eğer projektör yere düşerse, yaralanabilirsiniz ve projektör ciddi şekilde hasar görebilir.
- • Projektörü büyük sıcaklık değişimleri olan yerlerde kullanmayın. Projektör 41°F (5°C) ve 104°F (40°C) arasındakisıcaklıklarda kullanılmalıdır(95°F ila 104°F/35°C ila 40°C sıcaklıklarda otomatik olarak Eko mod seçilir).
- • Projektörü neme, toza veya dumana maruz bırakmayın. Bu perdeye yansıyan görüntüyü etkileyecektir.
- • Projektörün etrafında yeterli havalandırma olduğundan emin olun. Projektörün önündeki veya yanındaki havalandırmaları örtmeyin.

#### **Görüntüyü Yansıtma**

Küçük bir alanda daha büyük görüntü elde etmek için ayna kullanabilirsiniz. Eğer ayna sistemine ihtiyacınız varsa NEC bayinizle görüşün. Eğer ayna sistemi kullanıyorsanız ve görüntünüz tersse, projektör kasası veya uzaktan kumanda üzerindeki MENÜ ve ▲▼◀▶ düğmelerini görüntü yönünü düzeltin. (→ sayfa [105](#page-117-0))

### <span id="page-157-0"></span>❷ Bağlantıların Kurulması

NOT: Projektör ve dizüstü bilgisayar bağlantısı kullanırken, bağlantı projektör bekleme modundayken ve diz üstü PC açılmadan önce yapılmalıdır. Çoğu durumda dizüstü PC'nin çıkış sinyalleri açılmadan önce projektöre bağlanmadıkça açık hale gelmez. \* Eğeruzaktankumandanızıkullanırkenekrandakigörüntükaybolursa,bununsebebibilgisayarınekrankoruyucusuveyagüçyönetimiyazlımıolabilir.

## Bilgisayarın harici ekranını etkinleştirme.

Dizüstü PC'nin ekranında görüntü olması bunu çıkış sinyali olarak projektöre gönderdiği anlamına gelmez. PC uyumlu dizüstü bilgisayar kullanırken, fonksiyon tuşlarının kombinasyonu harici ekranı etkinleştirir/devre dışı bırakır. Genellikle, "Fn" tuşu ile birlikte 12 fonksiyon tuşu harici ekranı açar veya kapatır. Örneğin NEC dizüstü bilgisayarlarda Fn + F3, Dell dizüstü bilgisayarlarda Fn + F8 tuş kombinasyonları harici ekran seçimini değiştirir.

#### Bilgisayarınızı Bağlama

NOT: Tak ve Çalıştır olarak Desteklenen Sinyaller (DDC2B)

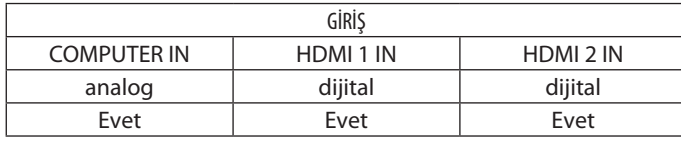

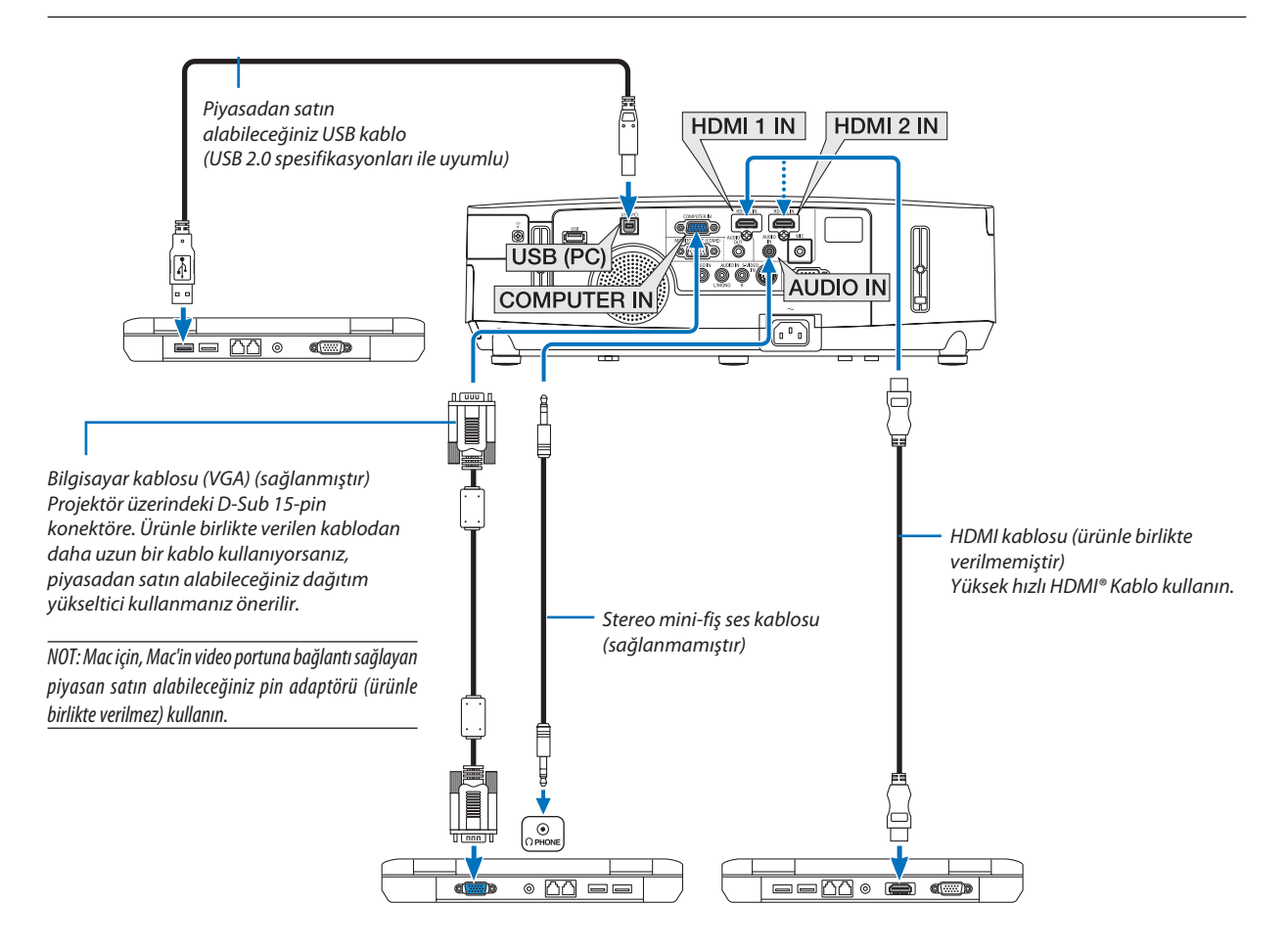

• Projektörü açtıktan sonra uygun giriş konektörü için kaynak adını seçin.

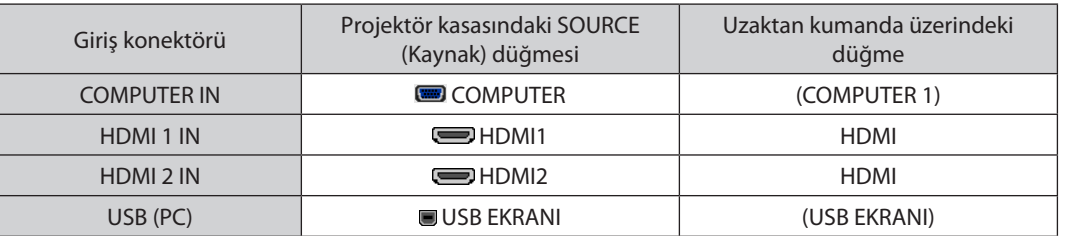

#### NOT: Projektör NEC ISS-6020 anahtarlayıcı video kodlanmış çıkışları ile uyumlu değildir.

NOT: Piyasan satın alabileceğiniz tarama dönüstürücü kullanılarak oynatılan Video veya S-Video kaynaklarında görüntü düzgün görüntülenmeyebilir.

- Bunun sebebi projektörün video sinyalini varsayılan olarak bilgisayar sinyali gibi işlemesidir. Bu durumda şunları yapın:
- Ekranın alt ve üst kısımlarında siyah bölümlere sahip bir aörüntü olduğunda veva karanlık görüntü düzgün gösterilmediğinde:

Ekranı dolduracak bir görüntü yansıtın ve daha sonra uzaktan kumanda veya projektör kasası üzerindeki OTOMATİK AYAR düğmesine basın.

NOT: DVI Dijital Sinyal İzlerken

- DDWG (Digital Display Working Group) DVI (Digital Visual Interface) revizyon 1.0 standardı ile uyumlu DVI-HDMI kablo kullanın. Kablo 197"/5 m uzunlukta olmalıdır.
- DVI-HDMI kabloyu takmadan önce projektörü ve PC'yi kapatın.
- DVI dijital sinyal yansıtmak için: Kabloları takın, projektörü açın, sonra HDMI giriş seçin. Son olarak PC'nizi açın. Bunu yapmamak grafik kartın dijital çıkışını aktifleştirmeyebilir, bunun sonucu olarak görüntü gösterilmez. Bu olduğu takdirde PC'nizi yeniden başlatın.
- • BazıgrafikkartlarhemanalogRGB (15pimD-Sub)hemde DVI (veya DFP) çıkışlarasahiptir.15pimD-Subkonektörünkullanılmasıgrafikkartındijital çıkışındangörüntü gösterilmemesine sebep olabilir.
- • ProjektörçalışırkenDVI-HDMIkabloyuçıkartmayın.Sinyalkablosununbağlantısıkesildiysevesonratekrarbağlandıysa,görüntüdüzgüngösterilmeyebilir. Buolduğutakdirde PC'nizi yeniden başlatın.

NOT: [KAYNAK] için [İZLEYİCİ], [ŞEBEKE] veya [USB EKRAN] seçildiğinde, BİLGİSAYAR 2 SES GİRİŞ mini fişten gelen ses hoparlörden verilecektir. [İZLEYİCİ] ve [AĞ] PE501X tarafından desteklenmez.

#### *NOT: HDMI giriş sinyali*

HDMI kablonun çıkartılması ve takılması projektör çalışırken HDMI ekipmandan görüntü yansıltılmamasına sebep olur.

Bu olduğu takdirde HDMI girişi tekrar seçin.

#### *<HDMI girişi seçmenin iki yolu>*

- Uzak kumanda üzerindeki HDMI tuşuna basın.

- Projektörün kasası üzerindeki MENÜ düğmesine basın, sonra [KAYNAK] içinden [HDMI] seçin.

#### <span id="page-159-0"></span>Harici Monitör Bağlama

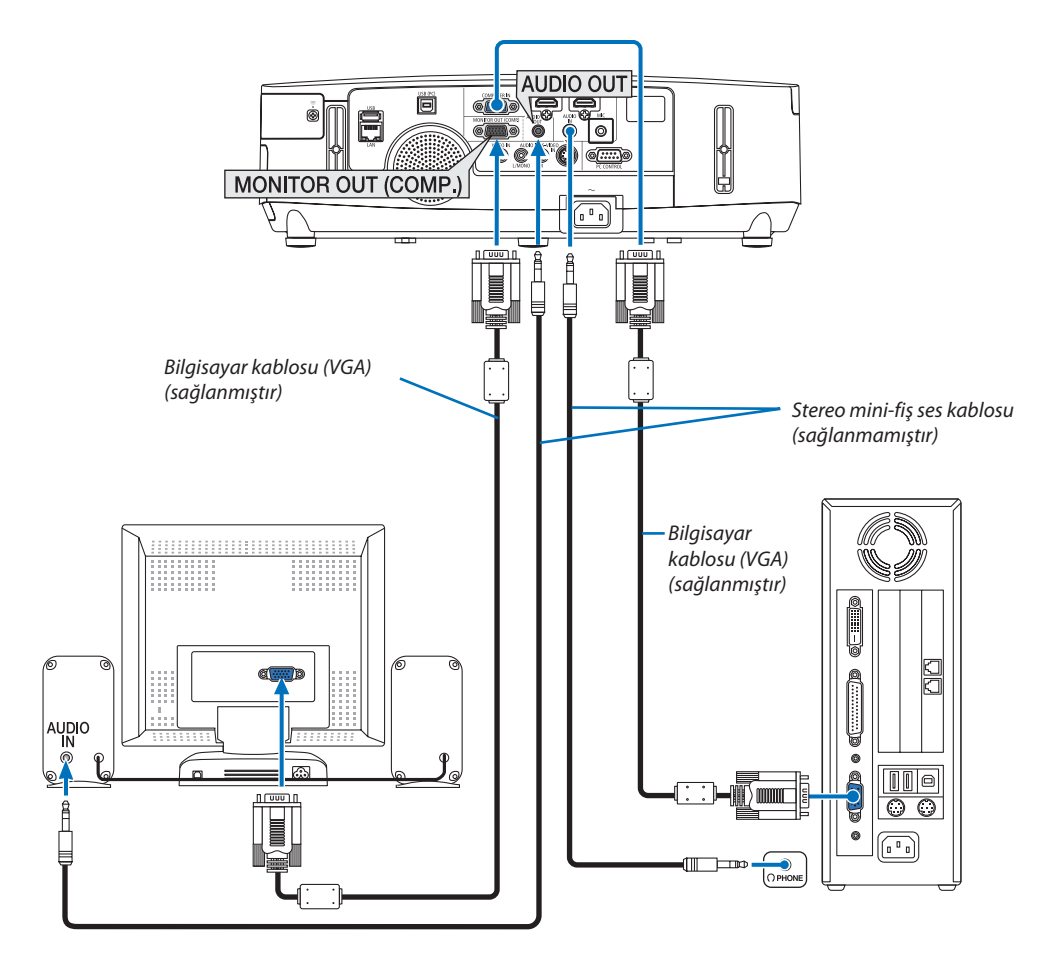

Bilgisayardan gelen yansıttığınız analog görüntüyü projektörle eş zamanlı olarak izlemek amacıyla ayrı harici bir monitör bağlayabilirsiniz.

*NOT:*

• Papatya zinciri bağlantı mümkün değildir

• Ses ekipmanı bağlandığında, projektör hoparlörü devre dışıdır.

#### <span id="page-160-0"></span>DVD Oynatıcı veya diğer AV Ekipmanını Bağlamak İçin

Video/S-Video Girişlerini Bağlama

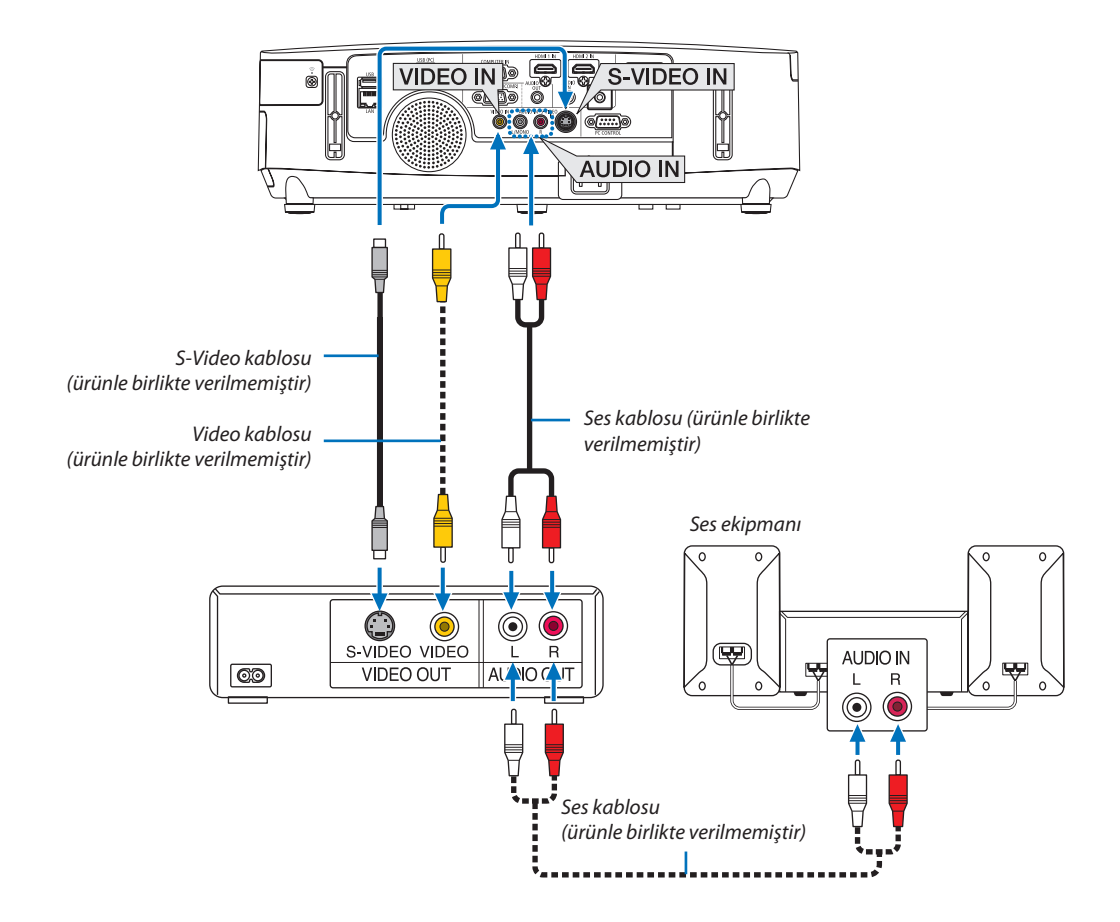

• Projektörü açtıktan sonra uygun giriş konektörü için kaynak adını seçin.

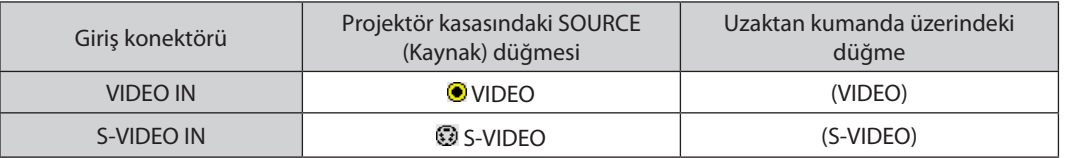

NOT: AUDIO IN L ve R girişleri (RCA) Video ve S-Video girişleri arasında paylaşılır.

NOT: Ekipmanınızın video çıkış gereksinimleri hakkında daha fazla bilgi için VCR kullanıcı kılavuzunuza bakın.

NOT: Piyasan satın alabileceğiniz tarama dönüştürücü kullanılarak hızlı ileri veya hızlı geri oynatlan Video veya S-Video kaynaklarında görüntü düzgün görüntülenmeyebilir.

#### <span id="page-161-0"></span>Komponent Girişi Bağlama

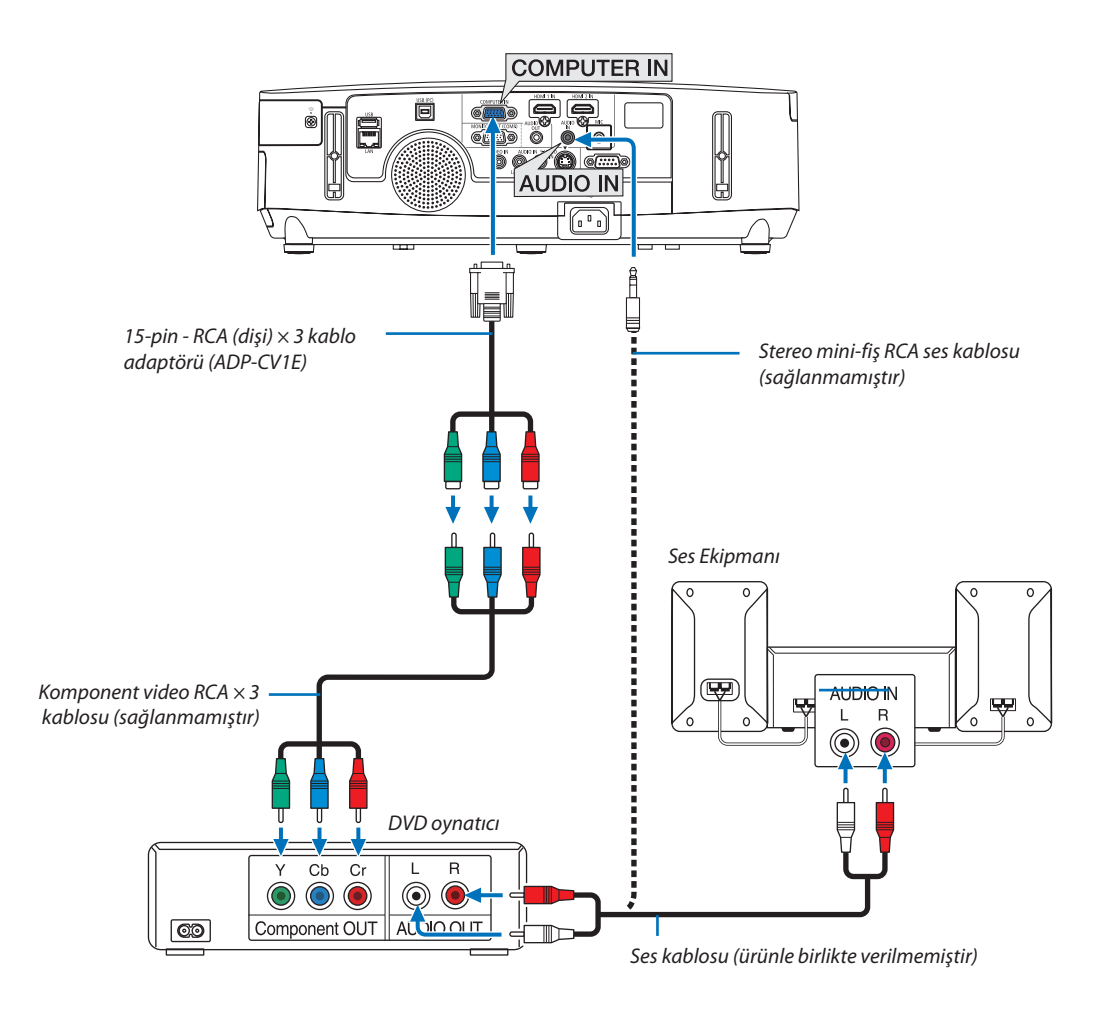

 Komponent sinyal otomatik olarak görüntülenecektir Görüntülenmezse, menüden [AYARLAMA] → [SEÇENEKLER(1)] → [SİNYAL SEÇME] → [BİLGİSAYAR] seçin ve Komponent radyo düğmesini işaretleyin.

• Projektörü açtıktan sonra uygun giriş konektörü için kaynak adını seçin.

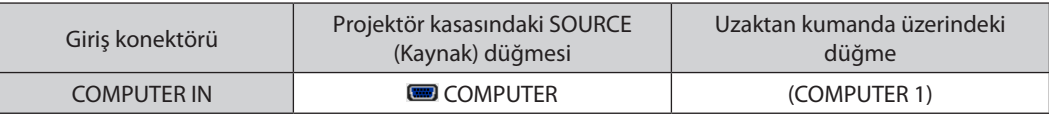

NOT: DVD oynatıcınızın video çıkış gereksinimleri hakkında daha fazla bilgi için DVD oynatıcı kullanıcı kılavuzunuza bakın.

#### <span id="page-162-0"></span>HDMI Giriş Bağlama

DVD oynatıcınızın, sabit disk oynatıcınızın, Blu-ray oynatıcınızın, veya dizüstü PV'nizin HDMI çıkışını projektörün HDMI IN konektörüne bağlayabilirisiniz.

NOT: HDMI 1 IN/HDMI 2 IN konektörü Tak ve Çalıştır destekler (DDC2B).

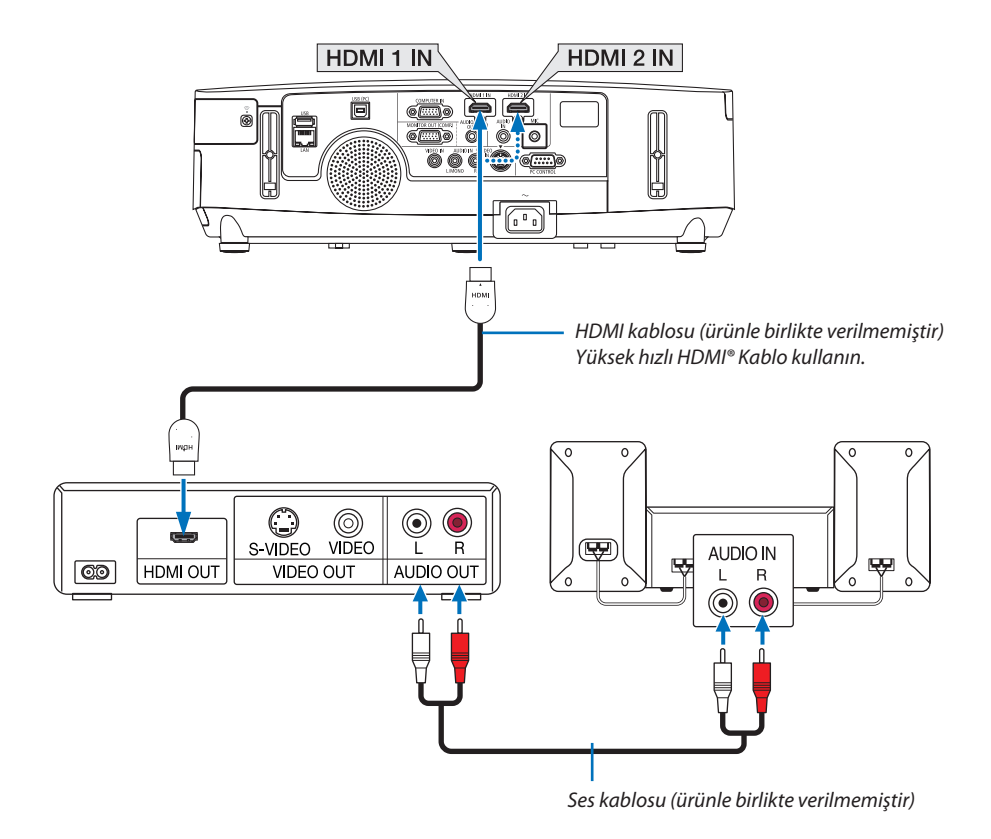

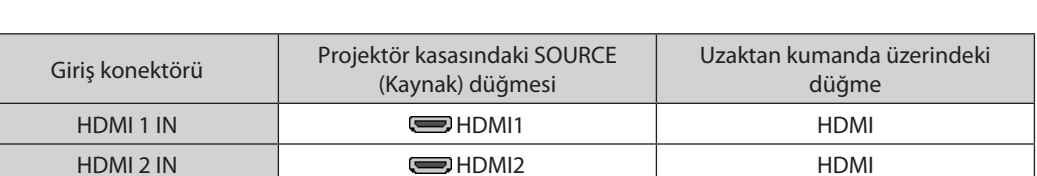

İPUCU: HDMIkonektörüilesesekipmanıkullanankullanıcılar için:

Eğer HDMI çıkışı "Normal" ve "Geliştirilmiş" arasında geçiş yapabiliyorsa "Normal" yerine "Geliştirilmiş" seçin.

Bu daha fazla kontrast ve koyu alanlarda daha fazla detay sağlayacaktır.

Ayarlar hakkında daha fazla bilgi için bağlanacak video ekipmanının kullanıcı kılavuzuna bakın.

- Projeksiyon cihazının HDMI 1 IN (veya HDMI 2 IN) konektörünü DVD oynatıcıya bağlarken, projeksiyon cihazının video düzeyi ayarları DVD oynatıcının video düzeyine uygun olarak yapılabilir. Menüde, [HDMI AYARLARI] → [HDMI1] (veya [HDMI2]) → [VİDEO DÜZEYİ] öğesini seçin ve gerekli ayarları yapın.
- HDMI giriş sesi duyulamazsa, menüde [SES SEÇİMİ] → [HDMI1] (veya [HDMI2]) öğesini seçin.

#### <span id="page-163-0"></span>Kablolu LAN Bağlantısı (PE501X tarafından desteklenmez)

Projektör standart olarak LAN porta (RJ-45) sahiptir, bu port LAN kablosu ile LAN bağlantısı sağlar. LAN bağlantısı kullanmak için projektör menüsünden LAN ayarlarını yapmalısınız. [AYARLAMA] → [KABLOLU LAN] seçin.  $(\rightarrow$  sayfa [120](#page-132-0)).

#### **LAN bağlantısı örneği**

Kablolu LAN bağlantısı örneği

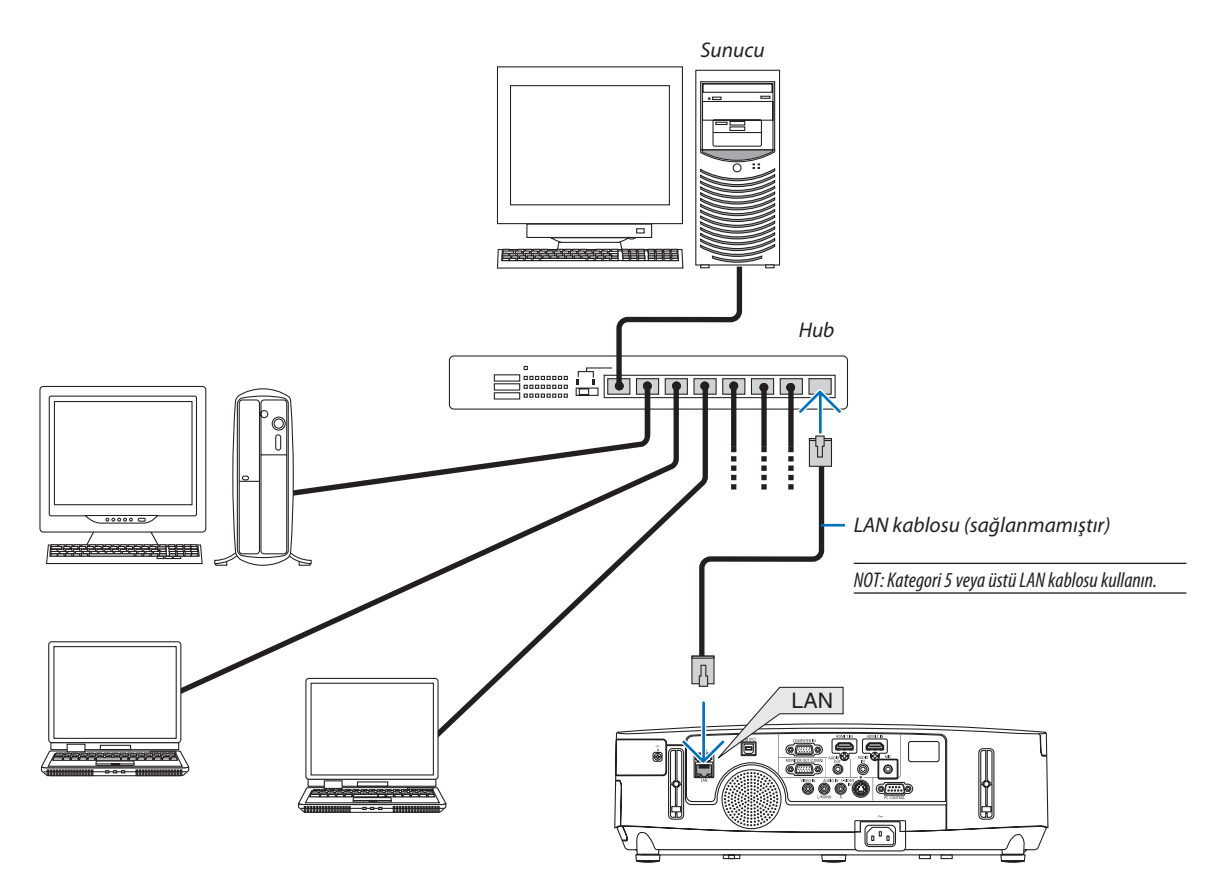

#### <span id="page-164-0"></span>Kablosuz LAN Bağlantısı (PE501X tarafından desteklenmez)

USB Kablosuz LAN Ünitesi kablosuz LAN bağlantısı da sağlar. Kablosuz LAN bağlantısı kullanmak için projektöre IP adresi atamalısınız.

#### **Önemli:**

- Eğer projektörü kablosuz LAN ekipmanının kullanımının yasak olduğu bir yerde USB Kablosuz LAN Ünitesi takılıyken kullanıyorsanız, USB Kablosuz LAN Ünitesini projektörden çıkartın.
- Ülkeniz veya bölgeniz için uygun USB Kablosuz LAN Ünitesini satın alın.

#### NOT:

• USB Kablosuz LAN Ünitesi üzerindeki yeşil LED yanıp sönerek Kablosuz USB LAN ünitesinin çalışmakta olduğunu gösterir.

Bilgisayarınızın kablosuz LAN adaptörü (veya ünitesi) Wi-Fi (IEEE802.11b/q/n) standardı ile uyumlu olmalıdır.

#### **Kablosuz LAN Ayarlama Akışı**

- *Adım 1:* **USB Kablosuz LAN Ünitesini projektöre takın.**
- *Adım 2:* **Bilgisayarı kablolu LAN ile projektöre bağlayın. (**→ **sayfa** *[151](#page-163-0))*

 **Bilgisayarın tarayıcısı ile projektörün HTTP sunucusunu görüntüleyin. (**→ **sayfa** *[42](#page-54-0))*

*Adım 3:* **Kablosuz LAN ayarlama için HTTP sunucuyu kullanın. (**→ **sayfa** *[45](#page-57-0))*

 **HTTPsunucufonksiyonlarıile[ŞEBEKEAYARLARI]**→**[AYARLAR]**→**[KABLOSUZ]**→**[KOLAYBAĞLANTI],[SIMPLE ACCESS POINT], [PROFİL1] veya [PROFİL2] ayarlayın.**

 $\overline{MOT}$ 

- HTTP sunucu fonksiyonunu kullanmak için projektör ağa bağlı olmak zorundadır. Projektörü bir ağa bağlamak için önce kablolu LAN kullanın daha sonra kablosuz LAN ayarlamak için HTTP sunucuyu kullanın.
- • HTTPsunucukullanarak kablosuz LAN ayarladıktansonra, [NETWORKSETTINGS] (Ağ Ayarlar) → [SETTINGS] (Ayarlar) → [WIRED] (Kablolu)→ [DISABLE] (Devredışı) olarakayarlayın

#### **Kablosuz LAN ayarlandıktan sonra projektörü ayarlamak için değiştirirken: Projektör için kablosuz LAN bağlantısı ayarlamak için menüyü kullanın.**

 $(\rightarrow$  sayfa [120](#page-132-0))

HTTP sunucusundan [DEVRE DIŞI], [KOLAY BAĞLANTI], [SIMPLE ACCESS POINT], [PROFİL1] veya [PROFİL2] seçin.

#### **USB Kablosuz LAN Ünitesi Takma**

*NOT:*

- USB Kablosuz LAN Ünitesi USB Kablosuz LAN Ünitesi portuna doğru şekilde takılmalıdır. Ters yönde takılamaz. Eğer USB Kablosuz LAN Ünitesi aşırı güç uygulanarak ters yönde takılırsa USB port kırılabilir.
- USB Kablosuz LAN Ünitesine dokunmadan önce, vücudunuzdaki statik elektriği boşaltmak için metalik bir nesneye dokunun (kapı kolu veya alüminyum pencere çerçevesi gibi).
- USB Kablosuz LAN ünitesi daima ana güç kapalıyken takılmalı ve çıkartılmalıdır. Bunu yapmamak projektörün arızalanmasına veva USB kablosuz LAN ünitesinin hasar görmesine yol açabilir. Eğer projektör düzgün çalışmazsa, projektörü kapatın güç kablosunu çıkartın ve tekrar takın.
- USB Kablosuz LAN ünitesi portuna başka USB cihazlar takmayın. USB Kablosuz LAN ünitesini diğer USB (PC) portlara (Tip B) takmayın.
- $P$ E501X kablosuz LAN'ı desteklemese de, bir kablosuz işareti ( $\widehat{\mathbb{R}}$ ) kabinede gösterilir.

Önceden yıldız tornavidayı hazır edin.

- **1. Projektörü kapatmak için GÜÇ düğmesine basın ve bekleme durumuna alın ve güç kablosunu çıkartın.**
- **2. USB (LAN) portu kapağını çıkartın.** *Portun kapağını tutan vidayı gevşetin.*
	- Vida sökülebilir değildir.

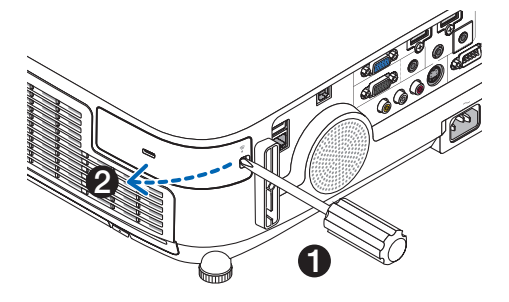

#### **3. USB Kablosuz LAN ünitesini USB (LAN) porta yavaşça yerleştirin.**

*USB Kablosuz LAN Ünitesinin kapağını çıkartın, yüzeyi aşağı bakacak şekilde (gösterge tarafı) yerleştirin. Kapağı daha sonra kullanmak üzere saklayın.*

NOT: USB Kablosuz LAN Ünitesini zorlamayın.

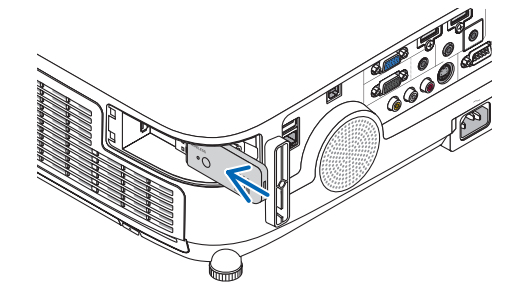

### **4. USB (LAN) portu kapağını yerine geri takın.**

*USB (LAN) port kapağının tırnağını projektör kasasının oluğuna yerleştirin ve sonra vidayı sıkarak kapağı sabitleyin.*

USB Kablosuz LAN Ünitesini çıkartmak için güç kablosunu çıkartın ve yukarıdaki prosedürü uygulayın.

NOT:

- USB Kablosuz LAN Ünitesi üzerindeki yeşil LED yanıp sönerek Kablosuz LAN ünitesinin çalışmakta olduğunu gösterir. Eğer USB Kablosuz LAN Ünitesi yanlış takıldıysa mavi LED yanıp sönmez.
- USB Kablosuz LAN Ünitesi üzerindeki düğmeye basmayın. Düğme bu modelde çalışmayacaktır.

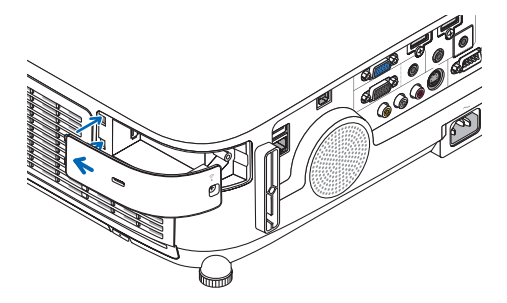

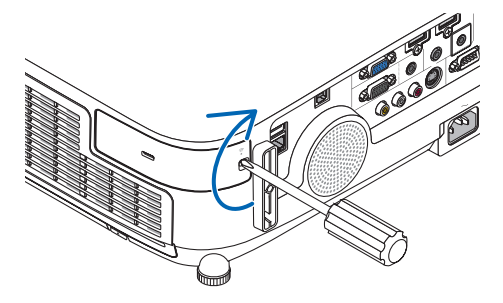

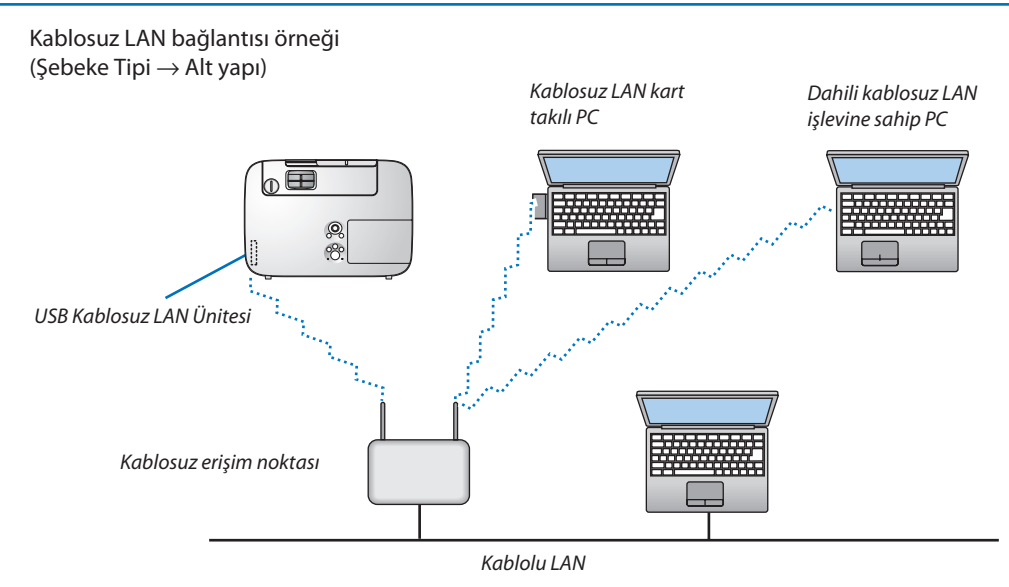

Ayarları yapmak için HTTP sunucu fonksiyonunu kullanın. (→ sayfa [42](#page-54-0))

Kablosuz LAN bağlantı örneği (Şebeke Tipi → Plansız)

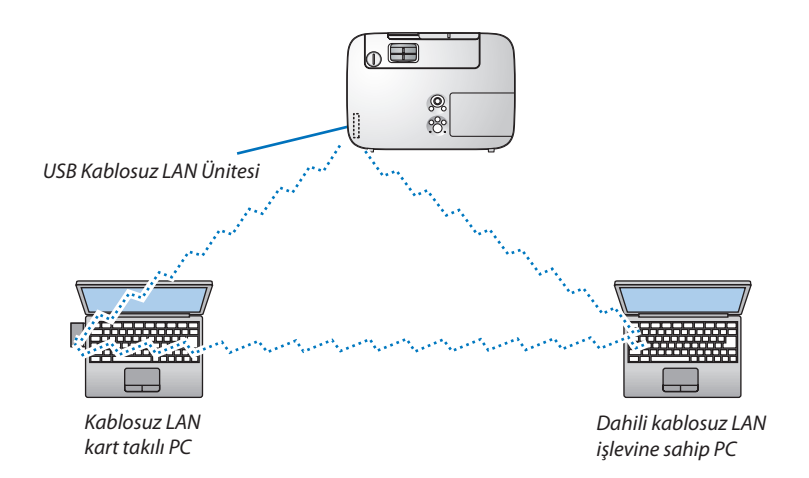

Kişisel bilgisayarlar ile projektörler arasında doğrudan haberleşmeyi etkinleştirmek için (örn., peer-to-peer) Plansız modu seçmelisiniz.

Ayarları yapmak için HTTP sunucu fonksiyonunu kullanın. (→ sayfa [42](#page-54-0))

#### Opsiyonel Kablo Kapağını Takma (NP03CV)

Opsiyonel kablo kapağı (NP03CV) kabloların gizlenmesi içindir. NP03CV kablo kılıfı, P serisi projeksiyon cihazlarıyla kullanım için tasarlanmıştır.

#### **DİKKAT:**

- • Kablo kapağını taktıktan sonra vidaları sıktığınızdan emin olun. Bunun yapılmaması kablo kapağının çıkmasına ve düşmesine, bunun neticesinde yaralanmaya veya kablo kapağının hasar görmesine yol açabilir.
- Kablo kapağı içine sarılmış kabloları yerleştirmeyin. Bunu yapmamak güç kablosuna hasar verebilir ve yangına yol açabilir.

#### **Kablo kapağının takılması**

Kablo kapağını projektörü tavana monte ettikten ve kabloları bağladıktan sonra takın. Takmak için gereken aletler:

Yıldız tornavida (artı kafalı)

#### **1. Kablo kapağının dışındaki iki tırnağı projektörün kanalları ile hizalayın ve üst ucu ittirin.**

• Aynı anda kablo kapağının içindeki iki tırnak projektörün karşılık gelen oluklarına oturacaktır. *NOT:*

• Kabloların kablo kapağı ile projektör arasında sıkışmamasına dikkat edin.

#### **2. Kablo kapağı vidalarını sıkın.**

• Vidalarısıktığınızdan emin olun.

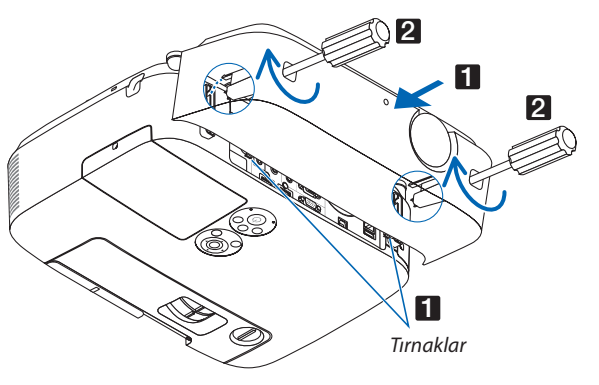

#### **Kablo kapağını çıkartma**

**1. Yıldız tornavida serbest dönüş durumuna gelene kadar kablo kapağının vidalarını gevşetin**

#### **2. Kablo kapağını çıkarın.**

*Kablo kapağını yavaşça yukarı itin ve döndürerek serbest bırakın.*

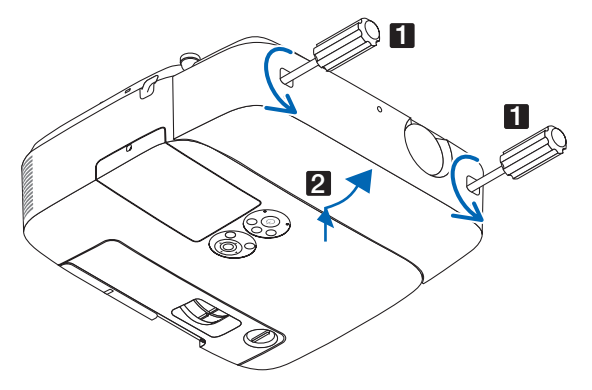

# 7. Bakım

Bu bölüm filtreleri, lensleri, kasayı temizlemek ve lamba ile filtreleri değiştirmek için takip etmeniz gereken basit bakım prosedürlerini açıklamaktadır.

### ❶ Filtrelerin Temizlenmesi

Hava filtresisüngeritoz ve kirlerin projektörün içine girmesini önler ve sık sık temizlenmelidir. Eğer filtreler kirlenir veya tıkanırsa projektörünüz aşırı ısınabilir.

### **UYARI**

Lütfen filtrelere yapışan tozu, vb. çıkarmak için yanıcı gaz içeren bir sprey kullanmayın. Bunu yapmak yangına neden olabilir.

NOT: Filtre temizliği ile ilgili mesaj projektör açıldıktan veya kapandıktan sonra bir dakika boyunca görüntülenceektir. Mesaj görüntülendiğinde filtreleri temizleyin. Filtreleri temizleme zamanı fabrika çıkışında [KAPALI] olarak ayarlanmıştır.

Mesajı iptal etmek için, projektör kasası veya uzaktan kumanda üzerindeki herhangi bir tuşa basın.

Projektör üzerindeki iki katmanlı filtre konvansiyonel modellere göre soğutma ve toz koruma özelliklerini artırmaktadır. Birinci ve ikinci filtrenin dışı (emme tarafı) tozları tutar. Filtreyi temizlemek için filtre ünitesini ve filtre kapağını çıkartın.

### **DİKKAT**

- Filtreleri temizlemeden önce projektörü kapatın, güç kablosunu çıkartın ve kasanın soğumasını bekleyin. Bunu yapmamak elektrik çarpması veya yanıklara yol açabilir.
- **1. Filtreünitesiniserbestbırakmakiçinsoldakivesağdakidüğmeleri yukarı kaldırın ve filtreyi dışarı çekin.**

(1) Filtre ünitesini ters çevirin ve iki yumuşak akordeon filtreyi (büyük

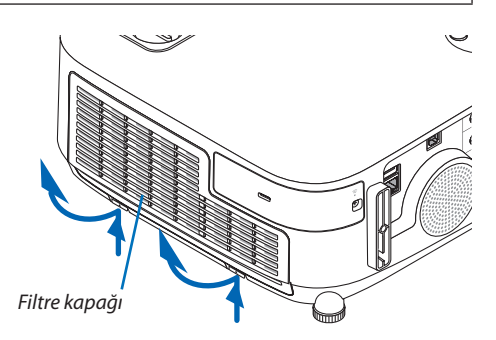

**2. Tırnağı çekerek filtre ünitesini çıkartın.**

**3. Dört filtreyi çıkartın.**

*ve küçük) çıkartın.*

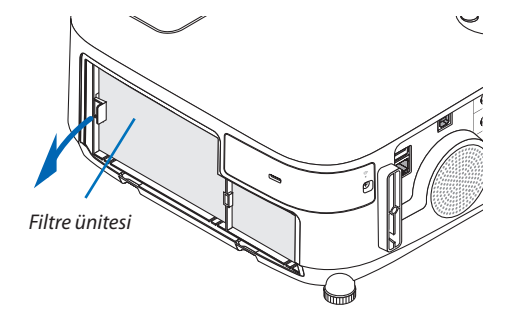

- (2) Her filtrenin sol ucunu ittirin ve iki sert bal peteği filtreyi (büyük ve *küçük) çıkartın.*
	- Büyük filtre sağ ucundan ittirilerek çıkartılamaz.
- **4. İçerideki tüm tozu temizlemek için elektrik süpürgesi kullanın.**

 Akordiyon filtredeki tozları temizleyin.

#### NOT:

- • Filtre için elektrik süpürgesi kullanırken yumuşak fırça eklentisini kullanın. Bu filtrelerin hasar görmesini önler.
- Filtreleri su ile yıkamayın. Bunu yapmak filtrelerin tıkanmasına yol açabilir.

#### **5. Filtre ünitesi ve filtre kapağındaki tozları temizletin.**

 Hem dışını hem de içini temizleyin.

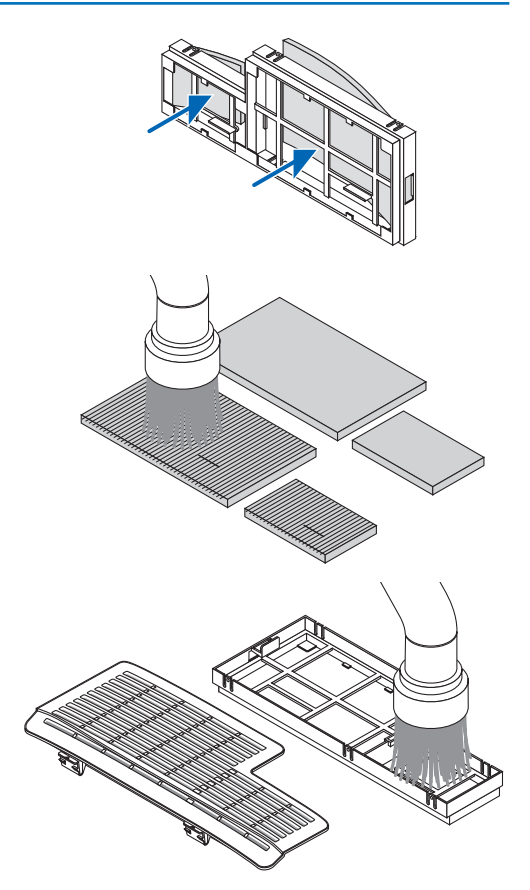

### **6. Dört filtreyi filtre ünitesine takın**

- (1) Her bir sert bal peteği filtrenin (büyük ve küçük) sol ucunu yerleştirin *ve sonra sert bal peteği filtrelerin sağ uçlarını filtre ünitesine yerleştirin.*
	- Büyük filtre önce sağ ucu yerleştirilirse takılamaz.

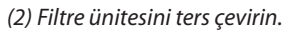

 • İki yumuşak akordiyon filtreyi (büyük ve küçük) takın. Her akordiyon filtrenin üzerinde aralıklar vardır. Bu aralıkları filtre *ünitesinin çıkıntıları ile hizalayın.*

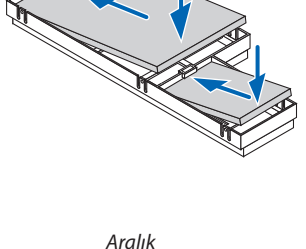

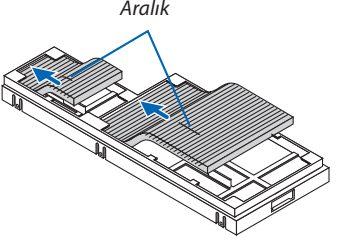

#### **7. Filtre ünitesini projektör kasasına geri takın.**

*Filtre ünitesinin doğru yönde takıldığından emin olun.*

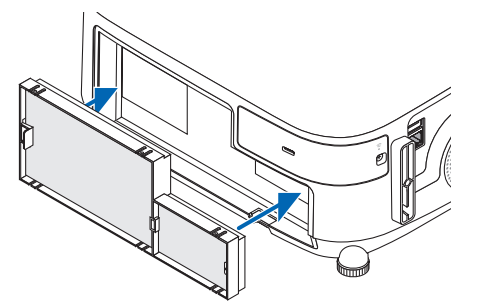

#### **8. Filtre ünitesini projektör kasasına geri takın.**

*Filtre kapağının üst kısmının iki tırnağını kasanın oluğuna yerleştirin,*  soldaki ve sağdaki düğmeleri bastırarak filtre kapağını kapatın.

• Filtre kapağı klik sesiyle yerine oturana kadar ittirin.

#### **9. Filtre kullanım saatini sıfırlayın.**

*Güç kablosunu prize takın ve sonra projektörü açın. Menüden, [SIFIRLA]* → *[FİLTRE SAATLERİNİ TEMİZLE] seçin. (*→ *sayfa [117\)](#page-129-0) Filtreleri temizleme zaman aralığı fabrika çıkışında [KAPALI] olarak*  ayarlanmıştır. Projektörü olduğu gibi kullanırken, filtre kullanımını *temizlemezsiniz* 

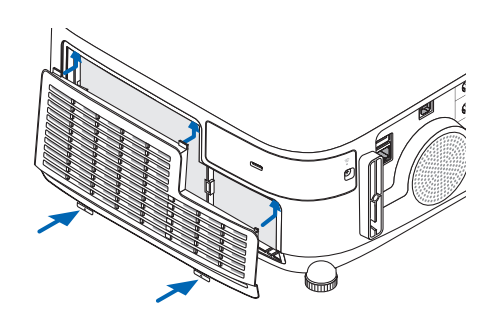

### ❷ Lensi Temizleme

- Temizlemeden önce projektörü kapatın.
- Projektör plastik bir lense sahiptir. Piyasadan satın alabileceğiniz plastik lens temizleyici kullanın.
- Plastik lens çok kolay çizileceğinden, lens yüzeyini çizmeyin veya bozmayın.
- Asla alkol veya cam temizleyici kullanmayın, bunu yapmak plastik lens yüzeyine zarar verecektir.

### **UYARI**

Lütfen lense yapışan tozu, yb. çıkarmak için yanıcı gaz içeren bir sprey kullanmayın. Bunu yapmak yangına neden olabilir.

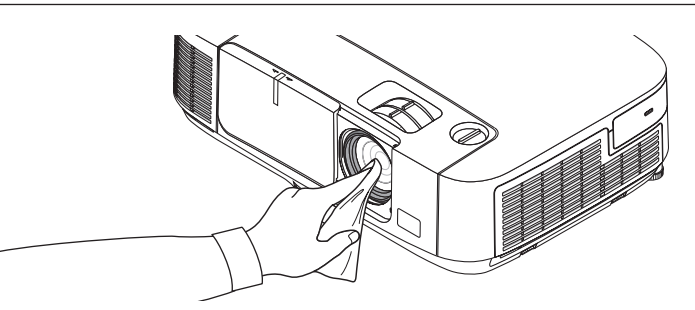

### ❸ Kabinin Temizlenmesi

Temizlemeden önce projektörü kapatın ve fişini prizden çekin.

- Kasanın tozunu almak için kuru yumuşak bir bez kullanın. Eğer çok kirliyse hafif deterjan kullanabilirsiniz.
- Asla güçlü deterjanlar veya alkol ya da tiner gibi çözücüler kullanmayın.
- Havalandırma kanallarını veya hoparlörleri temizlerken elektrik süpürgesi kullanın, elektrik süpürgesinin fırçasını kasanın kanallarından içeri zorla itmeyin.

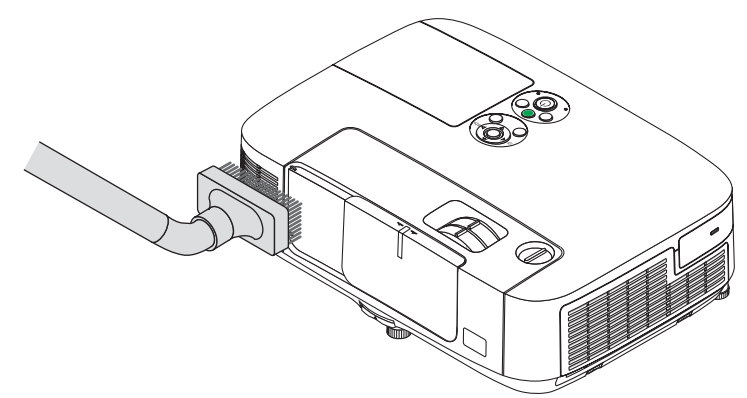

Havalandırma kanallarındaki tozları elektrik süpürgesi ile temizleyin.

- Tıkalı havalandırma kanalları projektörün iç sıcaklığının artmasına ve buna bağlı olarak arızaya sebep olabilir.
- Kasayı çizmeyin veya parmaklarınız ya da sert nesnelerle kasaya vurmayın
- Projektörün içinin temizlenmesi için satıcınızla görüşün.

NOT: Kasa, lens veya perde üzerine böcek ilacı gibi uçucu şeyler uygulamayın. Kauçuk veya vinil nesneleri projektörle uzun süre temas ettirmeyin. Aksi takdirde yüzey yapısı bozulabilir veya kaplaması kalkabilir.

### <span id="page-172-0"></span>❹ Lamba ve Filtrelerin Değiştirilmesi

Lamba kullanım ömrü sonunda geldiğimde, kasadaki LAMP (LAMBA) göstergesi kırmızı yanıp söner ve "LAMBA ÖMRÜNÜ TAMAMLADI. LÜTFEN LAMBAVE FİLTREYİ DEĞİŞTİRİN."mesajı belirecektir (\*). Lamba hala çalışıyor olsa da, optimum projektör performansı için lambayı değiştirin. Lambayı değiştirdikten sonra lamba sayacını sıfırlamayı unutmayın. (→ sayfa [117\)](#page-129-0)

### **DİKKAT**

- • Kullanımdan hemen sonra LAMBAYA DOKUNMAYIN. Son derece sıcak olacaktır. Projektörü kapatın ve güç kablosunu prizden çekin. Lambanın soğuması için en bir saat bekleyin.
- Güvenlik ve performans için belirtilen lambayı kullanın. Yedek lamba sipariş etmek için, lamba tipinizi belirleyin. Yedek lamba: NP23LP

 Yedek lamba filtreli olarak gelir.

- Bir lamba kapağı vidası ve iki lamba muhafazası vidası dışında HİC BİR VİDAYI SÖKMEYİN. Elektrik çarpabilir.
- Lamba muhafazasının camını kırmayın.

 Lamba muhafazasının cam yüzeyinde parmak izi bırakmayın. Cam yüzey üzerinde parmak izi bırakmak istenmeyen gölgelere ve kötü resim kalitesine yol açabilir.

Lamba kullanım ömrü sonuna geldikten sonra projektörü 100 saat daha kullandığınız takdirde projektör kapanacak ve bekleme moduna geçecektir. Bu olduğu takdirde lambayı değiştirdiğinizden emin olun. Lamba kullanım ömrünün sonuna geldikten sonra lambayı kullanmaya devam ederseniz, lamba patlayabilir ve cam parçaları lamba muhafazasına sıkışabilir. Cam parçaları yaralanmaya yola açabileceğinden bunlara dokunmayın. Bu olduğu takdirde, lamba değişimi için NEC bayinizle görüşün.

\*NOT: Bumesajaşağıdakidurumlardagörüntülenecektir:

• projektör açıldıktan sonra bir dakika boyunca

• projektör kasasında  $\langle \bigcirc \rangle$ (GÜÇ) düğmesine veya uzaktan kumanda üzerinde POWER OFF (KAPATMA) düğmesine basıldığında

Mesajı kapatmak için, projektör kasası veya uzaktan kumanda üzerindeki herhangi bir tuşa basın.

Değiştirme için gereken opsiyonel lamba ve aletler:

- • Yıldız tornavida (artı kafalı)
- Yedek lamba:

#### Lamba ve Filtrelerin Değiştirilmesinin Akışı

- *Adım 1.* **Lambayı değiştirin.**
- *Adım 2.* **Filtreleri değiştirin (**→ **sayfa** *[163\)](#page-175-0)*
- *Adım 3.* **Lamba kullanım saatini ve filtre kullanım saatini sıfırlayın (**→ **sayfa** *[117](#page-129-0))*

#### **Lambayı değiştirmek için:**

#### **1. Lamba kapağını çıkartın.**

- (1) Lamba kapağı vidasını gevşetin
	- Lamba kapağı vidası çıkartılamaz.
- (2) Lamba kapağını itin ve kaydırarak açın.

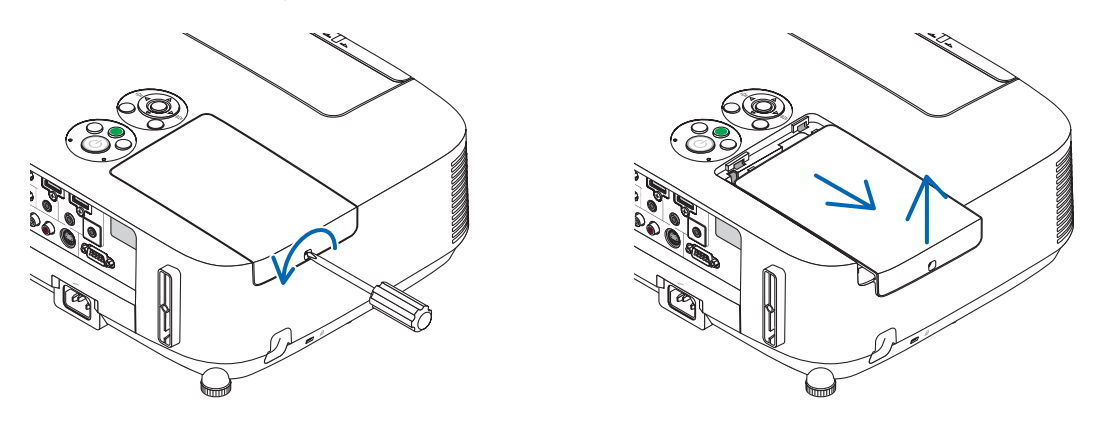

#### **2. Lamba muhafazasını çıkartın.**

- (1) Lamba muhafazasını tutan iki yıldız vidayı yıldız tornavida boşa dönmeye başlayıncaya kadar gevşetin.
	- İki vida çıkartılamaz
	- Bu kasada elektrik çarpmasını önleyen bir kilitleme sistemi vardır. Bu kilidi atlatmaya çalışmayın.
- (2) Lamba muhafazasını tutarak çıkartın.

### **UYARI:**

Çıkartmadan önce lamba muhafazasının yeterince soğuduğundan emin olun.

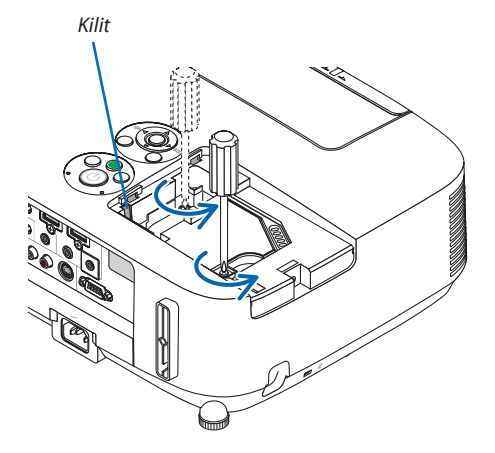

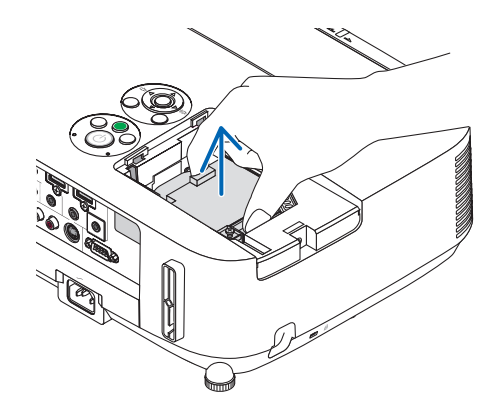

#### **3. Yeni lamba muhafazasını takın**

- (1) Lamba muhafazası soketine oturana kadar lamba muhafazasını itin.
- (2) Sabitlemek için lamba muhafazasının üst ortasından bastırın.
- (3) İki vida ile yerine sabitleyin.
	- Vidaları sıktığınızdan emin olun.

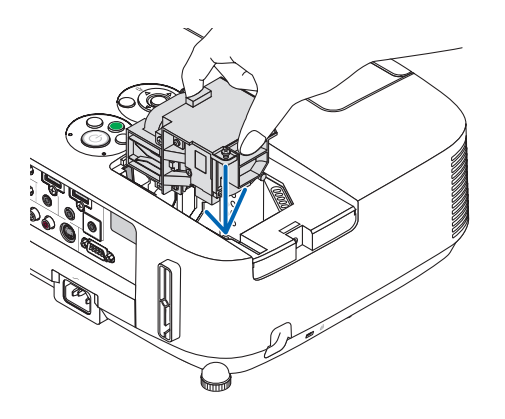

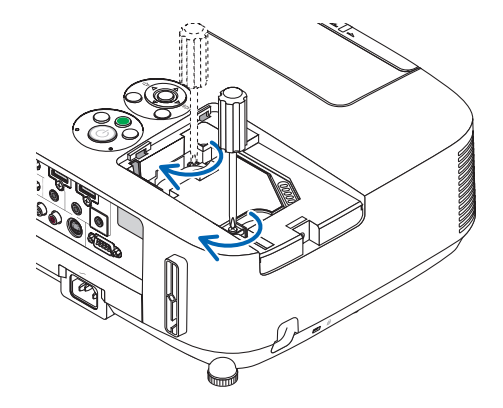

#### **4. Lamba kapağını tekrartakın.**

- (1) Lamba kapağını kaydırarak yerine oturtun.
- (2) Lamba kapağını sabitlemek için vidayı sıkın.
	- Vidayı sıktığınızdan emin olun.

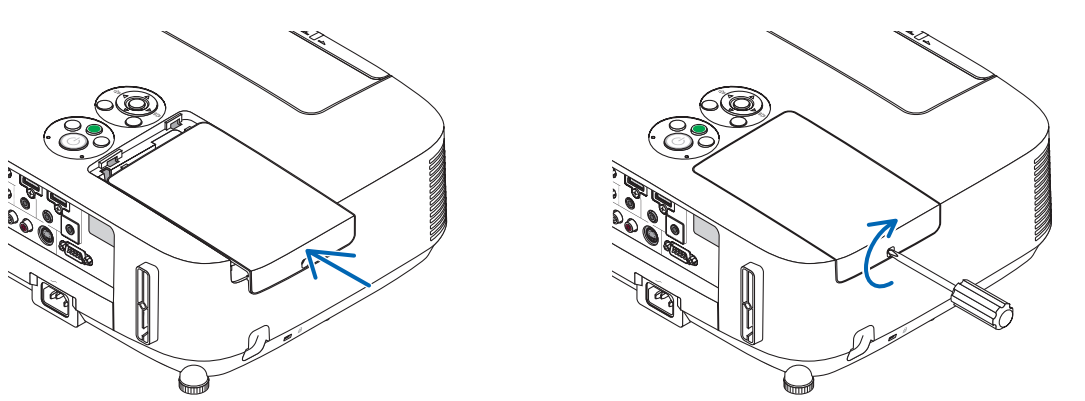

**Bu lamba değişimini tamamlayacaktır. Filtre değiştirmeye geçin.**

NOT:Projektörülambaömrününsonunageldiktensonra100saatdahakullanmayadevamederseniz,projektöraçılamazvemenügörüntülenir. Bu olduğu takdirde, lamba saatini sıfırlamak için uzaktan kumanda üzerinde HELP (Yardım) düğmesine 10 saniye basın. Lamba saati sıfırlandıktan sonra, LAMP (LAMBA) göstergesi söner.

#### <span id="page-175-0"></span>**Filtreleri değiştirmek için:**

Dört filtre yedek lamba ile birlikte gelir. Bal peteği filtre (sert ızgara): Büyük ve küçük boylar (filtre ünitesinin dışına takılı) Akordiyon filtre (ince ızgara): Büyük ve küçük boylar (filtre ünitesinin içine takılı)

#### NOT:

- Her dört filtreyi de aynı anda değiştirin.
- Filtreleri değiştirmeden önce, projektör kasasının toz ve kirini temizleyin.
- Projektör hassas bir alettir. Filtre değişimi sırasında toz ve kirden koruyun.
- Filtreleri su ve sabunla yıkamayın. Sabun ve su filtre membranına hasar verecektir.
- Filtreleri yerlerine yerleştirin. Filtrenin doğru takılmaması toz ve kirlerin projektörün içine girmesine yol açabilir.

Filtreleri değiştirmeden önce lambayı değiştirin.  $(\rightarrow$  sayfa [160\)](#page-172-0)

**1. Filtre ünitesini serbest bırakmak için soldaki ve sağdaki düğmeleri yukarı kaldırın ve filtreyi dışarı çekin.**

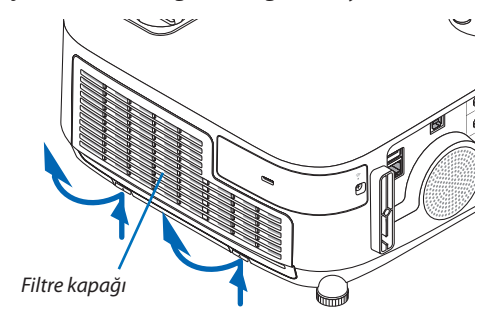

**2. Tırnağı çekerek filtre ünitesini çıkartın.**

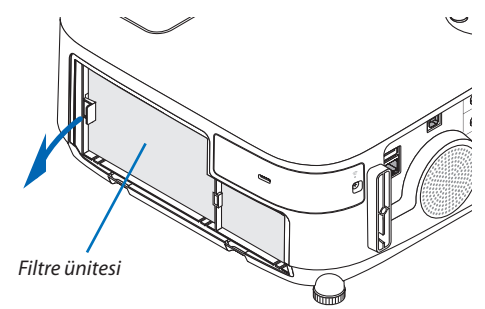

#### **3. Dört filtreyi çıkartın.**

(1) Filtre ünitesini ters çevirin ve iki yumuşak akordeon filtreyi (büyük ve küçük) çıkartın.

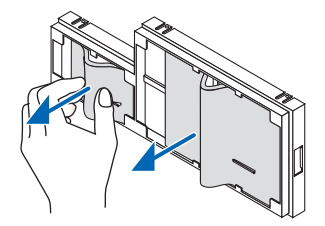

(2) Her filtrenin sol ucunu ittirin ve iki sert bal peteği filtreyi (büyük ve küçük) çıkartın.

 • Büyük filtre sağ ucundan ittirilerek çıkartılamaz.

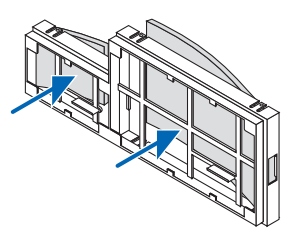

#### **4. Filtre ünitesi ve filtre kapağındaki tozları temizleyin.**

 Hem dışını hem de içini temizleyin.

#### **5. Dört yeni filtreyi filtre ünitesine takın**

(1) Her bir sert bal peteği filtrenin (büyük ve küçük) solucunu yerleştirin ve sonra sert bal peteği filtrelerin sağ uçlarını filtre ünitesine *yerleştirin.*

 • Büyük filtre önce sağ ucu yerleştirilirse takılamaz.

*(2) Filtre ünitesini ters çevirin.*

 • İki yumuşak akordiyon filtreyi (büyük ve küçük) takın. Her akordiyon filtrenin üzerinde aralıklar vardır. Bu aralıkları filtre *ünitesinin çıkıntıları ile hizalayın.*

#### **6. Filtre ünitesini projektör kasasına geri takın.**

*Filtre ünitesinin doğru yönde takıldığından emin olun.*

#### **7. Filtre kapağını projektör kasasına geri takın.**

 Filtre kapağının üst kısmının iki tırnağını kasanın oluğuna yerleştirin, soldaki ve sağdaki düğmeleri bastırarak filtre kapağını *kapatın.*

*Filtre kapağı klik sesiyle yerine oturana kadar ittirin.*

**Bu filtre değişimini tamamlayacaktır. Lamba ve filtre saatini sıfırlama ile devam edin.**

#### **Lamba kullanım saatini ve filtre kullanım saatini sıfırlamak için:**

- **1. Projektörü kullandığınız yere yerleştirin.**
- **2. Güç kablosunu prize takın ve sonra projektörü açın.**
- **3. Lamba kullanım saatini ve filtre kullanım saatini sıfırlayın.**
	- *1. Menüden [SIFIRLA]* → *[LAMBA SAATLERİNİ TEMİZLE] seçin ve lamba kullanım saatlerini sıfırlayın.*
	- 2. [FİLTRE SAATLERNİ TEMİZLE] seçin ve filtre kullanım saatlerini sıfırlayın. (→ sayfa [117](#page-129-0))

# 8. Kullanıcı Destek Yazılımı

### ❶ Yazılım Programını Kurma

#### Windows yazılımı için kurulum

Image Express Utility Lite for MacOS ve PC Control Utility Pro 5 dışındaki yazılım programları, Windows 8, Windows 7, Windows Vista, ve Windows XP desteklemektedir.

*NOT:*

- Her bir yazılım programını kurmak veya kaldırmak için Windows kullanıcı hesabının "Yönetici" ayrıcalığı olması gereklidir (Windows 8, Windows 7 ve Windows Vista) veya "Bilgisayar Yöneticisi" ayrıcalığı olmalıdır.
- Kurulumdan önce çalışan tüm programlardan çıkın. Eğer başka bir program çalışıyorsa kurulum tamamlanmayabilir.
- Windows 8, Windows XP Home Edition ve Windows XP Professional üzerinde Virtual Remote Tool veya PC Control Utility Pro 4 calıştırmak için "Microsoft .NET Framework Sürüm 2.0" gereklidir. Microsoft .NET Framework Sürüm 2.0, 3.0 veya 3.5, Microsoft'un internet sitesinde mevcuttur. İndirin ve bilgisayarınıza kurun.
- Image Express Utility Lite bilgisayarınızın sistem sürücüsüne kurulacaktır. "Hedefte yeterli boş alan yok" mesajı görüntülenirse, programı kurmak için biraz yer açın (yaklaşık 100 MB).

#### **1 Ürünle birlikte gelen NEC Projector CD-ROM'u CD-ROM sürücünüze yerleştirin.**

*Menü penceresi görüntülenecektir.*

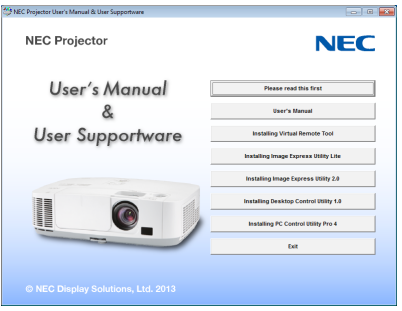

İPUCU:

Eğer menü penceresi görüntülenmezse, aşağıdaki işlemi deneyin. Windows 7 için:

- **1. Windows'ta "Başlat" üzerine tıklayın.**
- **2. "Tüm Programlar"** → *"Donatılar"* → *"Çalıştır" üzerine tıklayın.*
- **3. CD-ROM sürücünüzün adını girin (örnek: "Q:\") ve "LAUNCHER.EXE". (örnek: Q:\LAUNCHER.EXE)**
- **4. "Tamam" üstüne tıklayın.**

*Menü penceresi görüntülenecektir.*

#### **2 Menü penceresinden kurmak istediğiniz yazılım programına tıklayın.**

*Kurulum başlayacaktır.*

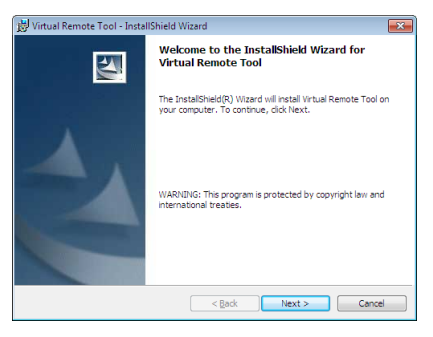

• Kurulumu tamamlamak için kutulum ekranlarındaki talimatları uygulayın.

#### İPUCU:

#### **Yazılım Programını Kaldırma**

#### **Hazırlık:**

Yazılımı kaldırmadan önce yazılımdan çıkın.Yazılım programını kaldırmak içinWindows kullanıcı hesabının"Yönetici"ayrıcalığı olması gereklidir (Windows 8, Windows 7 ve Windows Vista) veya "Bilgisayar Yöneticisi" ayrıcalığı olmalıdır.

#### **• Windows 7/Windows Vista için**

#### **1 "Başlat" ve sonra "Denetim Masası" üstüne tıklayın.**

*Denetim Masası penceresi görüntülenecektir.*

**2 "Programlar" altında "Bir Program Kaldırma" üzerini tıklayınız.**

 "Programlar ve Özellikleri" penceresi görüntülenecektir.

- **3 Yazılım programını seçin ve tıklayın.**
- **4 "Kaldır/Değiştir" veya "Kaldır" üzerini tıklayınız.**

 • "Kullanıcı Hesabı Kontrolü" penceresi görüntülendiğinde, "Devam" üzerini tıklayınız. *Kaldırmayı tamamlamak için ekrandaki talimatları uygulayın.*

#### **• Windows XP için**

- **1 "Başlat" ve sonra "Denetim Masası" üstüne tıklayın.** *Denetim Masası penceresi görüntülenecektir.*
- **2 "Program Ekle / Kaldır" üzerini çift tıklayınız.** Program Ekle/Kaldır penceresi görüntülenecektir.
- **3 Listeden yazılım programı üzerine tıklayın ve sonra "Kaldır" üzerine tıklayın.** *Kaldırmayı tamamlamak için ekrandaki talimatları uygulayın.*

#### **Mac OS üzerinde Kullanılması**

Adım 1: Image Express Utility Lite for Mac OS veya PC Control Utility Pro 5 programını bilgisayarınıza kurun.

**1. Cihazla birlikte verilen NEC Projeksiyon Cihazı CD-ROM'unu Mac CD-ROM sürücüsüne yerleştirin.**

*CD-ROM simgesi, masaüstünde görüntülenecektir.*

- **2. CD-ROM simgesine çift tıklayın.** *CD-ROM penceresi görüntülenecektir.*
- **3. "Mac OS X" klasörüne çift tıklayın.**
- **4. "Image Express Utility Lite.dmg" veya "PC Control Utility.mpkg" öğesine çift tıklayın.** *Yükleyici başlayacaktır.*
- **5. "Next" öğesine tıklayın.** *"END USER LICENSE AGREEMENT" ekranı görüntülenecektir.*
- **6. "END USER LICENSE AGREEMENT" öğesini okuyun ve "Next" öğesine tıklayın.** *Onay penceresi görüntülenecektir.*
- **7. "I accept the terms in the license agreement" öğesini tıklayın.** *Yüklemeyi tamamlamak için yükleyici ekranlarındaki talimatları takip edin.*

#### İPUCU:

#### **• Bir yazılım programını kaldırma**

- **1. "Image Express Utility Lite" veya "PC Control Utility Pro 5" klasörünü Çöp Kutusu simgesine atın.**
- 2. "Image Express Utility Lite" veya "PC Control Utility Pro 5" yapılandırma dosyasını Çöp Kutusu simgesine atın.
	- • Image Express Utility Lite yapılandırma dosyası "/Users/<your user name>/Library/Preferences/jp.necds.Image-Express-Uti*lity-Lite.plist" adresinde bulunmaktadır.*
	- • PC ControlUtility Pro 5 yapılandırma dosyası"/Users/<your user name>/ApplicationData/NEC ProjectorUser Supportware/ *PC Control Utility Pro 5" adresinde bulunmaktadır.*
# ❷ Bilgisayar Kablosu (VGA) Kullanarak Projektör Çalıştırma (Virtual Remote Tool)

"Virtual Remote Tool" destek yazılımı ile, bilgisayar ekranınız üzerinde Sanal Uzak Kumanda ekranı (veya araç çubuğu) oluşturulabilir.

Böylelikle bilgisayar kablosu (VGA), seri kablo veya LAN bağlantısı üzerinden projektör çalıştırma veya kapatma ve sinyal seçimi gibi işlemler yapılabilir. Projektöre görüntü göndermek ve bunu projektörün logo verisi olarak kaydetmek için sadece seri veya LAN bağlantı kullanılır. Kaydettikten sonra, değişmesini önlemek için logoyu kilitleyebilirsiniz.

## **Kontrol Fonksiyonları**

Güç Açık/Kapalı, sinyal seçimi, resim dondurma, resim susturma, ses susturma, Projektöre Logo transferi ve PC'nizden uzaktan kumanda kullanımı.

Sanal Uzak Kumanda ekranı

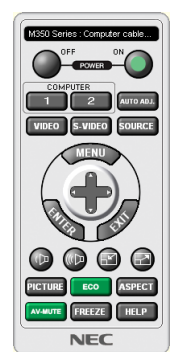

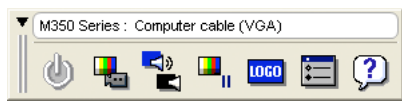

Uzaktan Kumanda Penceresi Arac Çubuğu Araç Çubuğu

Bu bölüm içinde Virtual Remote Tool kullanımı ile ilgili hazırlıkların özeti verilmektedir. Virtual Remote Tool ile ilgili daha ayrıntılı bilgi için Virtual Remote Tool Yardım bölümüne bakınız. (→ sayfa [172](#page-184-0))

İPUCU:

- Virtual Remote Tool bir LAN ve bir seri bağlantı ile kullanılabilir.
- Virtual Remote Tool ile ilgili daha güncel bilgi için web sitemizi ziyaret ediniz: <http://www.nec-display.com/dl/en/index.html>

*NOT:*

- Kaynak seçiminiz üzerinden [BİLGİSAYAR] seçildiğinde, Virtual Remote Tool veya araç çubuğu yanı aynı zamanda bilgisayar ekranında görüntülenecektir.
- Virtual Remote Tool kullanmak için temin edilen bilgisayar kablosu (VGA) ile COMPUTER IN konektörü doğrudan bilgisayar monitör çıkış konektörüne takılabilir. Temin edilen bilgisayar kablosu (VGA) dışında bir anahtarlayıcı veya başka kablo kullanılması sinyal iletişiminde sorun yaratır. VGA kablo konektörü:

Pin Numaraları. DDC/CI için 12 ve 15 gereklidir.

- Virtual Remote Tool bilgisayarınız teknik özellikleri veya grafik uyarlayıcı veya sürücü sürümüne bağlı olarak çalışmayabilir.
- Virtual Remote Tool ile projektöre gönderebileceğiniz logo verisi (grafik) şu kısıtlamalara tabidir:

(Sadece seri veva LAN bağlantı ile)

- Dosya boyutu: 1 MB'dan az

- Görüntü boyutu (çözünürlük): P501X/P451X/PE501X: Horizontal 1024 dots × vertical 768 dots or less

- P451W/P401W: Horizontal 1280 dots  $\times$  vertical 800 dots or less
- Renk sayısı 256 renk veya daha az

İPUCU:

• Projektör'ün COMPUTER IN konektörü DCC/CI (Ekran Veri Kanalı Komut Arayüzü) desteğini sağlar. DDC/CI ekran/projektör ve bilgisayar arasında iki yönlü haberleşme için bir standart arayüzdür.

# Adım 1: Virtual Remote Tool bilgisayarda kurun.

*NOT:*

- Virtual Remote Tool kurmak veya kaldırmak için Windows kullanıcı hesabının "Yönetici" ayrıcalığı olması gereklidir (Windows 8, Windows 7, Windows Vista ve Windows XP).
- Virtual Remote Tool kurmadan önce çalışan tüm programları kapatın. Eğer başka bir program çalışıyorsa kurulum tamamlanmayabilir.

### **1 Ürünle birlikte gelen NEC Projector CD-ROM'u CD-ROM sürücünüze yerleştirin.**

*Menü penceresi görüntülenecektir.*

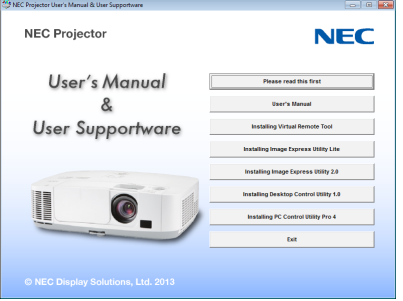

İPUCU:

Eğer menü penceresi görüntülenmezse, aşağıdaki işlemi deneyin. Windows 7 için:

- **1. Windows'ta "Başlat" üzerine tıklayın.**
- **2. "Tüm Programlar"** → *"Donatılar"* → *"Çalıştır" üzerine tıklayın.*
- **3. CD-ROM sürücünüzün adını girin (örnek: "Q:\") ve "LAUNCHER.EXE". (örnek: Q:\LAUNCHER.EXE)**
- **4. "Tamam" üstüne tıklayın.**

*Menü penceresi görüntülenecektir.*

**2 Menü penceresinden kurmak istediğiniz yazılım programına tıklayın.**

*Kurulum başlayacaktır.*

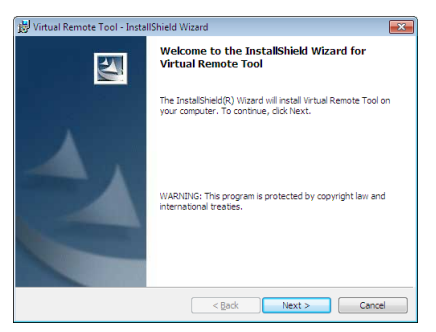

• Kurulumu tamamlamak için kutulum ekranlarındaki talimatları uygulayın.

### <span id="page-182-0"></span>İPUCU:

# **Yazılım Programını Kaldırma**

### **Hazırlık:**

Yazılımı kaldırmadan önce yazılımdan çıkın.Yazılım programını kaldırmak içinWindows kullanıcı hesabının"Yönetici"ayrıcalığı olması gereklidir (Windows 8, Windows 7 ve Windows Vista) veya "Bilgisayar Yöneticisi" ayrıcalığı olmalıdır.

### **• Windows 7/Windows Vista için**

- **1 "Başlat" ve sonra "Denetim Masası" üstüne tıklayın.** *Denetim Masası penceresi görüntülenecektir.*
- **2 "Programlar" altında "Bir Program Kaldırma" üzerini tıklayınız.** "Programlar ve Özellikleri" penceresi görüntülenecektir.
- **3 Yazılım programını seçin ve tıklayın.**
- **4 "Kaldır/Değiştir" veya "Kaldır" üzerini tıklayınız.**
	- "Kullanıcı Hesabı Kontrolü" penceresi görüntülendiğinde, "Devam" üzerini tıklayınız.

*Kaldırmayı tamamlamak için ekrandaki talimatları uygulayın.*

### **• Windows XP için**

- **1 "Başlat" ve sonra "Denetim Masası" üstüne tıklayın.** *Denetim Masası penceresi görüntülenecektir.*
- **2 "Program Ekle / Kaldır" üzerini çift tıklayınız.** Program Ekle/Kaldır penceresi görüntülenecektir.
- **3 Listeden yazılım programı üzerine tıklayın ve sonra "Kaldır" üzerine tıklayın.** *Kaldırmayı tamamlamak için ekrandaki talimatları uygulayın.*

# Projektörü bilgisayara bağlayın

- **1 Temin edilen bilgisayar kablosu (VGA) ile COMPUTER IN konektörü doğrudan bilgisayar monitör çıkış konektörüne** *takılabilir.*
- **2 Temin edilen güç kablosunu projektör AC GİRİŞ ve duvar prizi arasına takın.** *Projektör bekleme modundadır.*

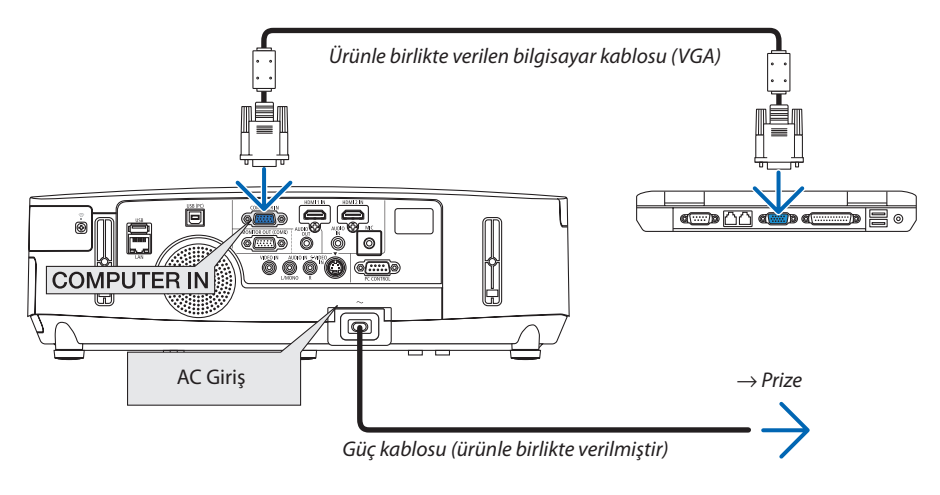

İPUCU:

• Virtual Remote Tool ilk defa çalıştırıldığında, bağlantılarınız üzerinde kontrol yapmak üzere "Kolay Kurulum" penceresi görüntülenir.

# Virtual Remote Tool başlatın

# **Kısayol tuşu kullanarak başlatınız.**

**• Windows masaüstü üzerindeki imleci çift tıklayınız.**

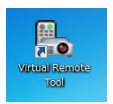

# **Başlatma menüsünden başlatınız.**

**• [Başlat]** → **[Bütün Programlar ] veya [Programlar]** → **[NEC Projektörü Kullanıcı Destek Donanımı]** → **[Sanal Uzak Kumanda Aracı]** → **[Sanal Uzak Kumanda Aracı] üzerine tıklayın.**

*Virtual Remote Tool ilk defa çalıştırıldığında, "Kolay Kurulum" penceresi görüntülenir.* 

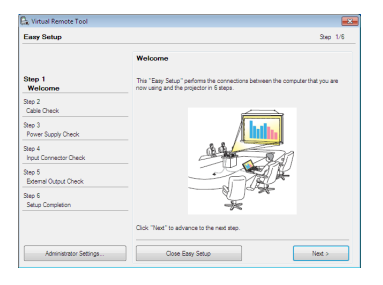

*Ekran üzerinde verilen talimatları izleyiniz.* 

*"Kolay Kurulum" tamamlandığında, Virtual Remote Tool ekranı görüntülenecektir.* 

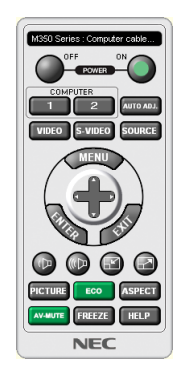

*NOT:*

- • [BEKLEME MODU] içinmenüden[GÜÇTASARRUFU] seçildiğindeprojektörbilgisayarkablosu(VGA)veyaağ(kabloluLAN/kablosuzLAN)bağlantısıüzerindenaçıkhalegetirilemez.
- Menüden [BEKLEME MODU] için [NORMAL2] seçildiğinde, projeksiyon cihazı kablosuz LAN bağlantısı üzerinden açılamaz.

### İPUCU:

• Virtual Remote Tool ekranı (veya Araç Çubuğu) "Kolay Kurulum" penceresi açılmaksızın görüntülenebilir. Bunun için Rahat Kurulum içine "Bir sonraki oturumda Rahat Kurulum kullanmayın" tıklanır".

# <span id="page-184-0"></span>**Virtual Remote Tool Çıkış**

# **1 Görev Çubuğu üzerindeki Virtual Remote Tool simgesine** *tıklayın.*

*Açılır menü görüntülenecektir.*

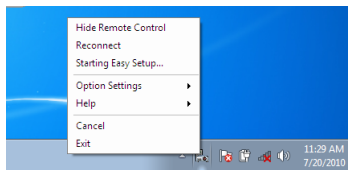

**2 "Çıkış" üstüne tıklayın.**

*Virtual Remote Tool kapanacaktır.* 

# **Virtual Remote Tool yardım dosayı izleme**

# **• Görev çubuğu ile yardım dosyasının görüntülenmesi**

**1 Virtual Remote Tool çalışır durumda, Virtual Remote Tool simgesi** *üzerini tıklayın.* 

*Açılır menü görüntülenecektir.*

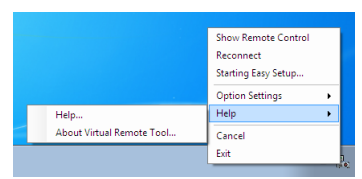

# **2. "Yardım" üstüne tıklayın.**

*Yardım ekranı görüntülenecektir.*

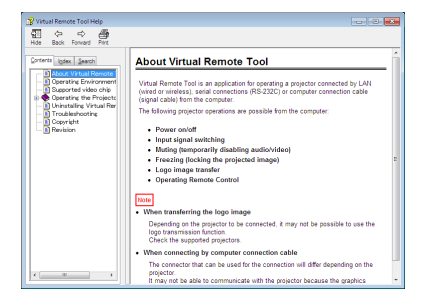

**• Başlat Menüsü ile yardım dosyasının görüntülenmesi**

**1. "Başlat" üstüne tıklayın."Bütün programlar" veya "Programlar". "NEC Projektör KullanıcıDestekDonanımı" Sırasıyla "Virtual Remote Tool" ve sonra "Virtual Remote Tool Yardım".**

*Yardım ekranı görüntülenecektir.*

# <span id="page-185-0"></span>❸ LAN Üzerinden Bilgisayarınızın Ekran Görüntüsünü veya Videoyu Projeksiyon Cihazından Yansıtma (Image Express Utility Lite) (PE501X tarafından desteklenmez)

Temin edilen NEC Projector CD-ROM içinde yer alan Image Express Utility Lite kullanılarak bir USB kablosu veya bir kablolu veya kablosuz LAN üzerinden bir bilgisayar ekran görüntüsünü projektöre gönderebilirsiniz.

Image Express Utility Lite Windows'la uyumlu bir programdır.

Mac OS için Image Express Utility Lite, Mac OS'la uyumlu bir programdır. ( $\rightarrow$  sayfa [179](#page-191-0))

Bu bölüm içine bir projektör ile bir LAN arası bağlantı ve Image Express Utility Lite nasıl kullanılacağı özetlenmektedir. Image Express Utility Lite çalıştırılması için Image Express Utility Lite yardım bölümüne bakınız.

Adım 1: Bilgisayara Image Express Utility Lite kur.

Adım 2: Projektörü LAN bağlantısına bağlar.

Adım 3: Image Express Utility Lite programını başlat.

İPUCU:

• ImageExpressUtilityLite(Windowsiçin),bilgisayarınızakurulumgereksinimiolmaksızın,piyasadansatınalabileceğinizUSBhafızaveyaSDkartgibiçıkartılabilirortamlardan başlatılabilir. (→ sayfa [178\)](#page-190-0)

# Image Express Utility Lite ile Neler Yapılabilir

# **• (Windows ve Mac OS için) Görüntü aktarımı**

- Bilgisayarınızın ekranı herhangi bir bilgisayar kablosu (VGA) olmaksızın bir kablolu veya kablosuz ağ üzerinden projektöre aktarılabilir.
- • "KOLAY BAĞLANTI" fonksiyonu kullanılarak karmaşık ağ ayarları basitleştirilebilir ve bilgisayar ile projektör arası bağlantı otomatik olarak sağlanabilir.
- Bilgisayarınızın ekranı aynı zamanda dört ayrı projektöre aktarım yapabilir.

# **• Ses aktarım özelliği (sadece Windows için)**

- • Image Express Utility Lite, bilgisayarın ekran görüntüsünü ve sesini projeksiyon cihazına kablolu/kablosuz LAN veya USB bağlantısı üzerinden göndermenize imkan verir.
- Ses aktarım özelliği, sadece bilgisayar projeksiyon cihazına eşler arası ağda bağlandığı zaman kullanılabilir.

# **• Akıcı video oynatma (sadece Windows için)**

Image Express Utility Lite, kablolu veya kablosuz LAN üzerinden, bilgisayardan tek bir projeksiyon cihazına, bir bilgisayar kablosu bağlamaya gerek olmadan duraksız video akışı göndermenize imkan verir. Desteklenen film dosyalarının listesi ve oynatma gereksinimleri için bkz. sayfa [59](#page-71-0) "4. İzleyicinin Kullanılması".

# **• USB Ekran (sadeceWindows için)**

- Bilgisayar ekranının görüntüsü ve sesi, bir USB kablosu ile bir bilgisayar kablosu (VGA) bağlamadan yansıtılabilir.
- Bilgisayar üzerine Image Express Utility Lite kurulumu yapılmamış bile olsa, bilgisayar ve projektörün bir USB kablosu aracılığı ile birbirine irtibatlandırılması sonucunda, USB Ekran fonksiyonu (Tak ve Çal) temin edilebilir. (→ sayfa [40](#page-52-0))

# • Geometrik Düzeltme Aleti [GCT] (sadece Windows için)

Bkz."❹ Bir Görüntüyü Açıyla Yansıtma (Image Express Utility Lite içindeki Geometrik Düzeltme Aleti)". (→ sayfa [180](#page-192-0))

*NOT:*

lmage Express Utility Lite kullanıldığında, BİLGİSAYAR SES GİRİŞİ Mini Jakından çıkan ses (Stereo Mini) video ile senkronize olmayabilir.

# Windows'ta Kullanım

# Adım 1: Bilgisayara Image Express Utility Lite kur.

#### *NOT:*

- Programı kurmak veya kaldırmak için Windows kullanıcı hesabının "Yönetici" ayrıcalığı olması gereklidir (Windows 7, Windows Vista ve Windows XP).
- Kurulumdan önce çalışan tüm programlardan çıkın. Eğer başka bir program çalışıyorsa kurulum tamamlanmayabilir.

Image Express Utility Lite bilgisayarınızın sistem sürücüsüne kurulacaktır. Eğer "Kurulum için yeterli yer yok" mesajı görüntülenirse, programı kurmak için yeterli alanı (yaklaşık 100 MB) boşaltın.

### **1. Ürünle birlikte gelen NEC Projector CD-ROM'u CD-ROM sürücünüze yerleştirin.**

*Menü penceresi görüntülenecektir.*

```
İPUCU:
```
Eğer menü penceresi görüntülenmezse, aşağıdaki işlemi deneyin. Windows 7 icin:

- **1. Windows'ta "Başlat" üzerine tıklayın.**
- **2. "Tüm Programlar"** → *"Donatılar"* → *"Çalıştır" üzerine tıklayın.*
- **3. CD-ROM sürücünüzün adını girin (örnek: "Q:\") ve "LAUNCHER.EXE". (örnek: Q:\LAUNCHER.EXE)**
- **4. "Tamam" üstüne tıklayın.**

*Menü penceresi görüntülenecektir.*

**2. Menü penceresinde "IInstalling Image Express Utility Lite" üstüne tıklayın.**

*Kurulum başlayacaktır.*

*"SON KULLANICI LİSANS ANLAŞMASI" ekranı görüntülenecektir.* 

*"SON KULLANICI LİSANS ANLAŞMASI" dikkatle okuyun* 

### **3. Kabul ediyorsanız,"Kabul ediyorum" üstüne tıklayın ve sonra "İleri" üstüne tıklayın.**

- • Kurulumu tamamlamak için kutulum ekranlarındaki talimatları uygulayın.
- Kurulum tamamlandığında, menü penceresine döneceksiniz.

*Kurulum tamamlandığında, tamamlama mesajı görüntülenir.*

### **4. "Tamam" üstüne tıklayın.**

### *Bu kurulumu tamamlayacaktır.*

İPUCU:

### • Image Express Utility Lite'ın Kaldırılması

Image Express Utility Lite kaldırmak için, "Sanal Uzak Kumanda Aracı" için belirtilen aynı işlem sırasını kullanınız. "Virtual Remote Tool"u "Image Express Utility Lite" olarak oku  $(\rightarrow$ sayfa [170](#page-182-0))

# Adım 2: Projektörü LAN bağlantısına bağlar.

Projektöre LAN bağlantısı yapmak için "Kablolu LAN Bağlantısı Yapma" (→ sayfa [151](#page-163-0)), "Kablosuz LAN Bağlantısı" (→ sayfa [152](#page-164-0)) ve "9. Projektörü HTTP Tarayıcı Kullanarak Kontrol Etme" (→ sayfa [42](#page-54-0))

## Adım 3: Image Express Utility Lite programını başlat.

**1. Windows üzerinde "Başlat"** → **"Bütün programlar"** → **"NEC Projektör Kullanıcı Destek Donanımı**→ **"Image Express** *Utility Lite"* → **"Image Express Utility Lite" üzerine tıklayın.**

 Image Express Utility Lite başlatılır.

*Ağ bağlantısı için seçim penceresi görüntülenecektir*

### **2. Ağ seçilir ve "TAMAM" üzeri tıklanır.**

*Varış yeri için seçim penceresinde bağlantı yapılabilecek projektörler listesi yer almaktadır.* 

• Bir bilgisayarın bir projektör ile doğrudan bire bir bağlantı yapılması için "Kolay Bağlantı" kullanılması önerilir.

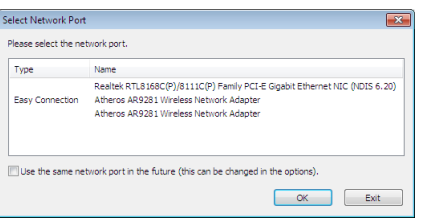

- **• "KOLAY BAĞLANTI"için bir veya daha fazla ağ bulunduğunda,"Kolay Bağlantı Seçimi Ekranı" penceresi görüntülenecektir.**
- **• Projektör bağlantısı için mevcut ağ olup olmadığını kontrol için, menü üzerinden [BİLGİ] seçilir.** → **[KABLOSUZ LAN]** → **[SSID].**
- **3. Bağlantı yapılmasını istediğiniz networkü seçin ve "Bağlan" üzerine tıklayın.**

Hedef seçimi penceresi görüntülenecektir.

- **4. Bağlantı yapılacak projektörleriçin kontrol işareti konur ve "Bağlan" üzeri tıklanır.**
	- • Bir veya daha fazla projektör görüntülendiğinde, projektör üzerindeki [BİLGİ]seçilir. → *[KABLOSUZ LAN]* → *[IP ADRESİ]. Projektör ile bağlantı gerçekleştirildiğinde, projektörü kontrol etmek için kontrol penceresini kullanabilirsiniz. (*→ *sayfa [41](#page-53-0), [176\)](#page-188-0)*

*NOT:*

Menüden [BEKLEME MODU] için [NORMAL2] veya [GÜC TASARRUFU] seçildiğinde, kapatılan projeksiyon çihazı hedef dosyası için seçim penceresinde gösterilmeyecektir

## <span id="page-188-0"></span>5. Kontrol penceresini calıstırınız.

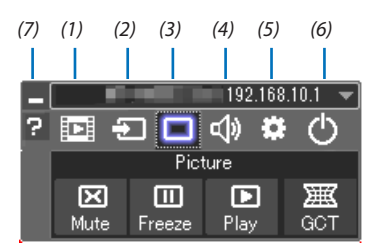

- (1) [33] (Akıcı) ................ Akıcı video penceresini görüntüler. Bilgisayardaki film dosyaları, ağ aracılığıyla projektöre aktarılıp projektörde oynatılabilir. Imaqe Express Utility Lite vardım dosyasındaki "Film akıtma isleyi" konusuna bakınız.
- (2) [2] (Kaynak) ............. Projektör giriş kaynağını seçiniz.
- (3) (Resim) .............. AV-SESSİZ açılır veya kapatılır (Resim konumu), ve DONMA açılır veya kapatılır (Bir resim dondurma).
- (4) <<a>(Ses)...................... AV-SESSİZ açılır veya kapatılır (Ses kapalı), ses verilir ve ses yükseltilir veya alçaltılır.
- (5) <a>i> (Diğerleri) .......... "Güncelleme", "HTTP Servis Sağlayıcı"\*, "Ayarlar" ve "Bilgi" kullanır. (PE501X tarafından desteklenmez)
	- \* USB kablosu bağlantılı durumda HTTP Servis Sağlayıcı seçilemez.
- (6) © (Çıkış) ................. Image Express Utility Lite'dan Çıkış. Aynı zamanda projektörü kapatabilirsiniz.
- (7) 2 (Yardım) ................ Image Express Utility Lite yardımı görüntülenir.

### <span id="page-189-0"></span>İPUCU:

# **Image Express Utility Lite'ın "Yardım" menüsünü görüntüleme**

- **• Çalışırken Image Express Utility Lite Yardım dosyasını görüntüleme.** *Kontrol penceresindeki [?] (yardım) simgesine tıklayın. Yardım ekranı görüntülenecektir.*
- **• Çalışırken GCT Yardım dosyasını görüntüleme.** *Düzenleme penceresinde "Yardım"* → *"Yardım" üzerine tıklayın. Yardım ekranı görüntülenecektir.*
- **• Başlat Menüsü ile yardım dosyasının görüntülenmesi.** *"Başlat"* → *"Bütün programlar" veya "Programlar"* → *"NEC Projektör Kullanıcı Destek Donanımı"* → "Image Express Utility Lite" → "Image Express Utility Lite Help" üzerine tıklayın.

*Yardım ekranı görüntülenecektir.*

# <span id="page-190-0"></span>Image Express Utility Lite'ı USB Hafıze veya SD Kart'tan Başlatma

Önceden kopyalandıysa, Image ExpressUtility Lite,USB hafıza veya SDkart gibi piyasadan alınabilecek çıkartılabilir ortamlardan başlatılabilir. Bu, Image Express Utility Lite'ı bilgisayarınıza yükleme sorununu ortadan kaldıracaktır.

# **1. Image Express Utility Lite'ı çıkarılabilir ortama kopyalayın.**

*Ürünle birlikte verilen NEC Projektör CD-ROM'undaki tüm klasör ve dosyaları (toplam boyut yaklaşık 6MB) "IEU\_Lite (removablemedia)"dan çıkarılabilir ortamınızın kök dizinine kopyalayın.*

### **2. Çıkarılabilir ortamı bilgisayarınıza yerleştirin.**

*Bilgisayarınızda "Auto Play" ekranı görüntülenecektir.* İPUCU:

• "Auto Play" ekranı görüntülenmezse, klasörü "Computer" (Bilgisayar)'dan açın (Windows XP için "Bilgisayarım").

### **3. "Open folderto view files"ı tıklayın**

 IEU\_Lite.exe, diğer klasör ve dosyalar görüntülenecektir.

**4. "IEU\_Lite.exe" ( ) ikonuna çift tıklayın.** Image Express Utility Lite başlatılır.

*NOT:*

• Image Express Utility Lite çıkartılabilir ortamdan başlatıldığında "EASY CONNECTION" fonksiyonu desteklenmez.

# <span id="page-191-0"></span>Mac OS'ta Kullanım

# Adım 1: Bilgisayara Mac OS için Image Express Utility Lite'ı kur

- **1. Ürünle birlikte gelen NEC Projector CD-ROM'u Mac CD-ROM sürücünüze yerleştirin.** *Masaüstünde CD-ROM ikonu görüntülenecektir.*
- **2. CD-ROM simgesine çift tıklayın.**

*CD-ROM penceresi gösterilecektir.*

- **3. "Mac OS X" klasörüne çift tıklayın.**
- **4. "Image Express Utility Lite" klasörüne çift tıklayın.**
- **5. "Image Express Utility Lite.dmg"yi çift tıklayın.**

 "Image Express Utility Lite" penceresi görüntülenecektir.

**6. "Image Express Utility Lite" klasörünü Mac OS'taki Applications klasörünüze sürükleyin ve bırakın.**

# Adım 2: Projektörü bir LAN bağlantısına bağlayın

Projektörü LAN bağlantısına bağlamak için"Kablolu LAN Bağlantısı"(→ sayfa [151](#page-163-0)),"Kablosuz LAN Bağlantısı"(→ sayfa [152](#page-164-0)) ve "❾ Bir HTTP Göz Atıcı Kullanılarak Projektör Kontrolü"(→ sayfa [42](#page-54-0))'ndeki talimatları izleyin.

# Adım 3: Mac OS için Image Express Utility Lite'ı Başlatın

- **1. Mac OS'taki Uygulamalar klasörünüzü açın.**
- **2. "Image Express Utility Lite.dmg"yi çift tıklayın.**
- **3. "Image Express Utility Lite.dmg"yi çift tıklayın.**

 Mac OS için Image Express Utility Lite başlatıldığında, hedef noktası için seçim penceresi görüntülenecektir.

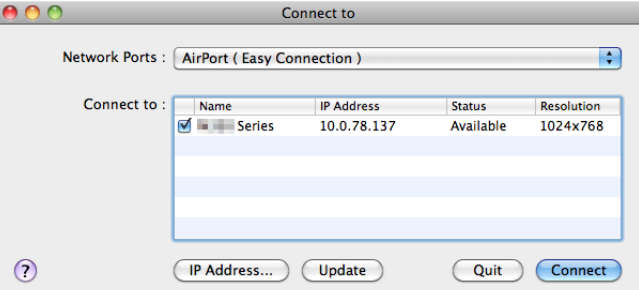

• İlk başlangıçta, hedef noktası için seçim penceresi görüntülenmeden önce "SON KULLANICI LİSANS ANLAŞMASI" ekranı *görüntülenecektir.*

*"SON KULLANICI LİSANS ANLAŞMASI"nı okuyun ve "Lisans anlaşmasının şartlarını kabul ediyorum"u seçin ve "Tamam"ı tıklayın.*

### **4. Bağlantı yapılmasını istediğiniz projektörü seçin ve "Bağlan" üzerine tıklayın.**

*Masaüstü ekranınız projektörde gösterilecektir.*

### İPUCU:

Mac OS için Image Express Utility Lite yardımı görüntüleme.

**• Image Express Utility çalışırken menü çubuğundan, "Yardım"** → **"Image Express Utility Lite Yardım" üzerine tıklayın.** *Yardım ekranı görüntülenecektir*

# <span id="page-192-0"></span>❹ Bir Görüntüyü Açıyla Yansıtma (Image Express Utility Lite içindeki Geometrik Düzeltme Aleti) (PE501X tarafından desteklenmez)

Geometrik Düzeltme Aleti (GCT) fonksiyonu belirli bir açıyla yansıtılan görüntülerin bile distorsiyonunu düzeltmenize izin verir.

# GCT ile neler yapabilirsiniz

- GCT özelliği aşağıdaki üç fonksiyona sahiptir
	- • **4-nokta Düzeltme:** Yansıtılan görüntüyü perde sınırları içine sığdırmak için görüntünün dört köşesini perdenin dört köşesi ile hizalayabilirsiniz.
	- • **Çok noktalı Düzeltme:** Bir duvarın köşesi veya düzgün olmayan biçime sahip perde üzerindeki bozuk görüntüyü 4-nokta düzeltme yanında görüntüyü düzeltmek amacıyla bir çok ayrı ekranı kullanarak düzeltebilirsiniz.
	- Parametre Düzeltme: Bozuk bir görüntüyü önceden hazırlanmış geçiş kurallarının kombinasyonu ile çözebilirsiniz.

Bu bölüm 4 nokta Düzeltme kullanımı için bir örnek gösterecektir. "Çok noktalı düzeltme"ve"ParametrelerleDüzeltme"hakkında bilgi için Image ExpressUtility Lite yardım dosyasına bakın. (→ sayfa [177](#page-189-0), [179](#page-191-0))

- Düzeltme veriniz projektörde veya bilgisayarınızda saklanabilir ve gerektiğinde geri çağırılabilir.
- GCT fonksiyonu USB kablo, kablolu veya kablosuz LAN bağlantısı ve video kablosu ile kullanılabilir.

# Bir Görüntüyü Açıyla Yansıtma (GCT)

Bu bölüm USB Ekran (bilgisayar ve projektörü bağlamak için USB kablo kullanımı) ile birlikte kullanım için bir örnek gösterecektir. USB Ekran fonksiyonu kontrol penceresini otomatik olarak görüntüler

Video kablosu veya LAN bağlantısı için bilgisayarınızda önceden Image Express Utility Lite kurmuş ve çalıştırmış olmanız gerekir.  $(\rightarrow$  sayfa [173](#page-185-0))

Hazırlık: Yansıtılan görüntü tüm perdeyi kaplayacak şekilde projektörün pozisyonunu ayarlayın veya zoom yapın.

# *1. "* **" (Resim) simgesine ve sonra da " " düğmesine tıklayın.**

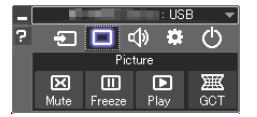

*"4-nokta Düzeltme" penceresi görüntülenecektir.*

- **2. "Düzeltmeyi Başlat" düğmesine ve sonra "4 nokta Düzeltmeyi Başlat" düğmesine tıklayın.**
	- *Yeşil bir çerçeve ve fare imleci ( ) görüntülenecektir.*
	- • Yeşil çerçevenin dört köşesinde dört tane [ *] işareti belirecektir*

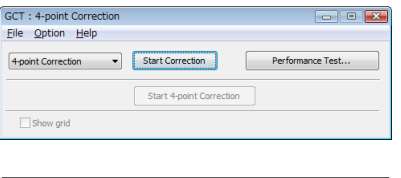

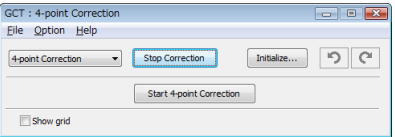

**3. Fareyi kullanarak taşımak istediğiniz köşedeki [** • **] işaretine tıklayın.** *Seçilmiş olan [* • *] işareti kırmızıya dönecektir.*

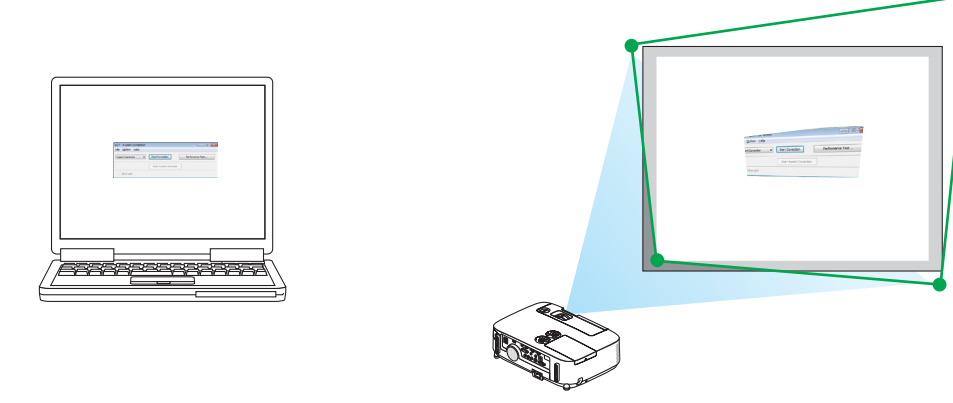

*(Yukarıdaki örnekte, Windows ekranları açıklama amaçlı olarak atlanmıştır.)*

# **4. Seçilen [** • **] işaretini düzeltmek istediğiniz noktaya sürükleyin ve bırakın.**

• *Yansıtılan görüntü alanı içinde herhangi bir noktaya tıkladığınızda, en yakın [* • *] işareti fare imlecinin olduğu yere taşınacaktır.*

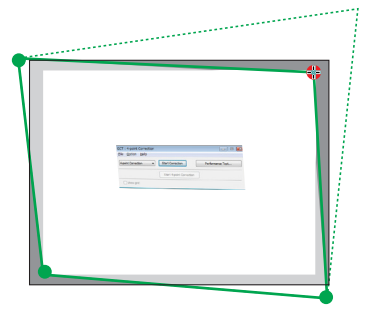

**5. Yansıtılan görüntünün bozukluğunu düzeltmek için 3 ve 4. adımları tekrarlayın.**

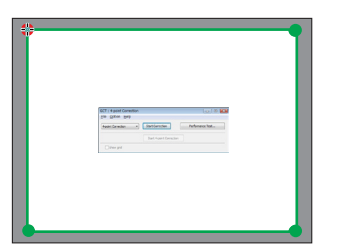

**6. Tamamladıktan fareyle sağ tıklayın.**

*Yeşil çerçeve ve fare imleci yansıtılan görüntü alanından kaybolacaktır. Bu düzeltmeyi tamamlayacaktır.*

**7. "4 nokta Düzeltme" penceresindeki "X" (kapatma) düğmesine tıklayın.**

*"4 nokta Düzeltme" penceresi kaybolacak ve 4 nokta düzeltme etkin hale gelecektir.*

**8. GCT'den çıkmak için kontrol penceresindeki " " düğmesine tıklayın.**

### İPUCU:

- 4 nokta düzeltmeyi gerçekleştirdikten sonra, 4 nokta düzeltme verisini "4 nokta Düzeltme" penceresindeki "Dosya" → "Projektöre verme..." üstüne tıklayarak projektöre kaydedebilirsiniz.
- • "4nokta Düzeltme"penceresive GCTdışındakidiğer fonksiyonlarınkullanımı içinImageExpress UtilityLiteYardımbölümünebakın. (→sayfa[177,](#page-189-0)[179](#page-191-0))

# ❺ LAN üzerinden Görüntüleri Projeksiyon Cihazından Koruma (Image Express Utility 2.0) (PE501X tarafından desteklenmez)

# Image Express Utility 2.0 ile Neler Yapılabilir

lmage Express Utility 2.0 kullanmak bilgisayarlarınızın ekranlarını kablolu/kablosuz LAN üzerinden projektöre göndermenize izin verir.

 Image Express Utility Lite'dan farklı olarak, görüntüler bir bilgisayardan sadece bir projektöre değil de, iki veya daha fazla projektöre aynı anda gönderilebilir.

 "Toplantı Konumu" kullanıldığında, yansıtılan görüntüler iki veya daha fazla bilgisayar arasında gönderilebilir ve alınabilir.

# **• Yüksek hızlı, yüksek kaliteli görüntü aktarımı NEC'in orijinal sıkıştırma algoritmasına dayanmaktadır.**

 NEC'in orijinal sıkıştırma algoritması yüksek kaliteli görüntülerin bilgisayarınızdan projektöre ağ üzerinden yüksek hızla iletilmesine izin verir.

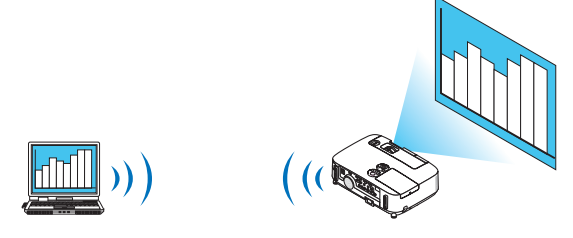

**• Birden çok projektör ile eş zamanlı yansıtma** Görüntüler bir bilgisayardan sadece bir projektöre değil de, iki veya daha fazla projektöre aynı anda gönderilebilir.

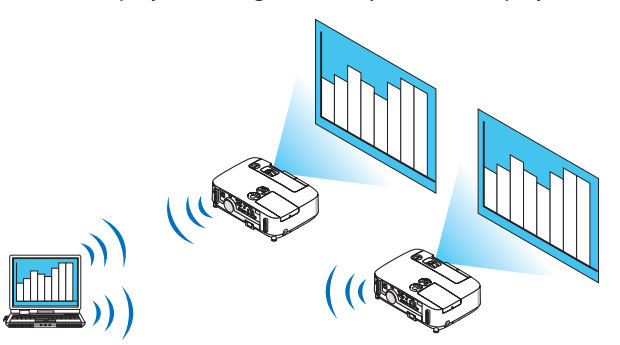

# **• Kablosuz LAN bağlantısı için"Kolay Bağlantı" fonksiyonu**

 "Kolay Bağlantı"fonksiyonunu\*<sup>1</sup> kullanarak, karmaşık kablosuz LAN ayarları basitleştirilebilir.

\*1 Bu fonksiyon işletim sistemi olarakWindows XP kullanıldığında ve"BilgisayarYöneticisi"ayrıcalığına sahip olduğunuzda kullanılabilir. Eğer işletim sistemi Windows 7/Windows Vista ise, oturum açma şifresi olarak "Yönetici"istenebilir.

### **• Yansıtılan görüntüler bilgisayarlara aktarılıp kaydedilebilir.**

 "Toplantı Konumu"kullanıldığında, yansıtılangörüntülerbir"Toplantıdaki"tüm katılımcılarınkişiselbilgisayarlarınagönderilir. Alınan görüntüle bilgisayarınıza memo (metin verisi) ile birlikte kaydedilebilir.

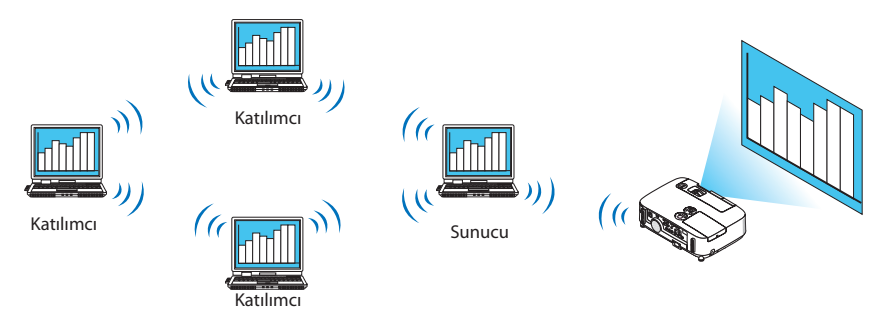

### **• Sunucunun 1-tıkla değiştirilmesi**

Konferans sırasında başka bir sunucuya geçerken, katılımcılar (katılanlar) yeni bir sunucuya geçmek için sadece bir düğmeye basmaları yeterlidir.

### **• Projeksiyon yapan bilgisayarın merkezi yönetimi**

Eğitim Modunu kullanmak tek bir bilgisayarı (yönetici) projeksiyonu yapan bilgisayarı (Katılımcı) yönetmek için kullanmanıza izin verir. Yapabileceğiniz işlemler projeksiyonu yapan bilgisayarlar arasında geçiş yapmanın yanında projektörle haberleşmeyi geçici olarak sonlandırma olabilir.

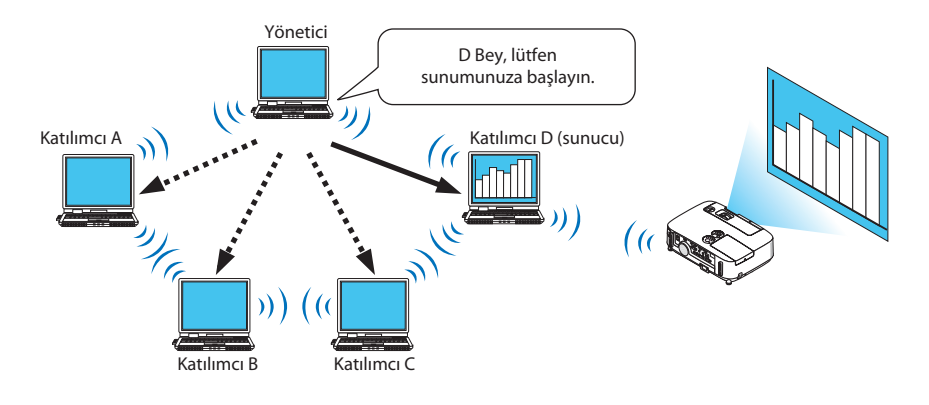

*NOT:*

Eğitim Modu Image Express Utility 2.0 kurulurken "Tipik" kurulum seçeneği seçildiğinde kurulmaz.

Eğitim Modunu kullanmak için, Image Express Utility 2.0 kurulumu başladığında görüntülenen kurulum seçimi meremementen meremementen yazaraman teçimi ve "Eğitim" Modu(Katılımcı)"yada"EğitimModu(Yönetici)" seçin.

# Projektörü LAN bağlantısına bağlama

Projektörü LAN bağlantısına bağlamak için "Kablolu LAN Bağlantısı"(→ sayfa [151](#page-163-0)),"Kablosuz LAN Bağlantısı" (→ sayfa [152](#page-164-0)) ve "9 Uygulama Menüleri" (→ sayfa [118](#page-130-0)) talimatlarını takip edin

# <span id="page-196-0"></span>Image Express Utility 2.0'ın Temel Çalışması

Bu bölüm Image Express Utility 2.0 çalışmasına örnek olarak üç durumu açıklar.

- (1) Projektöre görüntü aktarılması
- (2) Konferans oluşturma
- (3) Konferansa katılma

## **Projektöre Görüntü Gönderme**

### **• Projektörü bağlama**

- **1 LAN ayarlaması yapılmış projektörü açın.**
- **2 Windows [Başlat]**→ **[Bütün Programlar]** → **[NEC Projektörü Kullanıcı Destek Donanımı]** → **[Image Express Utility 2.0]** → **[Image Express Utility 2.0] üzerine tıklayın.**

*"Ağ Bağlantıları Seçenekleri" penceresi görüntülenecektir.*

*Bilgisayarınıza bağlı ekipmanların listesi görüntülenecektir.*

### ÖNEMLİ:

Windows XP Service Pack 2 (SP2) (veya daha üstü) kurulu bir PC'de yazılım çalıştırıldığında aşağıdakine benzer bir ekran görüntülenecektir. Bu görüntülenirse "Blokeyi kaldır" üstüne tıklayın.

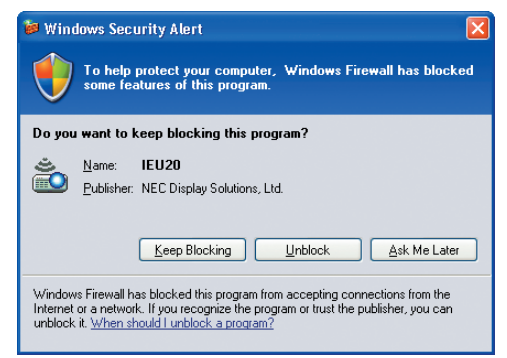

**3 Kullanılacak ağ ekipmanını seçin ve [Tamam] üstüne tıklayın.**

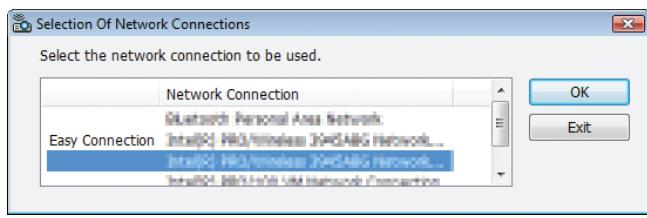

*Ürünün LAN ayarı "Kolay Bağlantı" içinse "Kolay Bağlantı" gösteren ağ cihazını seçin. Bu "Projektör Listesi" penceresini çağıracaktır.*

# **4 Bağlanacak projektörü kontrol edin ( ) ve [Bağlan]'a tıklayın.**

*Bağlanacağınız projektörün ismi listede yoksa veya gizli ise [Güncelle] üstüne tıklayın.*

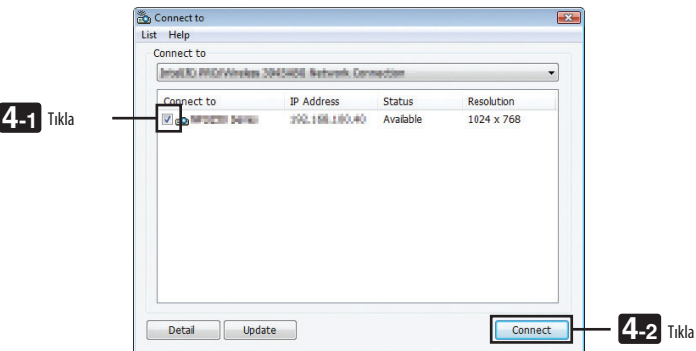

*Bilgisayarınızın ekranı projektör tarafından yansıtılacaktır.*

*Bu esnada, projektörün giriş sinyali otomatik olarak "AĞ" olur.*

### **• Görüntülerin aktarılması**

Bilgisayarınız projektöre bağlandığında, bilgisayarın ekranı projektörden olduğu gibi yansıtılır. Sunumunuzu PowerPoint dosyasıyla yapmak için, PowerPoint dosyasını açın ve sunumunuzu başlatın.

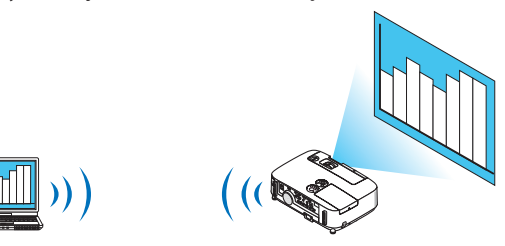

### <span id="page-198-0"></span>**• Görüntü aktarımını durdurma veya sürdürme**

Bilgisayar ekranının projektöre iletilmesi geçici olarak durdurulabilir ve sonra tekrar sürdürülebilir.

**1 Windows görev çubuğundaki projektör simgesine ( ) çift tıklayınız.**

*Açılır menü görüntülenecektir.*

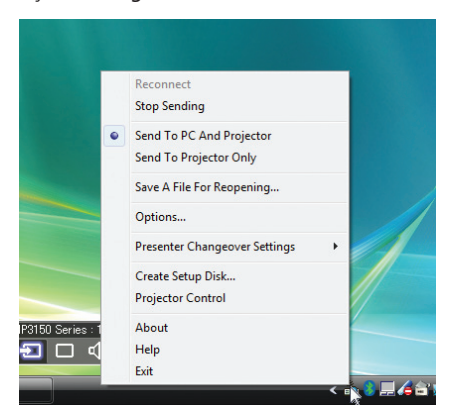

**2 [Göndermeyi Durdur] üstüne tıklayın.** *Görev çubuğu üzerindeki projektör simgesi (* → *) şeklinde değişecektir.*

*NOT:*

Bu durumdayken bilgisayarın ekranı değişse bile, projektörden yansıtılan görüntü değişmeyecektir. Bulunmayacak ekranı (projektörden yansıtılan) değiştirmek için iletimi durdurun.

**3 Windows görev çubuğundaki projektör simgesine ( ) çift tıklayınız.**

*Açılır menü görüntülenecektir.*

**4 [Göndermeyi Başlat] üstüne tıklayın.**

*Görev çubuğu üzerindeki projektör simgesi (* → *) şeklinde değişecektir. Bilgisayar ekranının iletimi sürdürülecektir ve bilgisayarın geçerli ekranı projektörden yansıtılacaktır.*

### **• Görüntülerin iletimini bitir**

Image Express Utility 2.0'dan Çıkış.

**1 Windows görev çubuğundaki projektör simgesine ( ) çift tıklayınız.**

*Açılır menü görüntülenecektir.*

**2 [Çıkış] üstüne tıklayın.**

# **Konferans Oluşturma**

### **• Konferans Oluşturma**

- *1 "Görüntüleri Projektöre Gönderme" (*→ **sayfa** *[184](#page-196-0)***) içindeki"Projektörü bağlama" adımlar 1 - 4 bakın.** *Bilgisayarınızın ekranı projektör tarafından yansıtılacaktır.*
- **• Konferans katılımcılarına bir dosya açıklamak için.**

### *NOT:*

Bir dosyayı katılımcılara açıklamak için, seçim sadece klasör birimlerinde yapılabilir. Bu yüzden, sadece katılımcılara açıklanacak dosyaları içeren bir klasör önceden oluşturulmalıdır.

**1 Windows görev çubuğundaki projektör simgesine ( ) çift tıklayınız.**

*Açılır menü görüntülenecektir.*

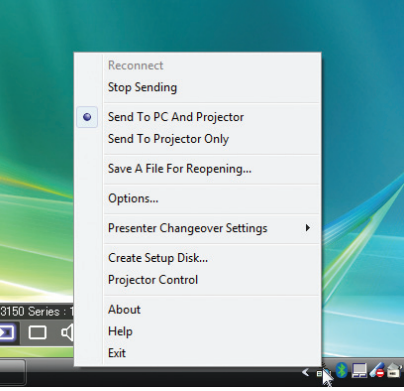

- **2 [PC ve Projektöre Gönder] üstüne tıklamadan önce, " • " işareti uygulandığından emin olun.**
- **3 Görev çubuğunda [Image Express Utility 2.0] düğmesine tıklayın.**

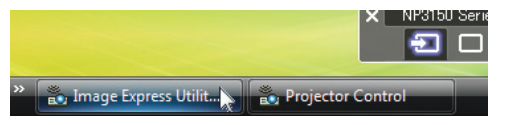

*Sunucu penceresi açılır.*

**4 [Klasör Seç] üstüne tıklayın.**

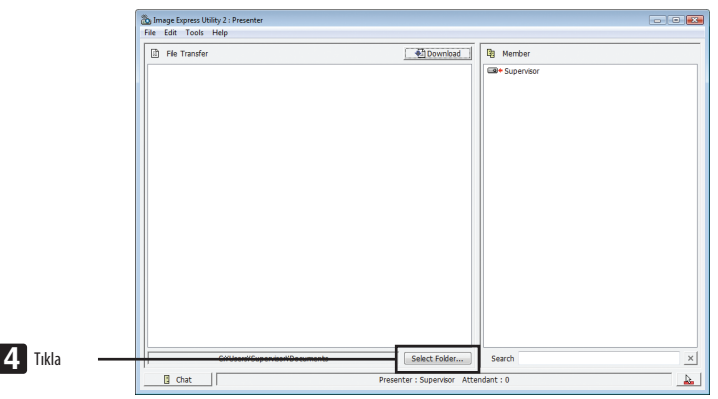

## **5 Katılımcılara açıklanacak dosyanın kaydedilmesi için bir klasör seçin ve [Tamam] üstüne tıklayın.**

*Seçilen klasör içindeki dosya transfer edilecek dosyalar listesinde gösterilecektir.*

### **6 [İndir]'e tıklayın.**

*Dosya katılımcılara gösterilecektir.*

*NOT:*

Bilgisayar projektöre bağlandığında, işlenmekte olan bilgisayar ekranı da projektörden yansıtılmemesi gereken (yansıtılmayan) bir ekranı değiştirmek için geçici olarak aktarımı durdurun (→ sayfa [186](#page-198-0)).

### **• Konferansı sonlandırma**

### **1 Sunucu penceresinde [Dosya]'ya tıklayın ve [Exit] (Çıkış)'a basın.**

*Ayrıca sunucu penceresinin üst sağ tarafındaki [×] düğmesine tıklayarak da konferansı sonlandırabilirsiniz.*

### **Konferansta yer almak**

### **• Konferansta yer almak**

**1 Windows [Başlat]**→ **[Bütün Programlar]** → **[NEC Projektörü Kullanıcı Destek Donanımı]** → **[Image Express Utility 2.0]** → **[Image Express Utility 2.0] üzerine tıklayın.**

*"Ağ Bağlantıları Seçenekleri" penceresi görüntülenecektir.*

*Bilgisayarınıza bağlı ekipmanların listesi görüntülenecektir.*

### ÖNEMLİ:

Windows XP Service Pack 2 (SP2) (veya daha üstü) kurulu bir PC'de yazılım çalıştırıldığında aşağıdakine benzer bir ekran görüntülenecektir. Bu görüntülenirse "Blokeyi kaldır" üstüne tıklayın.

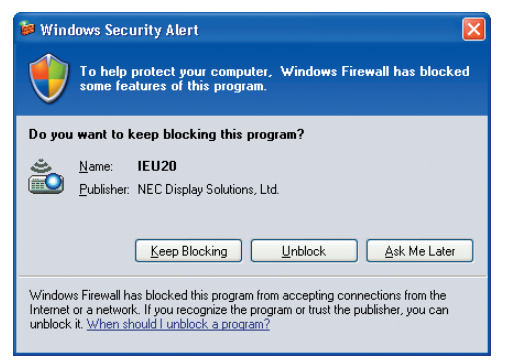

**2 Kullanılacak ağ ekipmanını seçin ve [Tamam] üstüne tıklayın.**

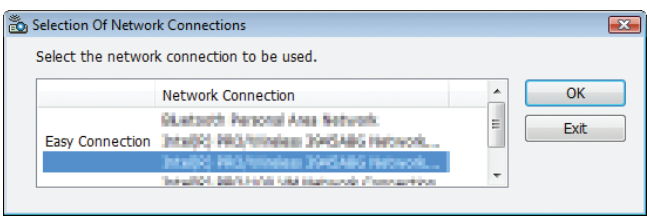

*Ürünün LAN ayarı "Kolay Bağlantı" içinse "Kolay Bağlantı" gösteren ağ cihazını seçin. Bu "Toplantı Listesi" penceresini çağıracaktır.*

**3 Katılmak için Toplantı Adına tıklayın ve [Bağlan]'a basın.**

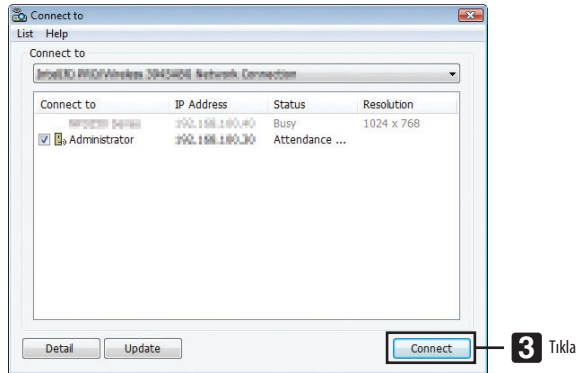

*Bilgisayar seçili konferansa bağlanır ve katılımcı penceresi görüntülenir.*

*Eğer sunucu "PC ve Projektöre gönder"i seçerse, projektörden yansıtılan görüntü katılımcı penceresinde görüntülenir.*

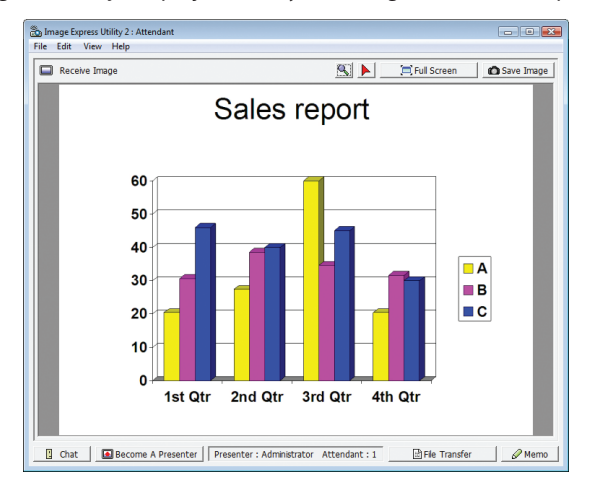

# **• Alınan görüntülerin kaydedilmesi**

**1 Katılımcı penceresindeki [Memo]'ya tıklayın.**

*Bir memo paneli görüntülenecektir.* 

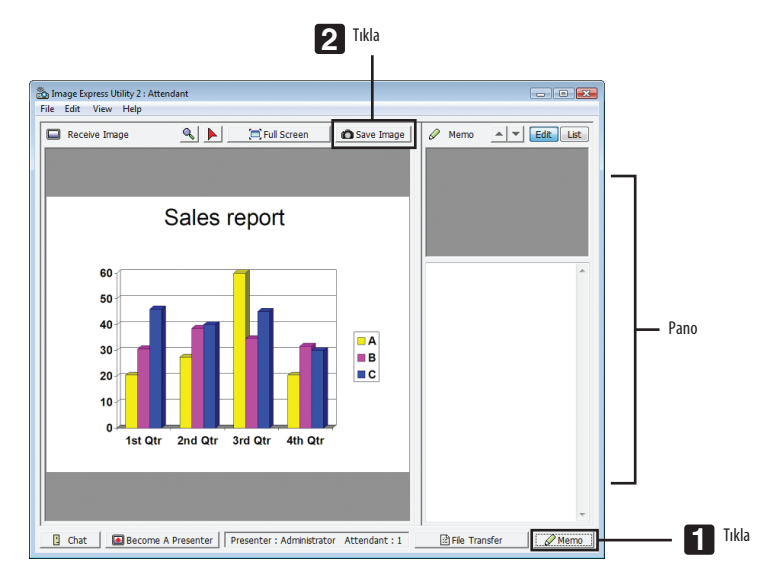

# **2 Katılımcı penceresindeki [Görüntüyü Kaydet]'e tıklayın.**

*Katılımcı ekranında gösterilen görüntü kaydedilir.*

- • Kaydedilen görüntü memo listesine eklenir ve küçük bir resmi görüntülenir.
- • Kaydedilen görüntüye bir memo eklenebilir.

### REFERANS:

• Windows XP'de, oluşturulan dosya varsayılan ayar olarak "My Documents\ImageExpress\" altına kaydedilir. Windows 7/Windows Vista'da ise oluşturulan dosyanın kaydedildiği varsayılan klasör "Document\ImageExpress\" altındadır.

• Varsayılanklasörünaltında,konferansınzamanıvesaatinebağlıolarakbirklasöroluşturulurvegörüntüoluşturulanklasörüniçerisinekaydedilir. Örneğin bir konferans Mayıs 14, 2009'da, saat 11:20'de gerçekleşiyorsa, Windows XP'de varsayılan klasör adı "My Documents\ImageExpress\2009-05-14\_11-20\_Meeting Records" olacaktır. Bu dosyada "Meeting Records" adında bir HTML dosyası oluşturulur. Kaydedilen görüntü "Görüntüler" klasöründedir.

# **• Açıklanan dosyayı indirmek**

**1 Katılımcı penceresinde [Dosya Transferi]'ne tıklayın.**

*"Dosya Transfer" penceresi açılır.*

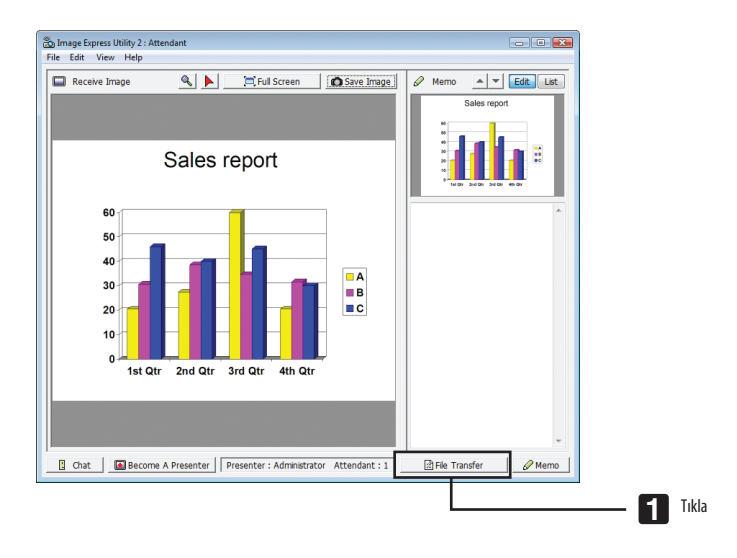

**2 İndirmek için bir dosya seçin ve [İndir]'e tıklayın.**

# *İndirme başlayacaktır.*

*İndirme işleminin süreci, pencerenin sol altında görüntülenir.*

# **3 İndirme bittiğinde,"Dosya Transferi" penceresindeki [Dosya]'ya tıklayın ve [Exit] (Çıkış)'a basın.**

*"Dosya Transfer" penceresi kapanır.*

REFERANS:

- "İndirme Tamamlandığında Aç" seçiliyse, indirme tamamlandıktan sonra dosya, belirlenmiş olan Windows uygulaması ile açılır.
- • Windows XP'de, oluşturulan dosya varsayılan ayar olarak "My Documents\ImageExpress\" altına kaydedilir. Windows 7/Windows Vista'da ise oluşturulan dosyanın kaydedildiği varsayılan klasör "Document\ImageExpress\" altındadır.
- • Varsayılanklasörünaltında,konferansınzamanıvesaatinebağlıolarakbirklasöroluşturulurvegörüntüoluşturulanklasörüniçerisinekaydedilir. Örneğin bir konferans Mayıs 14, 2009'da, saat 11:20'de gerçekleşiyorsa, Windows XP'de varsayılan klasör adı "My Documents\ImageExpress\2009-05-14\_11-20\_Meeting Records"olacaktır.

# **• Sunucuyu değiştirmek**

Sunucuyu değiştirmek için üç tip ayar yapılabilir:"Onaysız","Onaylı", ve "Değiştirme Yasak"(bunlar sadece sunucu tarafından seçilebilir).

Takipteki örnekte, "Onaysız" seçilidir.

**• Katılımcı penceresinde [Sunucu Ol]'a tıklayın.**

*Bir katılımcıdan sunucuya dönüşürsünüz.*

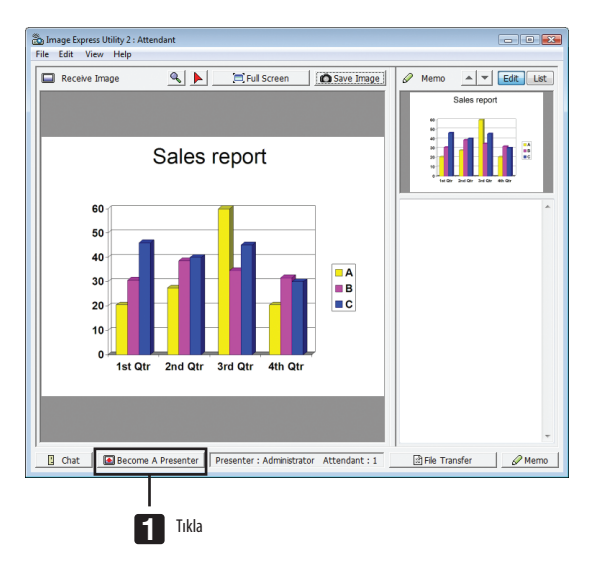

### **• Konferanstan çıkmak**

Konferanstan çık ve Image Express Utility 2.0'ı kapat.

**• Katılımcı penceresinde [Dosya]'ya tıklayın ve [Exit] (Çıkış)'a basın.**

*Ayrıca katılımcı penceresinin üst sağ tarafındaki [×] düğmesine tıklayarak da konferanstan ayrılabilirsiniz.*

# ❻ Bilgisayarınızı bir LAN (Desktop Control Utility 1.0) Üzerinden Çalıştırmak için Projektörün Kullanılması (PE501X tarafından desteklenmez)

Desktop Control Utility 1.0'ın kullanımı projektörden uzak yerde bulunan bilgisayarınızı bir ağ (kablolu LAN veya kablosuz LAN) üzerinden uzaktan işletmenize izin verir.

# Desktop Control Utility 1.0 ile Neler Yapılabilir

- Piyasadan satın alabileceğiniz bir USB faresi bilgisayarı işletmek amacıyla projektöre bağlanır.
- Örneğin bir konferansta sunulacak bir PowerPoint dosyasının ofisinizdeki bir bilgisayara kaydedildiğini farz edin. Bu bilgisayar LAN üzerinden konferans yapılırken konferans odasındaki projektöre bağlıysa, ofisinizdeki bilgisayarın masaüstü ekranı (Windows 8/Windows 7/WindowsVista/Windows XP) yansıtılabilir ve Power-Point dosyası projektör kullanılarak sunulabilir. Başka bir deyişle, bilgisayarın konferans odasına getirilmesine gerek yoktur.

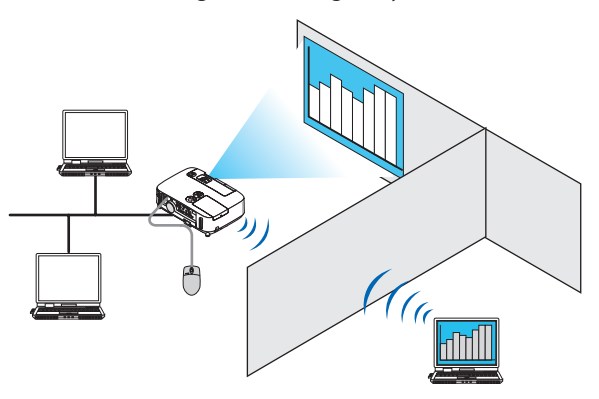

ÖNFMI İ-

- • Desktop Control Utility 1.0'i projektörden ayrı bir odada bulunan bir bilgisayarı ağ üzerinden işletmek için kullanabilirsiniz. Bu nedenle, herhangi bir üçüncü tarafın bilgisayarınızın ekranını (önemli belgeler) görmesini, dosyalar kopyalamasını veya gücü kapatmasını engellemek için dikkat gösterilmelidir.
- NEC, Desktop Control Utility 1.0'ı kullandığınız sırada meydana gelebilecek bilgi sızıntısı veya sistem arızasından kaynaklanan kayıp ve zararlar için hiçbir sorumluluk üstlenmez. • Bu özellik, Desktop Control Utility 1.0 kullanılırken bilgisayar bekleme moduna geçtiğinde LAN bağlantısını kesecektir.

Windows 8/Windows 7/Windows Vista'da [Denetim Masası] → [Donanım ve Ses] → [Güç Seçenekleri] seçin. [Bilgisayar uykuda ise değiştir] seçeneğini [Hiçbir Zaman] olarak ayarlayın.

Windows XP'de [Denetim Masası] → [Performans ve Bakım] → [Güç Seçenekleri] → [Sistem Bekleme Konumu] → [Hiçbir Zaman] tıklayın.

• Desktop Control Utility 1.0 çalışırken ekran koruyucu fonksiyonu kapalıdır.

# Projektörü LAN bağlantısına bağlama

Projektörü LAN bağlantısına bağlamak için "Kablolu LAN Bağlantısı"(→ sayfa [151](#page-163-0)),"Kablosuz LAN Bağlantısı" (→ sayfa [152](#page-164-0)) ve "9 Uygulama Menüleri" (→ sayfa [118](#page-130-0)) talimatlarını takip edin

# Bilgisayarınızın masaüstü ekranını işletmek için projektörün kullanılması

ÖNFMI İ:

Windows 8/Windows 7/Windows Vista varsa, Desktop Control Utility 1.0'ı kullanmadan önce kullanıcı hesabı kontrolünü devre dışı bırakın. Windows Vista'da bilgisayarı korumak için "Kullanıcı Hesabı Kontrolü" fonksiyonu bulunur. Kullanıcı hesabı onay penceresi görüntülenebilir. Desktop Control Utility 1.0 kullanıcı hesabı onay penceresini aktaramadığından, bu pencere isletimi imkansız kılar. Desktop Control Utility 1.0'ı kullanmadan önce Windows 8/Windows 7/Windows Vista'nın kullanıcı hesabı kontrolü devre dışı bırakılmalıdır. Yönetici hesabında oturum açtıktan sonra ayarı değiştirmek için aşağıdaki prosedürü izleyin:

# **[Prosedürü Değiştir]**

# **<Windows 8, Windows 7 için>**

- **1 [Kontrol Paneli]'ne tıklayın.**
- **2 [Kullanıcı Hesapları ve Ebeveyn Denetimi]'ne tıklayın (sadece Windows 8).**
- **3 [Kullanıcı Hesapları]'na tıklayın.**
- **4 [Kullanıcı Hesabı Kontrol ayarlarını değiştir] seçeneğine tıklayın.**
- **5 [Bilgisayarınızdakideğişikliklerhakkındabilgilendirilme zamanını seçin]özelliğini[Hiçbir zamanbilgilendirme]olarak değiştirin ve [TAMAM] tıklayın.**
- • Yeniden başlatma istenirse, [Şimdi yeniden başlat]'ı tıklayın.

# **<Windows Vista için>**

- **1 Başlat Menüsü'nden [Denetim Masası]'na tıklayın.**
- **2 [Kullanıcı Hesapları ve Aile Güvenliği]'ne tıklayın.**
- **3 [Kullanıcı Hesabı]'na tıklayın.**
- **4 [Kullanıcı Hesabı Kontrolü Etkinleştir/Devre Dışı Bırak] seçeneğine tıklayın.**
- **5 [Bilgisayarınızı korumaya yardımcı olması için Kullanıcı Hesabı Kontrolü'nü (UAC) kullanın] seçeneğinin onay imini kaldırın ve [TAMAM] tıklayın.**
- Yeniden yükleme istenirse, [Şimdi yeniden yükle]'yi tıklayın.

Desktop Control Utility tamamlandıktan sonra kullanıcı kontrolünün etkinleştirilmesi önerilir.

# **• Bilgisayar üzerinde işletim**

**1 Windows [Başlat]**→**[Bütün Programlar]**→**[NEC Projektörü KullanıcıDestekDonanımı]**→**[Desktop ControlUtility 1.0]**→ **[Desktop Control Utility 1.0] üzerine tıklayın.**

*"Ağ Bağlantıları Seçenekleri" penceresi görüntülenir.*

*Bu pencere kullanmakta olduğunuz bilgisayarınıza bağlı ağ aygıtlarının bir listesini görüntüler.*

### **2 Kullanılacak ağ ekipmanını seçin ve [OK]'e tıklayın.**

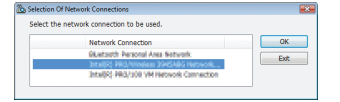

*"Başlangıç şifre ayarları" penceresi görüntülenecektir.*

• Windows 7/Windows Vista'da Kullanıcı Hesabı Kontrol Penceresi görüntülenir. [TAMAM] tıklayın veya yönetici şifresini girin.<br>Deskton Control Utility 1.0 zaten ilk kez acılmıssa görünen ekran kaslatma sifresi belirlendiğin

*Desktop Control Utility 1.0 zaten ilk kez açılmışsa görünen ekran Başlatma şifresi belirlendiğinde görünen ekran*

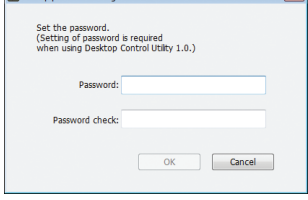

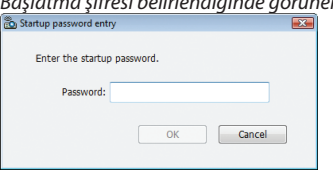

### ÖNEMLİ:

• Unutmanız halinde elinizde olması için başlatma şifresini not ettiğinizden emin olun.

• Desktop Control Utility 1.0 her başlatıldığında başlatma şifresi girilmelidir.

Başlatma şifresini unutmanız halinde Desktop Control Utility 1.0'ı yeniden kurun.

Windows XP Service Pack 2 (SP2) (veya daha üstü) kurulu bir PC'de yazılım çalıştırıldığında aşağıdakine benzer bir ekran görüntülenecektir. Bu görüntülenirse "Blokeyi kaldır" üstüne tıklayın.

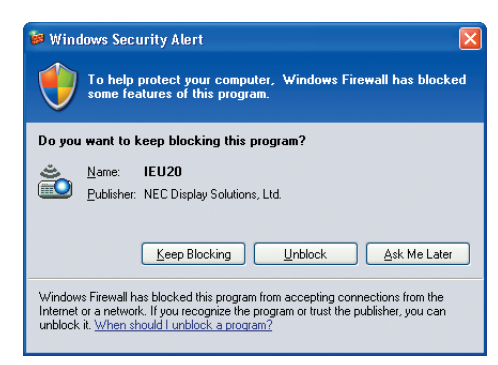

### **3 Desktop Control Utility 1.0'ın başlatma şifresini girin ve [TAMAM] tıklayın.**

*"Geçerli şifre" penceresi görüntülenecektir.*

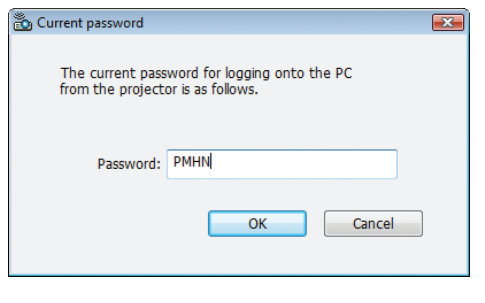

*NOT:*

Şifre alanında görüntülenen karakter dizgisi Desktop Control Utility 1.0 her başlatıldığında farklılık gösterir.

## **4 Şifre alanındaki karakter dizgisini not edin.**

 Adım 3'ün ekran örneğindeki "PMHN" yazısını not edin.

# **5 [Tamam] üstüne tıklayın.**

*Desktop Control Utility 1.0 başlatılacaktır.* Adım 4'te not ettiğiniz şifrenin bulunduğu kağıt ile birlikte projektörün kurulu olduğu odaya geçin.

- **• Projektörü çalıştırma (bilgisayarı bağlamak)**
- **1 Piyasadan satın alabileceğiniz bir USB faresini projektöre bağlayın.**

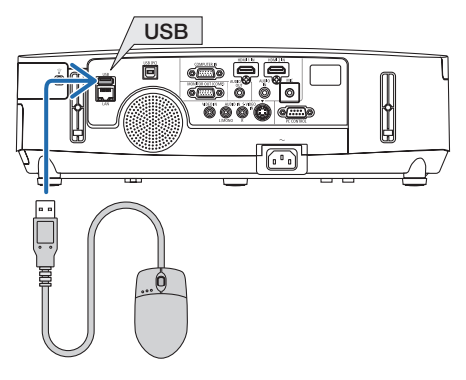

# *2 Monitörünüzü açın.*

*Projektörün LAN ayarını önceden yapın.*

**3 Projektör ünitesindeki KAYNAK düğmesine basın.**

*Kaynak listesi görüntülenir.*

*Uzaktan kumanda kullanıyorsanız, AĞ düğmesine basın. "Ağ menüsü" ekranı görüntülenecektir; Adım 5 ile devam edin.*

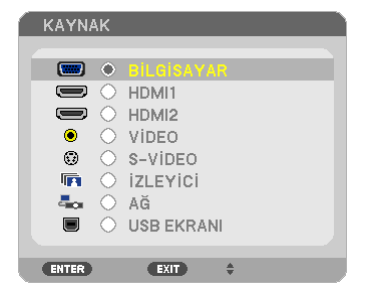

*4 SEÇ* ▼**/**▲ **düğmelerine basarak [ŞEBEKE] seçin ve sonra ENTER düğmesine basın.**

*"Şebeke menüsü" ekranı görüntülenecektir.*

• Geri kalan işlemler projektöre bağlı bir USB faresi kullanılarak gerçekleştirilebilir.

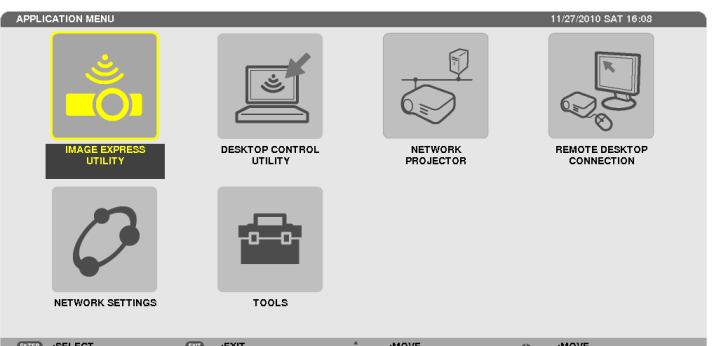

# **5 [DESKTOP CONTROL UTILITY]'ye tıklayın.**

*"DESKTOP CONTROL UTILITY menüsü" ekranı görüntülenecektir.*

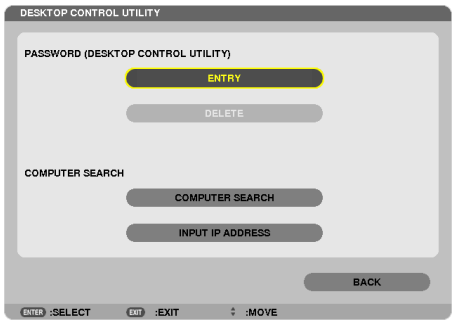

## **6 "GİRİŞ" üstüne tıklayın.**

*Bir şifre giriş ekranı görüntülenecektir.*

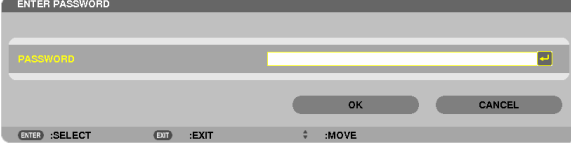

### **7 "Bilgisayar üzerinde işletim"in 4. adımında not ettiğiniz şifreyi girin.**

• Karakter giriş noktasının solundaki karakterisilmek için [ŞİFRE] alanının sağ tarafındaki [BS] düğmesine basın.

# **8 Şifreyi girdikten sonra [ŞİFRE] alanının sağ tarafındaki düğmesine basın.** *"DESKTOP CONTROL UTILITY" menüsü ekranına geri döneceksiniz.*

### **9 [BİLGİSAYAR ARAMASI]'na tıklayın.**

*"BİLGİSAYAR LİSTESİ" ekranı görüntülenecektir.*

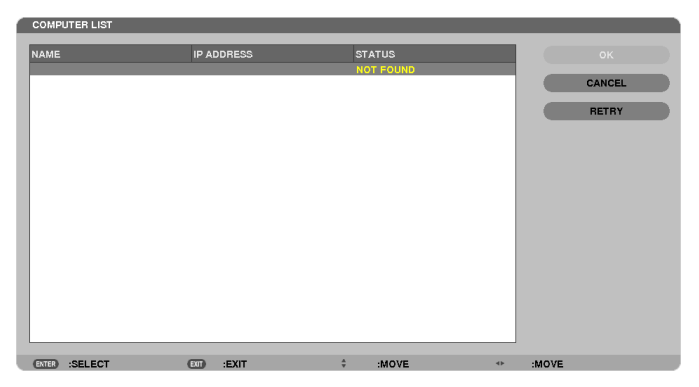

Bağlantı hedefnoktası BİLGİSAYAR ARAMASI'nın sonucunda bulunamadıysa, bağlantı hedefnoktasındaki bilgisayarın IP adresini *girerek bağlantı hedef noktasını arayın; "IP Adresi Gir" tıklayın.*

# **10 Bağlantı hedef noktasındaki bilgisayara tıklayın ve ardından [TAMAM] tıklayın.**

*Bağlantı hedef noktasındaki bilgisayarın masaüstü ekranı görüntülenecektir.*

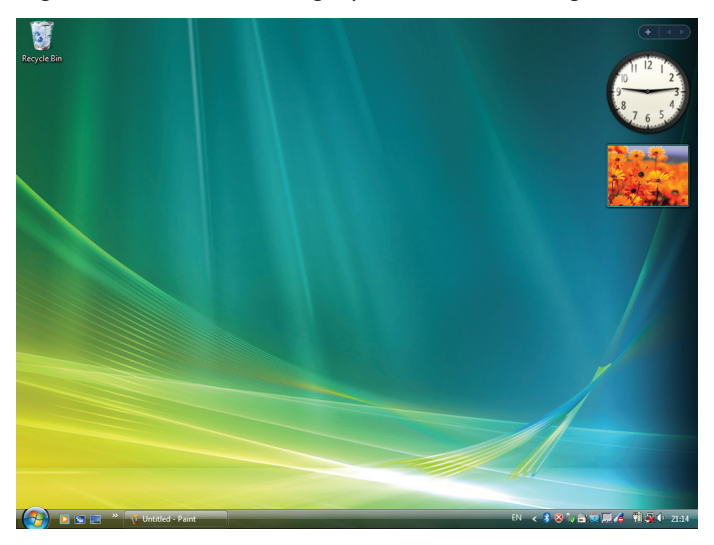

# **• Projektörün işletilmesi (masaüstü ekranının değiştirilmesi)**

Görüntülenen masaüstü ekranı projektöre bağlı USB faresi kullanılarak değiştirilebilir. Projektörün veya uzaktan kumandanın EXIT (ÇIKIŞ) düğmesine masaüstü ekranı görüntülenirken basıldığında, bir yardımcı işletim çubuğu ekranın sol alt tarafında görüntülenir.

Projektör veya uzaktan kumandanın düğmelerini kullanarak yardımcı işletim çubuğunu değiştirin.

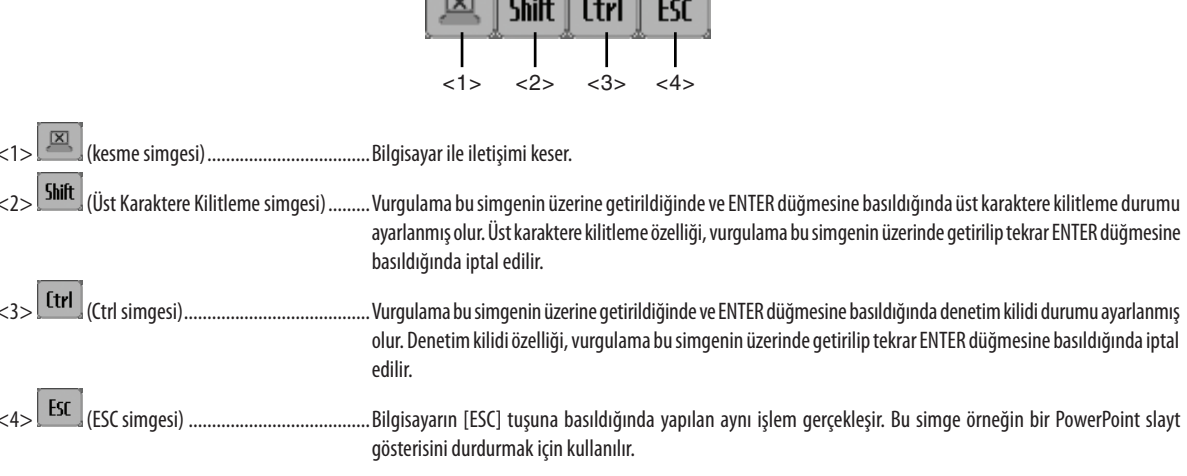

 $\sqrt{2}$ 

# · Projektörü çalıştırma (bağlantıları kesmek)

# 1 Masaüstü ekran görüntülenirken EXIT (ÇIKIŞ) düğmesine basın.

Ekranın sol alt tarafında bir yardımcı işletim çubuğu görüntülenecektir.

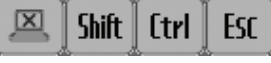

2 Vurgulamayı $\boxed{\boxtimes}$  (kesme simgesi) seçeneğine getirin ve ENTER düğmesine basın.

İletişim kesilecektir ve siz "DESKTOP CONTROL UTILITY" menüsü ekranına geri döneceksiniz. İletişimi yeniden başlatmak için [BİLGİSAYAR ARAMASI]'na tıklayın. Bunun ardından önceki sayfadaki Adım 10'u izleyin.

**REFERANS:** 

İletişim ayrıca masaüstü ekranı görüntülenirken önce görev çubuğundaki projektör simgesine ve ardından "Bağlantıyı kes" seçeneğine tıklayarak kesilebilir.

- **• Projektörün işletilmesi (Desktop Control Utility 1.0'dan çıkılması)**
- **1 Masaüstü ekranı görüntülenirken görev çubuğundaki projektör simgesine [ ] tıklayın.**

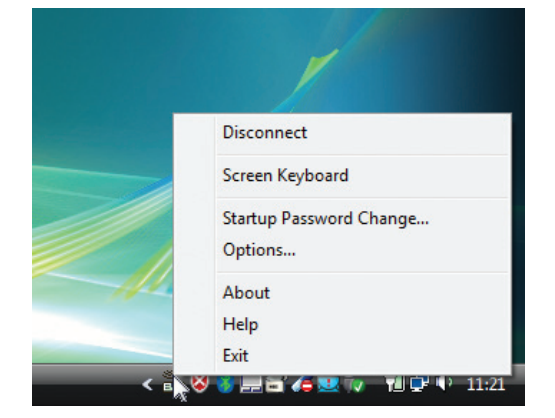

**2 [Çıkış] üstüne tıklayın.**

*Desktop Control Utility 1.0 sonlandırılacaktır.*

- **3 Projektör ünitesindeki veya uzaktan kumandadaki EXIT (ÇIKIŞ) düğmesine tıklayın.** *"Şebeke menüsü" ekranı görüntülenecektir.*
- **4 Projektör ünitesindeki veya uzaktan kumandadaki MENÜ düğmesine tıklayın.** *Ekran üstü menü gösterilecektir.*
- **5 [ŞEBEKE] dışında bir projektör giriş kaynağını seçiniz.**

# ❼ Projektörün bir LAN (PC Control Utility Pro 4/Pro 5) Üzerinde Kontrolü

Birlikte verilen NEC Projeksiyon Cihazı CD-ROM'unda bulunan "PC Control Utility Pro 4" veya "PC Control Utility Pro 5" yardımcı yazılımının kullanılmasıyla, LAN üzerinden projeksiyon cihazı bir bilgisayardan kontrol edilebilir.

PC Control Utility Pro 4 Windows'la uyumlu bir programdır. ( $\rightarrow$  bu sayfa) PC Control Utility Pro 5 Mac OS'la uyumlu bir programdır. (→ sayfa [205](#page-217-0))

### **Kontrol Fonksiyonları**

Güç Aç/Kapat, sinyal seçimi, resim dondurma, resim susturma, ses susturma, ayarlama, hata mesajı bildirimi, olay cetveli.

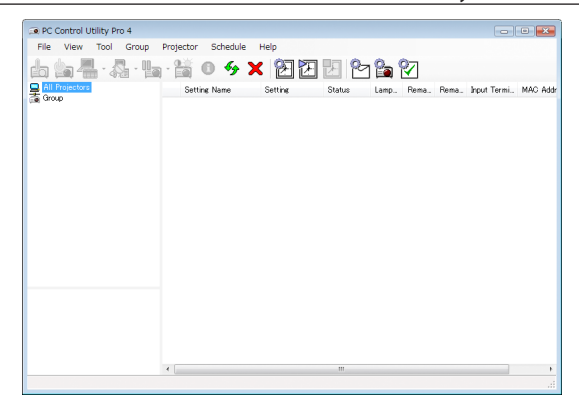

### PC Control Utility Pro 4 Ekranı

Bu bölümde PC Control Utility Pro 4/Pro 5 kullanımı için bir özet hazırlık verilmektedir. PC Control Utility Pro 4/Pro 5 kullanımı ile ilgili olarak daha ayrıntılı bilgi için, bkz: PC Control Utility Pro 4/Pro 5 Yardım bölümü (→ sayfa [204](#page-216-0), [205](#page-217-0)).

Adım 1: Bilgisayara PC Control Utility Pro 4/Pro 5 kurulumu yapın. Adım 2: Projektörü LAN bağlantısına bağlar. Adım 3: PC Control Utility Pro 4/Pro 5 başlatınız.

Windows 8, Windows XP Home Edition ve Windows XP Professional üzerinde PC Control Utility Pro 4 çalıştırmak için "Microsoft .NET Framework" gereklidir. Microsoft .NET Framework Sürüm 2.0, 3.0 veya 3.5, Microsoft'un internet sitesinde mevcuttur. İndirin ve bilgisayarınıza kurun.

### İPUCU:

- PC Control Utility Pro 4 bir seri bağlantı ile birlikte kullanılabilir.
- Projeksiyon cihazı sadece bir seri bağlantıyla kullanıldığında, PE501XPC Control Utility Pro4 programını destekler.

# Windows'ta Kullanım

# Adım 1: Bilgisayara PC Control Utility Pro 4 kurulumu yapınız.

### *NOT:*

- Programı kurmak veya kaldırmak için Windows kullanıcı hesabının "Yönetici" ayrıcalığı olması gereklidir (Windows 8, Windows 7, Windows Vista ve Windows XP).
- Kurulumdan önce çalışan tüm programlardan çıkın. Eğer başka bir program çalışıyorsa kurulum tamamlanmayabilir.

### **1 Ürünle birlikte gelen NEC Projector CD-ROM'u CD-ROM sürücünüze yerleştirin.**

*Menü penceresi görüntülenecektir.*

İPUCU:

Eğer menü penceresi görüntülenmezse, aşağıdaki işlemi deneyin. Windows 7 için:

- **1. Windows'ta "Başlat" üzerine tıklayın.**
- **2. "Tüm Programlar"** → *"Donatılar"* → *"Çalıştır" üzerine tıklayın.*
- **3. CD-ROM sürücünüzün adını girin (örnek: "Q:\") ve "LAUNCHER.EXE". (örnek: Q:\LAUNCHER.EXE)**
- **4. "Tamam" üstüne tıklayın.**

*Menü penceresi görüntülenecektir.*

### **2 Menü penceresi üzerinde "PC Control Utility Pro 4" üzerini tıklayınız.**

*Kurulum başlayacaktır.*

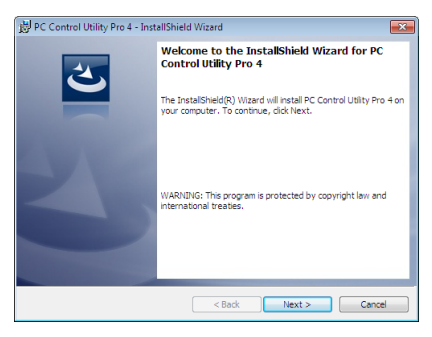

 Kurulum tamamlandığında, Hoşgeldiniz penceresi görüntülenir.

### **3 "İleri" üstüne tıklayın.**

*"SON KULLANICI LİSANS ANLAŞMASI" ekranı görüntülenecektir.*

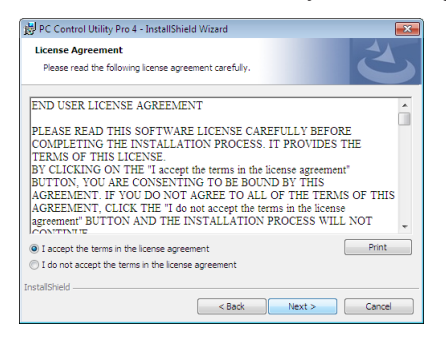

*"SON KULLANICI LİSANS ANLAŞMASI" dikkatle okuyun.*

- **4 Kabul ediyorsanız, "Lisans anlaşmasının şartlarını kabul ediyorum" üstüne tıklayın ve sonra "İleri" üstüne tıklayın.**
	- • Kurulumu tamamlamak için kutulum ekranlarındaki talimatları uygulayın.
	- • Kurulum tamamlandığında, menü penceresine döneceksiniz.

### İPUCU:

• PC Control Utility Pro 4 Kaldırma

PC Control Utility Pro 4 kaldırmak için, "Sanal Uzak Kumanda Aracı" için belirtilen aynı işlem sırasını kullanınız. "Virtual Remote Tool"u "PC Control Utility Pro 4" olarak okunmalıdır ( $\rightarrow$ sayfa [170](#page-182-0))
### Adım 2: Projektörü LAN bağlantısına bağlar.

Projektöre LAN bağlantısı yapmak için "Kablolu LAN Bağlantısı Yapma" (→ sayfa [151](#page-163-0)), "Kablosuz LAN Bağlantısı" (→ sayfa [152](#page-164-0)) ve "9. Projektörü HTTP Tarayıcı Kullanarak Kontrol Etme" (→ sayfa [42](#page-54-0))

### Adım 3: PC Control Utility Pro 4 başlatınız.

"Başlat→ "Bütün Programlar" veya "Programlar"→ "NEC Projektörü Kullanıcı Destek Donanımı"→ "PC Control Utility Pro 4" → "PC Control Utility Pro 4" tıklayınız.

NOT:

• PC Control Utility Pro 4 Cetvel fonksiyonunu çalıştırmak için, bilgisayarınız çalışıyor ve bekleme/uyku konumunda olmaması gerekir. Windows içinde "Kontrol Paneli" üzerinden "Güç Seçenekleri" seçiniz programlayıcıyı çalıştırmadan önce bekleme/uyku konumunu devre dışı yapınız.

[Örnek] Windows 7 için:

"KontrolPaneli"→"Sistemve Güvenlik"→"GüçSeçenekleri"→"Bilgisayaruykudaisedeğiştir"→"Bilgisayarıuykukonumunagetir"→"Kesinlikle" seçiniz. NOT:

- Menüden [BEKLEME MODU] için [GÜÇ TASARRUFU] seçildiğinde, projektör ağ (kablolu LAN/kablosuz LAN) bağlantısı ile açılamaz.
- Menüden [BEKLEME MODU] için [NORMAL2] seçildiğinde, projeksiyon cihazı kablosuz LAN bağlantısı üzerinden açılamaz.

İPUCU:

### **PC Control Utility Pro 4 Yardımı İzleme**

### **• Çalışır durumda PC Control Utility Pro 4 Yardım dosyasının görüntülenmesi.**

 "Yardım (H)" → "Yardım (H) …" ile verilen sırada PC Control Utility Pro 4 penceresini tıklayınız. *Açılır menü görüntülenecektir.*

### **• Başlat Menüsü ile yardım dosyasının görüntülenmesi**

*"Başlat*→ *"Bütün Programlar" veya "Programlar"*→ *"NEC Projektörü Kullanıcı Destek Donanımı"*→ *"PC Control Utility Pro 4"* → *"PC Control Utility Pro 4" tıklayınız.*

*Yardım ekranı görüntülenecektir.*

### Mac OS'ta Kullanım

### Adım 1: Bilgisayara PC Control Utility Pro 5 kurulumu yapın

- **1. Ürünle birlikte gelen NEC Projector CD-ROM'u Mac CD-ROM sürücünüze yerleştirin.** *Masaüstünde CD-ROM ikonu görüntülenecektir.*
- **2. CD-ROM simgesine çift tıklayın.** *CD-ROM penceresi gösterilecektir.*
- **3. "Mac OS X" klasörüne çift tıklayın.**
- **4. "PC Control Utility.mpkg" üzerine çift tıklayın.** *Kurulum başlayacaktır.*
- **5. "İleri" üstüne tıklayın.** *"SON KULLANICI LİSANS ANLAŞMASI" ekranı görüntülenecektir.*
- **6. "SON KULLANICI LİSANS ANLAŞMASI" dikkatle okuyun.** Konfirmasyon penceresi görüntülenecektir.
- **7. "Lisans sözleşmesindeki koşulları kabul ediyorum"u tıklayın.** *Kurulumu tamamlamak için kutulum ekranlarındaki talimatları uygulayın.*

### Adım 2: Projektörü LAN bağlantısına bağlayın

Projektörü LAN bağlantısına bağlamak için "Kablolu LAN Bağlantısı"(→ sayfa [151](#page-163-0)),"Kablosuz LAN Bağlantısı"(→ sayfa [152](#page-164-0)) ve "❾ Bir HTTP Göz Atıcı Kullanılarak Projektör Kontrolü"(→ sayfa [42](#page-54-0))'ndaki talimatları izleyin

### Adım 3: PC Control Utility Pro 5 başlatınız

- **1. Mac OS'taki Uygulamalar klasörünü açın.**
- **2. "PC Control Utility Pro 5" klasörüne tıklayın.**
- **3. "PC Control Utility Pro 5" simgesine tıklayın.**

*PC Control Utility Pro 5 başlayacaktır.*

#### NOT:

- PCControl Utility Pro 5 Program fonksiyonunu çalıştırmakiçin, bilgisayarınız çalışıyor ve uyku konumunda olmaması gerekir. Maciçinde "Sistem tercihleri" üzerinden "Enerji Tasarrufu" seçin ve programlayıcıyı çalıştırmadan önce uyku modunu devre dışı bırakın.
- [BEKLEME MODU] için menüden [GÜÇ TASARRUFU] seçildiğinde projektör ağ (kablolu LAN/kablosuz LAN) bağlantısı üzerinden açık hale getirilemez.
- Menüden [BEKLEME MODU] için [NORMAL2] seçildiğinde, projeksiyon cihazı kablosuz LAN bağlantısı üzerinden açılamaz.

#### İPUCU:

#### **PC Control Utility Pro 5 Yardımı İzleme**

**• Çalışır durumda PC Control Utility Pro 5 Yardım dosyasının görüntülenmesi.**

**• Menü çubuğundan, "Yardım"** → **"Yardım" üzerine bu sıra ile tıklayın.**

*Yardım ekranı görüntülenecektir.*

- **• Dock ile Yardım Görüntüleme**
- **1. Mac OS içinden "Uygulama Klasörünü" açın.**
- **2. "PC Control Utility Pro 5" klasörüne tıklayın.**
- **3. "PC Control Utility Pro 5 Yardım" simgesine tıklayın.**

*Yardım ekranı görüntülenecektir.*

# <span id="page-218-0"></span>9. Ekler

# ❶ Sorun Giderme

Bu bölüm projektörünüzü kurarken veya kullanırken karşılaşabileceğiniz sorunları çözmenizde size yardımcı olur. Gösterge Mesajları

### **Güç Göstergesi**

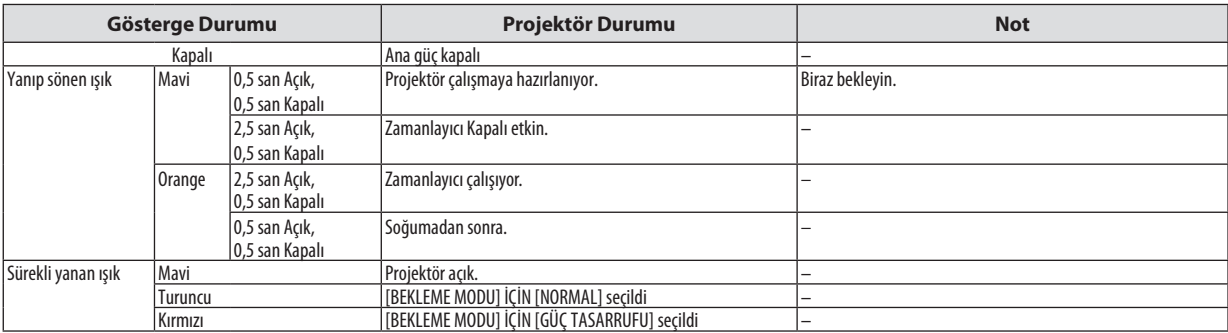

### **Durum Göstergesi**

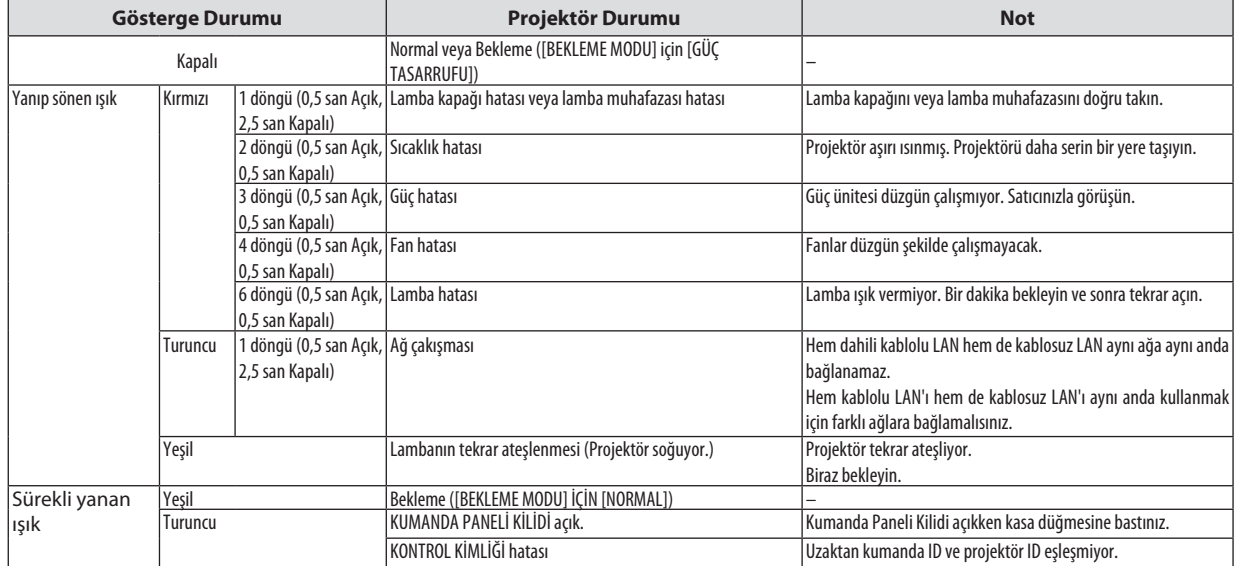

### **Lamba Göstergesi**

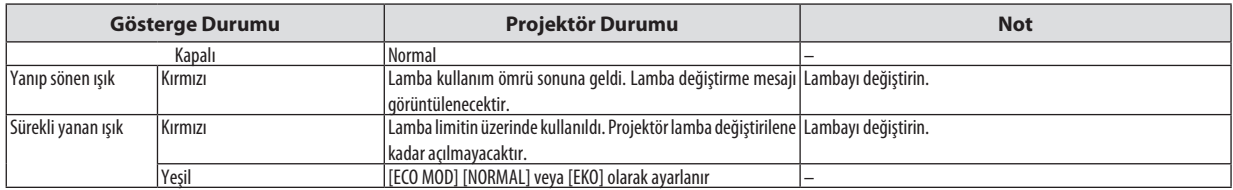

### **Aşırı Sıcaklık Koruma**

Eğer projektörün içindeki sıcaklık çok artarsa, aşırı sıcaklık koruyucu lambayı otomatik olarak kapayacaktır ve DURUM göstergesi yanıp sönecektir (2 döngü Açık ve Kapalı.)

Bu olduğu takdirde şunları yapın:

- • Soğutma fanları durduktan sonra güç kablosunu çıkartın.
- • Projektörü kullandığınız oda sıcaksa projektörü daha serin bir odaya götürün.
- • Eğer havalandırma delikleri tıkanmışsa kirleri temizleyin.
- • Projektörün içinin yeterince soğuması için 60 dakika kadar bekleyin.

# Sık Karşılaşılan Sorunlar ve Çözümleri

(→ "Güç/Durum/Lamba Göstergesi" sayfa [206\)](#page-218-0)

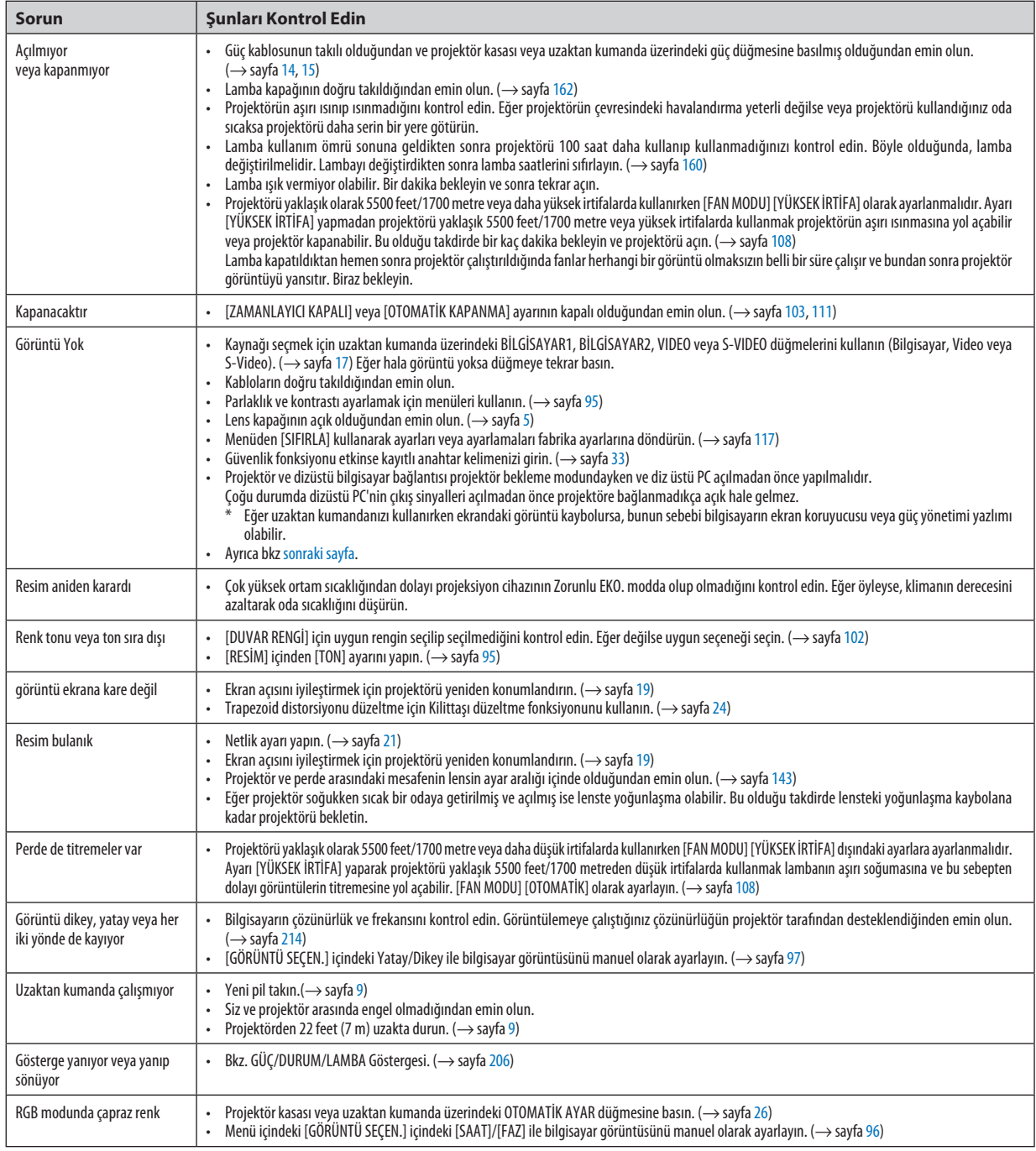

Daha fazla bilgi için satıcınızla görüşün.

### <span id="page-220-0"></span>Resim yok veya resim düzgün görüntülenmiyor.

Projektör ve PC için güç açma prosesi.

 Projektör ve dizüstü bilgisayar bağlantısı projektör bekleme modundayken ve diz üstü PC açılmadan önce yapılmalıdır. Çoğu durumda dizüstü PC'nin çıkış sinyalleri açılmadan önce projektöre bağlanmadıkça açık hale gelmez.

NOT:Mevcutsinyalinyatayfrekansını Bilgialtındakiprojektörmenüsündenkontroledebilirsiniz.Eğer"0kHz"gösteriyorsa,bununanlamıbilgisayardansinyalgelmemesidir.  $(\rightarrow$ sayfa [114](#page-126-0) veya sonraki adıma gidin)

Bilgisayarın harici ekranını etkinleştirme.

 Dizüstü PC'nin ekranında görüntü olması bunu çıkış sinyali olarak projektöre gönderdiği anlamına gelmez. PC uyumlu dizüstü bilgisayar kullanırken, fonksiyon tuşlarının kombinasyonu harici ekranı etkinleştirir/devre dışı bırakır. Genellikle, "Fn" tuşu ile birlikte 12 fonksiyon tuşu harici ekranı açar veya kapatır. Örneğin NEC dizüstü bilgisayarlarda Fn + F3, Dell dizüstü bilgisayarlarda Fn + F8 tuş kombinasyonları harici ekran seçimini değiştirir.

Bilgisayardan standart olmayan sinyal

 Eğer dizüstü PC'den gelen sinyal endüstri standardı değilse, yansıtılan görüntü doğru gösterilmeyebilir. Bu olduğunda, projektörü kullanırken dizüstü PC'nin LCD ekranını devre dışı bırakın. Her dizüstü bilgisayarın lokal LCD ekranlarını devre dışı bırakmak/tekrar devreye almak için farklı metotları vardır. Ayrıntılı bilgi için bilgisayarınızın dokümantasyonuna bakın.

Mac kullanırken görüntü hatalı

Projektör ile Mac kullanırken Mac adaptörünün (projektör ile birlikte verilmemektedir) DIPswitch ayarını çözünürlüğünüze göre ayarlayın. Ayarladıktan sonra, değişikliğin etkili olması için Mac'i yeniden başlatın.

 Mac ve projektörtarafından desteklenenler dışındaki ekran modlarını ayarlamak için Mac adaptörü üzerindekiDIP switchi değiştirmek görüntüyü biraz kaydırabilir veya hiç bir şey görüntülenmeyebilir. Bu olduğu takdirde DIP switch 13" sabit moda alınmalı ve Mac yeniden başlatılmalıdır. Bundan sonra DIP switchleri görüntülenebilir bir moda getirin ve Mac'i yine tekrar başlatın.

NOT: Mini D-Sub 15-pin konektörü olmayan MacBook için Apple Inc. tarafından üretilen Video Adaptör kablosu gereklidir.

- MacBook üzerinden Yansıma
	- Projektörü MacBook ile birlikte kullanırken, MacBook için "yansıma" kapalı olarak ayarlanmadıkça 1024 x 768 seçilemez. Yansıma için Mac bilgisayar ile birlikte verilen kullanıcı kılavuzuna bakın.
- Mac ekranında klasörler ve simgeler gizli

 Klasörler ve simgeler ekranda görünmüyor. Bu olduğu takdirde Apple menüsünden [Görünüm] → [Düzenle] seçin ve simgeleri düzenleyin.

# ❷ Özellikler

Bu bölüm projektörün performansı ile ilgili teknik bilgi sağlar.

### Optik

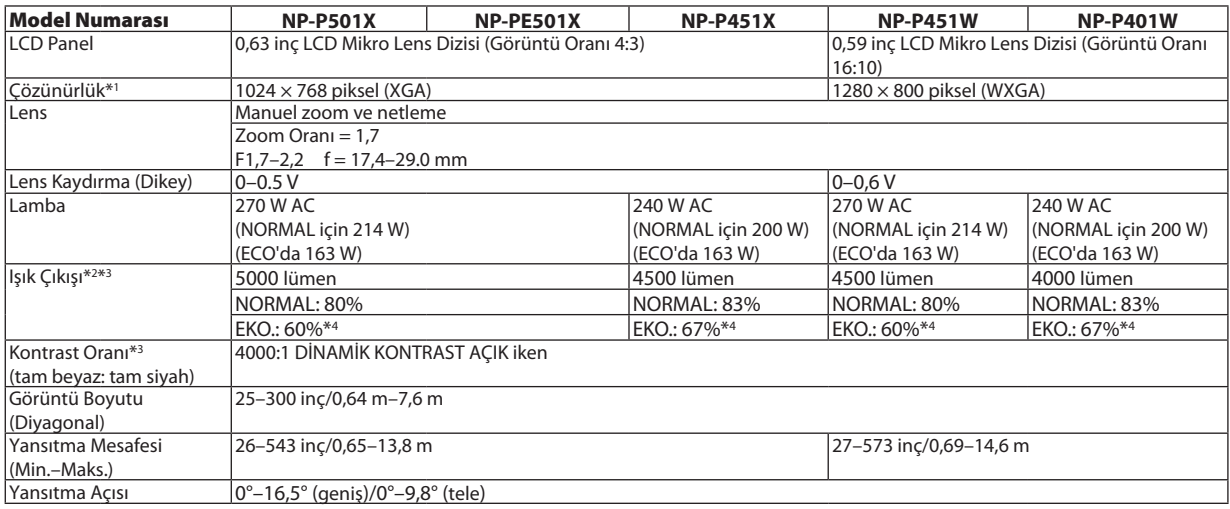

\*1 Efektif pikseller %99,99'dan daha fazla.

\*2 Bu, [AYAR] modu [Y.PARLAKLIK] olarak ayarlandığındaki ışık çıkış değeridir(lümen). Eğer[AYAR] modu olarak başka bir mod seçilirse, ışık çıkış değeri biraz düşebilir.

\*3 ISO21118-2005 uyumluluğu

\*4 Maksimum güç NORMAL (ECO MOD)'daki güce denk hale gelir.

#### Elektrik

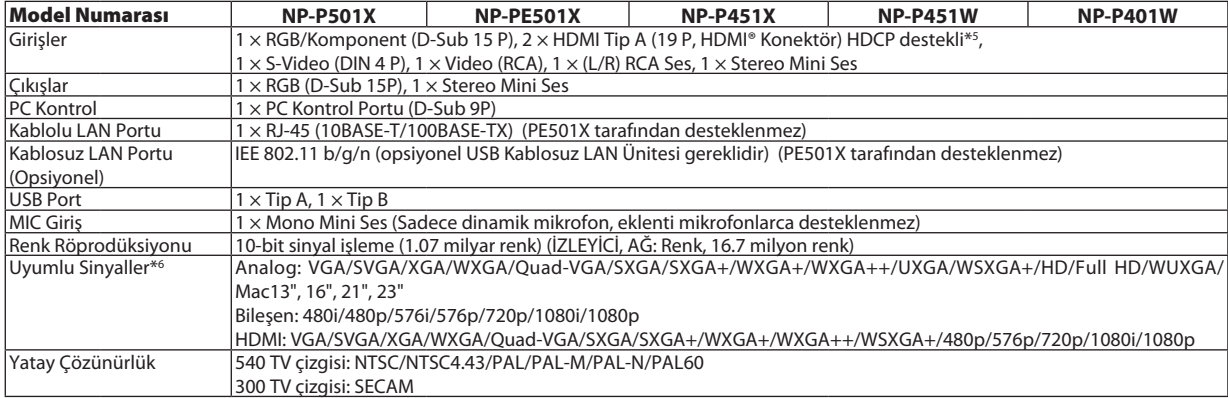

\*5 HDMI® (Derin Renk, Lip Sync) HDCP ile

 HDCP/HDCP teknolojisi nedir?

 HDCP High-bandwidth Digital Content Protection (Yüksek Bant Genişliği Dijital İçerik Koruma) için kısaltmadır. High bandwidth Digital Content Protection (HDCP) High-Definition Multimedia Interface (HDMI) üzerinden gönderilen video verilerinin yasadışı olarak kopyalanmasını önleyen bir sistemdir.

 EğerHDMI giriş üzerinden izleme yapamıyorsanızbu her zaman projektörün düzgün şekilde çalışmadığı anlamına gelmez.HDCP uygulaması ile, bazı durumlarda HDCP ile korunan belirli içeriklerin HDCP topluluğunun (Digital Content Protection, LLC) kararı/uygulamasısebebiyle gösterilmemesi söz konusu olabilir.

 Video: Derin Renk; 8/10/12-bit, LipSync

 Ses: LPCM; 2 kanala kadar, örnekleme oranı 32/44.1/48 KHz, örnekleme bitleri; 16/20/24-bit

\*6 Projektörün doğal çözünürlüğünden daha yüksek veya daha düşük çözünürlükte görüntü (P501X/P451X/PE501X: 1024 × 768 / P451W/P401W: 1280 × 800) Advanced AccuBlend ile gösterilecektir.

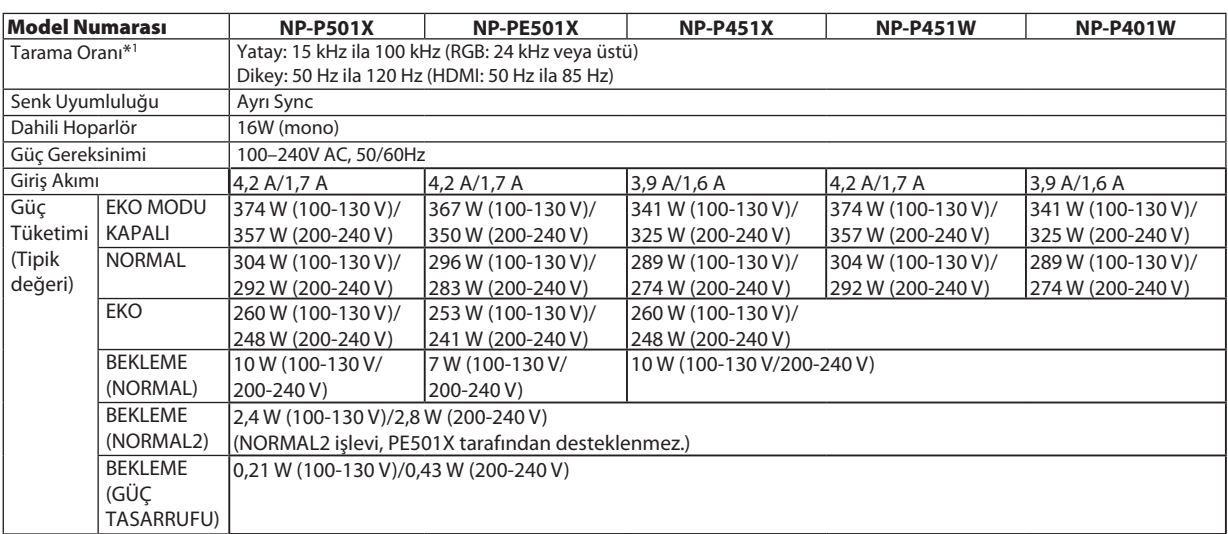

\*1 Giriş sinyallerinin çözünürlüğüne bağlı olarak bazı tarama hızları desteklenmez.

### Mekanik

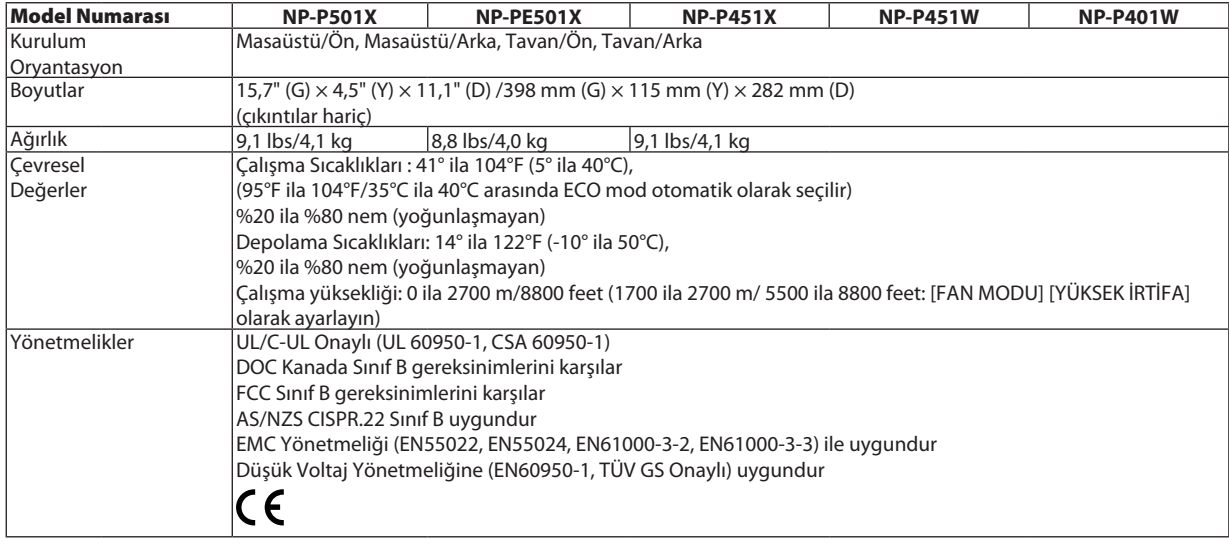

İlave bilgi için ziyaret edin: ABD: <http://www.necdisplay.com/> Avrupa : <http://www.nec-display-solutions.com/> Global : <http://www.nec-display.com/global/index.html> Opsiyonel aksesuarlarımızla ilgili bilgi için web sitemizi ziyaret edin veya broşürümüze bakın.

Teknik özellikler haber verilmeksizin değiştirilebilir.

# ❸ Kasa Boyutları

# **NP-P501X/NP-P451X/NP-P451W/NP-P401W**

Ünite: mm (inç)

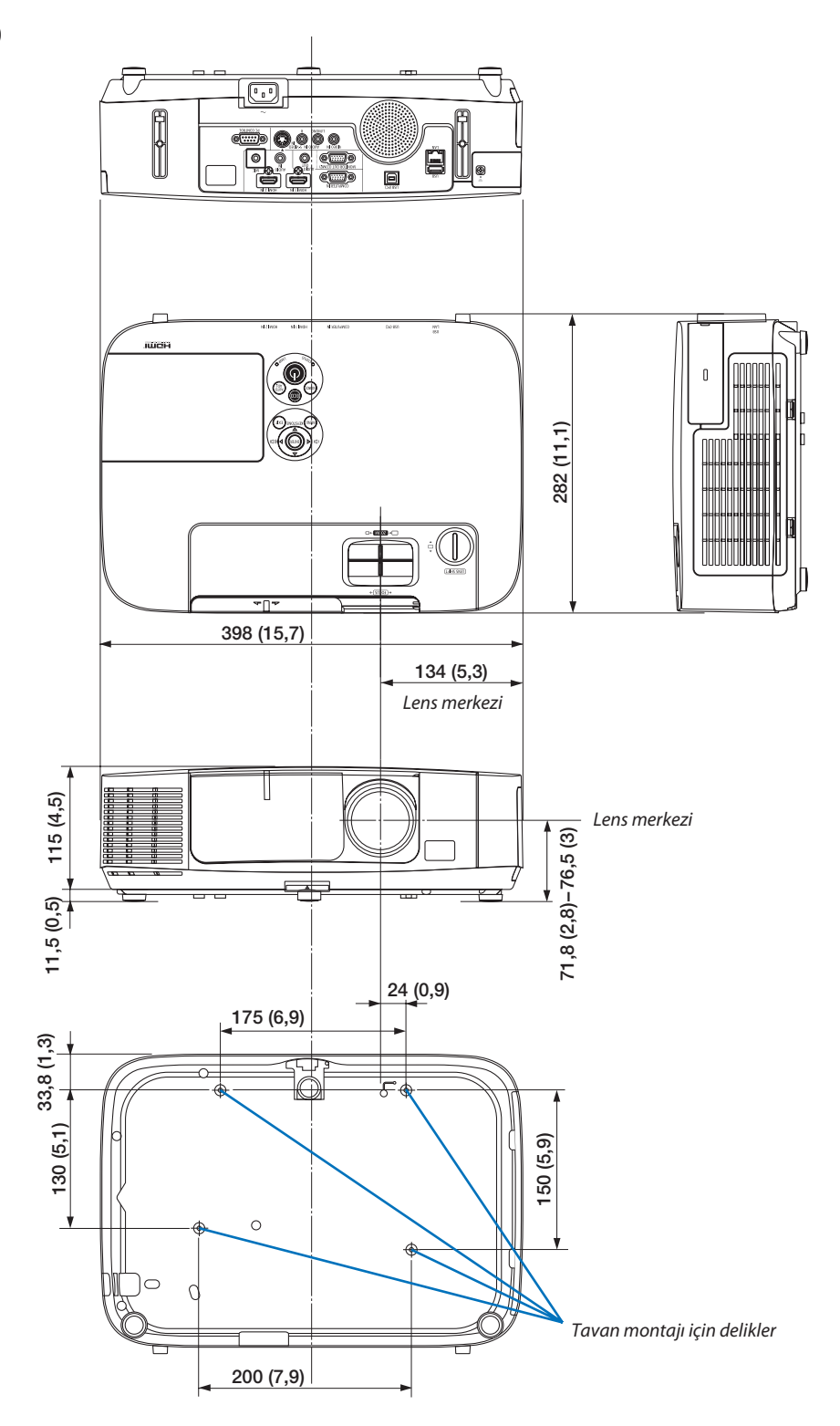

### **NP-PE501X**

Ünite: mm (inç)

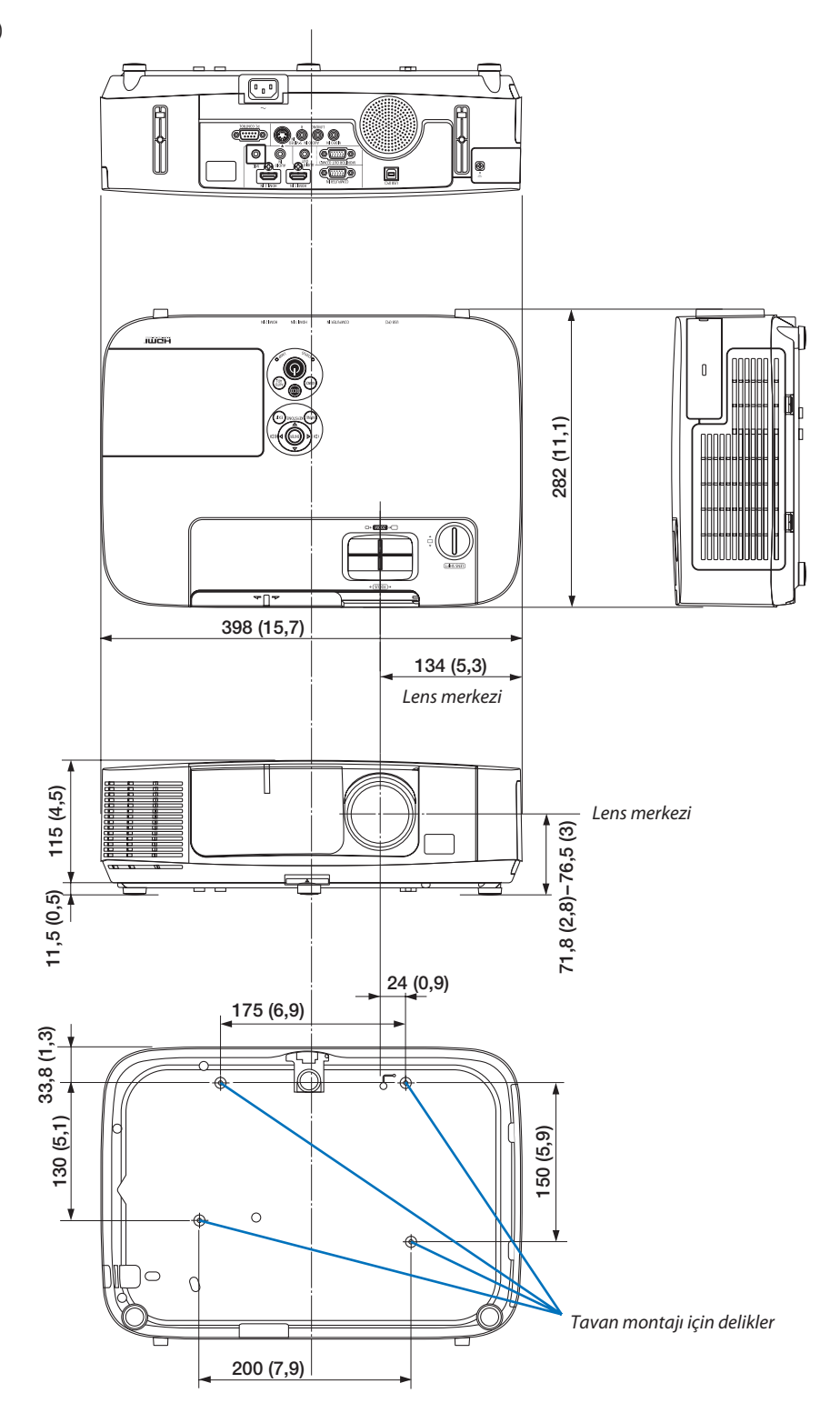

# ❹ D-Sub COMPUTER Giriş Konektörü Pin Düzeni

Mini D-Sub 15 Pin Konektör

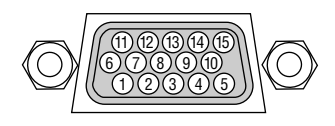

Sinyal Seviyesi Video sinyali: 0.7Vp-p (Analog) Sync sinyali: TTL seviyesi

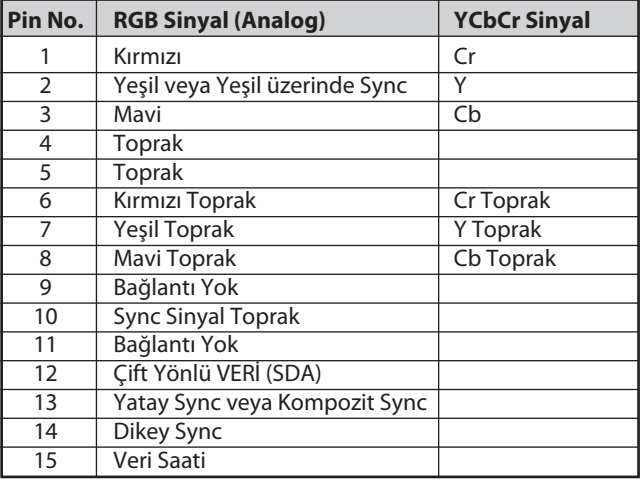

**COMPUTER IN:** 

NOT: Pin Numaraları. DDC/CI için 12 ve 15 gereklidir.

# <span id="page-226-0"></span>❺ Uyumlu Giriş Sinyal Listesi

### **Analog RGB**

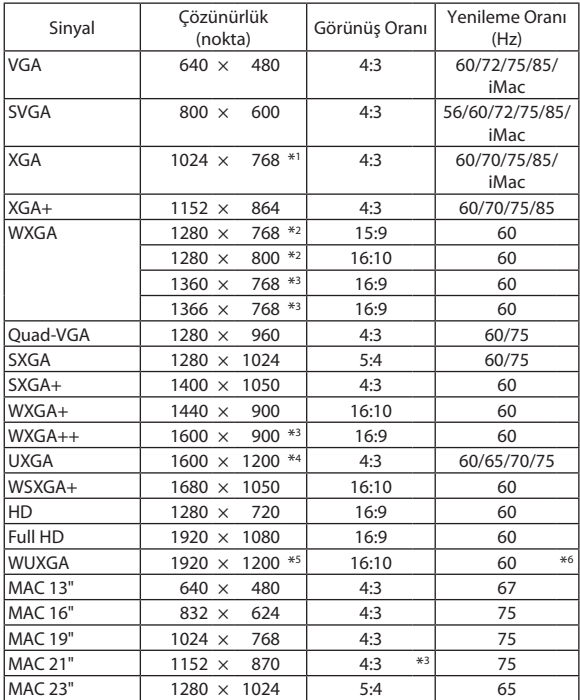

# Sinyal Çözünürlük Görünüş Oranı Yenileme Oranı  $(Hz)$  $VGA$  640  $\times$  480 4:3 60 SVGA  $| 800 \times 600 | 4:3 | 60$  $XGA$  1024  $\times$  768  $*1$  4:3 60 WXGA 1280 × 768 \*2 15:9 60  $1280 \times 800 \times 2$  16:10 60  $1366 \times 768$  16:9 60

**HDMI**

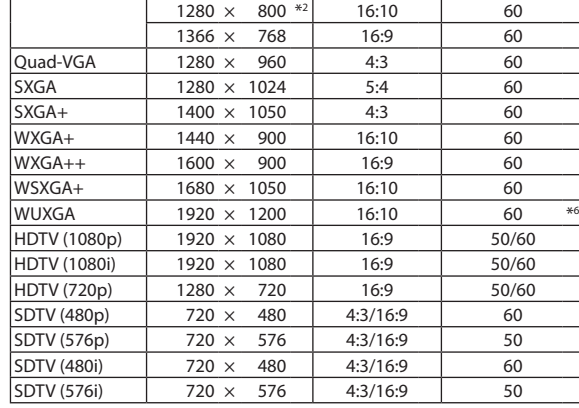

### **Bileşen**

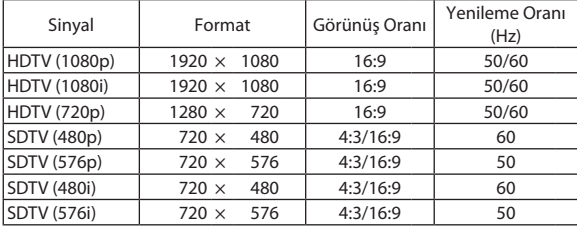

#### **Komposit Video/S-Video**

| Sinyal       | Görünüş Oranı | Yenileme Oranı<br>(Hz) |
|--------------|---------------|------------------------|
| <b>NTSC</b>  | 4:3           | 60                     |
| PAL          | 4:3           | 50                     |
| PAL60        | 4:3           | 60                     |
| <b>SECAM</b> | 4:3           | 50                     |

<sup>\*1</sup> XGA model (P501X/P451X/PE501X) için doğal çözünürlük

\*2 WXGA model (P451W/P401W) için doğal çözünürlük

\*3 Ekran üstü menüde [GÖRÜNÜŞ ORANI] için [OTOM.] seçildiğinde projektör bu sinyalleri doğru gösteremeyebilir. [GÖRÜNÜŞ ORANI] için fabrika ayarı [OTOM.] şeklindedir. Bu sinyalleri doğru görüntülemek için [GÖRÜNÜŞ ORANI] için [16:9] seçin.

\*4 WXGA MODU: KAPALİ

\*5 WXGA MODU: AÇMA

\*6 RB (Azaltılmış Boşluk): 154 MHz'e kadar

#### *NOT:*

- Projektörün doğal çözünürlüğünden daha yüksek veya daha düşük çözünürlükte görüntü (P501X/P451X/PE501X: 1024 x 768 / P451W/P401W: 1280 × 800) Advanced AccuBlend ile gösterilecektir.
- Yeşil üzerinden Sync ve Kompozit sync sinyalleri desteklenmez.
- Yukarıdaki tabloda belirtilenler dışında sinyaller düzgün görüntülenmeyebilir. Bu olduğu takdirde PC'nin yenileme oranını veya çözünürlüğünü değiştirin. Prosedür için PC'nizin Ekran Özellikleri yardım bölümüne bakın.

# **6 PC Kontrol Kodları ve Kablo Bağlantısı**

# **PC Kontrol Kodları**

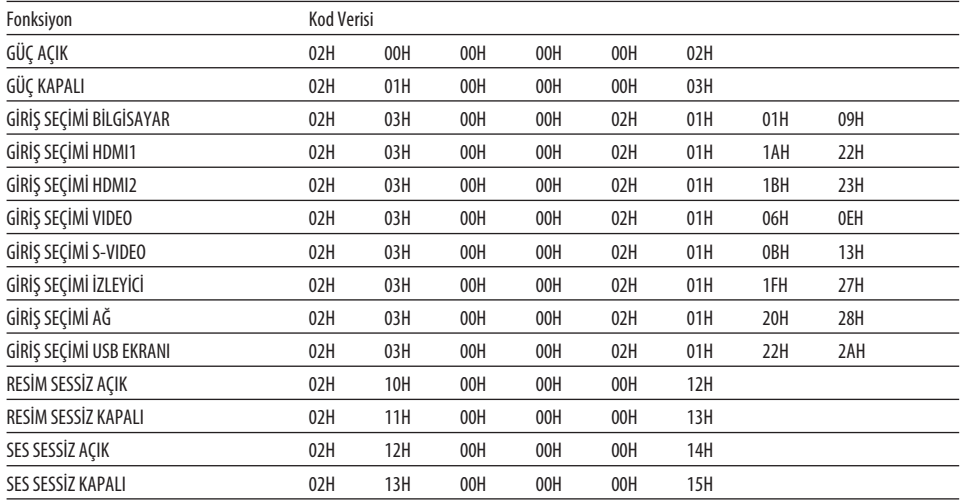

NOT: Gerekli olduğu takdirde PC Kontrol Kodlarının tam listesi için satıcınızla görüşün.

## Kablo Bağlantısı

### Haberleşme Protokolü

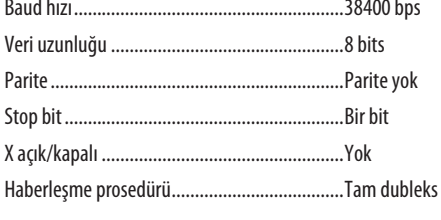

NOT: Ekipmana bağlı olarak, uzun kablolarda daha düşük baud hızı önerilebilir.

### PC Kontrol Konektörü (D-SUB 9P)

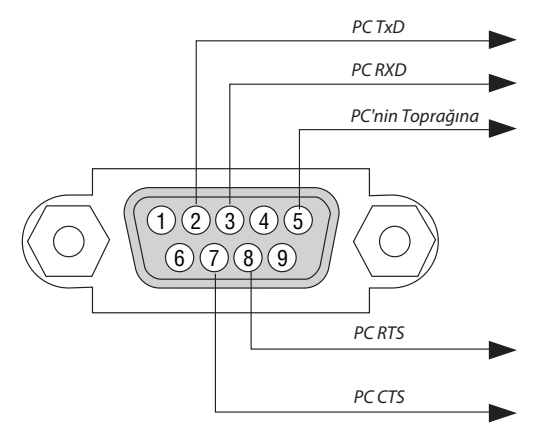

NOT 1: Pinler 1, 4, 6 ve 9 kullanılmaz.

NOT 2: "Göndermek için İste" ve "Göndermek için Sil" jumperı kablo bağlantısını basitleştirmek için kablonun her iki ucundadır.

NOT 3: Uzun kablo kullanıldığında projektör menüleri içinden haberleşme hızını 9600 bps olarak ayarlamak önerilir.

# ❼ Sorun Giderme Kontrol Listesi

Satıcınız veya servis personeli ile görüşmeden önce, onarım gerektiğinden emin olmak için aşağıdaki listeyi kontrol ettiğinizden emin olun, ayrıca kullanıcı kılavuzunuzdaki "Sorun giderme" bölümüne de bakın. Aşağıdaki kontrol listesi sorununuzu daha etkin şekilde çözmenize yardımcı olacaktır.

\* Kontrol için bu sayfayı ve sonraki sayfayı yazdırın.

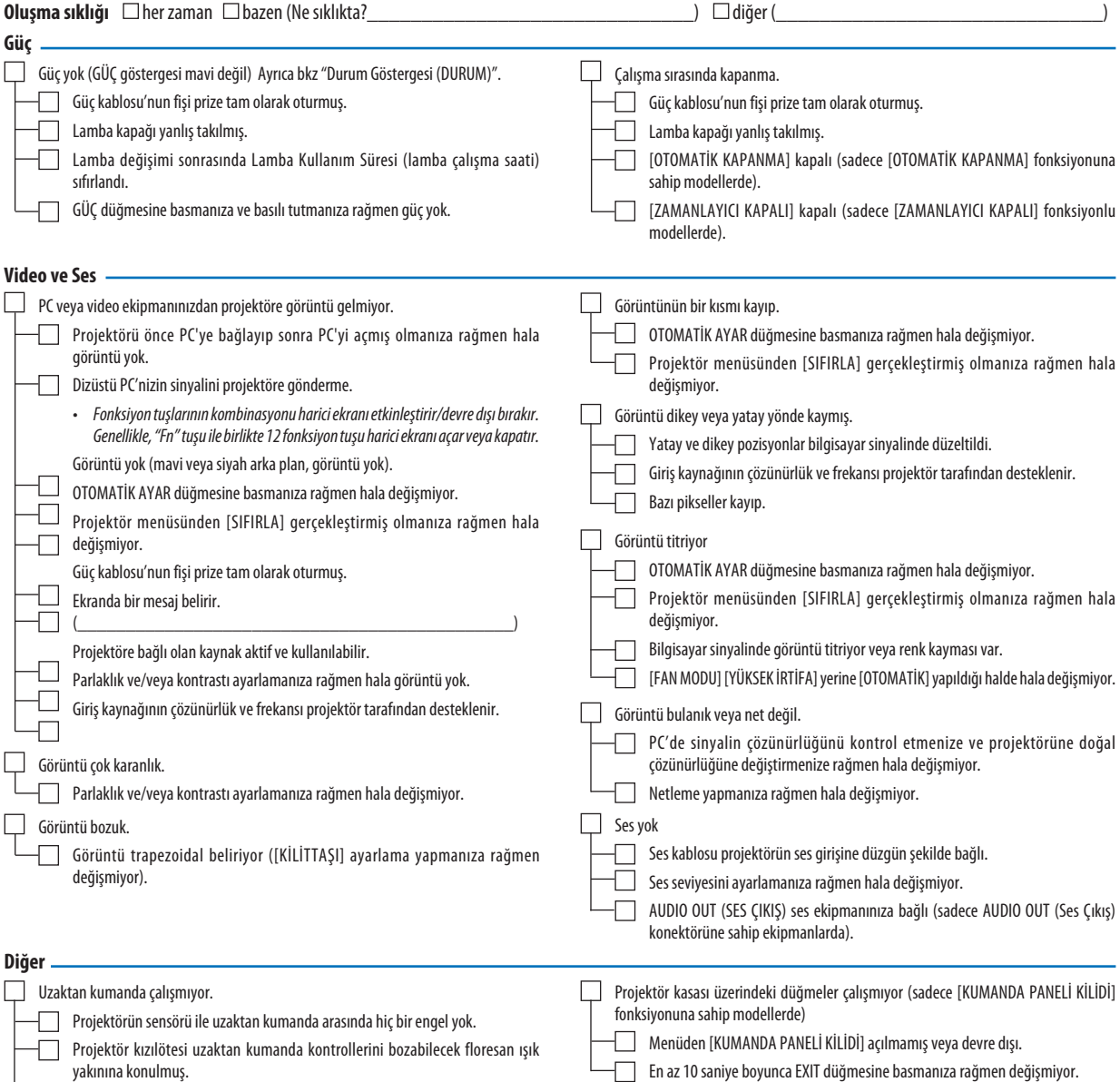

Piller yeni ve ters takılmamış.

**Aşağıdaki boşluğa sorununuzu ayrıntılı biçimde yazın.**

#### **Projektörün kullanıldığı uygulama ve ortam ile ilgili bilgi**

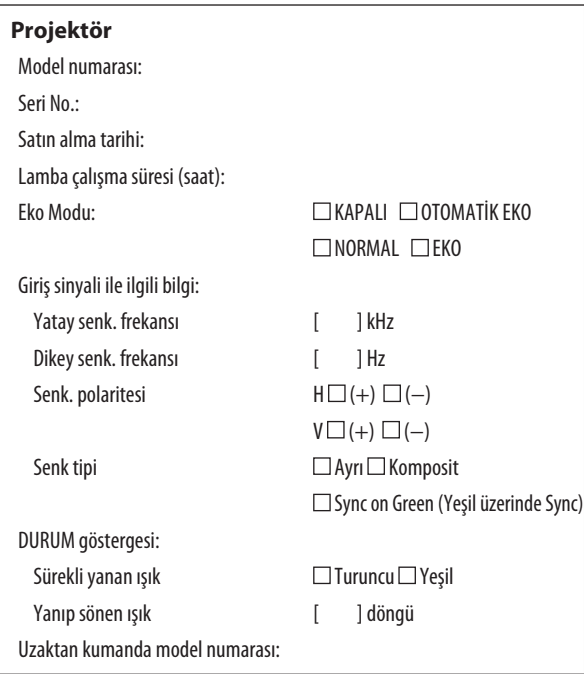

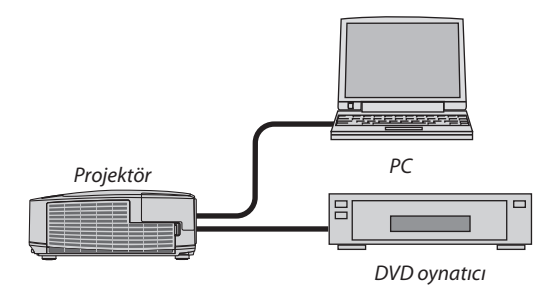

#### **Sinyal kablosu**

NEC standart veya diğer üreticinin kablosu?

Model numarası: Uzunluk: inç/m Dağıtım yükseltici Model numarası: Değiştirici Model numarası: Adaptör Model numarası:

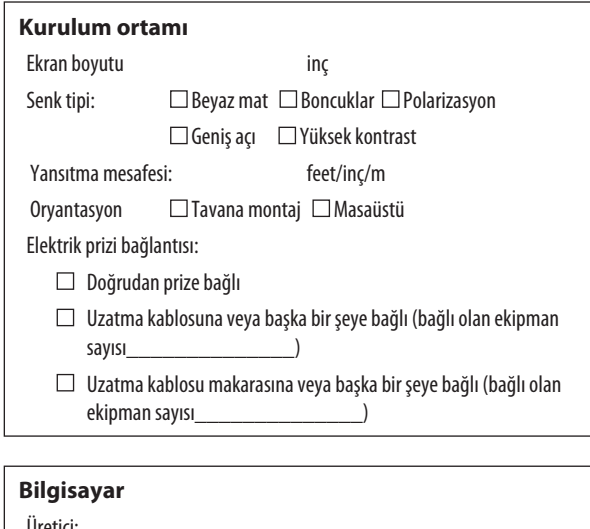

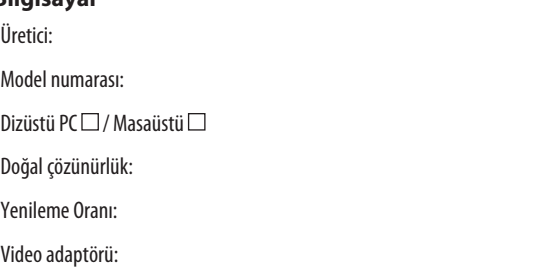

Diğer:

### **Video ekipmanı**

VCR, DVD oynatıcı, Video kamera, Video oyunu veya diğerleri

Üretici:

Model numarası:

# ❽ PROJEKTÖRÜNÜZÜ KAYIT ETTİRİN! (Birleşik Devletler'de, Kanada'da ve Meksika'da yaşayanlar için)

Lütfen yeni projektörünüzü kaydetmek için bir kaç dakika ayırın. Bu sizin sınırlı parça, çalışma garantisi ve InstaCare servis programınızı aktive edecektir.

Web sitemizi ziyaret edin; www.necdisplay.com, support center/register product (destek merkezi/ürün kaydet)'i tıklayın ve doldurulmuş formunuzu online gönderin.

Formunuzu aldıktan sonra endüstri lideri NEC Display Solutions of America, Inc'den, hızlı, güvenilir garanti ve servis programları avantajını almak için gerek duyacağınız tüm detayları içeren bir teyid mektubu göndereceğiz.

# **NEC**